# $\frac{d\ln\ln}{d}$

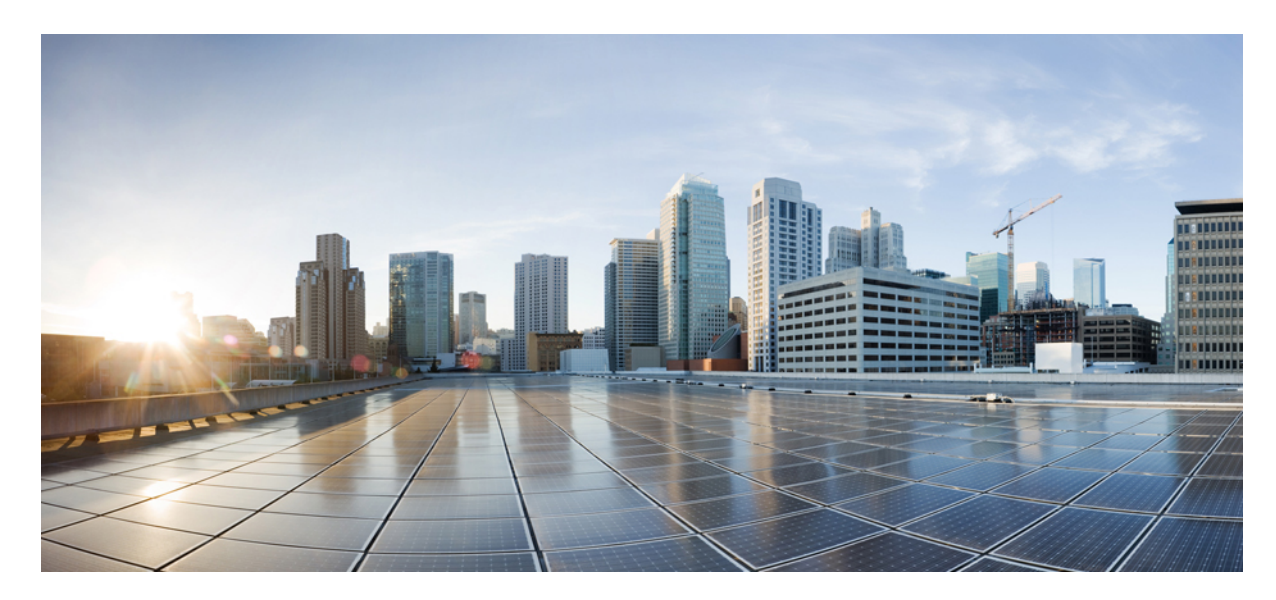

## **دليل مستخدم هواتف 8800 IP Cisco ذات األنظمة المتعددة**

**تاريخ أول نشر:** 29-01-2016 **تاريخ آخر تعديل:** 30-01-2024

## **Americas Headquarters**

.Cisco Systems, Inc West Tasman Drive 170 San Jose, CA 95134-1706 USA http://www.cisco.com Tel: 408 526-4000 (NETS (6387-553 800 Fax: 408 527-0883 تخضع المواصفات المعلقة بالمنتجات الواردة في هذا الدليل للتغيير دون إشعار. يُعتق أن جميع البيانات والمعلومات والتدافي من التواردة في هذا الدليل دقيقة ولكنها مقدمة دون أي ضمان من أي نوع، صريحًا كان أم ضمنيًا. يجب أن يتحمل المستخدمون المسؤولية الكاملة عن استخدامهم ألي من المنتجات.

تم وضع ترخيص البرنامج والضمان المحدود للمنتج المرافق في حزمة المعلونة ماستها من المنتج التي تم تن تحديث المنامج أو الضمان المحدود، فاتصل المحدود، فاتصل المحدود، فاتصل المحدود، فاتصل المحدود، فاتصل المحدود، فاتصل بمعنل CIS لديك للحصول على نسخة.

المعلومات التالية خاصة بالامتثال لقوس الغدالات الفير الية الذات الغائب المناخر المناز والفائد والمعار المطبقة على الأجهزة الرقمية من الفنة أ، وفقا للجزء 15 من قراعد لجنة الاتصالات الفير القوس المنوعات التالية خاصة الاتصال هذه الحدود لتوفير حماية معقولة ضد التداخل الضار عند تشغيل الجهاز في التصار هذا الجهاز هند التركيبه واستخدامه والتحدام والتحدام والتحدام والتحدام والتحدام والتحدام والتحدام والتحدام والتحدام والتحدام الترادل فقال البرشادات، الاتصالات اللاسلكية. من المحتمل أن يتسبب تشغيل هذا الجهاز في منطقة سكنية في حدوث تداخل من المستخدمين تصحيح التداخل على نفقتهم الخاصة.

المعلومات التالية خاصة بالامتثال لقواحد لجنة الاتصالات الفيررالية (FCC) للأجهزة منافرة التحافية المعارف المطبقة على الأجهزة الرقمية من الفئة ب، وفقا للجزء 15 من قواعد لجنة الاتصالات الفيدر فوقوم المراعية من الفئة ب، وفقا وضع هذه الحدود لتوفير حماية معقولة تجاه التداخل الضار عند التركيب التماشر التصلكي ويستخدمها ويستها، وإذا لم يتم تركيبه واستخدامه وفقًا للإرشادات، فقد يتسبب ذلك في حدوث تداخل ضدوث تداخل ضحوث تداخل ضحوث تداخل ضحوث تداخل ضار الاتصالات اللاسلكية. وبالرغم من ذلك، ليس هناك ضمان لعد شمائ التخب الجاز الجائف التال الجائل الجهاز القاس الجهاز التلف والذي يمكن تحديده عن طريق ايقاف تشغيل الجهاز وتشغيله، فين طريق الجهاز وتشغيله، فيوصى بأن يسبب الجهاز وتش يحاول المستخدمين تصحيح التداخل باتباع إجراء واحد أو أكثر من اإلجراءات التالية:

- أعد توجيه هوائي االستقبال أو غير موقعه.
- قم بزيادة المساحة الفاصلة بين الجهاز وجهاز االستقبال.
- قم بتوصيل الجهاز بمأخذ في دائرة مختلفة عن تلك التي يتصل بها جهاز االستقبال.
	- استشر الموزع أو فني راديو أو تلفزيون خبير للحصول على المساعدة.

قد يؤدي إجراء تعديالت على هذا المنتج من دون تصريح من شركة Cisco إلى إبطال موافقة لجنة االتصاالت الفيدرالية (FCC (وإلغاء حقك في تشغيل المنتج.

يعد تنفيذ صوات TCP عبارة عن مواءمة لبرنامج تم تطويره بواسطة جامعة كاليفورنيا، في بيركلي (UCB) كجزء من نسخة المجال الحاس بجامعة UCB لنظام التشغيل UNIX. جميع الحقوق محفوظة. حقوق الطبع والنشر للتجزء للتفع التقوق المنشر للتقو © لعام ،1981 أعضاء مجلس جامعة كاليفورنيا.

بصرف النظر عن أي ضمان آخر وارد هنا، يتم توفير جميع ملفات المستندات والبرامج الجامع الموردين الموردين الموردين المؤورون المذكورون أعلاه مسؤوليتهم عن جميع الضمانات، الصريحة أو .<br>الضمنية، بما في ذلك، على سبيل المثال لا الحصر، الضمانات المتعلقة بالقابلية للتسويق، والمالغة لغرض الغرض معين التحارية المستخدام أو الممارسة التجارية.

لا تتحمل شركة CISCO أو موردوها بأي حال من الأحوال المسؤولية عن أي أسرار أو ناصرة أو تبعية أو تان المسائر أو المال الحصر، الأرباح المفقودة أو الخسائر أو الأضرار التي تلحق بالبيانات الناشئة عن االستخدام أو عدم القدرة على استخدام هذا الدليل، حتى إذا تم إخطار شركة CISCO أو مورديها بإمكانية حدوث مثل هذه األضرار.

لا يُقصد من عناوين بروتوكول الإنترنت (IP) وأرقام الهواتف المستخدمة في فنائوت المواتف في التكون عن المستند عن عن المستند والمستند والمستند الأخرى المضمنة في المستند والأشكال الأخرى المضمنة في المستنة في المستند في المستند ألغراض توضيحية فقط. أي استخدام لعناوين IP فعلية أو أرقام الهواتف في المحتوى التوضيحي هو غير مقصود ومن قبيل الصدفة.

تعتبر جميع النسخ المطبوعة والنسخ الإلكترونية المكررة من هذا المستند غير خاضعة للرقابة. اطلع على النسخة الحالية عبر الإنترنت للحصول على أحدث نسخة.

يوجد لدى Cisco أكثر من 200 مكتب في جميع أنحاء العالم. توجد قائمة بالعناوين وأرقام الهواتف على موقع الويب الخاص بشركة Cisco على الارتباط Cisco .com/go/offices .

:Cisco and the Cisco logo are trademarks or registered trademarks of Cisco and/or its affiliates in the U.S. and other countries. To view a list of Cisco trademarks, go to this URL Third-party trademarks mentioned are the property of their respective owners. The use of the word partner does not imply a [.https://www.cisco.com/c/en/us/about/legal/trademarks.html](https://www.cisco.com/c/en/us/about/legal/trademarks.html) (partnership relationship between Cisco and any other company. (1721R

© 2024 Inc ,Systems Cisco. جميع الحقوق محفوظة.

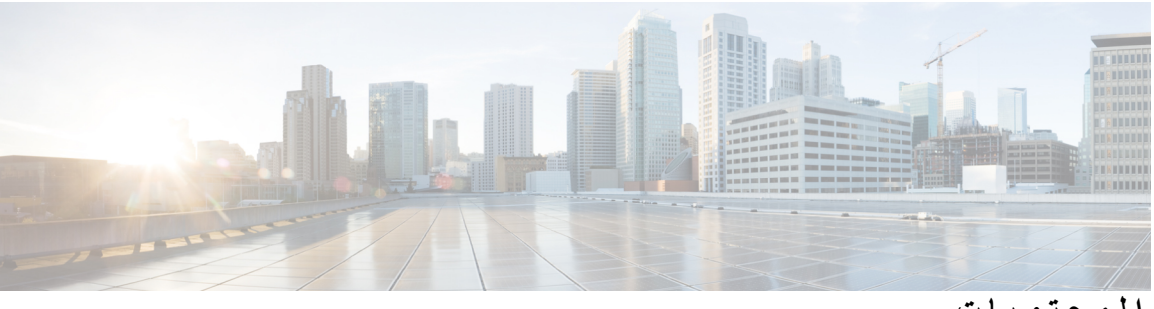

**المحتويات**

**الفصل 1 [هاتفك](#page-16-0)** سلسلة هواتف 8800 IP [Cisco](#page-16-1) دعم [الميزات](#page-17-0) الميزات الجديدة [والمتغيرة](#page-17-1) الجديد والمتغير في إصدار البرامج الثابتة [12.0\(4\)](#page-17-2) الجديد والمتغير لإلصدار [12.0\(3\)](#page-18-0) من البرامج الثابتة الميزات الجديدة والتي تم تغييرها إلصدار البرامج الثابتة [12.0\(2\)](#page-18-1) معلومات جديدة ومتغيرة إلصدار البرنامج الثابت [12.0\(1\)](#page-19-0) الجديد والمتغير لإلصدار [11.3\(7\)](#page-20-0) من البرامج الثابتة معلومات جديدة ومتغيرة إلصدار البرنامج الثابت [11.3\(6\)](#page-20-1) معلومات جديدة ومتغيرة إلصدار البرنامج الثابت [11.3\(5\)](#page-22-0) الجديد والذي تم تغييره لـ [11.3\(4\)](#page-22-1) معلومات جديدة ومتغيرة إلصدار البرنامج الثابت [11.3\(3\)](#page-22-2) معلومات جديدة ومتغيرة إلصدار البرنامج الثابت [11.3\(2\)](#page-24-0) معلومات جديدة ومتغيرة إلصدار البرنامج الثابت [11.3\(1\)](#page-26-0) معلومات جديدة ومتغيرة إلصدار البرنامج الثابت [11.2\(3\)1SR](#page-26-1) الميزات الجديدة والمتغيرة للبرنامج الثابت [11.2\(3\)](#page-27-0) الميزات الجديدة والتي تم تغييرها إلصدار البرامج الثابتة [11.2\(1\)](#page-28-0) معلومات جديدة ومتغيرة إلصدار البرنامج الثابت [11.1\(2\)](#page-29-0) معلومات جديدة ومتغيرة إلصدار البرنامج الثابت [11.1\(1\)](#page-29-1) الميزات الجديدة والتي تم تغييرها إلصدار البرامج الثابتة [11.0\(1\)](#page-30-0) إعداد [الهاتف](#page-30-1) ضبط مسند سماعة [الهاتف](#page-30-2) تغيير زاوية [عرض](#page-31-0) الهاتف [االتصال](#page-32-0) بالشبكة تأهيل هاتفك مع رمز [التنشيط](#page-32-1)

```
التزويد التلقائي لهاتفك برمز تنشيط قصير 17
                          تعيين كلمة مرور عند بدء تشغيل الهاتف 18
                           إنشاء كلمة مرور المستخدم على الهاتف 18
                                       تأمين الهاتف بقفل الكابل 18
                                     التحكم في مصادقة المستخدم 19
تسجيل الدخول إلى االمتداد الخاص بك من هاتف آخر (استضافة برقم داخلي) 19
           تسجيل الخروج من الرقم الداخلي الخاص بك من هاتف آخر 19
                                  تسجيل الدخول إلى الهاتف كضيف 19
                               تسجيل الخروج من الهاتف كضيف 20
                                             حالة خط زميل العمل 20
                         تنشيط مراقبة قائمة BLF أو إلغاء تنشيطها 21
                                         تهيئة مراقبة خط فردي 22
                              إزالة الميزة المكونة على مفتاح الخط 23
                                 إضافة اختصار قائمة إلى مفتاح خط 23
                                 إزالة اختصار القائمة من مفتاح الخط 24
                            رسالة انقطاع الخدمة على الشاشة الرئيسية 24
                                               صفحة ويب الهاتف 24
                                          أرقام االتصال السريع 25
                                                األزرار واألجهزة 26
                                                        التنقل 28
                           أزرار المفاتيح المرنة، والخط، والميزات 28
                                           ميزات شاشة الهاتف 29
                                         تنظيف شاشة الهاتف 29
                           الفروق بين المكالمات والخطوط الهاتفية 30
                                                  منافذ USB 30
                                         شحن الجهاز المتنقل 30
                                      تقنية Bluetooth وهاتفك 31
                                                  توفيرات الطاقة 31
                                                 تشغيل الهاتف 32
                                     التعليمات والمعلومات اإلضافية 32
                                              ميزات الوصول 32
                                    استكشاف األخطاء وإصالحها 32
                              العثور على معلومات حول هاتفك 33
```
عرض حالة [التخصيص](#page-48-1) على الهاتف [عرض](#page-49-0) حالة الشبكة [عرض](#page-50-0) حالة الهاتف [عرض](#page-50-1) رسائل الحالة على الهاتف [عرض](#page-50-2) حالة الخط عرض سجالت المكالمات في [إحصاءات](#page-51-0) المكالمات عرض حالة معامالت [802.1X](#page-52-0) عرض تاريخ إعادة [التشغيل](#page-52-1) اإلبالغ عن جميع [مشكالت](#page-52-2) الهاتف لجهاز MPP Cisco الخاص بك إعادة ضبط [المصنع](#page-53-0) للهاتف من صفحة هاتف الويب إعادة ضبط [المصنع](#page-53-1) من الخادم تحديد [مشكالت](#page-53-2) الهاتف بعنوان URL في صفحة ويب الهاتف فقدان اتصال [الهاتف](#page-54-0) احصل على مزيد من [المعلومات](#page-54-1) عندما يعرض هاتفك رسالة فشل في التزويد ابحث عن نوع [الترخيص](#page-54-2) االنتقالي اعثر على [معلومات](#page-55-0) حول حالة تحديث شهادة MIC شروط ضمان Cisco المحدود لمدة عام [لألجهزة](#page-55-1)

#### **الفصل 2 [المكالمات](#page-56-0)**

## إجراء [مكالمات](#page-56-1) إجراء [مكالمة](#page-56-2) إجراء مكالمة باستخدام قائمة [المساعدة](#page-57-0) في الطلب إجراء اتصال [باستخدام](#page-57-1) مكبر صوت إجراء اتصال [باستخدام](#page-57-2) سماعة هاتف إجراء مكالمة [طوارئ](#page-58-0) [إعادة](#page-58-1) طلب رقم [االتصال](#page-58-2) السريع تعيين رمز اتصال سريع من شاشة [الهاتف](#page-59-0) إجراء مكالمة [باستخدام](#page-59-1) رمز اتصال سريع [تكوين](#page-59-2) طلب سريع على مفتاح الخط إزالة الطلب [السريع](#page-60-0) من مفتاح الخط استخدم الخط في التركيز [لمكالمات](#page-60-1) االتصال السريع استخدم الخط قيد التركيز للتحقق من مكالمات [االتصال](#page-60-2) السريع

```
طلب رقم دولي 46
                                            المكالمات اآلمنة 46
                                             الرد على مكالمات 46
                                           الرد على المكالمة 46
                                  الرد على مكالمة في االنتظار 47
                                               رفض مكالمة 47
                                    إيقاف صوت مكالمة واردة 47
                                    تشغيل ميزة عدم اإلزعاج 48
               تشغيل DND أو إيقاف تشغيلها باستخدام رمز نجمة 48
              الرد على هاتف زميل في العمل (ميزة التقاط مكالمة) 48
              الرد على مكالمة ضمن مجموعتك (ميزة االلتقاط) 48
                                            كتم صوت مكالمتك 49
                                                طلب رقم دولي 49
                                     وضع مكالمة قيد االنتظار 49
             الرد على مكالمة تم تركها قيد االنتظار لفترة طويلة جدًا 49
    التبديل بين المكالمات النشطة والمكالمات الموضوعة قيد االنتظار 50
                                               تعليق مكالمة 50
         وضع مكالمة قيد االنتظار من خالل ميزة تعليق المكالمة 50
استرداد اتصال موضوع قيد االنتظار من خالل ميزة تعليق المكالمة 51
         تعليق مكالمة وإلغاء تعليقها باستخدام مفتاح الخط الواحد 51
                           ملحق وحالة إيقاف االتصال مؤقتًا 52
                                          إعادة توجيه المكالمات 52
                 توجيه المكالمات باستخدام صفحة الهاتف على الويب 53
  قم بتنشيط All Forward Call باستخدام مزامنة رمز تنشيط الميزات 54
                                                تحويل مكالمات 55
                                   نقل مكالمة إلى شخص آخر 55
                                استشر قبل اإلنتهاء من التحويل 55
                                  مكالمات المؤتمر واالجتماعات 56
                                 إضافة شخص آخر إلى مكالمة 56
                         االتصال الجماعي باستخدام رمز النجمة 56
                   االنضمام إلى Meetings Webex من الهاتف 56
                    إزالة مشارك كمضيف في المؤتمر المخصص 58
                              عرض الئحة المشاركين كمشارك 58
```

```
عرض الئحة المشاركين كمضيف في المؤتمر المخصص 59
                            التفاعل في االجتماعات والمكالمات 59
                االنضمام إلى Meetings Webex من الهاتف 59
        بدء مكالمة جديدة أثناء وجودك في Meetings Webex 61
         الرد على مكالمة أثناء وجودك في Meetings Webex 61
الوصول إلى البريد الصوتي أثناء وجودك في Meetings Webex 62
 االنضمام إلى اجتماع آخر أثناء وجودك في Meetings Webex 62
          االنضمام إلى Meetings Webex أثناء إجراء مكالمة 62
                        إدارة الترحيل وMeetings Webex 63
                  عرض تفاصيل المشاركين في اجتماع مختلط 63
                               مؤشر حالة تسجيل االجتماع 63
                     كتم صوت مشارك في االجتماع (مختلط) 64
              االنضمام إلى اجتماع مختلط باستخدام كلمة مرور 64
                          التحكم في الفيديو لالجتماع المختلط 65
                  تغيير تخطيط الفيديو أثناء االجتماع (مختلط) 65
                استرداد مكالمة مشتركة أثناء االجتماع (مختلط) 66
                                            مكالمات الفيديو 66
                                      إجراء مكالمة فيديو 66
                           التبديل بين إظهار الهاتف والفيديو 67
                       ضبط وضع صورة في صورة (PiP (67
                                 إيقاف تشغيل الفيديو لديك 67
                                 ضبط درجة إضاءة الفيديو 68
                              ضبط النطاق الترددي للفيديو 68
     معلومات أمان مكالمة الفيديو واستكشاف األخطاء وإصالحها 68
                                             تسجيل مكالمة 69
                       الرسائل الفورية وجهات اتصال الحضور 69
                                                التواجد 69
                 إجراء مكالمة إلى IM وجهة اتصال الحضور 70
                                     تغيير حالة حضورك 70
                     مجموعة هواتف الصفحة (الترحيل المتعدد) 71
                      تطبيق XML والترحيل متعدد اإلرسال 71
                               عرض تفاصيل التطبيق XML 71
                                           الخطوط المتعددة 72
```

```
الرد على المكالمات األقدم أوالً 72
                                        عرض كل المكالمات على الهاتف 72
                   الخطوط المشتركة على هاتفك المكتبي ذي األنظمة المتعددة 72
                               إضافة نفسك إلى مكالمة على خط مشترَك 73
                                                     ميزات مركز االتصال 73
                               تسجيل الدخول بصفتك وكيل مركز االتصال 74
                                    تسجيل الخروج كوكيل مركز االتصال 74
                                       تغيير حالتك كوكيل مركز االتصال 75
                                           قبول مكالمة مركز االتصاالت 75
                                                    انتظار مكالمة وكيل 75
                         قم بتعيين رمز التخلص أثناء مكالمة مركز االتصال 76
                                                           تتبع مكالمة 76
                                            تصعيد المكالمة إلى المشرف 76
                                                        المكالمات التنفيذية 77
                                       االنضمام إلى مكالمة جارية كتنفيذي 77
                                    تحويل مكالمة جارية إلى نفسك كتنفيذي 77
                             استكشاف أخطاء المكالمات التنفيذية وإصالحها 78
                                                  مكالمات المساعد التنفيذي 78
                                بدء مكالمة نيابة عن مسؤول تنفيذي كمساعد 78
                                   تحويل مكالمة جارية إلى تنفيذي كمساعد 79
                 االنضمام إلى مكالمة جارية أو تحويلها لنفسك كمساعد تنفيذي 79
                       استكشاف أخطاء مكالمات المساعد التنفيذي وإصالحها 80
                                            األجهزة المتنقلة وهاتفك المكتبي. 80
                                      مكالمات هاتفية بميزة التقارب الذكي 80
                                      إقران جهاز متنقل بهاتفك المكتبي 80
                                    التبديل بين األجهزة المتنقلة المتصلة 81
                                                   حذف جهاز متنقل 81
ابحث في جهات االتصال الموجودة في جهازك المتنقل على هاتف المكتب لديك 81
               عرض األجهزة المقترنة التي تعمل بتقنية Bluetooth لديك 82
                                      التقارب الذكي للهواتف المحمولة 82
                                        التقارب الذكي لألجهزة اللوحية 85
```
**الفصل 3 جهات [االتصال](#page-102-0)**

```
دليل دفتر العناوين الشخصي 87
                           إضافة جهة اتصال جديدة إلى دفتر العناوين الشخصي الخاص بك 87
إضافة جهة اتصال جديدة إلى دفتر العناوين الشخصي الخاص بك باستخدام صفحة الهاتف على الويب 88
                                       البحث عن جهة اتصال في دفتر العناوين الشخصية 88
                                اتصل بجهة اتصال في دفتر العناوين الشخصي الخاص بك 89
                                          تحرير جهة اتصال في دفتر العناوين الشخصي 89
                                           إزالة جهة اتصال من دفتر العناوين الشخصية 89
                                             البحث عن جهة اتصال في شاشة جميع الدالئل 90
                                                                     الدليل المشترك 92
                                                                   دليل Webex 92
                                                       تحرير اسم دليل Webex 92
                                  ابحث عن جهة اتصال في دليل Webex الخاص بك 92
                                        ابحث عن جهة اتصال Webex في كل الدليل 94
                                                          95 Broadsoft Directory
                        ابحث عن جهة اتصال في Directory BroadSoft الخاص بك. 95
                       تحرير نوع جهة االتصال في Directory BroadSoft الخاص بك 96
                         إدارة جهات اتصالك في دفتر العنوان الشخصي من BroadSoft 96
                                              تحرير اسم Directory BroadSoft 98
                                تحرير اسم خادم Directory BroadSoft الخاص بك 99
                                   تحرير بيانات االعتماد لـ Directory BroadSoft 99
                                                                  دليل LDAP 100
                                      تحرير بيانات اعتماد دليل LDAP الخاص بك 100
                                  ابحث عن جهة اتصال في دليل LDAP الخاص بك 101
                                            االتصال بجهة اتصال في دليل LDAP 102
                                          تحرير رقم جهة اتصال في دليل LDAP 103
                                                                   دليل XML 103
                                             االتصال بجهة اتصال في دليل XML 103
                                           تحرير رقم جهة اتصال في دليل XML 104
                                     عكس البحث عن األسماء للمكالمات الواردة والصادرة 105
```
**الفصل 4 [المكالمات](#page-122-0) األخيرة**

قائمة [المكالمات](#page-122-1) األخيرة عرض [المكالمات](#page-122-2) األخيرة الخاصة بك

عرض مدة سجالت Call [Webex](#page-124-0) إشارة البريد [العشوائي](#page-125-0) لمكالمات Webex عرض سجالت [المكالمات](#page-125-1) من الخادم إعادة [مكالمة](#page-126-0) حديثة مسح قائمة [المكالمات](#page-126-1) الأخيرة إنشاء جهة اتصال من سجل [المكالمات](#page-127-0) األخيرة حذف سجل [المكالمات](#page-128-0) حذف كل سجالت [المكالمات](#page-128-1)

**الفصل 5 البريد [الصوتي](#page-130-0)**

## حساب البريد الصوتي [الشخصي](#page-130-1) لديك إعداد البريد [الصوتي](#page-130-2) على هاتفك اكتشف ما إذا كانت لديك رسائل بريد صوتي جديدة [شخصية](#page-131-0) الوصول إلى البريد الصوتي [الشخصي](#page-131-1) لديك الوصول إلى البريد الصوتي المسموع [الشخصي](#page-131-2) لديك سلوك الهاتف مع إعداد البريد [الصوتي](#page-132-0)

سلوك الهاتف مع البريد الصوتي وإعداد تكوين [المكالمات](#page-132-1) الفائتة حاالت الرسائل الصوتية [لحسابات](#page-133-0) البريد الصوتي المراقبة [الوصول](#page-133-1) إلى رسائل حساب البريد الصوتي المراقبة

## **الفصل 6 [إعدادات](#page-136-0)** نظرة عامة على [إعدادات](#page-137-0) الهاتف تغيير نغمة [الرنين](#page-137-1) تعيين نغمة رنين [باستخدام](#page-137-2) صفحة الهاتف على الويب التحكم في [مستوي](#page-138-0) صوت الرنين إعادة توجيه [المكالمات](#page-138-1) من هاتفك تنشيط إعادة توجيه [المكالمات](#page-140-0) باستخدام صفحة الهاتف على الويب تشغيل عدم [اإلزعاج](#page-140-1) لخط معين تشغيل [DND](#page-140-2) من صفحة الهاتف على الويب تمكين انتظار [المكالمات](#page-141-0) تمكين انتظار [المكالمات](#page-141-1) من صفحة الهاتف على الويب حظر مكالمة [مجهولة](#page-141-2) تمكين حظر [المكالمات](#page-142-0) المجهولة من صفحة الهاتف على الويب

```
حظر هوية المتصل 127
                                  تأمين مكالمة 128
                           تنشيط مساعدة الطلب 128
إضافة العديد من المواقع لمستخدم XSI BroadWorks 128
                          إعداد صفحة رد تلقائية 129
                           إعداد البريد الصوتي 129
                       إعدادات بروكسي HTTP 130
    إعداد خادم وكيل باستخدام وضع الوكيل التلقائي 130
    إعداد خادم وكيل باستخدام وضع الوكيل اليدوي 130
         إعداد خادم وكيل من صفحة ويب الهاتف 131
                          إعدادات اتصال VPN 132
                         إعداد اتصال VPN 132
                         تمكين اتصال VPN 133
                         تعطيل اتصال VPN 134
       إعداد اتصال VPN من صفحة ويب الهاتف 134
                      عرض حالة شبكة VPN 135
                             تغيير تنسيق الوقت 136
                            تغيير تنسيق التاريخ 136
                             تغيير شاشة التوقف 136
                   تغيير الخلفية من صفحة الهاتف 137
     تكوين شاشة التوقف باستخدام واجهة هاتف الويب 138
                       إضافة شعار كخلفية هاتف 138
                   تغيير الخلفية من صفحة الهاتف 139
                                  تنزيل الخلفية 139
                       ضبط سطوع شاشة الهاتف 140
                       ضبط مدة اإلضاءة الخلفية 140
   ضبط مؤقت اإلضاءة الخلفية من واجهة هاتف الويب 141
                            تغيير وضع العرض 141
                     حدد جهازًا صوتيًا لمكالمة ما 142
                            إعادة تشغيل الهاتف 142
                                   تعيين اللغة 143
                             تعيين كلمة المرور 143
          تعيين كلمة المرور من صفحة ويب الهاتف 143
```
إعداد حساب ملف [التعريف](#page-159-0) [اإلعدادات](#page-160-0) التنفيذية تنشيط تصفية [المكالمات](#page-160-1) كتنفيذية إلغاء تنشيط تصفية [المكالمات](#page-161-0) كمسؤول تنفيذي تحقق من قائمة [المساعدين](#page-162-0) كمسؤول تنفيذي [إعدادات](#page-163-0) المساعد التنفيذي [االشتراك](#page-163-1) في تجمع التنفيذي كمساعد أو إلغاء االشتراك فيه تنشيط تصفية [المكالمات](#page-164-0) أو إلغاء تنشيطها كمساعد تنفيذي تنشيط تحويل [المكالمات](#page-165-0) كمساعد تنفيذي إلغاء تنشيط تحويل [المكالمات](#page-167-0) كمساعد تنفيذي تحقق من القائمة التنفيذية [كمساعد](#page-167-1) استكشاف أخطاء إعدادات المساعد التنفيذي [وإصالحها](#page-168-0) Wi-Fi [إعدادات](#page-168-1) توصيل الهاتف بشبكة السلكية في [التشغيل](#page-168-2) األول تشغيل مسح Fi-Wi [باستخدام](#page-169-0) المفتاح المرن قم بتشغيل [Fi-Wi](#page-169-1) أو إيقاف تشغيله من صفحة الهاتف على الويب تشغيل ميزة [Fi-Wi](#page-170-0) أو إيقاف تشغيلها من هاتفك توصيل الهاتف بشبكة [Fi-Wi](#page-170-1) يدويًا اتصل بشبكة Fi-Wi عندما يعرض هاتفك رسالة فشل [االتصال](#page-171-0) إعداد ملف تعريف [Fi-Wi](#page-171-1) من الهاتف قم بإعداد ملف [تعريف](#page-173-0) شبكة fi-Wi حذف ملف تعريف [Fi-Wi](#page-173-1) تغيير ترتيب ملف تعريف [Fi-Wi](#page-173-2) مسح شبكة Fi-Wi [وحفظها](#page-174-0) عرض حالة [Fi-Wi](#page-176-0) عرض رسائل حالة [Fi-Wi](#page-176-1) على الهاتف إمكانية الوصول مع [المالحظات](#page-177-0) الصوتية تمكين [المالحظات](#page-177-1) الصوتية أو تعطيلها ضبط سرعة [الصوت](#page-178-0) ضبط مستوى [الصوت](#page-178-1) تنشيط إزالة [الضوضاء](#page-179-0) أو تعطيلها من الهاتف تنشيط إزالة [الضوضاء](#page-179-1) أو تعطيلها من خالل صفحة ويب الهاتف تسجيل الدخول إلى المكتب ([مشاركة](#page-179-2) المكتب) تسجيل [الخروج](#page-180-0) من المكتب (مشاركة المكتب) [سيناريوهات](#page-181-0) الخطأ أثناء مشاركة المكتب إعادة تشغيل [الهاتف](#page-182-0)

**الفصل 7 [الملحقات](#page-184-0)**

نظرة عامة على [الملحقات](#page-184-1) لسلسلة هواتف 8800 IP Cisco المزودة بالبرامج الثابتة ذات األنظمة المتعددة عرض [الملحقات](#page-186-0) المرتبطة بهاتفك [سماعات](#page-186-1) الرأس معلومات السالمة الهامة [لسماعات](#page-187-0) الهاتف Cisco [Headset](#page-187-1) 320 توصيل سماعة هاتف [Cisco](#page-187-2) طراز 320 ترقية سماعة الهاتف [Cisco](#page-187-3) طراز 320 أدوات التحكم في سماعة الهاتف طراز 320 - [Webex](#page-188-0) أدوات التحكم في سماعة الهاتف طراز 320 - تطبيق [Teams](#page-189-0) سلسلة [سماعات](#page-191-0) هاتف 500 Cisco سماعة هاتف 521 [Cisco](#page-192-0) و522 سماعة رأس 531 [Cisco](#page-193-0) و532 سماعة هاتف 561 [Cisco](#page-195-0) و562 ترقية [البرنامج](#page-197-0) الثابت لسلسلة سماعة الرأس 500 إعداد سلسلة [سماعات](#page-198-0) هاتف 500 Cisco استبدل سلسلة سماعة هاتف 500 [Cisco](#page-200-0) بطانات األذن سلسلة [سماعات](#page-200-1) هاتف 700 Cisco سماعة هاتف 730 [Cisco](#page-201-0) ترقية [البرنامج](#page-202-0) الثابت لسماعة الرأس 730 ابحث عن تفاصيل سماعة الرأس 730 [الخاصة](#page-202-1) بك على الهاتف Cisco [Headset](#page-203-0) 720 كتم صوت سماعة الهاتف أو إلغاء كتم [الصوت](#page-206-0) بها تبديل كتم صوت سماعة الرأس أو [الهاتف](#page-207-0) كتم الصوت أو إلغاء كتم الصوت [باستخدام](#page-207-1) حامل سماعة الهاتف فشلت مزامنة كتم الصوت بين سماعة الرأس [والهاتف](#page-208-0) سماعات الهواتف [ألطراف](#page-208-1) خارجية جودة [الصوت](#page-209-0) [سماعات](#page-209-1) الهاتف السلكية

```
سماعات الرأس الالسلكية 194
                                        سماعات الرأس القياسية 194
                                  توصيل سماعة هاتف قياسية 194
                                    سماعات رأس بوصلة USB 195
                         توصيل سماعة هاتف بها وصلة USB 195
                      سماعات الهاتف الالسلكية بتقنية Bluetooth 196
                      تشغيل تقنية Bluetooth أو إيقاف تشغيلها 197
                             إضافة سماعة رأس بتقنية بلوتوث 197
                         قطع اتصال سماعة رأس بتقنية بلوتوث 197
                              إزالة سماعة رأس بتقنية بلوتوث 198
                                      سماعات الرأس الالسلكية 198
                              تبديل سماعات الرأس أثناء المكالمة 198
                                    ضبط اكتساب النغمة الجانبية 199
                                     ضبط اكتساب الميكروفون 199
                                            اختبار الميكروفون 200
                                           ضبط مكبر الصوت 200
                                    حدد جهازًا صوتيًا لمكالمة ما 201
                           التحديد الديناميكي لمسار صوتي لمكالمة 202
                           مكبرات الصوت والميكروفونات الخارجية 202
        نظرة عامة على إعداد وحدة توسعة المفاتيح لسلسلة 8800 Cisco 203
                             معلومات تشغيل وحدة توسعة المفاتيح 204
                             أزرار وحدة توسعة المفاتيح واألجهزة 206
                                               أوضاع العمود 207
            تخصيص نوع وحدة توسعة المفاتيح باستخدام قائمة الهاتف 208
                                           ضبط سطوع الشاشة 209
                      تعديل اتصال سريع على وحدة توسعة المفاتيح 209
                       عرض معلومات UDI لوحدة توسيع المفتاح 209
 إضافة ميزات أو اختصارات قائمة إلى مفاتيح خط وحدة توسعة المفاتيح 210
            استخدام خط وحدة توسعة المفاتيح كخط 8800) SIP فقط) 210
إزالة الميزات أو اختصارات القائمة من مفاتيح سطر وحدة توسعة المفاتيح 211
```
**الفصل 8 [سالمة](#page-228-0) وأمان المنتج**

[معلومات](#page-228-1) األداء والسالمة

```
انقطاع التيار الكهربائي 213
                                                                    المجاالت التنظيمية 213
                                                                 بيئات الرعاية الصحية 213
                                                                     األجهزة الخارجية 213
                                                أداء سماعة الرأس الالسلكية بتقنية بلوتوث 214
                                                              طرق تزويد هاتفك بالطاقة 214
                                              سلوك الهاتف خالل أوقات الذروة على الشبكة 214
                                                                           تحذير UL 214
                                                                          انيرجيستار 215
                                                                         ملصق المنتج 215
                                                                           بيانات االمتثال 215
                                                 بيانات االمتثال الخاصة باالتحاد األوروبي 215
                                                                   وضع عالمة CE 215
                             بيانات التعرض للترددات الالسلكية الخاصة باالتحاد األوروبي 215
                                         بيانات االمتثال الخاصة بالواليات المتحدة األمريكية 216
                                                          جهاز الراديو في الجزء 15 216
                                                            بيانات االمتثال الخاصة بكندا 216
                                               بيان التعرض للترددات الالسلكية الكندي 216
                                              البيان الكندي للرادارات ذات الطاقة العالية 217
                                                        بيانات االمتثال الخاصة بنيوزيلندا 217
                                                التحذير العام للسماح باالتصال (PTC (217
                                                          بيانات االمتثال الخاصة بتايوان 217
                                                                  بيان تحذير DGT 217
                                            إشعارات الطاقة المنخفضة والتحذير المرئي 217
                                                         بيان االمتثال الخاص باألرجنتين 218
                                                      معلومات االمتثال الخاصة بالبرازيل 218
                                                         بيان االمتثال الخاص بسنغافورة 218
                                                        معلومات االمتثال الخاصة باليابان 218
                                    بيانات االمتثال لقواعد لجنة االتصاالت الفيدرالية (FCC (219
                           بيان الجزء 15.19 من قواعد لجنة االتصاالت الفيدرالية (FCC (219
                           بيان الجزء 15.21 من قواعد لجنة االتصاالت الفيدرالية (FCC (219
            بيان لجنة االتصاالت الفيدرالية بخصوص التعرض إلشعاعات الترددات الالسلكية 219
أجهزة االستقبال المعتمدة من لجنة االتصاالت الفيدرالية (FCC (والبيان الرقمي الخاص بالفئة B 219
```
نظرة عامة على أمان منتج [Cisco](#page-234-5) **219** [االقتصاد](#page-235-0) الدائري من Cisco **220** [معلومات](#page-236-0) مهمة عبر اإلنترنت **221**

 $\blacksquare$ 

 $\mathbf I$ 

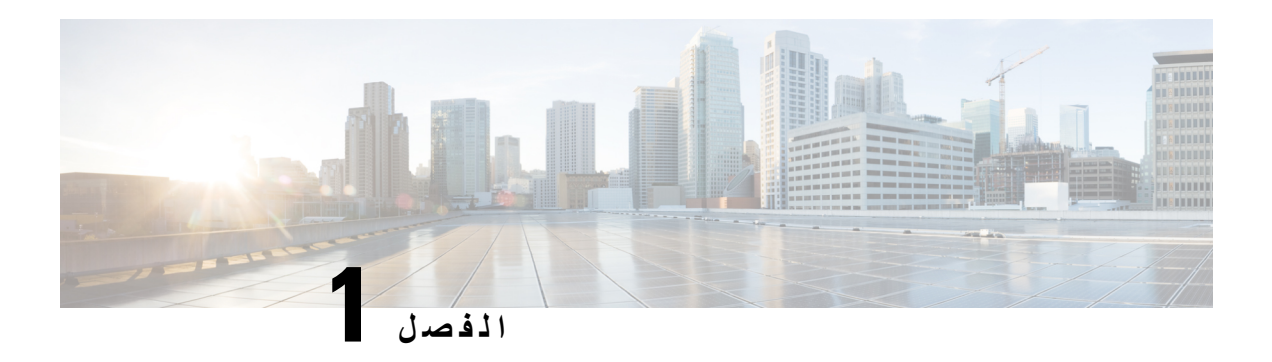

## <span id="page-16-0"></span>**هاتفك**

- سلسلة هواتف 8800 IP [Cisco,](#page-16-1) في الصفحة
	- الميزات الجديدة [والمتغيرة](#page-17-1), في الصفحة
		- إعداد الهاتف, في [الصفحة](#page-30-1)
- تسجيل الدخول إلى االمتداد الخاص بك من هاتف آخر ([استضافة](#page-34-1) برقم داخلي), في الصفحة
	- تسجيل الدخول إلى الهاتف كضيف, في [الصفحة](#page-34-3)
		- حالة خط زميل العمل, في [الصفحة](#page-35-1)
	- إضافة [اختصار](#page-38-1) قائمة إلى مفتاح خط, في الصفحة
	- إزالة [اختصار](#page-39-0) القائمة من مفتاح الخط, في الصفحة
	- رسالة انقطاع الخدمة على الشاشة [الرئيسية](#page-39-1), في الصفحة
		- صفحة ويب الهاتف, في [الصفحة](#page-39-2)
		- األزرار [واألجهزة](#page-41-0), في الصفحة
			- [توفيرات](#page-46-1) الطاقة, في الصفحة
		- التعليمات [والمعلومات](#page-47-1) اإلضافية, في الصفحة

## **سلسلة هواتف 8800 IP Cisco**

<span id="page-16-1"></span>توفر هواتف 8811 Phones IP Cisco، و،8841 و،8845 و،8851 و،8861 و8865 اتصاالت صوتية سهلة االستخدام وآمنة بدرجة عالية.

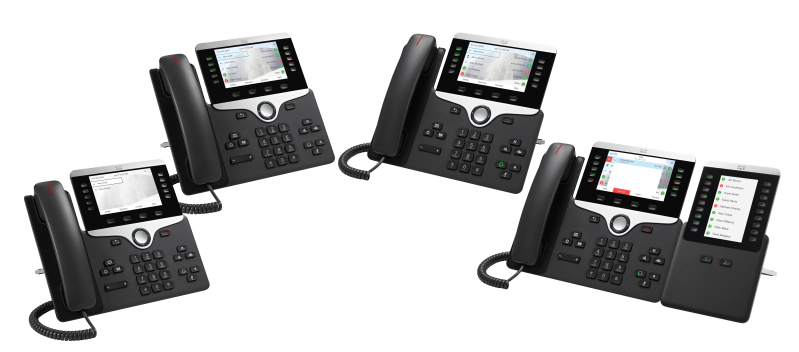

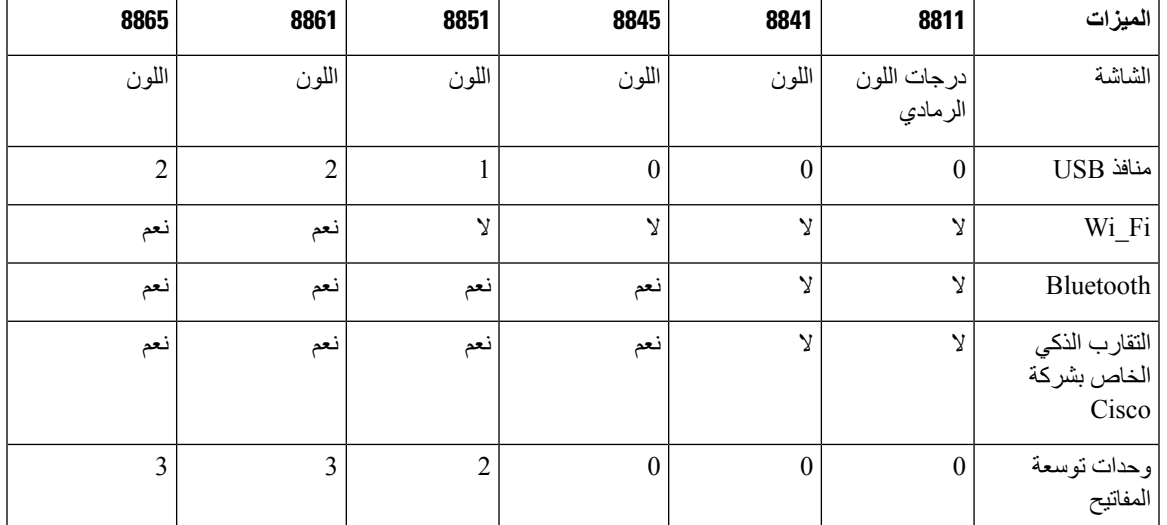

### **الجدول :1 الميزات الرئيسية لسلسلة هواتف Series 8800 Phones IP Cisco**

<span id="page-17-0"></span>الستخدام الهاتف، يجب توصيل الهاتف بشبكة وتهيئته لالتصال بنظام تحكم في المكالمات. تدعم الهواتف وظائف ومزايا عديدة وفقًا لنظام التحكم في المكالمات. من الممكن أال تتوفر جميع الوظائف على هاتفك وذلك استنادًا إلى الطريقة التي قام بها مسؤول النظام لديك بإعداد الهاتف.

## **دعم الميزات**

<span id="page-17-1"></span>توضح هذه الوثيقة جميع الميزات التي يدعمها الجهاز. على الرغم من ذلك، قد ال تكون جميع الميزات مدعومة بالتكوين الحالي الخاص بك. للحصول علي معلومات حول الميزات المدعومة ، اتصل بموفر الخدمة أو المسؤول لديك.

## **الميزات الجديدة والمتغيرة**

## **الجديد والمتغير في إصدار البرامج الثابتة 12.0(4)**

<span id="page-17-2"></span>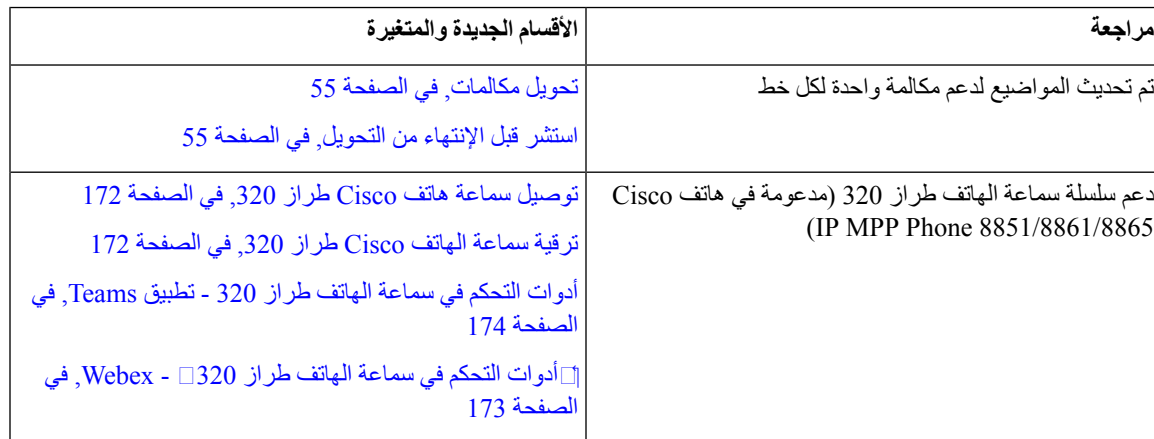

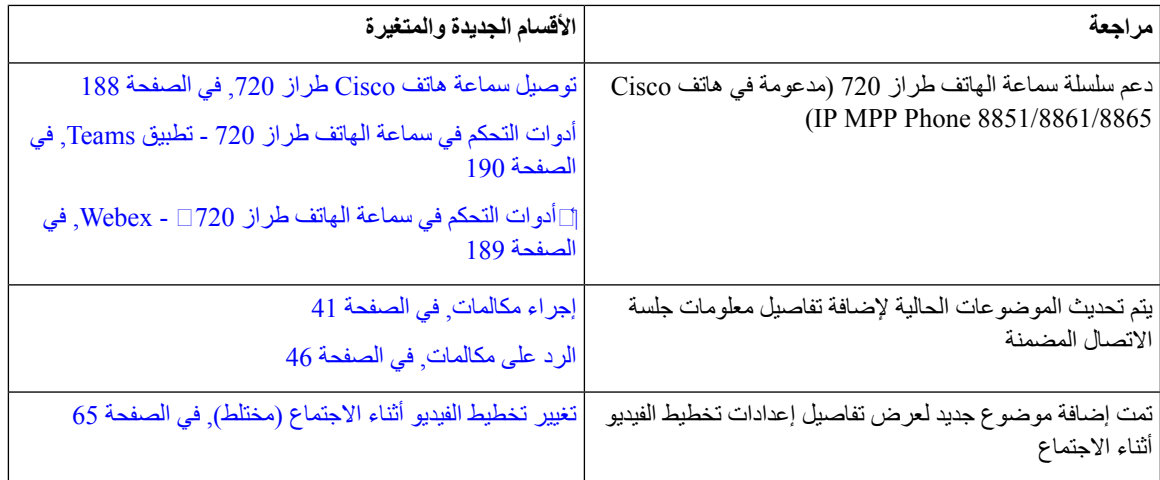

## **الجديد والمتغير لإلصدار 12.0(3) من البرامج الثابتة**

<span id="page-18-0"></span>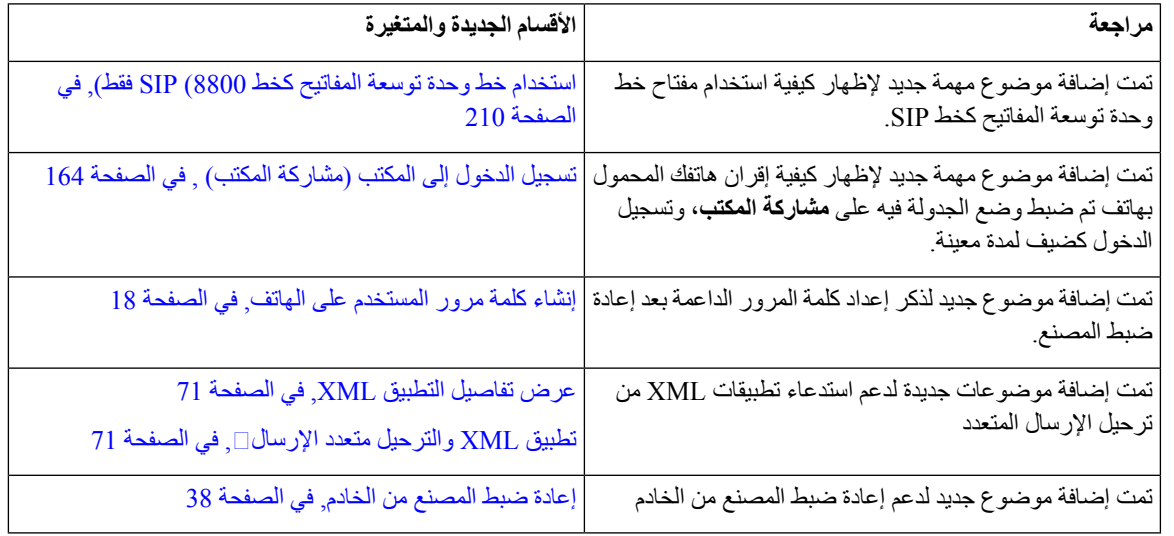

## **الميزات الجديدة والتي تم تغييرها إلصدار البرامج الثابتة 12.0(2)**

<span id="page-18-1"></span>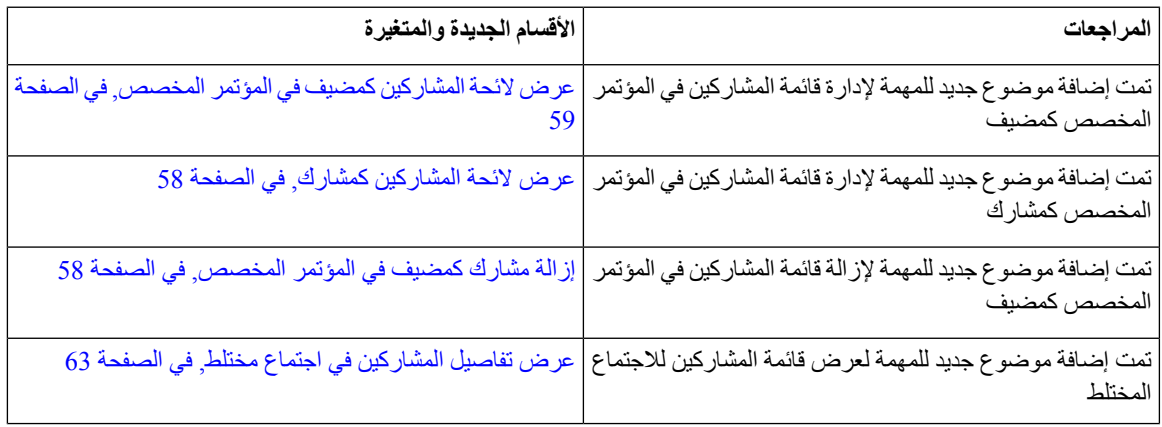

I

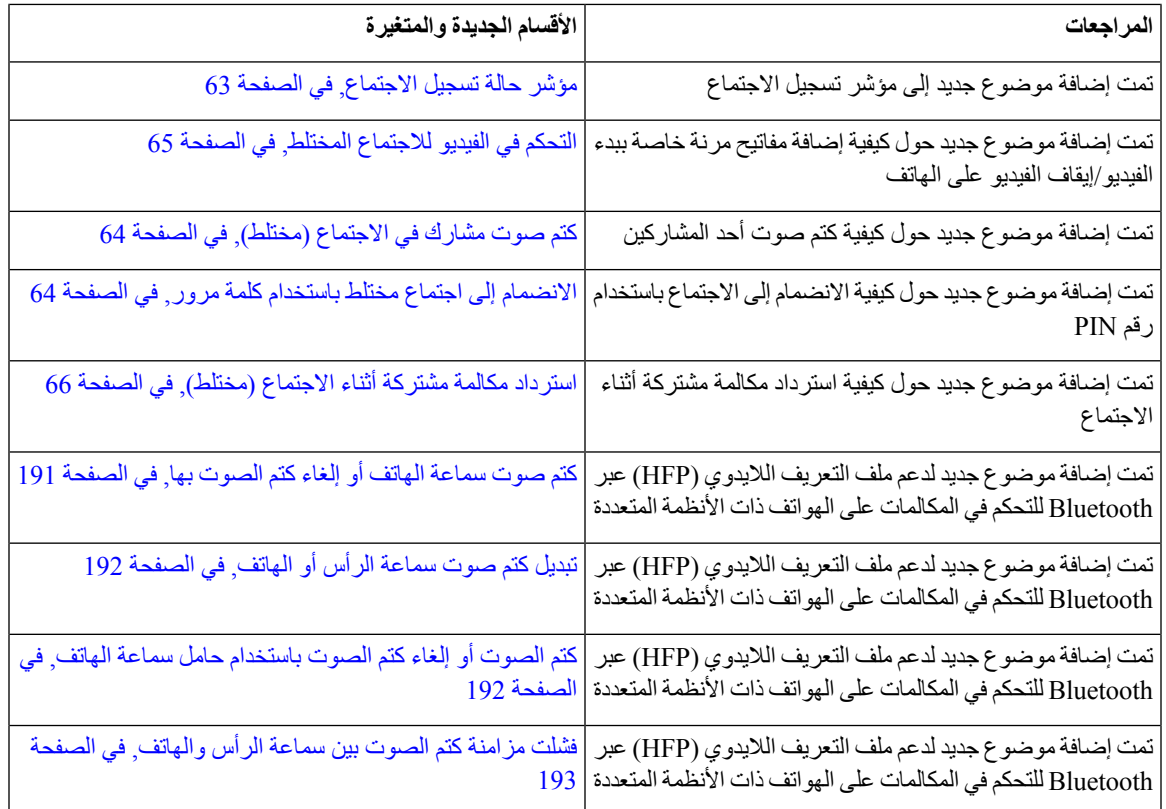

# **معلومات جديدة ومتغيرة إلصدار البرنامج الثابت 12.0(1)**

<span id="page-19-0"></span>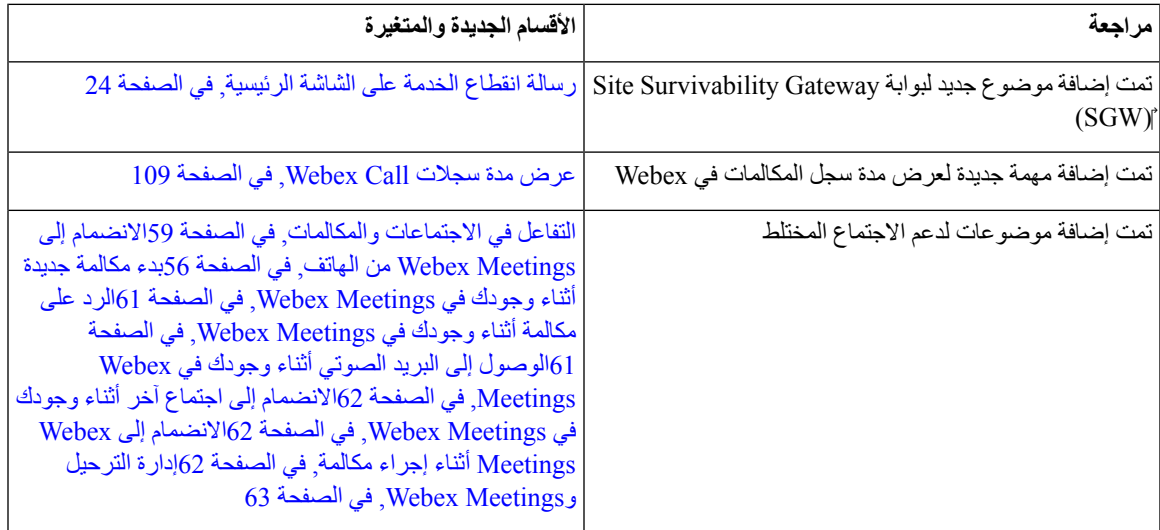

 $\mathbf I$ 

<span id="page-20-0"></span>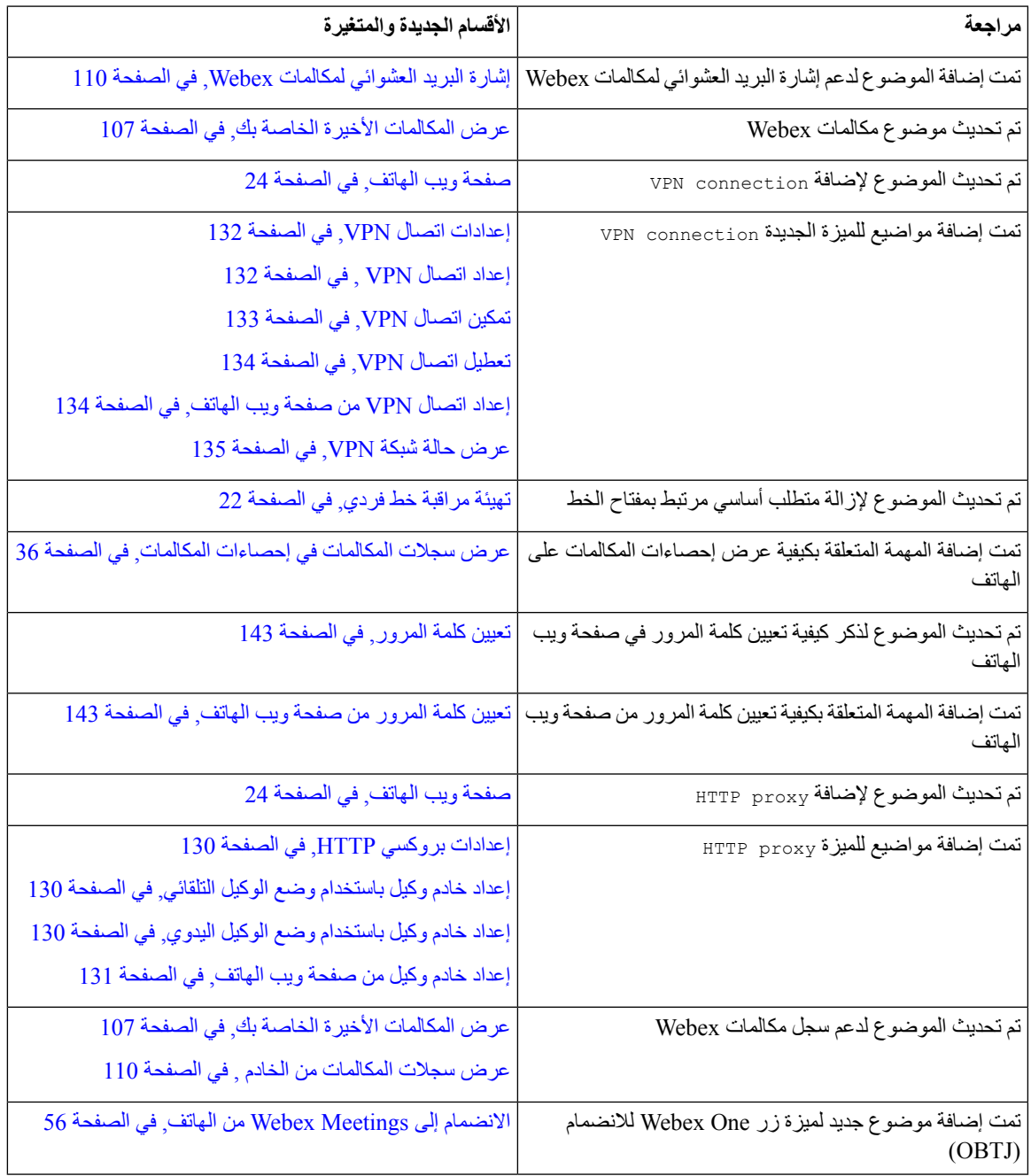

## **معلومات جديدة ومتغيرة إلصدار البرنامج الثابت 11.3(6)**

<span id="page-20-1"></span>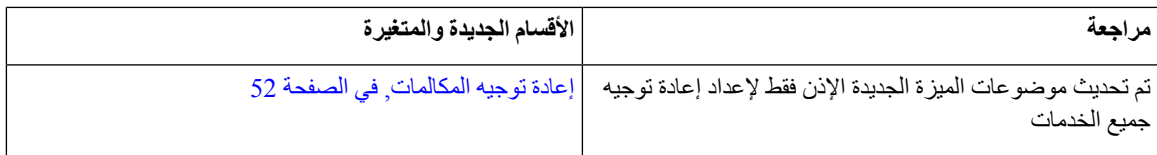

I

**مراجعة األقسام الجديدة والمتغيرة**

تم تحديث الموضوع للميزات الجديدة منح اإلذن إلعداد الخدمة *Call*

تم تحديث موضوعات الميزة الجديدة اإلذن فقط إلعداد إعادة توجيه

*All Forward* فقط إلضافة ارتباط مرجعي

جميع الخدمات

جميع الخدمات

[53](#page-68-0)

تم تحديث موضوعات الميزة الجديدة اإلذن فقط إلعداد إعادة توجيه إعادة توجيه [المكالمات](#page-138-1) من هاتفك, في الصفحة 123

في [الصفحة](#page-69-0) 54

توجيه [المكالمات](#page-68-0) باستخدام صفحة الهاتف على الويب, في الصفحة

قم بتنشيط All [CallForward](#page-69-0) باستخداممزامنة رمز تنشيط الميزات,

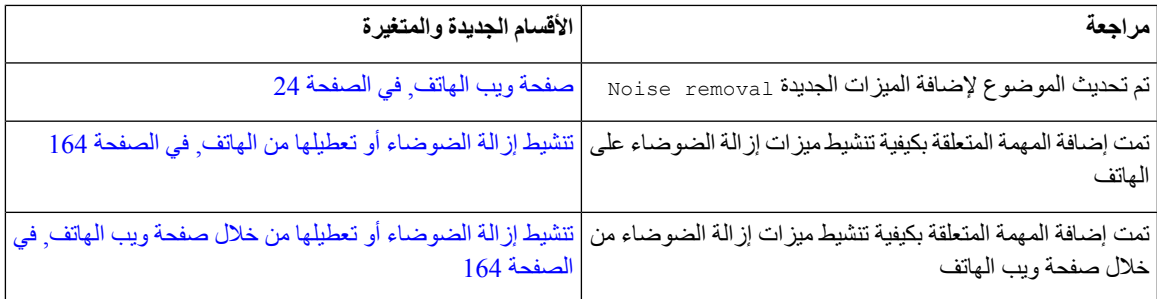

## **معلومات جديدة ومتغيرة إلصدار البرنامج الثابت 11.3(5)**

<span id="page-22-0"></span>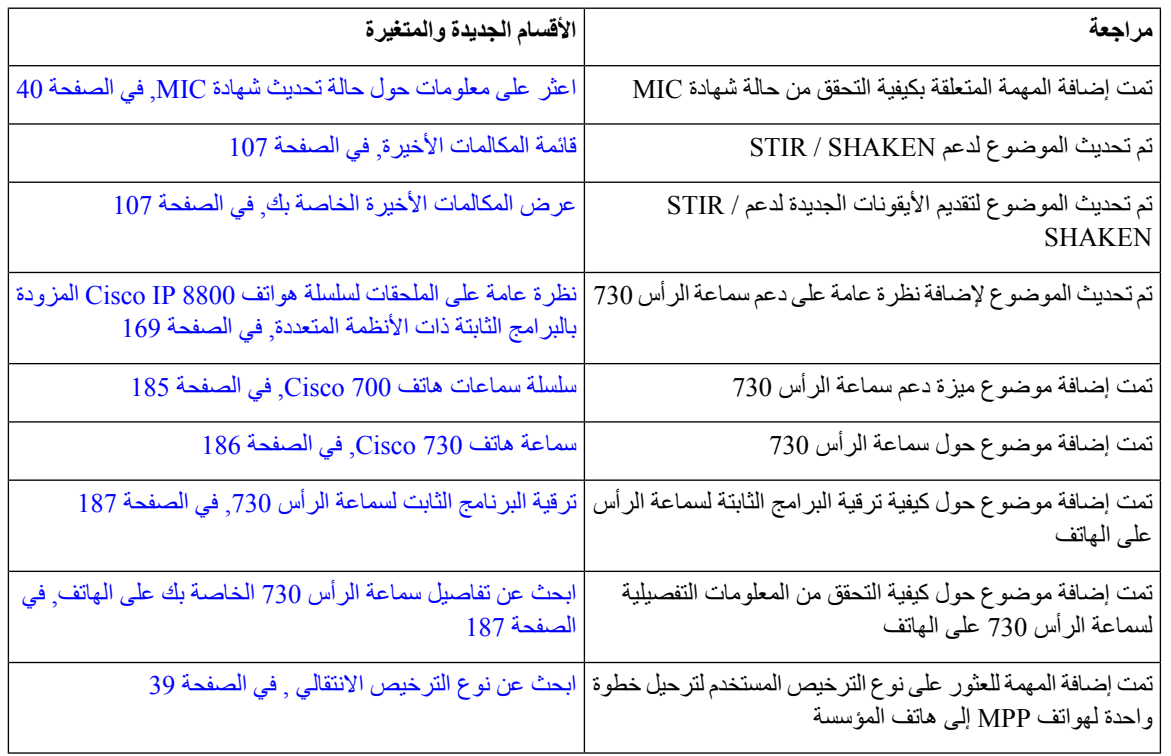

## **الجديد والذي تم تغييره لـ 11.3(4)**

<span id="page-22-2"></span><span id="page-22-1"></span>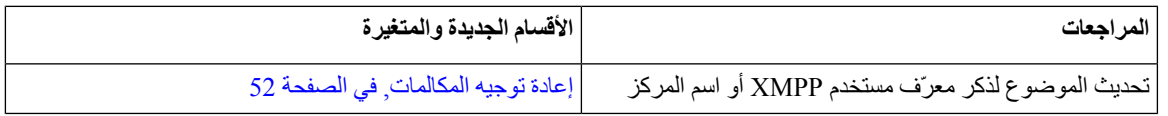

## **معلومات جديدة ومتغيرة إلصدار البرنامج الثابت 11.3(3)**

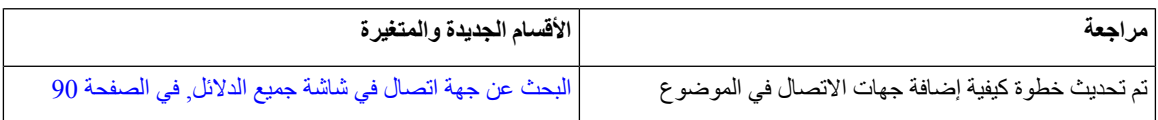

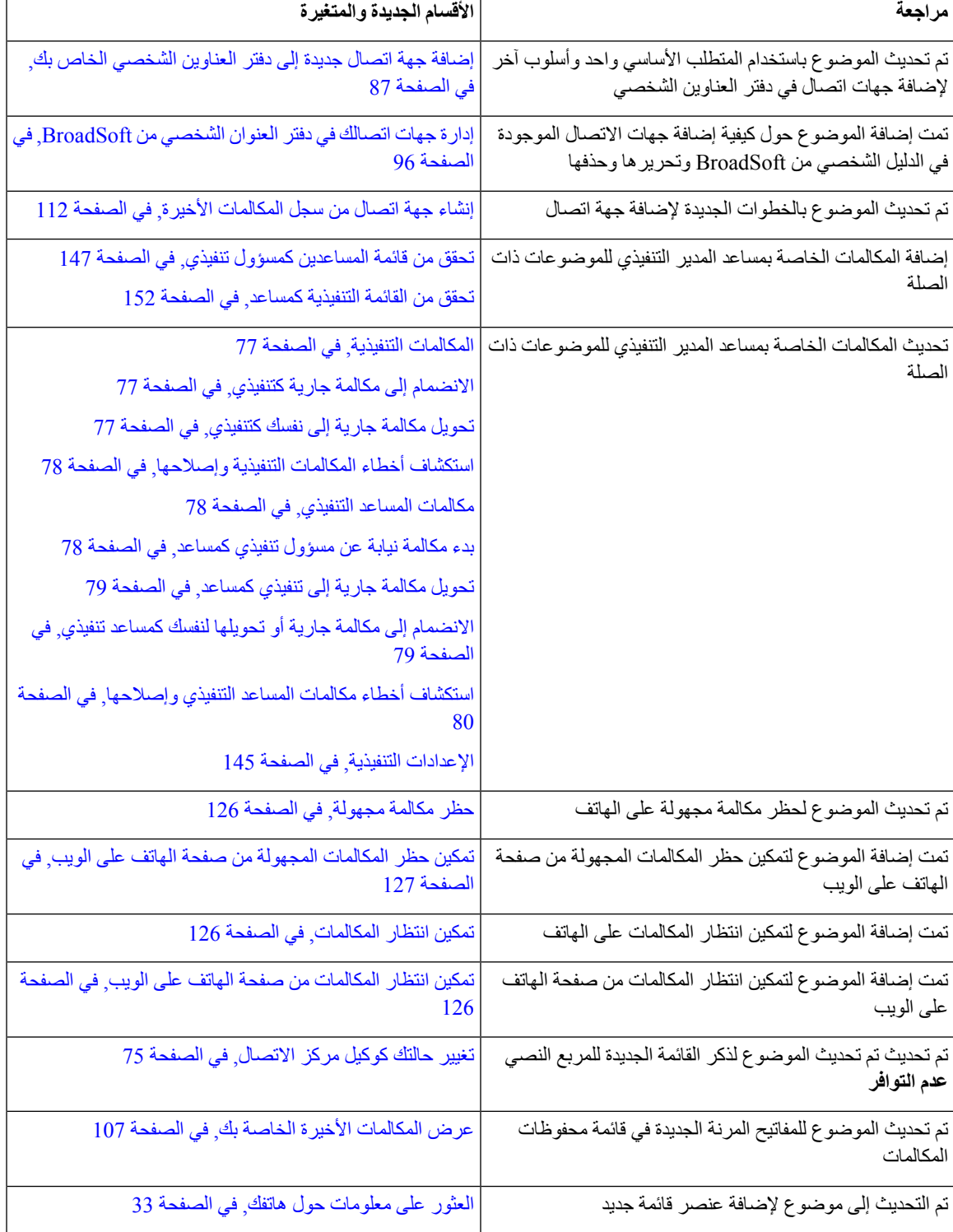

 $\mathbf I$ 

## **معلومات جديدة ومتغيرة إلصدار البرنامج الثابت 11.3(2)**

<span id="page-24-0"></span>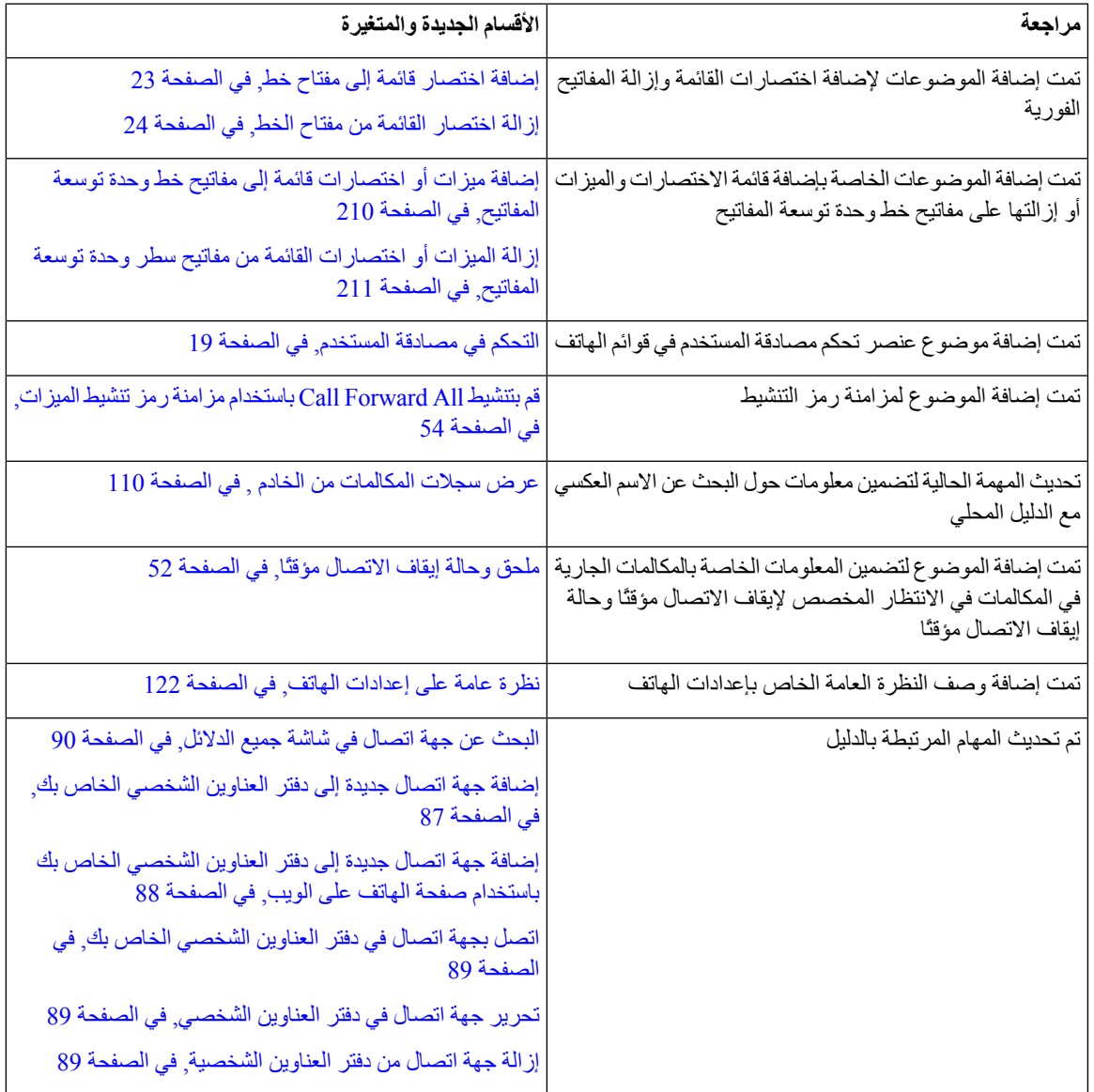

**9**

I

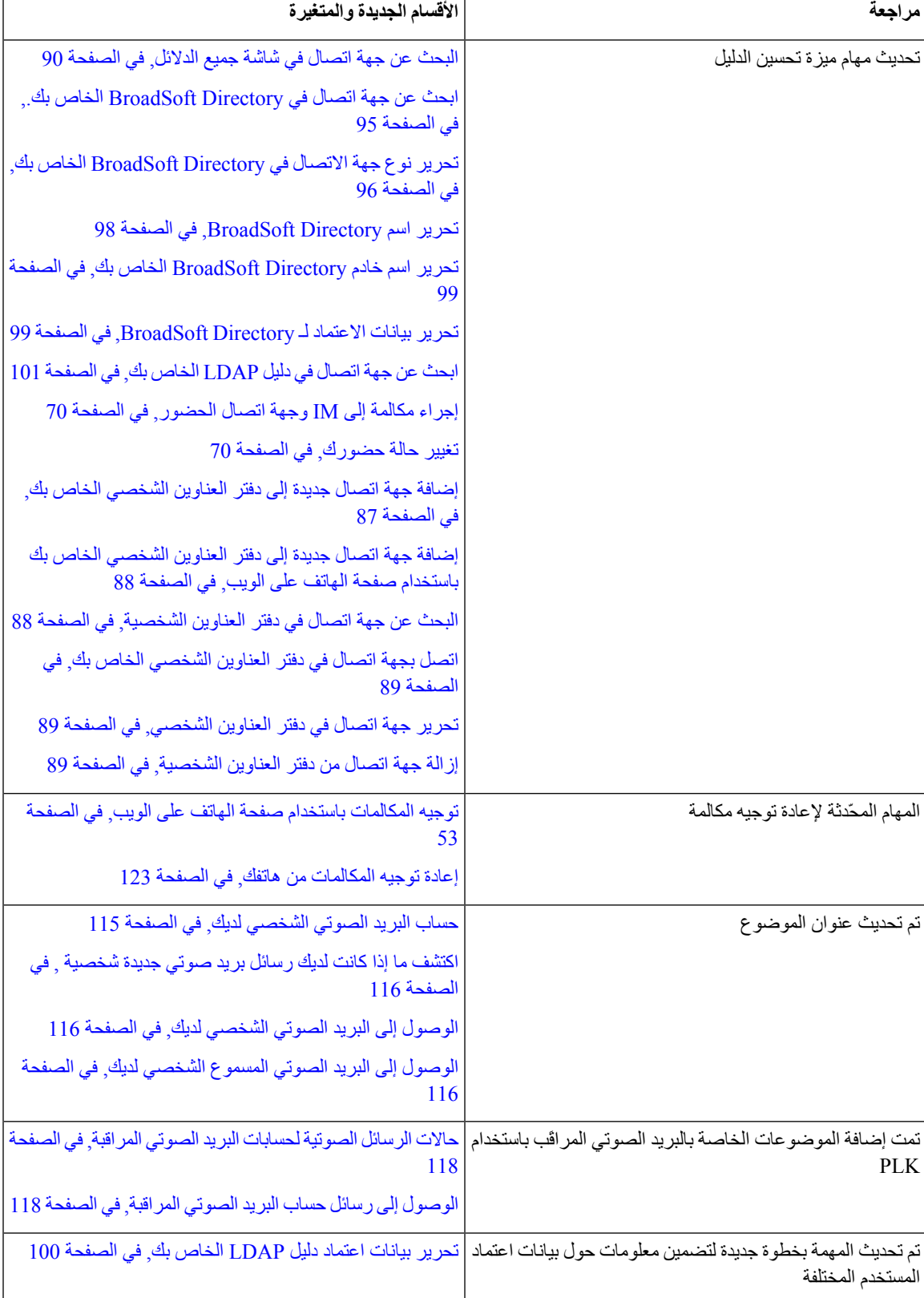

 $\mathbf I$ 

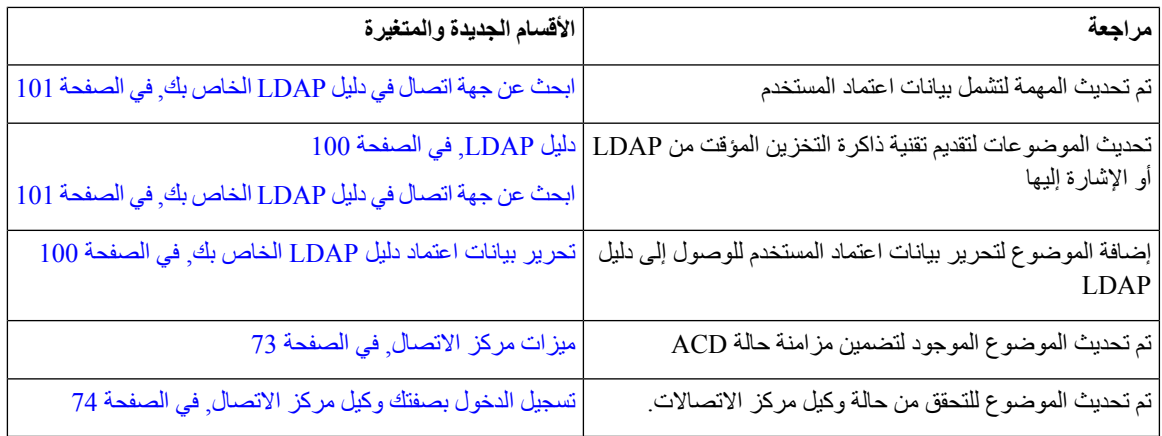

## **معلومات جديدة ومتغيرة إلصدار البرنامج الثابت 11.3(1)**

<span id="page-26-0"></span>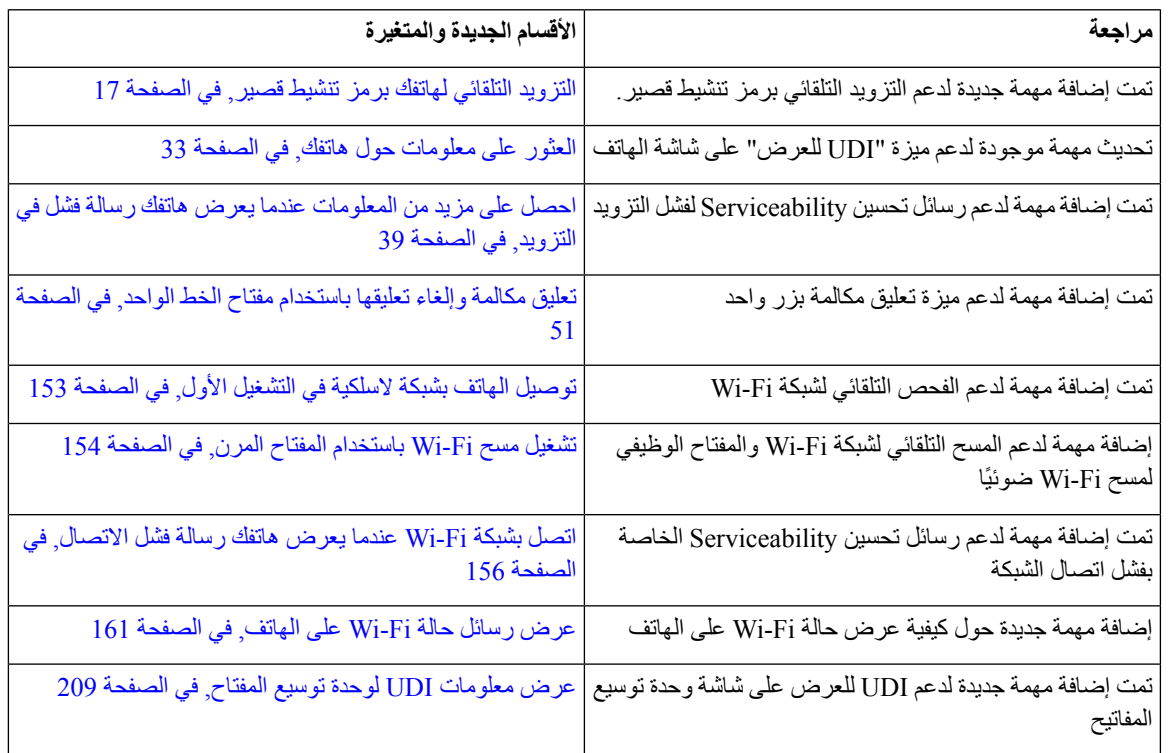

## **معلومات جديدة ومتغيرة إلصدار البرنامج الثابت 11.2(3)1SR**

<span id="page-26-1"></span>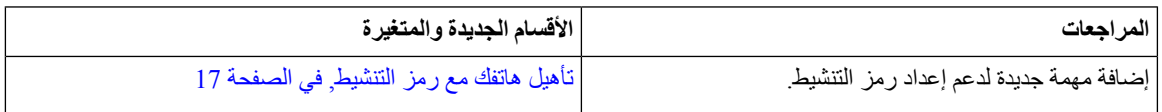

<span id="page-27-0"></span>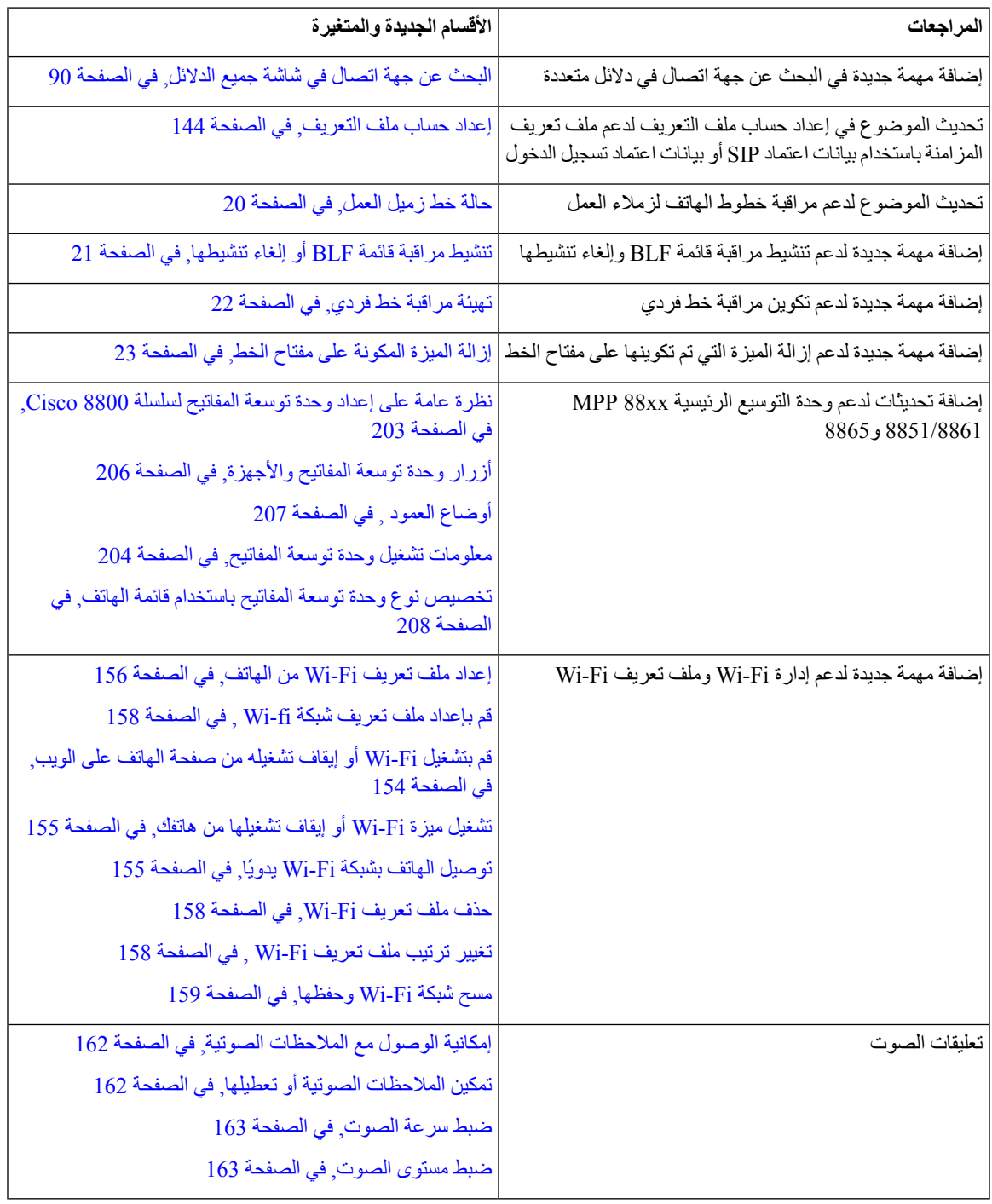

 $\mathbf I$ 

## **الميزات الجديدة والتي تم تغييرها إلصدار البرامج الثابتة 11.2(1)**

<span id="page-28-0"></span>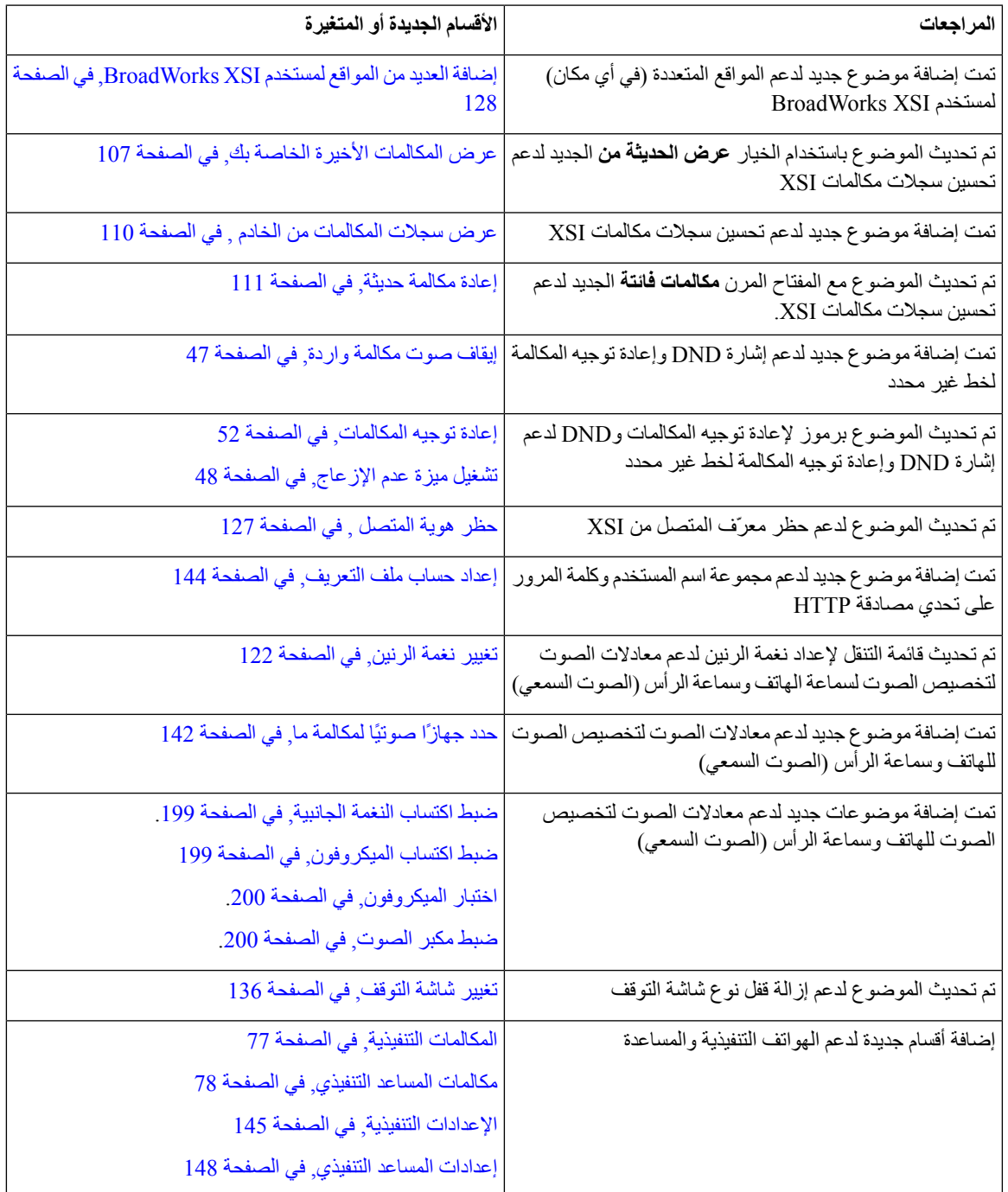

 $\overline{\phantom{a}}$ 

<span id="page-29-0"></span>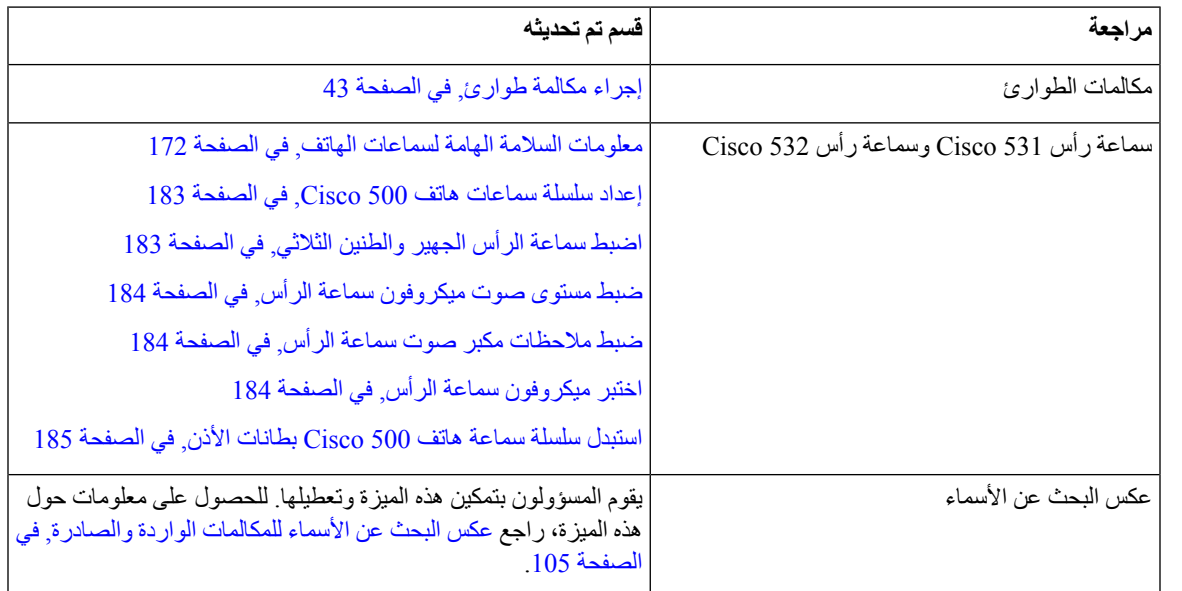

# **معلومات جديدة ومتغيرة إلصدار البرنامج الثابت 11.1(2)**

## **معلومات جديدة ومتغيرة إلصدار البرنامج الثابت 11.1(1)**

<span id="page-29-1"></span>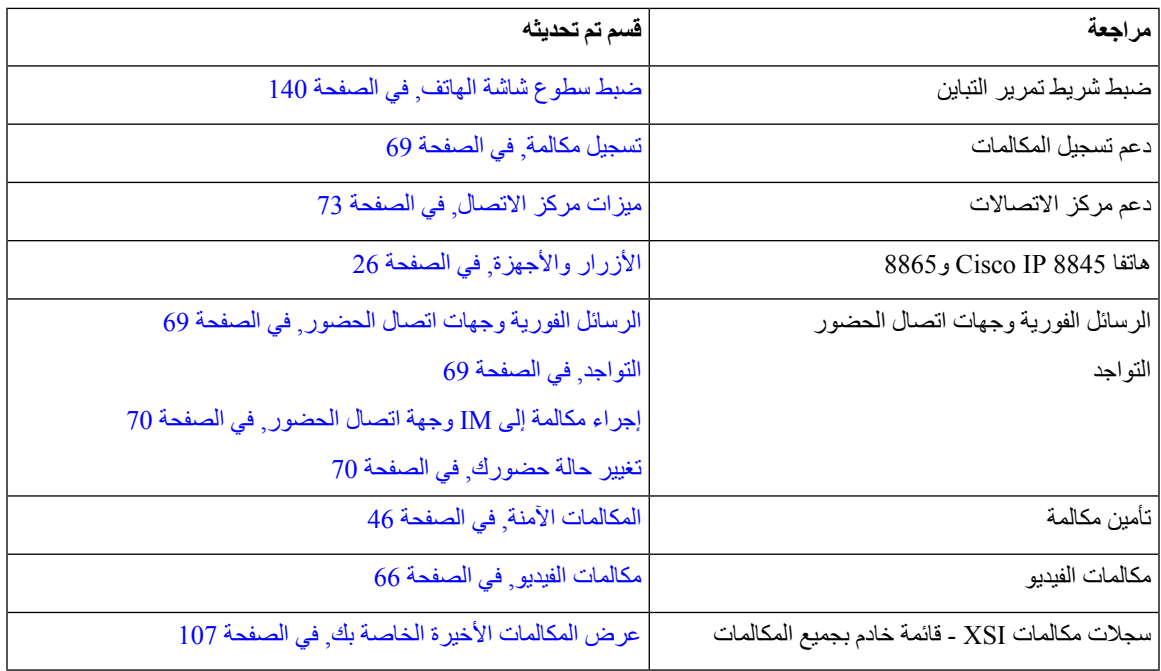

 $\mathbf I$ 

**الميزات الجديدة والتي تم تغييرها إلصدار البرامج الثابتة 11.0(1)**

<span id="page-30-0"></span>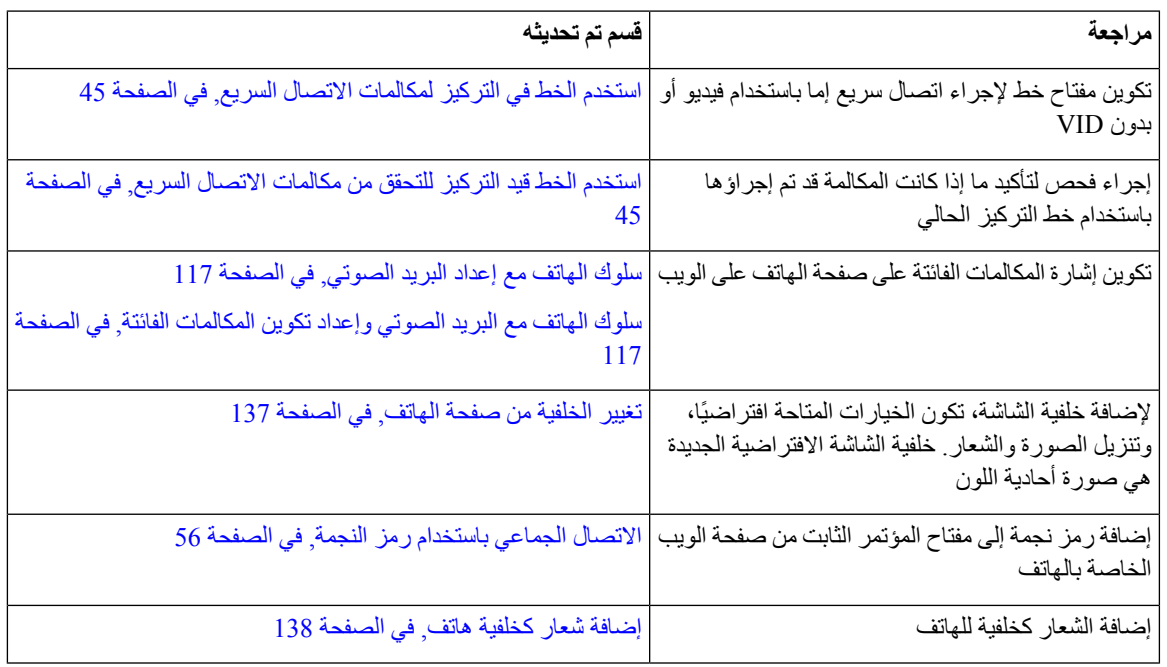

## **إعداد الهاتف**

يقوم المسؤول بإعداد هاتفك وتوصيله بالشبكة. إذا لم يتم إعداد هاتفك وتوصيله، فاتصل بالمسؤول لديك للحصول على تعليمات.

## **ضبط مسند سماعة الهاتف**

<span id="page-30-2"></span><span id="page-30-1"></span>إذا كان هاتفك مثبتًا على الحائط أو كان ينزلق بسهولة تامة خارج الحامل، ربما تحتاج إلى ضبط مسند سماعة الهاتف وذلك لضمان عدم انزلاق جهاز االستقبال خارج الحامل.

**الشكل :1 ضبط مسند سماعة الهاتف**

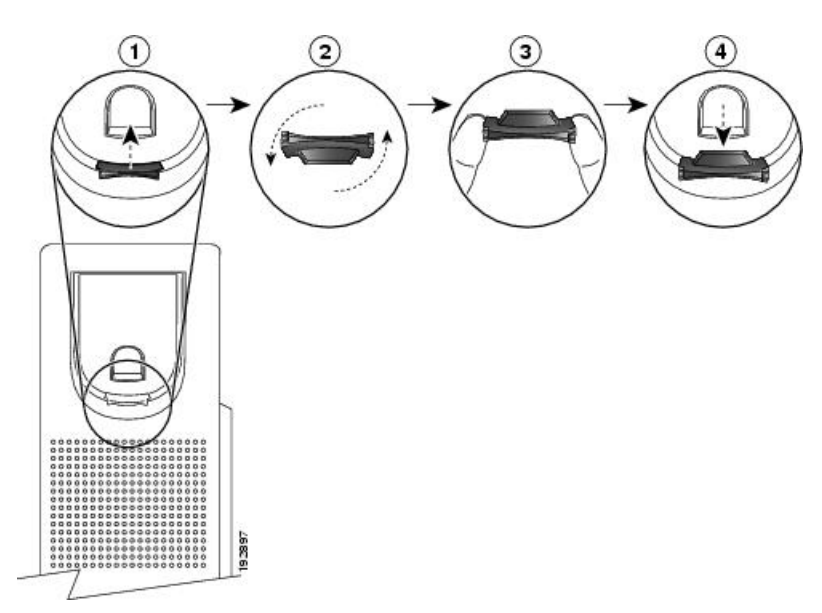

**اجراء**

- **الخطوة 1** قم بفصل سماعة الهاتف من الحامل وسحب اللسان المصنوع من البالستيك من مسند سماعة الهاتف.
	- **الخطوة 2** قم بتدوير اللسان بزاوية 180 درجة.
	- **الخطوة 3** ثبِّت اللسان بين إصبعين باستخدام سنَّي الزاوية المواجهين لك.
- <span id="page-31-0"></span>**الخطوة 4** قم بمحاذاة اللسان مع الفتحة الموجودة في الحامل واضغط على اللسان بشكل مستو إلدخاله في الفتحة. يظهر جزء بارز في أعلى اللسان بعد أن يتم تدويره.

**الخطوة 5** أعد سماعة الهاتف إلى المسند.

## **تغيير زاوية عرض الهاتف**

يمكنك تغيير زاوية الهاتف إلزالة سطوع الضوء من الشاشة. إذا كان هاتفك يحتوي على كاميرا فيديو، فيمكنك تغيير الزاوية لتحسين عرض الكاميرا.

### **اجراء**

- **الخطوة 1** أمسك جهاز االستقبال الموضوع في الحامل بيد واحدة. **الخطوة 2** انقل حامل الهاتف باليد األخرى لتتمكن من تغيير الزاوية. **الخطوة 3** (اختياري) قم بضبط الحامل على وحدة التوسيع األساسية وتأكد من ثبات الهاتف ووحدة التوسيع األساسية.
	- **الخطوة 4** (اختياري) اضغط على **عرض ذاتي** للتحقق من زاوية الكاميرا.

#### **هاتفك** a ka

### **االتصال بالشبكة**

تحتاج إلى توصيل الهاتف بالشبكة.

- اتصال شبكة سلكي يتم توصيل الهاتف بالشبكة باستخدام كبل إيثرنت.
- اتصال السلكي يمكن لهاتفي 8861 IP Cisco و8865 االتصال بنقطة وصول السلكية باستخدام Fi-Wi.
	- بعد توصيل الهاتف بالشبكة، يمكن إعداد هاتفك لما يلي:
	- الشبكة الظاهرية الخاصة (VPN (يتصل هاتفك بشبكة محمية.
- <span id="page-32-2"></span><span id="page-32-1"></span><span id="page-32-0"></span>• الوصول إلى األجهزة المحمولة وAccess Remote من خالل Expressway - إذا كان المسؤول يقوم بإعداد الوصول إلى األجهزة المحمولة وAccess Remote من خالل Expressway وتقوم بتوصيل هاتفك بالشبكة، فسيتصل هاتفك بخادم Expressway.

## **تأهيل هاتفك مع رمز التنشيط**

بعد تشغيل هاتفك، سترى شاشة الترحيب حيث يمكنك إدخال رمز التنشيط. إذا لم يكن لديك رمز تنشيط، فاتصل بمسؤولك.

### **قبل البدء**

يوفر لك المسؤول رمز تنشيط مكوّن من 16 رقما في نموذج xxxx-xxxx-xxxx.

**اجراء**

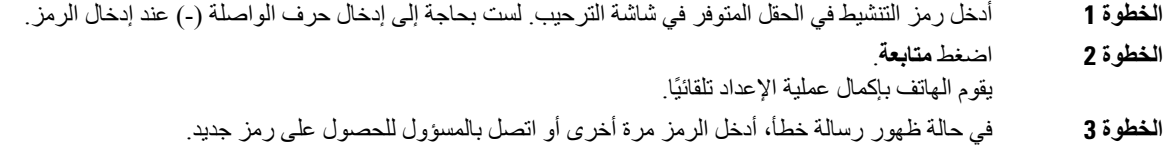

## **التزويد التلقائي لهاتفك برمز تنشيط قصير**

بعد تشغيل هاتفك، تظهر شاشة الترحيب حيث يمكنك إدخال رمز التنشيط. إذا لم يكن لديك رمز التنشيط، فاتصل بمسؤولك.

**قبل البدء** يوفر لك المسؤول رمز التنشيط الخاص بك:

**اجراء**

- **الخطوة 1** اضغط الجنيه (#)، وأدخل رمز التنشيط في الحقل المتوفر في شاشة الترحيب. **الخطوة 2** اضغط **متابعة**. يكمل الهاتف عملية التزويد تلقائيًا.
	- **الخطوة 3** في حالة ظهور رسالة خطأ، أدخل الرمز مرة أخرى أو اتصل بالمسؤول.

## **تعيين كلمة مرور عند بدء تشغيل الهاتف**

<span id="page-33-0"></span>في المرة الأولى لتشغيل الهاتف، قد تتم مطالبتك بتعيين كلمة مرور. إذا لم تتم مطالبتك، فقد قام المسؤول بإنشاء كلمة مرور نيابة عنك.

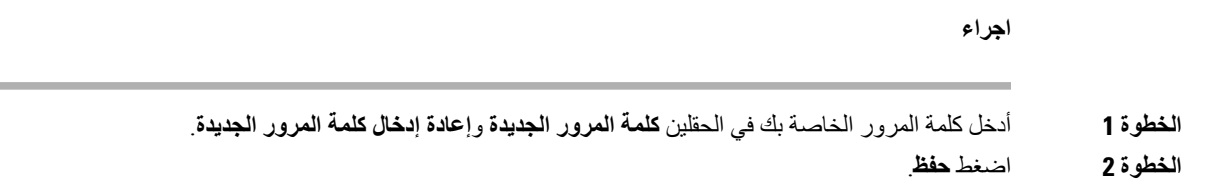

## **إنشاء كلمة مرور المستخدم على الهاتف**

<span id="page-33-1"></span>يقوم المسؤول بتمكين هاتفك من المطالبة بشاشة إعالم **تعيين كلمة المرور** عند إعادة تشغيل هاتفك بعد كل إعادة ضبط المصنع. تعمل هذه الميزة على تحسين أمان هاتفك.

### **اجراء**

- **الخطوة 1** قم بتنفيذ أحد اإلجراءين التاليين:
- بعد إعادة ضبط المصنع، تتم إعادة تشغيل هاتفك وستظهر لك رسالة **تعيين كلمة المرور** على الهاتف. • اضغط على
- <span id="page-33-2"></span>**.1** حدد **حالة** > **المشكالت**. إذا لم يتم إنشاء كلمة مرور المستخدم على الهاتف، فستظهر رسالة **لم يتم توفير كلمة مرور المستخدم** وسترى المفتاح المرن **تحديد** الذي يتيح لك الوصول إلى شاشة **لم يتم توفير كلمة مرور المستخدم**.
	- إذا كان الهاتف يحتوي على كلمة مرور المستخدم، فسيتم عرض قيمة قائمة **المشكالت** على أنها **بال**.
		- **.2** اضغط على **إنشاء**.
		- **الخطوة 2** في شاشة **تعيين كلمة المرور**، قم بتعيين كلمة المرور الجديدة في مربع **كلمة مرور جديدة**. بعد إنشاء كلمة مرور جديدة، تظهر أيقونة إلغاء قفل على شاشة الهاتف.

### **تأمين الهاتف بقفل الكابل**

يمكنك تأمين سلسلة هواتف 8800 IP Cisco باستخدام قفل كابل الكمبيوتر المحمول الذي يصل عرضه إلى 20 ملم.

**اجراء**

- **الخطوة 1** قم بأخذ نهاية قفل الكبل ذات الحلقة ولفه حول الشيء الذي تريد تأمين الهاتف بجواره.
	- **الخطوة 2** مرر القفل عبر النهاية الملفوفة للكبل.
		- **الخطوة 3** قم بإلغاء تأمين قفل الكبل.
	- **الخطوة 4** اضغط باستمرار على زر القفل لمحاذاة أسنان القفل.

**الخطوة 5** أدرج قفل الكابل في فتحة القفل لدى هاتفك وحرر زر القفل.

**الخطوة 6** قم بتأمين قفل الكابل.

## **التحكم في مصادقة المستخدم**

يمكن لمسؤولك تهيئة ما إذا كنت بحاجة إلى المصادقة للوصول إلى قوائم الهاتف. كما يمكن أن يقوم مسؤولك بتخصيص المصادقة وإيقاف تشغيلها للسماح بالوصول إلى جميع قوائم الهاتف.

<span id="page-34-1"></span><span id="page-34-0"></span>وباستخدام هذه الميزة، يتم معرفة مدى التحكم في المصادقة باستخدام قائمة الهاتف من قبل المسؤول أم ال. إذا كان مسؤولك يقوم بتهيئة المصادقة للوصول إلى القائمة، فأنت بحاجة إلى توفير كلمة المرور وتسجيل الدخول للوصول إلى القائمة.

# **تسجيل الدخول إلى االمتداد الخاص بك من هاتف آخر (استضافة برقم داخلي)**

إذا تم تكوين إمكانية التنقل بالملحق، فيمكنك تسجيل الدخول إلى هاتف مختلف في شبكتك وجعله يعمل بنفس طريقة هاتفك. بعد تسجيل الدخول، يستخدم الهاتف رقم الدليل الشخصي الخاص بك.

**قبل البدء**

يقوم مسؤولك بتهيئة "سلطة التزويد".

**اجراء**

- **الخطوة 1** اضغط على **تسجيل الدخول**.
- **الخطوة 2** أدخل اسم المستخدم وكلمة المرور، ثم اضغط على **تسجيل الدخول**.

<span id="page-34-2"></span>يسمح حقل كلمة المرور بالطريقتين التاليتين: الأبجدية والرقمية<sub>.</sub> أثناء كتابة كلمة المرور ، سترى المفتاح الوظيفي ا**لخيارات** على الهاتف. استخدم هذا المفتاح الوظيفي لتغيير نوع إدخال كلمة المرور الحالي. حدد **إدخال الكل** لإلدخال األبجدي الرقمي وحدد **إدخال رقمي** لإلدخال الرقمي. يقوم مسؤولك بتهيئة أسلوب إدخال كلمة المرور على صفحة ويب الهاتف.

## **تسجيل الخروج من الرقم الداخلي الخاص بك من هاتف آخر**

**اجراء**

اضغط **تسجيل الخروج**.

## **تسجيل الدخول إلى الهاتف كضيف**

<span id="page-34-3"></span>يوجد لدى هاتفك حساب ضيف عندما يقوم مسؤولك بتمكين تكوين مساحة مكتبية على هاتفك. يمكنك بعد ذلك تسجيل الدخول إلى هاتف مختلف في شبكتك كضيف.

**اجراء**

- **الخطوة 1** اضغط على **تسجيل الدخول**.
- **الخطوة 2** قم بإدخال معرف المستخدم وكلمة المرور.

يستخدم حقل كلمة المرور نوعين من أساليب اإلدخال؛ األبجدية والرقمية. أثناء كتابة كلمة المرور، سترى المفتاح الوظيفي **خيارات** على الهاتف. يمكنك استخدام هذا المفتاح الوظيفي لتغيير نوع إدخال كلمة المرور الحالي. حدد **إدخال الكل** لإلدخال األبجدي الرقمي وحدد **num Input** لإلدخال الرقمي.

**الخطوة 3** اضغط **حفظ**.

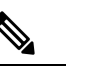

<span id="page-35-0"></span>يمكن للمسؤول إعداد الهاتف إلجراء مكالمات الطوارئ. عندما تقوم بتسجيل الدخول كضيف إلى هاتف مسجل، يقوم الهاتف بتحويل طلب للحصول على موقع الهاتف. يتم إرسال الموقع إلى خدمات الطوارئ عندما تقوم بإجراء مكالمة طوارئ. **مالحظة**

## **تسجيل الخروج من الهاتف كضيف**

### **اجراء**

**الخطوة 1** اضغط على **الضيف للخارج**. **الخطوة 2** اضغط على **تسجيل الخروج**.

## **حالة خط زميل العمل**

<span id="page-35-1"></span>يمكنك إعداد مفاتيح الخطوط على هاتفك لمراقبة خطوط زمالء العمل. تكون هذه الميزة مفيدة إذا قمت بمعالجة المكالمات الخاصة بزمالء العمل بشكل دوري وترغب في معرفة ما إذا كانت متوفرة للرد على المكالمات. تعمل مفاتيح خط المراقبة كمفاتيح Field Lamp Busy(.(BLF BLF هو مؤشر LED الذي يغير اللون لإلشارة إلى حالة الخط المراقب.

يصف الجدول التالي حالة LED:

### **الجدول :2 حالة مؤشر LED لمفتاح BLF**

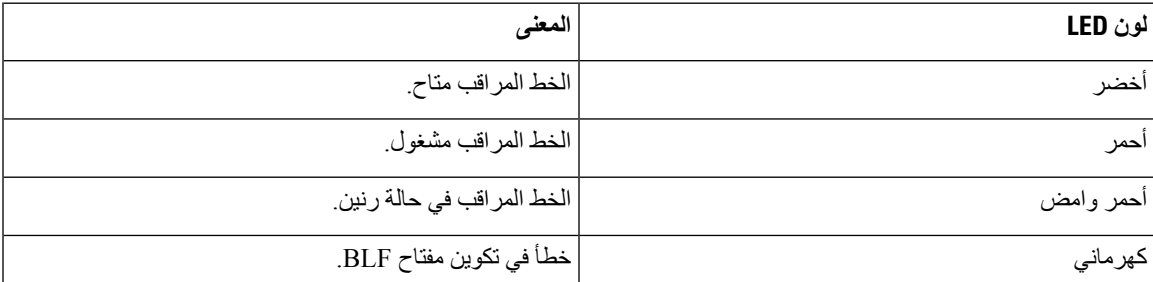

يقوم مسؤولك بإجراء اإلعداد الالزم على الخادم والهاتف للسماح لك بمراقبة الخطوط المطلوبة.
يمكنك تهيئة المراقبة على هاتفك بطريقتين:

• يمكنك تهيئة مراقبة خط مستخدم فردي.

• إذا قام مسؤولك بإعداد قائمة BLF، يمكنك تنشيط مراقبة القائمة بالكامل أو إلغاء تنشيطها. قائمة BLF هي قائمة المستخدمين الذين يمكنك مراقبة خطوطهم. يقوم الهاتف بمراقبة كل مستخدم على مفتاح خط منفصل. يعين الهاتف مفاتيح الخطوط المتوفرة للمراقبة تلقائيًا.

باستخدام التكوين المناسب، يمكنك استخدام مفاتيح BLF لالتصال بالخط المراقب (االتصال السريع) والرد على المكالمات الواردة إلى الخط المراقب (التقاط المكالمة).

عند اكتمال التهيئة، تشير الأيقونة الموجود في تسمية مفتاح BLF إلى مجموعة الميزات التي تم تكوينها على المفتاح:

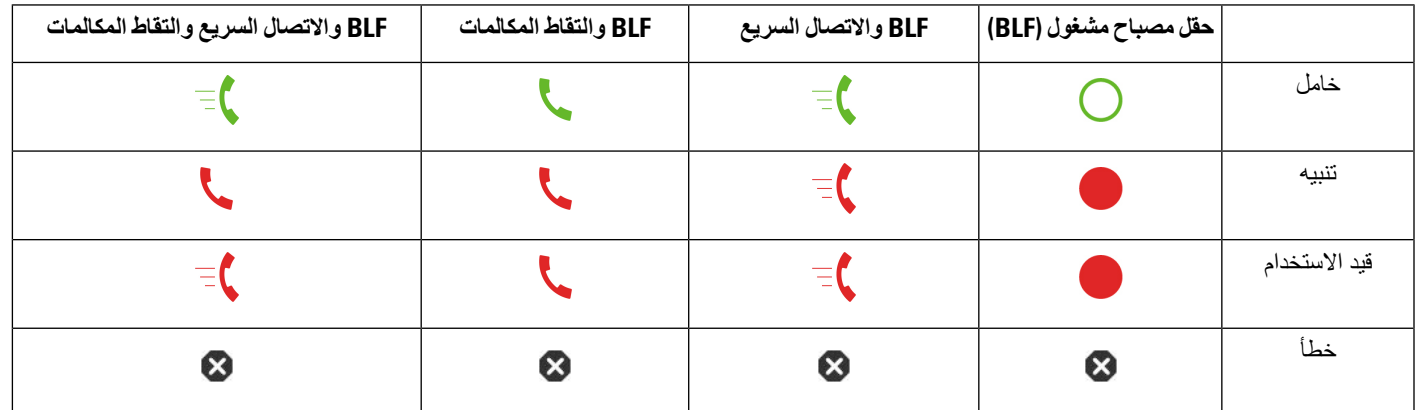

**الجدول :3 أيقونات حقل مصباح مشغول**

### **تنشيط مراقبة قائمة BLF أو إلغاء تنشيطها**

<span id="page-36-0"></span>إذا قام المسؤول بتكوين قائمة "حقل المصباح مشغول" (BLF (لك، فيمكنك تنشيط مراقبة قائمة BLF أو إلغاء تنشيطها بأكملها. يقوم الهاتف بمراقبة كل مستخدم على مفتاح خط منفصل. عند تنشيط المراقبة، يقوم الهاتف بتعيين مفاتيح الخطوط المتوفرة بالتسلسل لمراقبة إدخاالت قائمة .BLF

قد يستخدم الهاتف مفاتيح الخط على كلٍّ من الهاتف وأي وحدة توسيع رئيسية متصلة بالهاتف، أو وحدة توسيع المفتاح فقط. يتم التحكم فيه من قبل مسؤولك.

تعمل وظيفة قائمة المفاتيح BLF بنفس الطريقة التي تعمل بها مفاتيح BLF الفردية. راجع حالة خط زميل العمل, في [الصفحة](#page-35-0) 20 للحصول على تفاصيل. عند تنشيط المراقبة، يبدأ الهاتف في عرض حالة الخطوط المراقبة في مفاتيح قائمة BLF. يمكنك استخدام كل مفتاح قائمة BLF لالتصال بالخط المراقب (االتصال السريع)، وللرد على المكالمات الواردة إلى الخط المراقب (التقاط المكالمة).

يتم تعيين الترتيب التسلسلي للمستخدمين في قائمة BLF من قبل مسؤولك. تحافظ مفاتيح قائمة BLF المقابلة دائمًا على هذا الترتيب التسلسلي. يمكنك اختيار تكوين ميزة أخرى مثل االتصال السريع على مفتاح قائمة BLF في أي وقت. ومع ذلك، فإنه يجعل مفتاح الخط غير متوفر لقائمة .BLF **مالحظة**

كلما قمت بإجراء أي تغيير على تكوينات مفتاح الخط، يقوم الهاتف بإعادة تعيين مفتاح قائمة BLF مع مراعاة التغيير. يقوم الهاتف فقط بتعيين مفاتيح الخطوط المتاحة، وبنفس الترتيب التسلسلي، في كل مرة. ويمكن أن ينتج عن ذلك تغييرات في مواضع مفاتيح قوائم BLF.

يراقب الهاتف أكبر عدد ممكن من المستخدمين باستخدام مفاتيح الخطوط المتاحة. يمكنك إتاحة المزيد من مفاتيح الخطوط لمراقبة القائمة عن طريق إزالة الميزات التي تم تكوينها على مفاتيح الخطوط. راجع إزالة الميزة المكونة على مفتاح الخط, في [الصفحة](#page-38-0) 23 للحصول على تفاصيل.

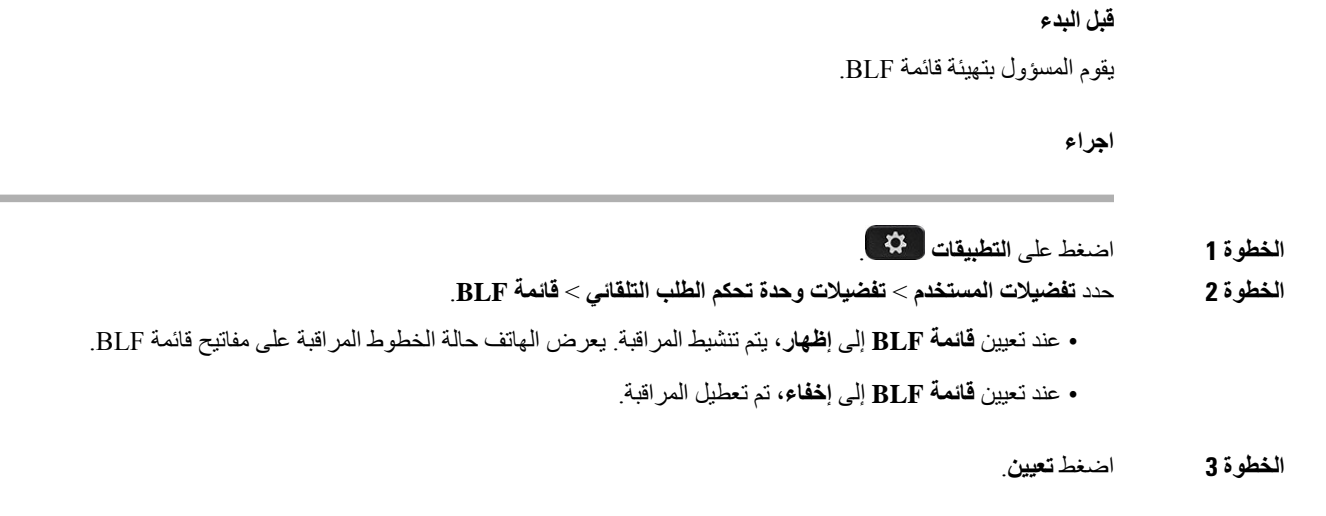

### **تهيئة مراقبة خط فردي**

يمكنك تكوين مفتاح خط لمراقبة حالة خط زميل العمل. عند إضافة طلب سريع إلى التهيئة، يمكنك استخدام مفتاح الخط لالتصال بالخط المراقب. عند إضافة التقاط مكالمة إلى التهيئة، فيمكنك استخدام مفتاح الخط للرد على المكالمات الواردة على الخط المراقب. تعمل وظائف مفتاح الخط كمفتاح حقل مصباح مشغول (BLF(. راجع حالة خط زميل العمل, في [الصفحة](#page-35-0) 20 للحصول على تفاصيل.

يمكنك تحديد أي مفتاح خط متوفر لتهيئة هذه الميزة. يمكنك أيضا تحديد أي مفتاح خط يعمل كمفتاح اتصال سريع أو كمفتاح BLF. سيتجاوز التكوين أية تهيئة موجودة للمفتاح.

إذا قام مسؤولك بتهيئة قائمة BLF لك، فيمكنك فقط مراقبة خطوط األشخاص الموجودة في القائمة.

قد يراقب هاتفك القائمة بالكامل بالفعل. راجع تنشيط مراقبة قائمة BLF أو إلغاء [تنشيطها](#page-36-0), في الصفحة 21 للحصول على تفاصيل. ال يزال بإمكانك تهيئة مفتاح فردي لمراقبة أي خط. بالرغم من ذلك، سيتوقف الهاتف عن المراقبة تلقائيًا للخط كجزء من القائمة. إذا قمت بازالة تهيئة مفتاح BLF الفردي، يستانف الهاتف مراقبة الخط تلقائيًا كجزء من القائمة. الحظ أن الهاتف يقوم بضبط المفتاح BLF لقائمة المفاتيح في كل مرة إلضافة خط أو ازالته من المراقبة التلقائية. وينتج عن ذلك تغييرات في مواضع مفاتيح قوائم BLF.

#### **قبل البدء**

- ينفذ المسؤول اإلعداد الالزم للسماح لك بمراقبة الخط المعني.
- يسمح المسؤول بتهيئة المفاتيح الفورية لخيارات ميزة BLF.

#### **اجراء**

- **الخطوة 1** اضغط لألسفل باستمرار على مفتاح خط لمدة ثانيتين.
	- **الخطوة 2** في شاشة **تحديد الميزة**، حدد أحد الخيارات التالية:
- إذا كنت ترغب فقط في استخدام المفتاح لمراقبة خط، فحدد **تواجد BLF**.
- إذا كنت ترغب في استخدام المفتاح لمراقبة خط واالتصال السريع للخط المراقب، فحدد **BLF + االتصال السريع**.
- إذا كنت ترغب في استخدام المفتاح لمراقبة خط والرد على المكالمات الواردة على الخط المراقب، فحدد **BLF + التقاط مكالمة**.
	- إذا كنت ترغب في استخدام المفتاح لكل الوظائف الثالثة، فحدد **BLF + طلب سريع + التقاط مكالمة**.

#### **الخطوة 3** أدخل معرف المستخدم الخاص بالشخص الذي ترغب في مراقبة خطه، في حقل **معرف المستخدم**.

يجب إدخال معرف المستخدم. قد ال يكون معرّف المستخدم اسم الشخص أو رقمه الداخلي. اتصل بمسؤولك إذا كنت بحاجة للمساعدة. **مالحظة**

إذا قام مسؤولك بتهيئة قائمة BLF لك، فيمكنك تحديد المستخدم الذي تريد مراقبة خطه من القائمة:

- a (حدد **البحث في قائمة BLF**. المستخدمون الذين تظهر أسماؤهم بالرمادي في القائمة هي التي يقوم هاتفك بمراقبتها بالفعل على مفاتيح BLF التي تمت تهيئتها بشكل
	- b (حدد المستخدم الذي تريد مراقبة خطه.

فردي.

يظهر معرف المستخدم في حقل **معرّف المستخدم**.

إذا قمت بتحديد مستخدم تمت مراقبته بالفعل على مفتاح تمت تهيئته بشكل فردي، فان التكوين الجديد يتجاوز التكوين السابق لمراقبة المستخدم.

**الخطوة 4** اضغط **حفظ**.

### **إزالة الميزة المكونة على مفتاح الخط**

يمكنك إزالة الميزة التي تم تكوينها على مفتاح الخط.

<span id="page-38-0"></span>إذا كان الهاتف الخاص بك يقوم بمراقبة قائمة حقل مصباح مشغول (BLF(، فان إزالة الميزة المكونة على مفتاح خط يعمل على توفير مفتاح الخط لمراقبة قائمة BLF. يمكن أن يؤدي ذلك إلى تغيير مواضع مفاتيح قائمة BLF. راجع تنشيط مراقبة قائمة BLF أو إلغاء [تنشيطها](#page-36-0), في [الصفحة](#page-36-0) 21 للحصول على تفاصيل.

**مالحظة** ال يمكنك إزالة بعض الميزات التي قام المسؤول بتهيئتها.

#### **اجراء**

- **الخطوة 1** اضغط لألسفل باستمرار على مفتاح خط لمدة ثانيتين.
	- **الخطوة 2** في شاشة **تحديد ميزة**، حدد **بال**.
	- **الخطوة 3** عندما يُطلب منك التأكيد، اضغط على **موافق**.

# **إضافة اختصار قائمة إلى مفتاح خط**

بعد تكوين مفتاح خط باختصار قائمة، يمكنك فتح القائمة بضغطة بسيطة على مفتاح الخط.

#### **قبل البدء**

يجب أن يقوم مسؤولك بتمكين هذه الميزة على هاتفك.

**اجراء**

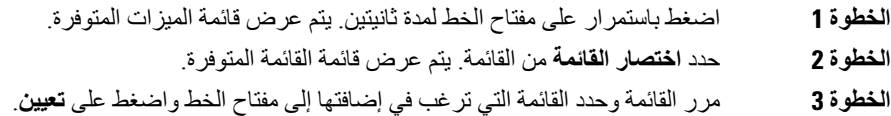

# **إزالة اختصار القائمة من مفتاح الخط**

**اجراء**

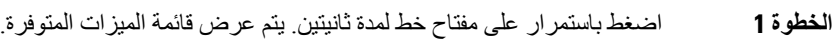

**الخطوة 2** حدد **بال** من القائمة واضغط على **تعيين**.

# **رسالة انقطاع الخدمة على الشاشة الرئيسية**

<span id="page-39-0"></span>عندما ال يتوفر خادم سحابة Webex، سترى إعالم **interruption Service**) انقطاع الخدمة) على الشاشة الرئيسية للهاتف وتعرض حالة الخط أيقونة قابلية البقاء. أثناء هذه الحالة، يتم توصيل الهاتف ببوابة'Site Survivability Gateway (SGW) بحيث يمكنك استخدام ميزات االتصال األساسية على األقل. يتم نشر خدمات SGW داخل شبكتك المحلية، وبالتالي، يدعم الهاتف ميزات االتصال األساسية فقط. إذا قمت بالتحقق من حالة الخط، فستظهر  **Interrupted**) تمت المقاطعة). لعرض حالة الخط، راجع عرض حالة الخط, في [الصفحة](#page-50-0) .35

عندما تواجه هذه المشكلة، يمكن لمسؤول النظام لديك المساعدة في استكشاف األخطاء وإصالحها.

# **صفحة ويب الهاتف**

يمكنك تخصيص بعض إعدادات الخاصة بالهاتف من خالل الموقع اإللكتروني لصفحة ويب الهاتف، والذي يمكنك زيارته عبر جهاز الكمبيوتر لديك. سيعطيك مسؤولك عنوان URL الخاص بالصفحة، ومعرف المستخدم، وكلمة المرور الخاصتين بك.

من صفحة ويب الهاتف، يمكنك التحكم في الميزات، وإعدادات الخط، والخدمات الخاصة بهاتفك.

- تتضمن ميزات الهاتف االتصال السريع، وعدم اإلزعاج، دفتر العناوين الشخصي الخاص بك.
- تؤثر إعدادات الخط على خط هاتف (رقم دليل) محدد بهاتفك. يمكن أن تتضمن إعدادات الخط إعادة توجيه المكالمات ومؤشرات الرسائل المرئية والصوتية وأنماط الرنين واإلعدادات األخرى الخاصة بالخط.

إذا تم توصيل هاتفك بوحدة توسيع المفاتيح لهاتف 8800 Phone IP Cisco، يمكنك أيضًا تهيئة أزرار وحدة التوسيع لعمل االتصال السريع وخدمات أخرى خاصة بالهاتف.

يوضح الجدول التالي بعض الميزات المحددة التي يمكنك تهيئتها باستخدام صفحة ويب الهاتف.

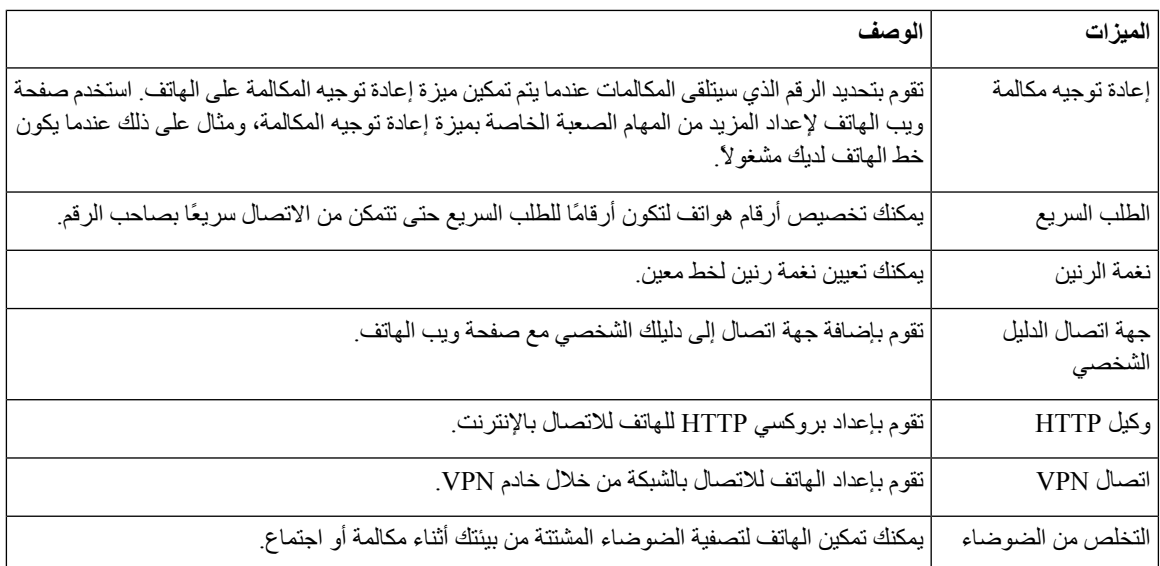

#### **موضوعات ذات صلة**

```
توجيه المكالمات باستخدام صفحة الهاتف على الويب, في الصفحة 53
                                                                       االتصال السريع, في الصفحة 43
                                       تعيين نغمة رنين باستخدام صفحة الهاتف على الويب, في الصفحة 122
إضافة جهة اتصال جديدة إلى دفتر العناوين الشخصي الخاص بك باستخدام صفحة الهاتف على الويب, في الصفحة 88
                                                             إعدادات بروكسي HTTP, في الصفحة 130
                              تنشيط إزالة الضوضاء أو تعطيلها من خالل صفحة ويب الهاتف, في الصفحة 164
```
### **أرقام االتصال السريع**

<span id="page-40-0"></span>عندما تقوم بطلب رقم على هاتفك، يجب إدخال سلسلة من الأرقام. وعندما تقوم بإعداد رقم الطلب السريع، يجب أن يضم الرقم جميع الأرقام التي تحتاجها إلجراء المكالمة. فعلى سبيل المثال، إذا احتجت إلى طلب الرقم 9 لالتصال بخط خارجي، يمكنك إدخال الرقم 9 ثم إدخال الرقم الذي تريد االتصال به.

يمكنك أيضًا إضافة أرقام أخرى للرقم من أجل االتصال بها. وهناك أمثلة على األرقام اإلضافية تتضمن رمز الوصول إلى اجتماع صوتي مُنعقَد بالهاتف، والرقم الداخلي، وكلمة المرور للبريد الصوتي، ورمز التخويل، ورمز الفاتورة.

يمكن أن تحتوي سلسلة االتصال على الرموز التالية:

- 0 إلى 9
- عالمة الشباك (#)
- رمز النجمة (\*)
- الفاصلة (,) ترمز إلى اإليقاف المؤقت وتمنح إمكانية لتأجيل االتصال لمدة ثانيتين. ويمكن إدخال العديد من الفواصل على التوالي. على سبيل المثال، تمثل الفاصلتان (,,) إيقاف مؤقت من 4 ثوان.

القواعد الخاصة بسالسل االتصال تتضمن اآلتي:

- استخدام الفاصلة للفصل بين أجزاء سلسلة االتصال.
- يجب أن يسبق رمز التفويض دائمًا رمز الفوترة في سلسلة االتصال السريع.
	- يلزم إدخال فاصلة واحدة بين رمز التخويل ورمز الفاتورة في السلسلة.

• يلزم إدخال رمز لالتصال السريع إلجراء االتصاالت السريعة بجانب رموز التفويض واألرقام اإلضافية.

قبل تهيئة الاتصال السريع، حاول الاتصال بالأرقام يدويًا مرة واحدة على الأقل للتأكد من أن تسلسل الرقم صحيح.

ال يحفظ الهاتف رمز التخويل، أو رمز الفاتورة، أو األرقام اإلضافية من االتصال السريع في محفوظات المكالمة. إذا ضغطت على **إعادة طلب** بعد الاتصال بوجهة طلب سريع، فسيطلب منك الهاتف إدخال أي من رمز التفويض، أو رمز الفوترة، أو الأرقام الإضافية المطلوبة يدويًا.

#### **مثال**

إلعداد رقم الطلب السريع بشخص يتواجد في مكان برقم داخلي معين وفي حال احتجت إلى إدخال رمز التفويض ورمز الفوترة، راجع الطلبات التالية:

- يلزمك طلب الرقم **9** لالتصال بخط خارجي.
- أنت بحاجة إلى االتصال بالرقم .**5556543**
	- فيلزمك إدخال رمز التخويل .**1234**
	- ويلزمك إدخال رمز الفاتورة .**9876**
		- يجب عليك االنتظار لمدة 4 ثوان.
- بعد أن يتم توصيل المكالمة، يجب عليك طلب الرقم الداخلي .**#56789**

في هذا الموقف، يكون رقم االتصال السريع هو .**#56789,,95556543,1234,9876**

# **األزرار واألجهزة**

يوجد لدى سلسلة هواتف 8800 IP Cisco نوعان مميزان من األجهزة:

- هواتف 8811 IP Cisco و8841 و8851 و8861 ال يوجد لديها كاميرا.
	- هاتف 8845 IP Cisco و8865 لديها كاميرا موضوعة فيها.

**الشكل :2 أزرار هاتف 8845 IP Cisco واألجهزة التابعة له**

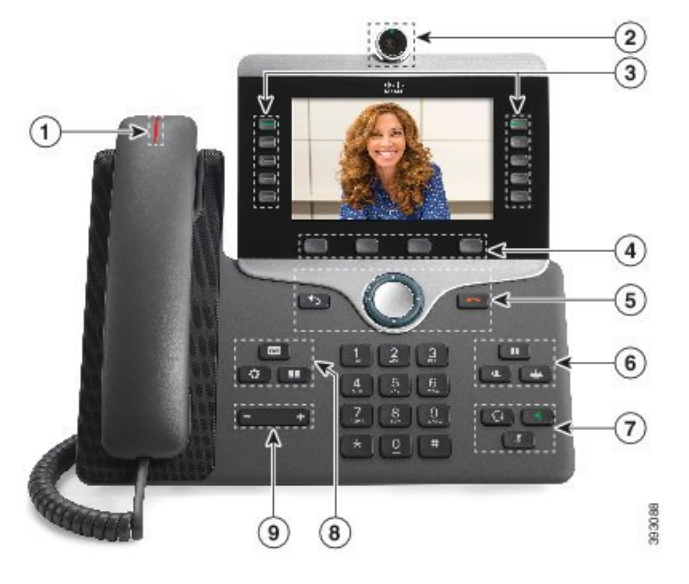

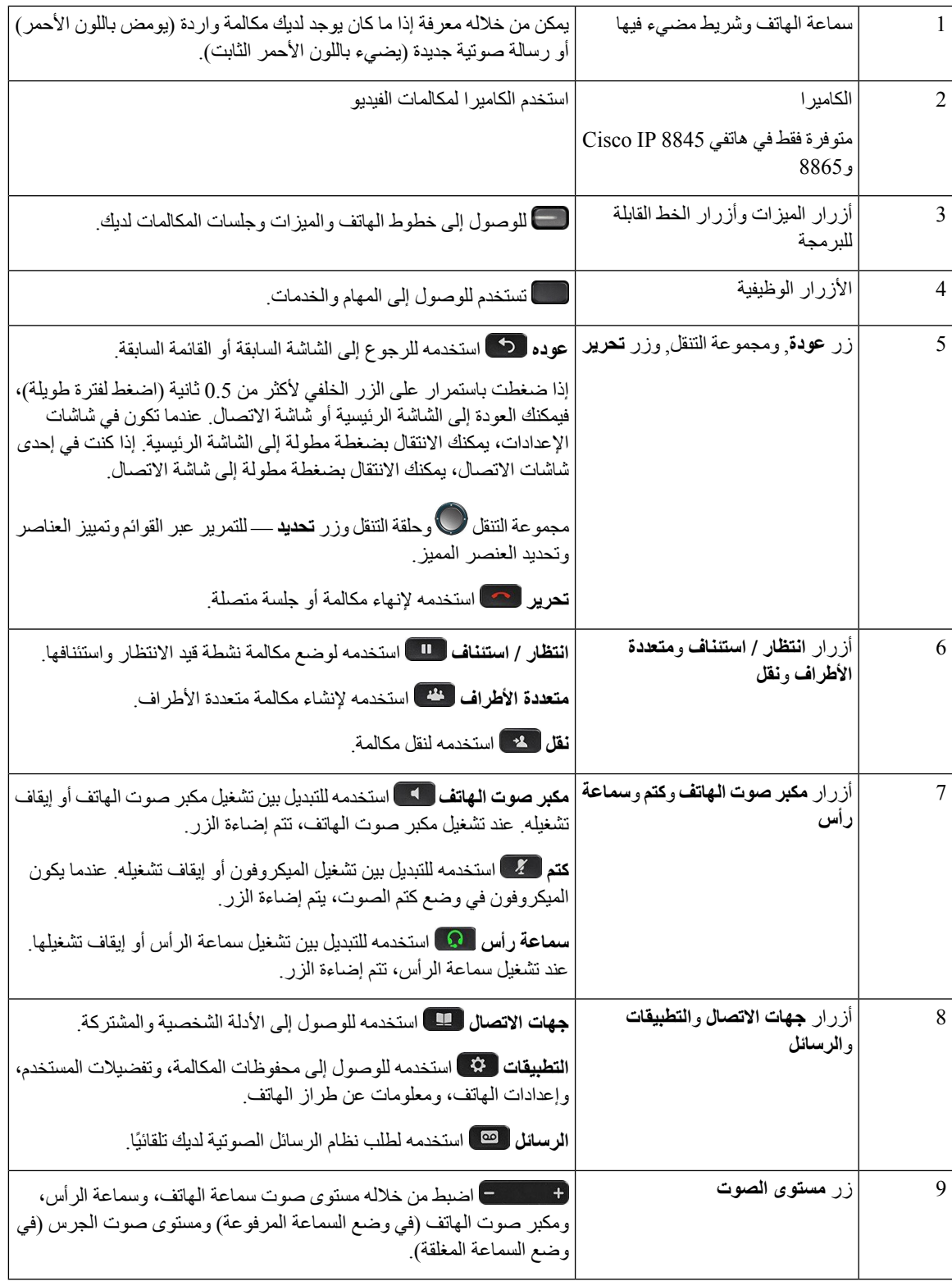

 $\mathbf I$ 

### **التنقل**

استخدم الحلقة الخارجية الخاصة بمجموعة التنقل للتمرير بين القوائم والتنقل بين الحقول. استخدم الزر الداخلي **تحديد** التابع لمجموعة التنقل لتحديد عناصر القائمة.

**الشكل :3 مجموعة التنقل**

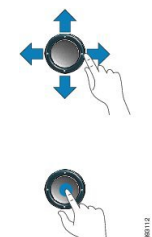

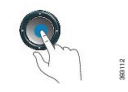

إذا احتوى عنصر بالقائمة على رقم دليل، فيمكنك إدخال الرقم الدليلي باستخدام لوحة المفاتيح لتحديد العنصر.

## **أزرار المفاتيح المرنة، والخط، والميزات**

يمكن أن تتفاعل مع الميزات الموجودة على هاتفك من خالل عدة طرق:

- تتيح لك المفاتيح المرنة الموجودة أسفل الشاشة إمكانية الوصول إلى الوظيفة المعروضة على الشاشة فوق المفتاح المرن. تتغير األزرار الوظيفية وفقًا لما تقوم بفعله في الوقت الحالي. يعرض لك المفتاح المرن **المزيد...** الوظائف األخرى المتاحة.
	- تمنحك أزرار الخط والميزات، الموجودة على أي جانب من الشاشة، القدرة على الوصول إلى ميزات الهاتف وخطوطه.
		- أزرار الميزات يتم استخدامها كأزرار **طلب سريع** أو **التقاط مكالمة**، ولعرض حالتك على خط آخر.
- أزرار الخط يتم استخدامها للرد على مكالمة أو استئناف مكالمة كانت موضوعة قيد االنتظار. وعندما ال تُستخدم في مكالمة نشطة، يمكن استخدامها لتولي مهام الهاتف مثل مهمة عرض المكالمات التي لم يتم الرد عليها.

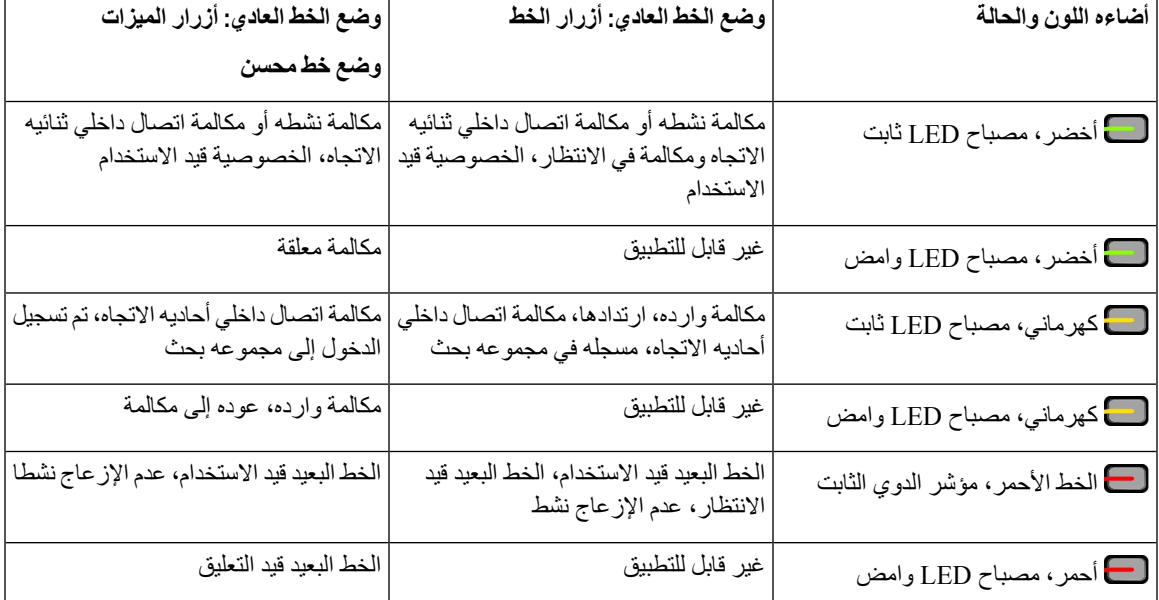

تضيء أزرار الميزة والخط لإلشارة إلى الحالة.

بإمكان مسؤول النظام لديك إعداد بعض المهام مثل المفاتيح المرنة أو أزرار الميزات. يمكنك أيضًا الوصول إلى بعض المهام باستخدام المفاتيح المرنة أو الزر الصلب المشترك.

### **ميزات شاشة الهاتف**

تُظهر شاشة الهاتف المعلومات حول هاتفك مثل رقم الدليل، والمكالمة النشطة، وحالة الخط، والمفاتيح المرنة، واالتصاالت السريعة، والمكالمات التي أجريت، وبيانات قائمة الهاتف. تتكون الشاشة من ثالثة أقسام: صف العنوان الرئيسي والقسم األوسط والصف السفلي.

#### **الشكل :4 شاشة هاتف 8800 IP Cisco**

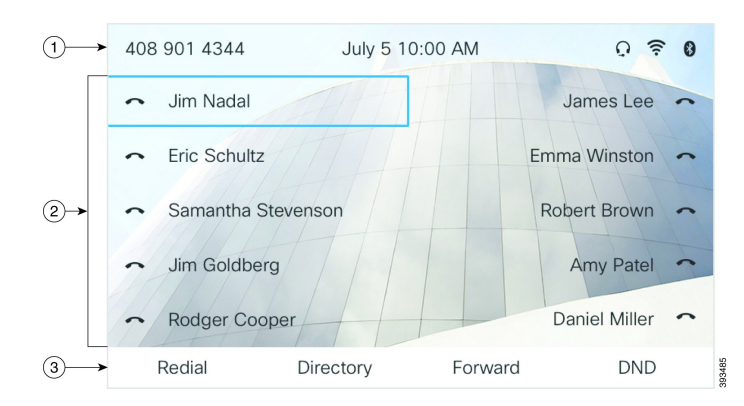

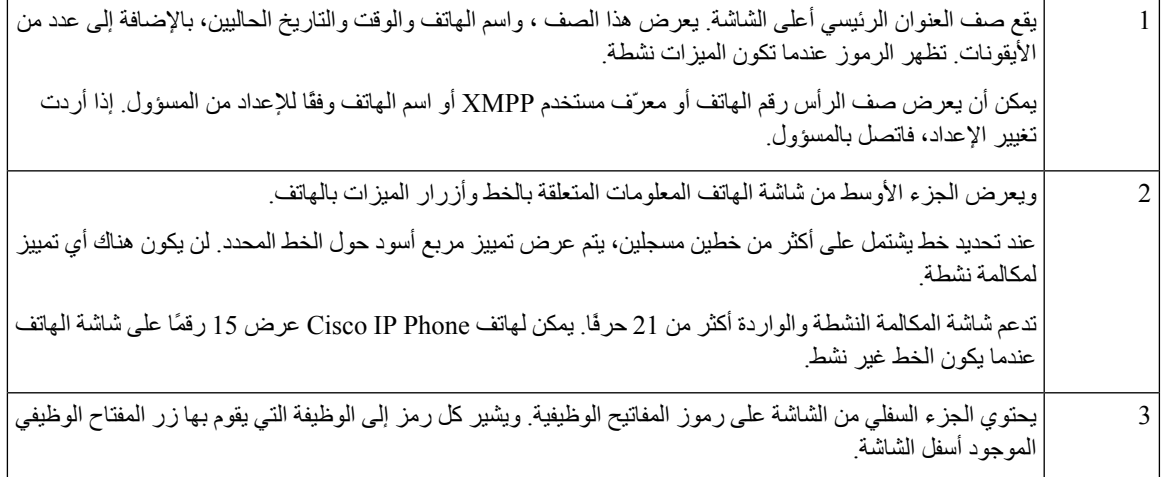

### **تنظيف شاشة الهاتف**

#### **اجراء**

إذا اتسخت شاشة الهاتف، فقم بمسحها بقطعة ناعمة وجافة من القماش.

**تنبيه** ال تستخدم أية سوائل أو مساحيق في تنظيف الهاتف، فقد تؤدي إلى تلوث مكونات الهاتف وتتسبب في تعطيله.

### **الفروق بين المكالمات والخطوط الهاتفية**

نستخدم المصطلحات خطوط ومكالمات بطريقة خاصة جدًا لشرح كيفية استخدام هاتفك.

- خطوط —كل خط يقابله رقم دليل أو رقم اتصال داخلي يمكن لآلخرين استخدامه لالتصال بك. لديك من الخطوط الكثيرة ما يساوي عدد أرقام الدليل ورموز خط الهاتف.
- المكالمات يمكن أن يدعم كل خط مكالمات متعددة. حسب اإلعدادات االفتراضية، يدعم هاتفك مكالمتين متصلتين في كل خط، ويمكن لمسؤولك ضبط هذا الرقم تبعًا الحتياجاتك.
	- يمكن لمكالمة واحدة فقط أن تكون المكالمة النشطة، ويتم وضع المكالمات الأخرى في الانتظار تلقائيًا.

نقدم إليك مثاال:ً إذا كان لديك خطان وكل خط يدعم أربع مكالمات، يمكن حينها أن يصبح لديك عدد يصل إلى ثمان مكالمات متصلة في وقت واحد. ستكون واحدة فقط من هذه المكالمات نشطة بينما يتم وضع السبع مكالمات الأخرى قيد الانتظار .

### **منافذ USB**

لهاتف 8851 IP Cisco و8861 و8865 فقط.

يمكن أن يوجد لدى هاتفك منفذ USB واحد أو أكثر. يدعم كل منفذ USB خمسة أجهزة بوصلة USB بحد أقصى. يدخل كل جهاز متصل بالمنفذ في الحد الأقصىي لعدد الأجهزة، والذي يشمل أي وحدة توسيع مفاتيح.

على سبيل المثال، يمكن أن يدعم هاتفك خمسة أجهزة USB في المنفذ الجانبي وخمسة أجهزة USB قياسية إضافية في المنفذ الخلفي. وتحتوي العديد من منتجات USB الصادرة من جهات خارجية على أكثر من جهاز USB واحد، وبالتالي يكون العدد أكثر من جهاز واحد.

**مالحظة** يحتوي هاتف 8851 IP Cisco على منفذ USB واحد فقط، وهو منفذ USB الجانبي.

إذا كنت تستخدم موزع USB وقمت بفصل كبل USB من الهاتف أثناء مكالمة نشطة، فمن الممكن أن تتم إعادة تشغيل هاتفك.

#### **موضوعات ذات صلة**

سلسلة هواتف 8800 IP [Cisco](#page-16-0), في الصفحة 1

#### **شحن الجهاز المتنقل**

يمكنك استخدام منافذ USB في هاتفك لشحن جهازك المتنقل إذا كان الجهاز يحتوي على اتصال بوصلة USB. تدعم المنافذ التالية الشحن باستخدام وصلة USB:

يواصل هاتفك شحن الجهاز المحمول عندما يكون في وضع توفير الطاقة.

عند استخدام هاتفك لشحن جهازك المتنقل، تنطبق الشروط التالية:

• يمكن أن يحدث تأخير لمدة قصيرة قبل البدء في الشحن.

- في بعض المواقف، لن يعرض جهازك أيقونة الشحن. على سبيل المثال، من الممكن أال يظهر الرمز عند شحن الجهاز بالكامل.
- عندما يتم ربط أكثر من وحدة توسيع مفاتيح هاتف 8800 IP Cisco واحد بهاتفك، فال يمكن لمنفذ USB الخلفي شحن الجهاز بسرعة.

إذا قمت بفصل جهازك اللوحي وتوصيل سماعة هاتف بوصلة USB على الفور بالهاتف، فسيكون هناك تأخير لمدة 3 ثوان قبل أن يتعرف الهاتف على سماعة الرأس بوصلة USB.

إذا قام المسؤول بتعطيل منفذ USB الخلفي أو الجانبي، فسيتوقف منفذ USB المعطل عن العمل ولن يقوم بشحن الجهاز المتصل. إذا أردت استخدام منافذ USB، فاتصل بالمسؤول.

```
موضوعات ذات صلة
توفيرات الطاقة, في الصفحة 31
```
### **تقنية Bluetooth وهاتفك**

يوجد دعم Bluetooth على الهاتفين Cisco IP 8851 و 8861.

إذا كان هاتفك يدعم Bluetooth، فاستخدم سماعة الرأس التي تعمل بتقنية Bluetooth وقم بتوصيل هاتفك المحمول أو جهازك اللوحي بالهاتف.

تعمل االتصاالت عبر تقنية Bluetooth بأفضل شكل عندما تكون على بعد بين 1 إلى 2 متر (بين 3 إلى 6 أقدام) من هاتفك ولكن من الممكن أن تبعد كثيرًا حتى 20 مترًا (66 قدمًا). يمكن أن تنخفض درجة االتصال عبر Bluetooth إذا كان يوجد لديك حاجز ما (جدار، باب، نافذة)، أو عنصر معدني كبير، أو أجهزة إلكترونية أخرى تقف بين هاتفك والجهاز المتصل.

لتوصيل جهاز محمول أو سماعة هاتف بهاتفك عبر تقنية Bluetooth، ابدأ إقران الجهاز بهاتفك. يمكنك إقران ما يصل إلى ثالثة أجهزة. إذا حاولت إقران أكثر من ثالثة أجهزة، فستتم مطالبتك بحذف جهاز واحد.

بعد أن يتم اقتران سماعة الرأس أو الجهاز المتنقل، يتصل الهاتف بهما عند تشغيلهما.

عندما تقوم بإقران جهاز، يمكنك تعيين وضع Bluetooth إلى الهاتف أو وضع حر اليدين أو كليهما. يسمح لك الهاتف باستخدام سماعة هاتف Bluetooth فقط. يسمح لك وضع حر اليدين باستخدام الهاتف المحمول الخاص بك فقط. يسمح لك وضع "كالهما" باستخدام كل من سماعة الرأس والهاتف المحمول.

عندما تستخدم مع هاتفك سماعة هاتف تعمل بتقنية Bluetooth وأجهزة متنقلة، ينبغي األخذ في الحسبان ما يلي:

- تعد آخر سماعة هاتف تعمل بتقنية Bluetooth أو آخر جهاز متنقل تم توصيله أو توصيلها بالهاتف الجهاز االفتراضي الذي يستخدمه الهاتف.
- يمكنك الحصول على اتصال نشط واحد فقط في المرة الواحدة. على سبيل المثال، يمكنك الحصول على سماعة هاتف بتقنية Bluetooth نشطة أو هاتف محمول نشط.
	- يدعم الهاتف جهازًا واحدًا من كل نوع. على سبيل المثال، ال يمكنك توصيل سماعتين من سماعات رأس بتقنية Bluetooth.
	- يمكنك توصيل جهاز محمول واحد فقط في المرة الواحدة. على سبيل المثال، إذا كانت سماعة الرأس التي بتقنية Bluetooth نشطة، وكنت تقوم بتوصيل هاتف محمول، فسيتم قطع اتصال سماعة الرأس التي بتقنية Bluetooth.
		- سوف تتم إعادة توصيل جهازك الذي بتقني Bluetooth إذا رجعت مرة أخرى إلى داخل النطاق، أو إذا تمت إعادة تشغيله.

#### **موضوعات ذات صلة**

سماعات رأس تعمل بتقنية Bluetooth إقران جهاز متنقل بهاتفك [المكتبي](#page-95-0), في الصفحة 80 سلسلة هواتف 8800 IP [Cisco,](#page-16-0) في الصفحة 1

# **توفيرات الطاقة**

<span id="page-46-0"></span>يمكن لمسؤولك أن يقلل من مقدار الطاقة التي تستهلكها شاشة الهاتف عندما تتوقف عن استخدام هاتفك. مستوى توفير الطاقة الذي يمكن للمسؤول إعداده:

• توفير الطاقة — يتم إيقاف تشغيل اإلضاءة الخلفية أو الشاشة عندما ال يكون الهاتف نشطًا لفترة زمنية.

### **تشغيل الهاتف**

عند إيقاف تشغيل الهاتف لديك لتوفير الطاقة، تصبح شاشة الهاتف فارغة.

**اجراء**

واضغط على أي مفتاح لتشغيل الهاتف.

# **التعليمات والمعلومات اإلضافية**

إذا كانت لديك أسئلة حيال المهام المتوفرة على هاتفك، فيُرجى االتصال بمسؤول النظام لديك.

يحتوي موقع الويب الخاص بشركة Cisco) [com.cisco.www://https](https://www.cisco.com) (على المزيد من المعلومات حول الهواتف وأنظمة التحكم في المكالمات.

• للحصول على دالئل بدء التشغيل السريع ودالئل المستخدم النهائي باللغة اإلنجليزية، ادخل على هذا االرتباط:

[https://www.cisco.com/c/en/us/support/collaboration-endpoints/](https://www.cisco.com/c/en/us/support/collaboration-endpoints/ip-phone-8800-series-multiplatform-firmware/products-user-guide-list.html) [ip-phone-8800-series-multiplatform-firmware/products-user-guide-list.html](https://www.cisco.com/c/en/us/support/collaboration-endpoints/ip-phone-8800-series-multiplatform-firmware/products-user-guide-list.html)

• للحصول على دالئل بلغات أخرى غير اللغة اإلنجليزية، ادخل على هذا االرتباط:

[https://www.cisco.com/c/en/us/support/collaboration-endpoints/](https://www.cisco.com/c/en/us/support/collaboration-endpoints/ip-phone-8800-series-multiplatform-firmware/tsd-products-support-translated-end-user-guides-list.html) [ip-phone-8800-series-multiplatform-firmware/tsd-products-support-translated-end-user-guides-list.html](https://www.cisco.com/c/en/us/support/collaboration-endpoints/ip-phone-8800-series-multiplatform-firmware/tsd-products-support-translated-end-user-guides-list.html)

• لمعرفة معلومات حول الترخيص، ادخل على هذا االرتباط:

[https://www.cisco.com/c/en/us/support/collaboration-endpoints/](https://www.cisco.com/c/en/us/support/collaboration-endpoints/ip-phone-8800-series-multiplatform-firmware/products-licensing-information-listing.html) [ip-phone-8800-series-multiplatform-firmware/products-licensing-information-listing.html](https://www.cisco.com/c/en/us/support/collaboration-endpoints/ip-phone-8800-series-multiplatform-firmware/products-licensing-information-listing.html)

### **ميزات الوصول**

توفر هواتف IP Cisco التي تعمل على بروتوكول اإلنترنت ميزات سهولة الوصول لضعاف البصر والمكفوفين وضعاف السمع والعاجزين عن الحركة.

للحصول على معلومات تفصيلية حول ميزات الوصول على هذه الهواتف، راجع [/support/us/en/c/com.cisco.www://http](http://www.cisco.com/c/en/us/support/collaboration-endpoints/unified-ip-phone-8800-series/products-technical-reference-list.html) [.collaboration-endpoints/unified-ip-phone-8800-series/products-technical-reference-list.html](http://www.cisco.com/c/en/us/support/collaboration-endpoints/unified-ip-phone-8800-series/products-technical-reference-list.html)

كما يمكنك العثور على مزيد من المعلومات حول سهولة الوصول في الموقع التالي الخاص بشركة Cisco:

<http://www.cisco.com/web/about/responsibility/accessibility/index.html>

### **استكشاف األخطاء وإصالحها**

قد تواجه مشكالت ذات صلة بالمواقف التالية: • يتعذر على هاتفك االتصال بنظام التحكم في المكالمات. • يوجد لدى نظام التحكم في المكالمات مشاكل في االتصال أو مشاكل داخلية. • يوجد في هاتفك مشاكل داخلية.

في حال واجهت أي مشكالت، يستطيع مسؤولك استكشاف السبب الجذري للمشكلة والعمل على إصالحها.

#### **العثور على معلومات حول هاتفك**

يمكن أن يطلب مسؤول النظام لديك معلومات حول هاتفك. تقوم هذه المعلومات بتعريف الهاتف على نحو استثنائي من أجل أغراض استكشاف الأخطاء وإصلاحها. يحتوي الهاتف على جميع معلومات معرّف الجهاز الفريد (UDI(. تتكون UDI من ثالثة عناصر بيانات مرتبطة بالهاتف. عناصر البيانات هي: • معرّف المنتج (PID( • معرّف اإلصدار (VID(

• الرقم التسلسلي (SN(

يمكنك أيضًا العثور على معلومات حول هاتفك من خالل االنتقال إلى **معلومات** > **حالة** > **معلومات المنتج** على واجهة ويب الهاتف.

**اجراء**

**الخطوة 1** اضغط على **التطبيقات** .

**الخطوة 2** حدد **الحالة** > **معلومات المنتج**. يمكنك عرض المعلومات التالية: **اسم المنتج** — االسم الذي يمثل هاتف IP CISCO. **الرقم التسلسلي**— الرقم التسلسلي لهاتف IP Cisco. **عنوان MAC** - عنوان الجهاز الخاص بهاتف IP CISCO. **إصدار البرنامج** - رقم اإلصدار الخاص بالبرامج الثابتة لهاتف IP CISCO. **إصدار التكوين** - رقم اإلصدار الخاص بتكوين هاتف IP CISCO. تظهر هذه المعلومات عندما يقوم مسؤولك بتمكينها. **إصدار األجهزة** - رقم اإلصدار الخاص بأجهزة هاتف IP CISCO. **VID**—معرّف النسخة الخاصة بهاتف IP Cisco. **الشهادة** — حالة شهادة العميل، التي تصادق على هاتف IP CISCO لالستخدام في شبكة ITSP. يوضح هذا الحقل ما إذا كانت شهادة العميل مثبتة بشكل صحيح في الهاتف أم ال. **التخصيص** - بالنسبة لوحدة RC، يشير هذا الحقل إلى ما إذا كان قد تم تخصيص الوحدة أم ال. يشير وضع التعليق إلى وحدة RC الجديدة والجاهزة للتوفير. إذا كانت الوحدة قد استردت ملف التعريف المخصص لها مسبقًا، فسيعرض هذا الحقل حالة التخصيص بحسب اكتسابه.

**الخطوة 3** اضغط على **إنهاء** للعودة إلى شاشة التطبيقات.

#### **عرض حالة التخصيص على الهاتف**

بعد اكتمال تنزيل RC من خادم EDOS، يمكنك عرض حالة التخصيص الخاصة بالهاتف على الشاشة. فيما يلي أوصاف حاالت التخصيص عن بُعد: • فتح - تم تمهيد الهاتف ألول مرة ولم يتم تكوينه. • تم إنهاؤه — تم إنهاء التخصيص عن بُعد بسبب التوفير اآلخر، على سبيل المثال، خيارات DHCP.

- معلّق ال يمكن للهاتف تنزيل ملف التعريف من خادم EDOS.
- معلق مخصص قام الهاتف بتنزيل عنوان URL إلعادة التوجيه من خادم EDOS.
- تم الحصول عليه في ملف التعريف الذي تم تنزيله من خادم EDOS، يوجد عنوان URL إلعادة التوجيه لتكوين التوفير. في حالة نجاح تنزيل عنوان URL إلعادة التوجيه من خادم التوفير، يتم عرض هذه الحالة.
	- غير متوفر توقف التخصيص عن بُعد ألن خادم EDOS استجاب بملف توفير فارغ وكانت استجابة HTTP 200 موافق.

#### **اجراء**

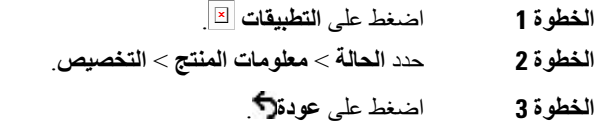

#### **عرض حالة الشبكة**

- **الخطوة 1** اضغط على **التطبيقات** .
	- **الخطوة 2** حدد **الحالة** > **حالة الشبكة**.
	- يمكنك عرض المعلومات التالية:
- **نوع الشبكة** اإلشارة إلى نوع اتصال الشبكة المحلية (LAN (الذي يستخدمه الهاتف.
	- **حالة الشبكة** اإلشارة إلى ما إذا كان الهاتف متصالً بشبكة.
- **حالة 4IPv** عنوانIP للهاتف. يمكنك االطالع على معلومات حول عنوانIP ونوع العنونة وحالةIP وقناع الشبكة الفرعية والموجه االفتراضي وخادم اسم المجال (DNS( 1 وDNS رقم 2 للهاتف.
- **حالة 6IPv** عنوانIP للهاتف. يمكنك االطالع على معلومات حول عنوانIP ونوع العنونة وحالةIP وقناع الشبكة الفرعية والموجه االفتراضي وخادم اسم المجال (DNS( 1 وDNS رقم 2 للهاتف.
	- **معرف VLAN** معرف VLAN للهاتف.
	- **عنوان MAC** عنوان فريد للتحكم في الوصول إلى الوسائط (MAC (للهاتف.
		- **اسم المضيف** عرض اسم المضيف الحالي المعين للهاتف.
	- **المجال** عرض اسم مجال الشبكة الخاص بالهاتف المجال االفتراضي: com.cisco
		- **ارتباط منفذ التحويل** حالة منفذ التحويل.
		- **تكوين منفذ التحويل** يشير إلى سرعة وازدواج منفذ الشبكة.
		- **تكوين منفذ الكمبيوتر** يشير إلى السرعة وازدواج منفذ الكمبيوتر.

• **ارتباط منفذ الكمبيوتر** — يشير إلى سرعة وازدواج منفذ الكمبيوتر.

### **عرض حالة الهاتف**

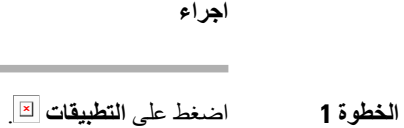

**الخطوة 2** حدد **الحالة** > **حالة الهاتف** > **حالة الهاتف**. يمكنك عرض المعلومات التالية: • **الوقت المنقضي** — إجمالي الوقت المنقضي منذ آخر إعادة تمهيد للنظام • **Tx) حزم)** - الحزم المرسلة من الهاتف.

• **Rx) الحزم)** — الحزم المستلمة من الهاتف.

**عرض رسائل الحالة على الهاتف**

<span id="page-50-0"></span>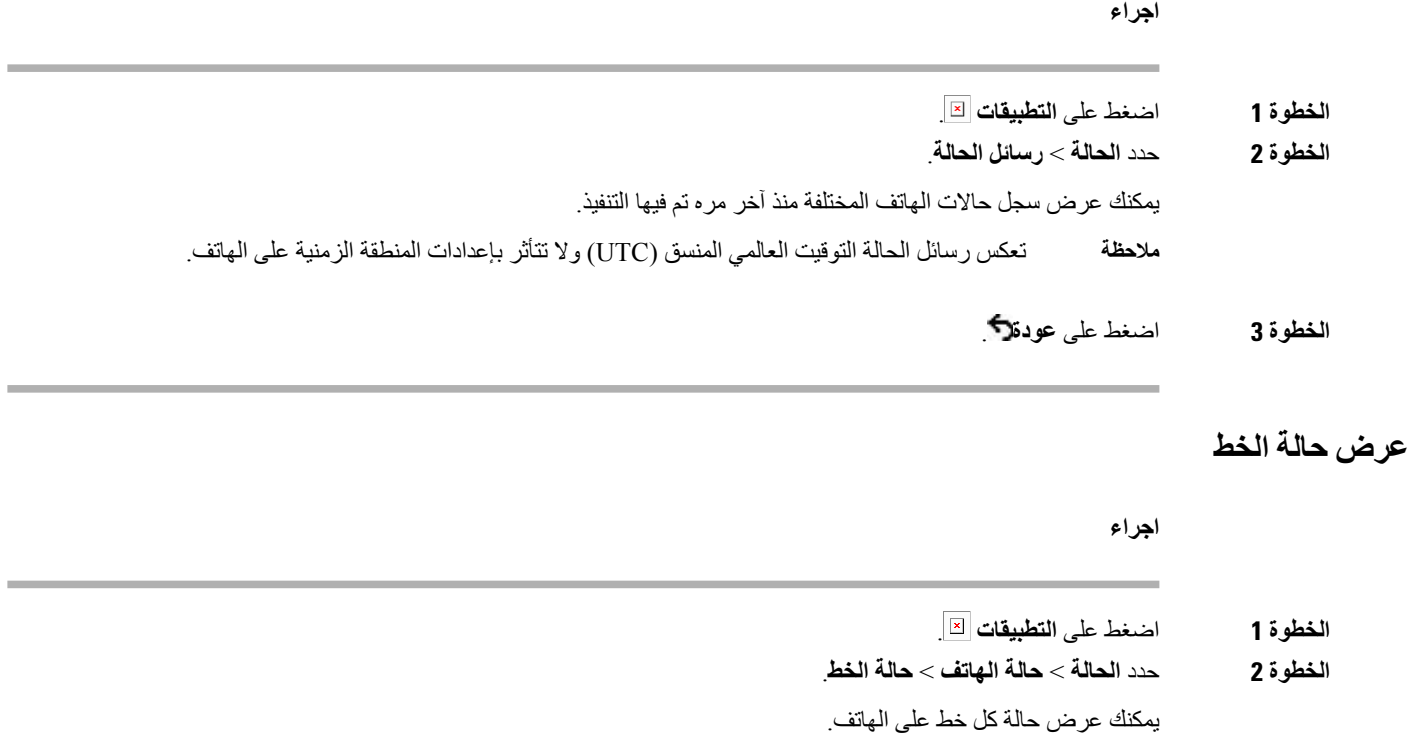

### **عرض سجالت المكالمات في إحصاءات المكالمات**

يحتوي كل سجل مكالمة على معلومات إضافية قد ترغب في التحقق منها، اتبع اإلجراء الوارد في هذا الموضوع لعرض المعلومات التفصيلية الخاصة بسجالت المكالمات الحديثة.

#### **قبل البدء**

قم بتسجيل الدخول إلى الهاتف حتى تتمكن من الوصول إلى قائمة **إحصاءات المكالمات**. إذا تم عرض أيقونة تأمين في الزاوية اليمنى العلوية من الشاشة الرئيسية، فهذا يعني انك لم تسجل الدخول إلى الهاتف بعد.

#### **اجراء**

- **الخطوة 1** اضغط على **التطبيقات** .
- **الخطوة 2** حدد **الحالة** > **حالة الهاتف** > **إحصاءات المكالمة**.
- **الخطوة 3** (اختياري) أدخل كلمة المرور واضغط على **تسجيل الدخول**، إذا طُلب منك ذلك. إذا لم تتمكن من تسجيل الدخول إلى الهاتف، فاتصل بالمسؤول.
- **الخطوة 4** قم بتمييز إدخال إحصاءات المكالمات من القائمة، واضغط على **تحديد**. يمكنك أيضًا الضغط على الزر **تحديد** من مجموعة التنقل لعرض تفاصيل اإلدخال المميز. يمكنك عرض المعلومات التالية:
	- **نوع المكالمة**—مكالمة خارجية أو واردة.
	- **اسم النظير** —اسم الشخص الذي أجرى المكالمة أو قام بالرد عليها.
	- **الهاتف النظير**—رقم هاتف الشخص الذي أجرى المكالمة أو قام بالرد عليها.
- **ترميز برنامج ضغط الوسائط وفكها**—الطريقة المستخدمة لضغط الصوت الصادر.
- **فك ترميز برنامج ضغط الوسائط وفكها**—الطريقة المستخدمة لفك ضغط الصوت الوارد.
	- **وقت المكالمة**—وقت إجراء المكالمة أو الرد عليها.
		- **معرّف المكالمة**—معرّف المتصل.

قد تحتوي إحصاءات المكالمات على معلومات إضافية مثل العداد واإلحصاءات ومقاييس جودة الصوت. استخدم هذه المعلومات الستكشاف الأخطاء وإصلاحها.

#### **موضوعات ذات صلة**

تسجيل الدخول إلى االمتداد الخاص بك من هاتف آخر ([استضافة](#page-34-0) برقم داخلي), في الصفحة 19 تسجيل الدخول إلى الهاتف [كضيف](#page-34-1), في الصفحة 19 تسجيل الدخول بصفتك وكيل مركز [االتصال](#page-89-0), في الصفحة 74 إعداد حساب ملف [التعريف](#page-159-0), في الصفحة 144 تعيين كلمة [المرور](#page-158-0), في الصفحة 143

#### **هاتفك**

### **عرض حالة معامالت 802.1X**

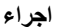

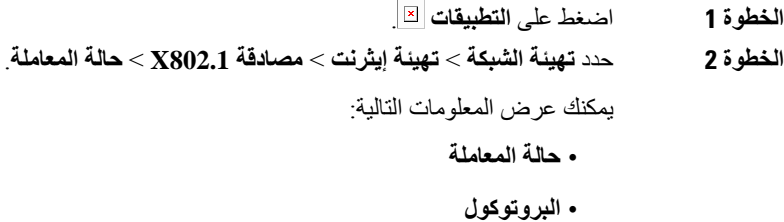

### **عرض تاريخ إعادة التشغيل**

**اجراء**

**الخطوة 1** اضغط على **التطبيقات** . **الخطوة 2** حدد **الحالة** > **تاريخ إعادة التشغيل**.

يمكنك عرض التفاصيل الخاصة بالتاريخ والوقت الذي تم فيه إعادة تشغيل الهاتف، بغض النظر عن سبب إعادة تشغيل الهاتف.

### **اإلبالغ عن جميع مشكالت الهاتف لجهاز MPP Cisco الخاص بك**

يمكنك استخدام أداة اإلبالغ عن المشكالت (PRT (لجمع سجالت الهاتف وإرسالها وإلبالغ مسؤولك بالمشكالت.

**قبل البدء**

يمكّن المسؤول خادم الويب للهاتف.

- **الخطوة 1** اضغط على **التطبيقات** .
- **الخطوة 2** حدد **الحالة** > **اإلبالغ عن مشكلة**.
- **الخطوة 3** أدخل تاريخ اليوم الذي واجهت فيه المشكلة في حقل **تاريخ المشكلة**. يظهر التاريخ الحالي في هذا الحقل افتراضيًا.
	- **الخطوة 4** أدخل وقت حدوث المشكلة في حقل **وقت المشكلة**. يظهر الوقت الحالي في هذا الحقل افتراضيًا.
		- **الخطوة 5** حدد **وصف المشكلة**.
		- **الخطوة 6** حدد وصفًا من القائمة المعروضة.
			- **الخطوة 7** اضغط **إرسال**.

إذا قام المسؤول بتعطيل خادم الويب للهاتف، يفشل الهاتف في تحميل تقرير المشكلة إلى الخادم. باإلضافة إلى ذلك، تعرض شاشة الهاتف الخطأ: 109 أو اإلبالغ عن مشكلة مع ارتباط تنزيل غير متوفر. اتصل بالمسؤول لمساعدتك في حل المشكلة. **مالحظة**

### **إعادة ضبط المصنع للهاتف من صفحة هاتف الويب**

يمكنك إعادة هاتفك إلى إعدادات الشركة المصنعة األصلية من صفحة ويب الهاتف. بعد إعادة ضبط الهاتف، يمكنك إعادة تكوينه.

**اجراء**

أدخل عنوان URL في مستعرض ويب مدعوم وانقر فوق **تاكيد إعادة ضبط المصنع** يمكنك إدخال عنوان URL بالتنسيق: http://<Phone IP>/admin/factory-reset حيث: IP Phone = عنوان IP الفعلي لهاتفك. /admin = مسار الوصول إلى صفحة المسؤول بهاتفك. reset-factory = األمر الذي تحتاج إلى إدخاله في صفحة الويب الخاصة بالهاتف إلعادة ضبط هاتفك على إعدادات المصنع.

### **إعادة ضبط المصنع من الخادم**

يمكنك إعادة هاتفك إلى إعدادات الشركة المصنعة األصلية عندما يقوم المسؤول بإعادة ضبط المصنع من الخادم. بعد إعادة ضبط الهاتف، يمكنك إعادة تكوينه.

عندما يقوم المسؤول بإعادة ضبط المصنع لهاتفك، ستالحظ اإلعالمات التالية على شاشة الهاتف.

- إذا كان الهاتف خاملًا وال توجد به مكالمة نشطة أو لم يتم ترقية الهاتف، فستظهر رسالة **إعادة ضبط المصنع حسب طلب المسؤول**، ثم يتم إعادة تشغيل الهاتف إلكمال إعادة ضبط المصنع.
- إذا كان الهاتف مشغولًا بمكالمة نشطة أو يتم ترقية الهاتف، فستظهر رسالة، **سيتم إعادة ضبط المصنع للهاتف عندما يكون خاملًا بناءً على طلب المسؤول**. بعد أن يصبح الهاتف خاملًا، تظهر رسالة **إعادة ضبط المصنع حسب طلب المسؤول**، ثم يتم إعادة تشغيل الهاتف إلكمال إعادة ضبط المصنع.

### **تحديد مشكالت الهاتف بعنوان URL في صفحة ويب الهاتف**

عندما ال يعمل الهاتف أو ال يتم تسجيله، فقد يكون السبب في ذلك خطأ في الشبكة أو أي تكوين خاطئ. لتحديد السبب، أضف عنوان IP محددًا أو اسم مجال إلى صفحة مسؤول الهاتف. بعد ذلك، حاول الوصول حتى يتمكن الهاتف من اختبار اتصال الوجهة وعرض السبب.

**اجراء**

في مستعرض ويب مدعوم، أدخل عنوان URL يتكون من عنوان IP الخاص بهاتفك وعنوان IP الوجهة الذي تريد اختبار اتصاله. أدخل عنوان URL باستخدام التنسيق:

:حيث ،>http:/<Phone IP>/admin/ping?<ping destination

*<IP Phone* = *<*عنوان IP الفعلي للهاتف الخاص بك. */admin* = المسار إلى صفحة مسؤول الوصول بهاتفك. *<destination ping* = *<*أي عنوان IP أو اسم مجال تريد اختبار اتصاله. تسمح وجهة ping فقط بالأحرف الأبجدية الرقمية، "-"، و"\_" (الشرط السفلية). بخلاف ذلك، يظهر الهاتف خطأ على صفحة الويب. إذا كانت *<destination ping <*تتضمن مسافات، يستخدم الهاتف الجزء األول فقط من العنوان كوجهة اختبار االتصال. على سبيل المثال، إلجراء اختبار ping على عنوان :192.168.1.1 http://<Phone IP>/admin/ping?192.168.1.1

#### **فقدان اتصال الهاتف**

وفي بعض الأحيان ، يفقد الهاتف الاتصال بشبكه الهاتف. في حالة فقدان هذا الاتصال، يعرض الهاتف الخاص بك رسالة. في حال إجرائك مكالمة نشطة عند فقدان االتصال، ستستمر المكالمة في المتابعة. ولكن ال يمكنك الوصول إلى جميع ميزات الهاتف العادية ألن بعض الوظائف تتطلب معلومات من نظام التحكم في المكالمات. على سبيل المثال، قد ال تعمل مفاتيح التشغيل الخاصة بك كما تتوقع. عندما تتم إعادة االتصال بين الهاتف ونظام التحكم في المكالمات، فستتمكن من استخدام هاتفك بشكل عادي مجددًا.

### **احصل على مزيد من المعلومات عندما يعرض هاتفك رسالة فشل في التزويد**

إذا كان هاتفك يعرض الرسالة تحقق من إعدادات التزويد أو اتصل بمزود الخدمة،. لديك مشكلة في التكوين. ستظهر هذه الرسالة فور بدء تشغيل الهاتف. لن ترى هذه الرسالة بعد تسجيل الهاتف في خادم المكالمات.

تنطبق هذه الرسالة على جميع هواتف MPP.

#### **اجراء**

**الخطوة 1** اضغط على أحد الخيارات التالية:

• **التفاصيل**—عرض قائمة برسائل الحالة.

• **إلغاء**—العودة إلى شاشة الهاتف الرئيسية.

- **مالحظة** إذا قمت بإلغاء تنبيه التزويد، فلن يعرض الهاتف تنبيهًا آخر للتزويد حتى تتم إعادة تشغيل الهاتف.
	- **الخطوة 2** قم بتمييز رسالة الحالة ذات الصلة من القائمة، واضغط على أحد الخيارات التالية: • **التفاصيل**—عرض رسالة الحالة بالكامل. • **مسح**—حذف قائمة الرسائل الكاملة.
- **الخطوة 3** اتصل بالمسؤول لمساعدتك في حل المشكلة. إذا منحك المسؤول حق الوصول، فيمكنك أيضًا عرض الرسائل على صفحة ويب الهاتف. في صفحة ويب الهاتف، انتقل إلى **معلومات** > **حالة التنزيل** > **حالة التزويد**

#### **ابحث عن نوع الترخيص االنتقالي**

قد يطلب المسؤول لديك معلومات حول نوع الترخيص المستخدم للترحيل إلى البرامج الثابتة متعددة األنظمة األساسية.

**اجراء**

- **الخطوة 1** اضغط على **التطبيقات** . **الخطوة 2** حدد **الحالة** > **معلومات المنتج**.
- **الخطوة 3** في الحقل **نوع ترخيص النقل**، اعرض نوع الترخيص المستخدَم.

### **اعثر على معلومات حول حالة تحديث شهادة MIC**

يمكنك عرض حالة التجديد والمعلومات ذات الصلة على صفحة الويب الخاصة بالهاتف للتحقق مما إذاكان تجديد شهادة التصنيع المثبتة (MIC( قد اكتمل. قد يسألك المسؤول عن هذه المعلومات أثناء استكشاف أخطاء الهاتف وإصالحها.

**قبل البدء**

• لقد منحك المسؤول حق الوصول إلى صفحة الويب الخاصة بالهاتف.

• يقوم المسؤول بتنشيط تجديد الشهادة المثبتة الخاصة بالتصنيع (MIC (على هاتفك.

**اجراء**

- **الخطوة 1** على صفحة الويب الخاصة بالهاتف، انقر فوق **معلومات** > **حالة التنزيل**.
	- **الخطوة 2** ابحث عن المعلومات من قسم **حالة تحديث شهادة MIC**.
- **حاله توفير شهادة MIC** : يتضمن هذا الحقل تاريخ ووقت تجديد الشهادة الذي تم تنفيذه وعنوان URL لطلب HTTP ورسائل النتائج.
- **معلومات شهادة MIC**: يوضح هذا الحقل الحالة العامة إلجراء تجديد الشهادة. يُظهر عادةً ما إذا كان قد تم تجديد شهادة MIC الخاصة بهاتفك بنجاح.

لمزيد من المعلومات، اتصل بالمسؤول لديك.

# **شروط ضمان Cisco المحدود لمدة عام لألجهزة**

تنطبق شروط خاصة على ضمان الأجهزة والخدمات التي يمكنك استخدامها أثناء فترة الضمان.

يتوافر بيان الضمان الرسمي، بما في ذلك الضمانات واتفاقيات الترخيص القابلة للتطبيق على برامج Cisco على: ضمانات [المنتجات](https://www.cisco.com/go/hwwarranty).

<span id="page-56-0"></span>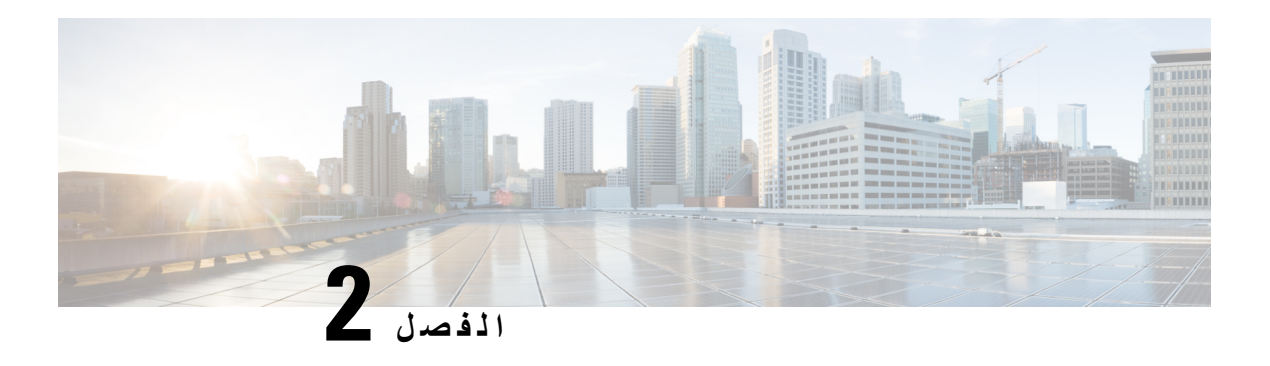

### **المكالمات**

- إجراء [مكالمات](#page-56-0), في الصفحة
- الرد على [مكالمات](#page-61-0), في الصفحة
- كتم صوت [مكالمتك](#page-64-0), في الصفحة
	- طلب رقم دولي, في [الصفحة](#page-64-1)
- إعادة توجيه [المكالمات](#page-67-0), في الصفحة
- توجيه [المكالمات](#page-68-0) باستخدام صفحة الهاتف على الويب, في الصفحة
- قم بتنشيط All [Forward](#page-69-0) Call باستخدام مزامنة رمز تنشيط الميزات, في الصفحة
	- تحويل [مكالمات](#page-70-0), في الصفحة
	- مكالمات المؤتمر [واالجتماعات](#page-71-0), في الصفحة
	- التفاعل في [االجتماعات](#page-74-0) والمكالمات, في الصفحة
		- [مكالمات](#page-81-0) الفيديو, في الصفحة
		- تسجيل مكالمة, في [الصفحة](#page-84-0)
	- الرسائل الفورية وجهات اتصال [الحضور](#page-84-1), في الصفحة
	- [مجموعة](#page-86-0) هواتف الصفحة (الترحيل المتعدد), في الصفحة
	- تطبيق XML [والترحيل](#page-86-1) متعدد اإلرسال, في الصفحة
		- عرض تفاصيل التطبيق [XML,](#page-86-2) في الصفحة
			- [الخطوط](#page-87-0) المتعددة, في الصفحة
			- ميزات مركز [االتصال](#page-88-0), في الصفحة
				- [المكالمات](#page-92-0) التنفيذية, في الصفحة
			- [مكالمات](#page-93-0) المساعد التنفيذي, في الصفحة
		- [األجهزة](#page-95-1) المتنقلة وهاتفك المكتبي,. في الصفحة

# **إجراء مكالمات**

يعمل هاتفك تمامًا مثلما يعمل أي هاتف عادي. ولكننا نسهل عليك إجراء المكالمات.

### **إجراء مكالمة**

استخدم هاتفك تمامًا مثلما تستخدم أي هاتف آخر إلجراء المكالمة.

**اجراء**

أدخل أحد الأرقام وارفع سماعة الهاتف.

### **إجراء مكالمة باستخدام قائمة المساعدة في الطلب**

عند طلب رقم ثم تكوين مساعدة الطلب، تُظهر قائمة مساعدة الطلب اقتراحات من الدليل ومحفوظات المكالمات.

**اجراء**

- **الخطوة 1** استخدم زر التنقل لتمييز رقم هاتف تراه في قائمة "مساعدة الطلب".
	- **الخطوة 2** اضغط على **طلب** أو **مكالمة** إلجراء المكالمة.

### **إجراء اتصال باستخدام مكبر صوت**

استخدم مكبر صوت الهاتف إلجراء مكالمات دون استخدام سماعة الهاتف. يجب مراعاة أن زمالؤك في العمل قد يتمكنوا من االستماع إلى مكالمتك أيضًا.

**اجراء**

- **الخطوة 1** أدخل رقمًا باستخدام لوحة المفاتيح.
- **الخطوة 2** اضغط على **مكبر الصوت** .

### **إجراء اتصال باستخدام سماعة هاتف**

استخدم سماعة الرأس الخاصة بك إلجراء مكالمات دون استخدام سماعة الهاتف والتي لن تزعج زمالئك في العمل وتتيح لك بعض الخصوصية.

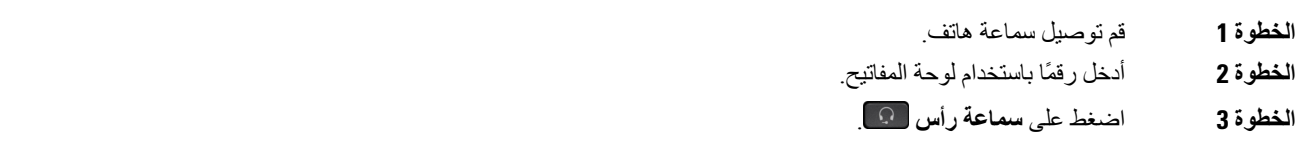

### **إجراء مكالمة طوارئ**

استخدم هاتفك إلجراء مكالمة طوارئ، مثل أي مكالمة أخرى. عندما تطلب رقم الطوارئ، تحصل خدمات الطوارئ الخاصة بك على رقم هاتفك وموقعك حتى تتمكن من مساعدتك.

**مالحظة** في حالة قطع اتصال مكالمتك، يمكن لخدمات الطوارئ إعادة االتصال بك.

#### **قبل البدء**

يجب إعداد هاتفك للحصول على موقعك الفعلي. يحتاج موظفو خدمات الطوارئ إلى موقعك للعثور عليك عند إجراء مكالمة طوارئ.

#### **اجراء**

أدخل رقم الطوارئ وارفع سماعة الرأس.

### **إعادة طلب رقم**

يمكنك االتصال بأحدث رقم هاتف تم طلبه مؤخرًا.

#### **اجراء**

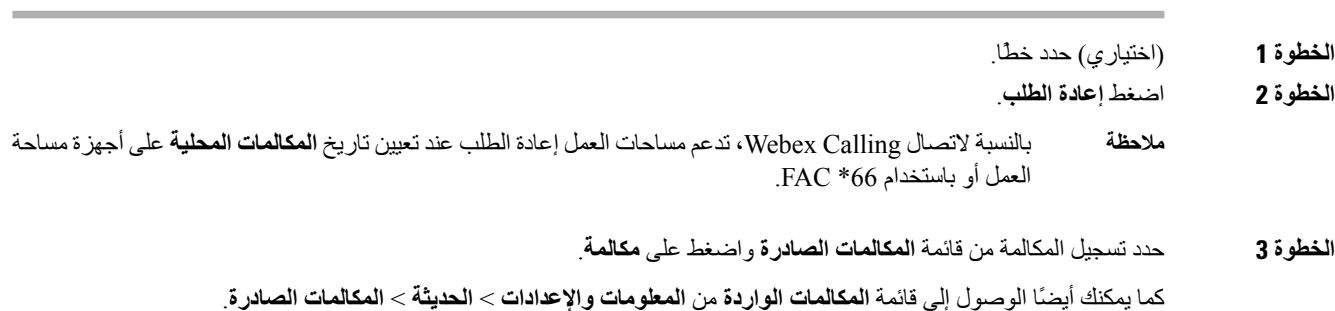

## **االتصال السريع**

<span id="page-58-0"></span>يتيح لك االتصال السريع الضغط على أحد األزرار أو إدخال رمز محدد مسبقًا أو تحديد عنصر على شاشة الهاتف إلجراء مكالمة. يمكنك تهيئة االتصال السريع من شاشة الهاتف وكذلك من صفحة ويب الهاتف.

> يمكنك تحرير رمز االتصال السريع وحذفه والتحقق من صحته. **موضوعات ذات صلة**

> > صفحة ويب [الهاتف](#page-39-0), في الصفحة 24 أرقام [االتصال](#page-40-0) السريع, في الصفحة 25

### **تعيين رمز اتصال سريع من شاشة الهاتف**

يمكنك تكوين فهرس االتصال السريع من شاشة الهاتف. يمكنك أيضًا تعيين رمز االتصال السريع من صفحة ويب الهاتف.

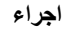

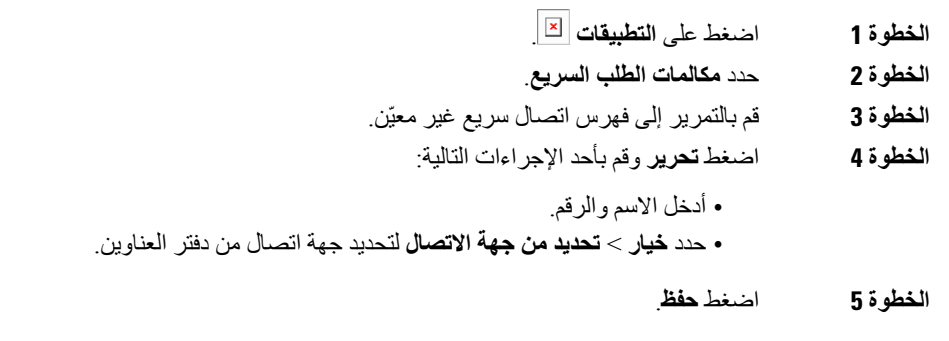

### **إجراء مكالمة باستخدام رمز اتصال سريع**

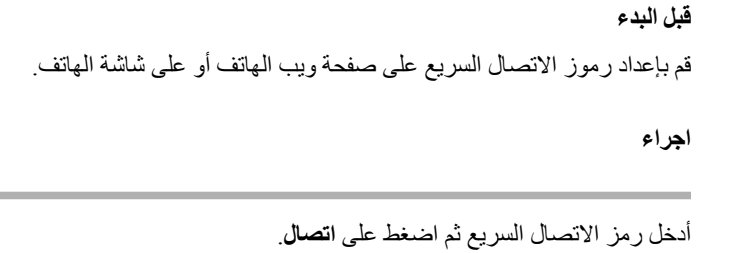

### **تكوين طلب سريع على مفتاح الخط**

يمكنك الضغط على أي مفتاح خط خامل على هاتفك وإعداد االتصال السريع عليه. يتم عرض رمز االتصال السريع واالسم ورقم الرقم الداخلي على شاشة الهاتف بجوار مفتاح الخط. كما يمكنك أيضًا التحقق من هذا التغيير بالتأكد من حقل **الوظيفة الموسّعة** على صفحة الويب. بعد تكوين ميزة الطلب السريع على مفتاح الخط، يمكنك الضغط على مفتاح الخط لتعديل معلومات الطلب السريع وتعيين رقم هاتف واسم جديدين. يمكنك الضغط على مفتاح الخط الذي تم تكوين الطلب السريع عليه لالتصال السريع بأحد األرقام.

يمكنك تهيئة مفتاح خط الوحدات النمطية لتوسيع المفاتيح كمفتاح اتصال سريع ويمكنك الضغط على مفتاح الخط للطلب السريع لرقم ما. يقوم مسؤولك بتكوين مفتاح خط الوحدة النمطية لتوسيع المفاتيح كمفتاح اتصال سريع من صفحة ويب الهاتف.

**قبل البدء**

انتقل إلى صفحة الويب وقم بتعطيل مفتاح الخط الذي سيصبح مفتاح االتصال السريع.

- **الخطوة 1** اضغط على أي مفتاح خط خامل على هاتفك لمدة ثانيتين على األقل.
- **الخطوة 2** في نافذة **االتصال السريع**، أضف اسم االتصال السريع ورقم الهاتف المراد االتصال به عند الضغط على مفتاح الخط هذا.

#### **الخطوة 3** انقر فوق **حفظ**.

### **إزالة الطلب السريع من مفتاح الخط**

يمكنك الضغط على مفتاح الخط على هاتفك وحذف االتصال السريع الذي تم تعيينه له. تتم إزالة االتصال السريع على مفتاح الخط. حدد صفحة الهاتف على الويب للتأكد من إزالة االتصال السريع.

**اجراء**

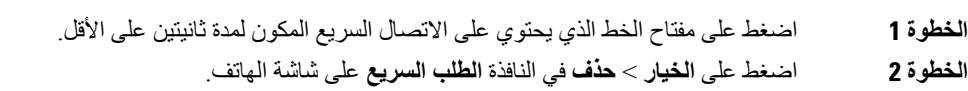

**الخطوة 3** حدد **بال** وقم بالتأكيد باستخدام **موافق**

### **استخدم الخط في التركيز لمكالمات االتصال السريع**

يمكنك تكوين مفتاح خط إلجراء طلب سريع إما باستخدام معرف ملف التعريف الصوتي (VID (أو بدون VID. عند تهيئة كل منهما، يكون لـ VID أولوية أعلى. يتم توجيه المكالمة إلى ذلك الخط.

في حاله تهيئة مفتاح الخط دون VID، يمكنك تهيئة مفتاح االتصال السريع الستخدام الخط الموجود في التركيز.

**اجراء**

- **الخطوة 1** قم بتهيئة مفتاح االتصال السريع بدون استخدام VID.
	- **الخطوة 2** قم بتغيير التركيز إلى الخط الذي تفضّله.
	- **الخطوة 3** اضغط على مفتاح االتصال السريع إلجراء مكالمة.

يتم إجراء المكالمة بالخط الموجود في التركيز.

إذا كان عدد المكالمات الموجودة على الخط الموجود في التركيز مساويًا للقيمة المحددة في حقل **مظهر المكالمة لكل خط** في صفحة ويب الهاتف، يتم إجراء مكالمة االتصال السريع من الخط التالي المتوفر.

### **استخدم الخط قيد التركيز للتحقق من مكالمات االتصال السريع**

في حالة تهيئة مفتاح الخط دون VID، يمكنك إجراء الفحص للتأكد مما إذا كانت المكالمة قد تم إجراؤها باستخدام خط التركيز أم ال.

- **الخطوة 1** قم بتهيئة مفتاح االتصال السريع بدون استخدام VID.
	- **الخطوة 2** قم بتغيير التركيز إلى الخط الذي تفضّله.
	- **الخطوة 3** اضغط على مفتاح االتصال السريع إلجراء مكالمة.

يتم إجراء المكالمة بالخط الموجود في التركيز.

## **طلب رقم دولي**

يمكنك إجراء مكالمات دولية عندما تكون بادئة رقم الهاتف عالمة زائد (+).

**اجراء**

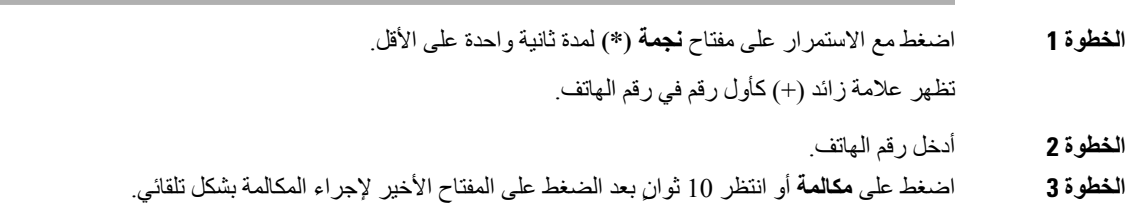

### **المكالمات اآلمنة**

يقوم هاتفك بتشفير جميع االتصاالت لحماية المكالمات. يتم عرض أيقونة القفل على شاشة الهاتف لجميع المكالمات اآلمنة. يمكنك أيضًا تعيين كلمة مرور على هاتفك لتقييد الوصول غير المصرح به.

# **الرد على مكالمات**

يعمل هاتف IP Cisco لديك تمامًا مثلما يعمل أي هاتف عادي. ولكننا نسهل عليك الرد على المكالمات.

**الرد على المكالمة**

**اجراء**

<span id="page-61-0"></span>اضغط على زر الجلسة الذي يومض باللون الأحمر ٍ إذا كان لديك خطوط متعددة على هاتفك، فاضغط على زر الخط المضيء باللون الأحمر الثابت أوال.ً

إذا تم تمكين معلمة **الطي التلقائي داخل مفتاح الخط**، فسيتم تصغير نافذة المكالمة النشطة وسيتم عرض معلومات جلسة المكالمة مثل اسم المتصل والرقم ومدة المكالمة وحالة المكالمة وأي أيقونات خاصة مثل المكالمة اآلمنة وتسجيل المكالمة وما إلى ذلك في تسمية الخط نفسها. أثناء إجراء مكالمات متعددة، يتم تبديل أيقونة الخط بين عدد المكالمات وأيقونة المكالمة الحالية.

لعرض نافذة المكالمة في وضع ملء الشاشة، اضغط على مفتاح الخط.

### **الرد على مكالمة في االنتظار**

أثناء إجرائك لمكالمة نشطة، ستعرف أن لديك مكالمة في الانتظار عندما تسمع صوت صفارة واحدة وترى زر الجلسة يومض باللون الأحمر .

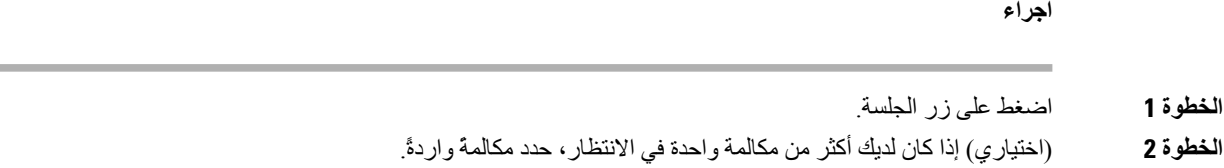

### **رفض مكالمة**

يمكنك إرسال مكالمة نشطة أو واردة إلى نظام البريد الصوتي لديك أو إلى رقم هاتف محدد سلفًا.

**اجراء**

قم برفض مكالمة من خالل تنفيذ أحد اإلجراءات التالية:

• اضغط **رفض**. • إذا كان لديك مكالمات واردة متعددة، فقم بتمييز المكالمة الواردة واضغط على **رفض**.

### **إيقاف صوت مكالمة واردة**

يمكنك كتم صوت مكالمة واردة عندما تكون مشغوالً وال تريد أن يتم إزعاجك. يتوقف الهاتف عن الرنين، ولكن يمكنك الحصول على تنبيه مرئي والرد على مكالمة الهاتف.

**قبل البدء**

يقوم مسؤولك بتهيئة المفتاح الوظيفي **تجاهل** على هاتفك.

**اجراء**

صمت المكالمة الواردة بأيٍّ من الطرق التالية:

- اضغط على المفتاح الوظيفي **تجاهل**. عند الضغط على هذا المفتاح الوظيفي، يختفي المفتاح الوظيفي من شاشة الهاتف، وتتم استعادته مرة أخرى أثناء المكالمة الواردة التالية.
- اضغط على زر مستوى الصوت ألسفل. إذا قمت بالضغط على هذا الزر مجددًا، فسينخفض مستوى صوت جرس الصوت.

تتم استعادة مستوى صوت جرس أثناء المكالمة الواردة التالية.

### **تشغيل ميزة عدم اإلزعاج**

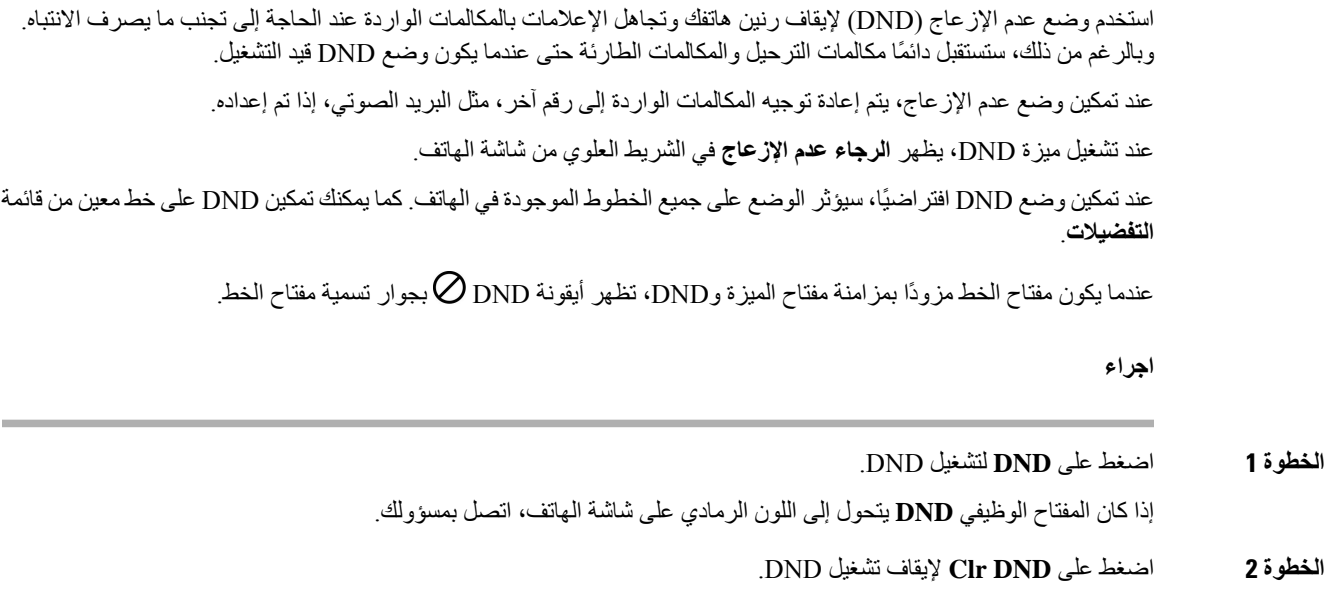

# **تشغيل DND أو إيقاف تشغيلها باستخدام رمز نجمة**

يمكنك تشغيل ميزة "عدم اإلزعاج" أو إيقاف تشغيلها من خالل طلب رموز النجوم المهيأة لهاتفك. يقوم المسؤول بإدخال رموز النجمة في الحقلين **رمز إجراء DND** و**رمز إلغاء إجراء DND** الخاصة بالعمل على صفحة الهاتف على الويب.

**اجراء**

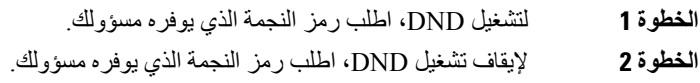

## **الرد على هاتف زميل في العمل (ميزة التقاط مكالمة)**

إذا كنت تتشارك مهام الرد على المكالمات مع زمالئك في العمل، يمكنك الرد على مكالمة واردة على هاتف زميل بالعمل. أوال،ً ينبغي على مسؤول النظام لديك تخصيص مجموعة التقاط مكالمات واحدة لك على األقل.

### **الرد على مكالمة ضمن مجموعتك (ميزة االلتقاط)**

يمكنك الرد على مكالمة واردة على هاتف آخر ضمن مجموعة التقاط المكالمات الخاصة بك. في حالة توفُر مكالمات متعددة مطلوب التقاطها، فستقوم بالرد على المكالمة الواردة أوالً منذ مدة طويلة.

**اجراء**

**الخطوة 1** (اختياري) اضغط على زر الخط.

**الخطوة 2** اضغط على **التقاط** لنقل مكالمة واردة في مجموعة االلتقاط الخاصة بك إلى هاتفك.

# **كتم صوت مكالمتك**

<span id="page-64-0"></span>إثناء إجرائك لمكالمة، يمكنك كتم الصوت، وبالتالي يمكنك االستماع إلى الطرف اآلخر، ولكنه لن يتمكن من االستماع إليك. إذا كان لديك هاتف مزود بفيديو، فعندما تكتم الصوت، سوف تستمر الكاميرا الخاصة بك في بث الفيديو.

**اجراء**

**الخطوة 1** اضغط على **كتم الصوت** . **الخطوة 2** اضغط على **كتم الصوت** مرة أخرى إليقاف كتم الصوت.

# **طلب رقم دولي**

## **وضع مكالمة قيد االنتظار**

<span id="page-64-1"></span>يمكنك وضع مكالمة نشطة قيد االنتظار ثم تستأنف المكالمة عندما تكون مستعدًا. عند وضعك مكالمة فيديو قيد االنتظار، يتم حظر إرسال الفيديو حتى تستأنف المكالمة.

**اجراء**

- **الخطوة 1** اضغط على **انتظار** أو **انتظار**.
- **الخطوة 2** الستئناف مكالمة قيد االنتظار، اضغط على **انتظار** أو **استئناف**.

### **الرد على مكالمة تم تركها قيد االنتظار لفترة طويلة جدًا**

تمت تهيئة هاتفك لتوفير الرموز التي تتيح لك معرفة متى غادرت مكالمة قيد االنتظار لفترة طويلة للغاية:

- مؤشر رسالة يومض في سماعة الهاتف
	- إعالم مرئي على شاشة الهاتف
- إرسال إعالم على الهاتف في حالة تكوين تذكير قيد االنتظار باستخدام صفحة ويب الهاتف

**اجراء**

اضغط **انتظار** أو **استئناف** الستئناف المكالمة الموجودة قيد االنتظار.

### **التبديل بين المكالمات النشطة والمكالمات الموضوعة قيد االنتظار**

يمكنك التبديل بسهولة بين المكالمات النشطة والمكالمات الموضوعة قيد االنتظار.

**اجراء**

اضغط على زر الجلسة للمكالمة قيد االنتظار الستئناف هذه المكالمة ووضع المكالمة األخرى قيد االنتظار تلقائيًا.

### **تعليق مكالمة**

يمكنك استخدام هاتفك لتعليق مكالمة. ثم يمكنك استرداد المكالمة إما من هاتفك أو من هاتف آخر، كهاتف مكتب زميلك في العمل مثالً أو في غرفة مؤتمرات.

تتم مراقبة المكالمة المعلقة بواسطة الشبكة حتى ال تنساها. في حالة استمرار تعليق المكالمة لمدة طويلة جدًا، فإنك تسمع تنبيهًا. يمكنك بعد ذلك الرد على المكالمة أو رفض الرد عليها أو تجاهلها على الهاتف األصلي. كما يمكنك متابعة استردادها من هاتف آخر.

إذا لم تقم بالرد على المكالمة خالل مدة زمنية معينة، فسيتم توجيه المكالمة إلى البريد الصوتي أو وجهة أخرى، وذلك وفقًا لما يحدده مسؤول النظام لديك.

تشغل المكالمة المُعلّقة خط واحد.

### **وضع مكالمة قيد االنتظار من خالل ميزة تعليق المكالمة**

يمكنك تعليق مكالمة نشطة قمت بالرد عليها من هاتفك، ثم استخدم هاتفًا آخر موجود في نظام التحكم بالمكالمات السترداد المكالمة. يمكنك أيضًا تعليق مكالمة على هاتفك. إذا كان األمر كذلك، فقد ال تسمع أي تسجيل. يمكنك تعليق مكالمة واحدة فقط في الرقم الذي يتم تعليق المكالمات عليه.

**قبل البدء**

يجب أن تكون مكالمتك نشطة.

- **الخطوة 1** اضغط على **إيقاف مؤقت**. يقوم هاتفك بتشغيل رسالة مسجلة تطلب رقم مكالمة معلّقة.
- **الخطوة 2** (اختياري) إذا كان تم تكوين ميزة رد على مكالمة لديك على وحدة توسعة المفاتيح، فاضغط على مفتاح خط إيقاف االتصال مؤقتًا.
	- **الخطوة 3** أدخل الرقم واضغط على **الجنيه (#)**.

**الخطوة 4** (اختياري) قم بإبالغ الشخص الذي يقوم باسترداد المكالمة بالرقم المعلّق.

### **استرداد اتصال موضوع قيد االنتظار من خالل ميزة تعليق المكالمة**

يمكنك الرد على مكالمة مُعلّقة من أي مكان في الشبكة لديك.

**قبل البدء**

أنت بحاجة إلى معرفة الرقم الذي تم استخدامه لتعليق المكالمة.

**اجراء**

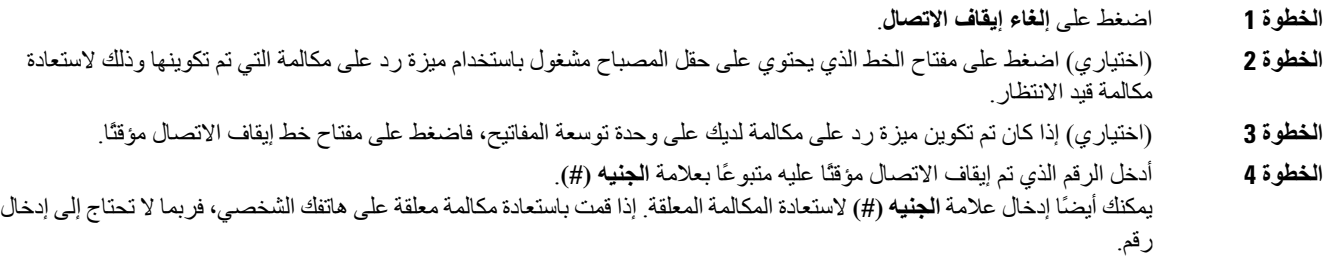

### **تعليق مكالمة وإلغاء تعليقها باستخدام مفتاح الخط الواحد**

إذا قام المسؤول بتهيئة قائمة حقل مصباح مشغول (حالة الخط) مع وظيفة **prk**، فيمكنك إيقاف االتصال مؤقتًا النشطة وإلغاء إيقافها. راجع حالة خط زميل العمل, في [الصفحة](#page-35-0) 20 لأليقونتين خامل والمكالمة التي تم إيقافها مؤقتًا.

ال تنطبق هذه الميزة على الهاتف هاتف 7811 IP Cisco.

**قبل البدء**

تنشيط مراقبة قائمة BLF أو إلغاء [تنشيطها](#page-36-0), في الصفحة 21

- **الخطوة 1** اضغط على مفتاح الخط الذي يقوم بمراقبة المستخدم لتعليق مكالمة نشطة.
	- **الخطوة 2** إللغاء تعليق مكالمة، قم بأحد اإلجراءات الثالثة التالية:
	- اضغط على المستخدم المراقب الذي يعرض مكالمة معلّقة.
- اضغط على مفتاح الخط الداخلي، ثم اضغط المستخدم المراقب الذي يعرض مكالمة معلّقة.
- استخدم زر التنقل للتركيز على مفتاح الخط الداخلي، ثم اضغط المستخدم المراقب الذي يعرض مكالمة معلّقة.

### **ملحق وحالة إيقاف االتصال مؤقتًا**

يمكن لمسؤولك تهيئةميزة إيقاف االتصال مؤقتًا لدعم المكالمات الخاصة باالنتظار من خالل امتدادات إيقاف االتصال مؤقتًا المخصصة. تستخدم هذه األرقام الداخلية إليقاف االتصال مؤقتًا فقط وال يتم استخدامها لتوجيه المكالمات.

```
الشكل :5 إيقاف االتصال مؤقتًا في ملحقات تإيقاف االتصال مؤقتًا
```
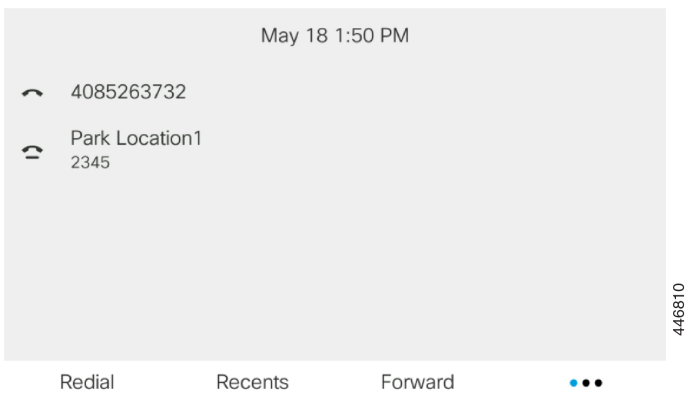

في المثال أعلاه، يقوم الهاتف بمراقبة موقع التعليق 1. قام مسؤولك بتهيئة الرقم الداخلي لموقع التعليق 1. إذا تمت الاشتراك في ملحقات إيقاف االتصال مؤقتًا بنجاح، سيتم تعيين مفاتيح الخطوط لوظيفة إيقاف االتصال مؤقتًا والحصول على حالة الرقم الداخلي المراقَب.

يعرض الجدول التالي حالة إيقاف الاتصال مؤقتًا والأيقونة المناسبة التي تظهر بجوار الرقم الداخلي لإيقاف الاتصال مؤقتًا:

**الجدول :4 الحالة واأليقونات إليقاف االتصال مؤقتًا**

<span id="page-67-0"></span>

| الحالة | االرمز       |
|--------|--------------|
| ٰ خامل | $\mathbf{C}$ |
| معلقة  |              |

### **إعادة توجيه المكالمات**

يمكنك إعادة توجيه مكالمات من أي خط على هاتفك إلى رقم آخر. تخص ميزة إعادة توجيه المكالمة خط هاتف محدد. إذا تلقيت مكالمة على خط لم يتم تمكين ميزة إعادة توجيه المكالمة عليه، تصدر المكالمة رنينًا كالمعتاد.

في حالة تزويد الخط بمزامنة مفتاح الميزة وإعادة توجيه المكالمات، تظهر أيقونة إعادة توجيه المكالمات بجوار تسمية مفتاح الخط.

إذا قام المسؤول بتمكين دليلXMPP أو قام بتعيين اسم محطة للهاتف، فسيتم عرض رقم إعادة توجيه المكالمات أسفل معرف مستخدمXMPP أو اسم المحطة في رأس شاشة الهاتف.

هناك ثلاثة خدمات لإعادة توجيه المكالمات:

- إعادة توجيه كل المكالمات إعادة توجيه جميع المكالمات الواردة إلى رقم هاتف مستهدف.
- إعادة توجيه المكالمات المشغولة إعادة توجيه مكالمة واردة إلى رقم هاتف مستهدف عندما يكون الخط مشغوال.ً
- إعادة توجيه المكالمات لعدم الرد إعادة توجيه المكالمات الواردة إلى رقم هاتف مستهدف لعدم الرد على المكالمة.

يمكنك إعداد خدمة أو خدمات إعادة توجيه المكالمات من خالل مفتاح وظيفي محدد.

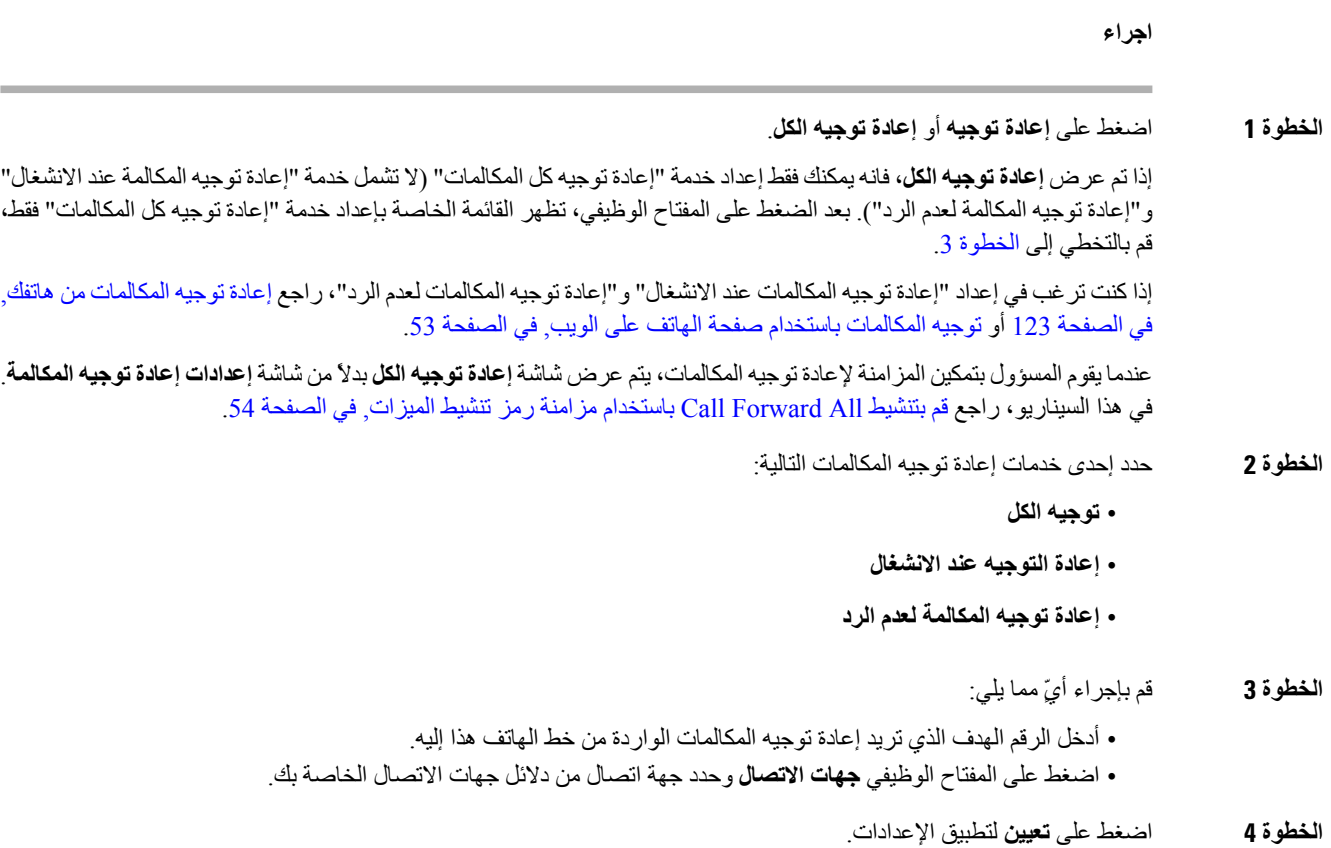

<span id="page-68-0"></span>**الخطوة 5** تحقق من إعادة توجيه مكالماتك من خالل البحث عن أيقونة إعادة توجيه المكالمات بجوار الخط أو في الجزء العلوي من شاشة الهاتف.

# **توجيه المكالمات باستخدام صفحة الهاتف على الويب**

استخدم صفحة الهاتف على الويب إلعداد الهاتف إلعادة توجيه المكالمات.

يمكنك أيضًا إعداد إعادة توجيه المكالمات على شاشة هاتفك. لمزيد من المعلومات، راجع إعادة توجيه [المكالمات](#page-67-0), في الصفحة 52 أو [إعادة](#page-138-0) توجيه [المكالمات](#page-138-0) من هاتفك, في الصفحة .123

#### <span id="page-68-1"></span>**قبل البدء**

يجب أن يقوم المسؤول بتمكين خدمات إعادة توجيه االتصال. وبخالف ذلك، ال يتم تطبيق التهيئة الموجودة على صفحة ويب الهاتف.

- **الخطوة 1** في صفحة ويب الهاتف، انقر فوق المستخدم **تسجيل دخول المستخدم** > **الصوت** > **المستخدم**.
- **الخطوة 2** في قسم **إعادة توجيه المكالمة**، قم بتعيين **All Cfwd** أو **Busy Cfwd** أو **Answer No Cfwd** أو مزيجًا منها إلى **نعم**، وأدخل رقم هاتف لكل خدمة من خدمات إعادة توجيه المكالمات التي تريد تمكينها:
	- .المكالمات كل توجيه إعادة—**Cfwd All Dest**/**Cfwd All** •
	- **Busy Cfwd**/**Dest Busy Cfwd**—إعادة توجيه المكالمات فقط إذا كان الخط مشغوال.ً
- **Answer No Cfwd**/**Dest Ans No Cfwd**—إعادة توجيه المكالمات فقط إذا لم يتم الرد على الخط.
	- .بالثواني االستجابة تأخير وقت تخصيص—**Cfwd No Ans Delay**/**Cfwd No Answer** •

إذا قام المسؤول بتعطيل مزامنة مفتاح الميزة (FKS (ومزامنة XSI إلعادة توجيه المكالمات على هاتفك، فيمكنك إدخال القيمة كرقم الثواني التي يتم بعدها إعادة توجيه المكالمة.

إذا قام المسؤول بتمكين مزامنة مفتاح الميزة (FKS (أو مزامنة XSI إلعادة توجيه المكالمات على هاتفك، فيمكنك إدخال القيمة كرقم الرنات التي يتم بعدها إعادة توجيه المكالمة.

تسري إعدادات إعادة توجيه االتصال على صفحة الويب الخاصة بالهاتف فقط عندما يتم تعطيل FKS وXSI. لمزيد من المعلومات، اتصل بمسؤولك.

**الخطوة 3** انقر فوق **إرسال جميع التغييرات**.

# **قم بتنشيط All Forward Call باستخدام مزامنة رمز تنشيط الميزات**

عندما تضغط على المفتاح الوظيفي **إعادة التوجيه** أو **إعادة توجيه الكل**، تظهر شاشة **إعادة توجيه كل المكالمات** ويسمح لك بإعداد هاتفك إلعادة توجيه جميع المكالمات.

#### **قبل البدء**

يقوم المسؤول بتمكين رمز تنشيط الميزة الذي يقوم بمزامنة الهاتف مع خادم إلعادة توجيه جميع المكالمات.

<span id="page-69-0"></span>تدعم ميزة مزامنة رمز تنشيط الميزة فقط خدمة إعادة توجيه جميع المكالمات. ال يتم دعم خدمة "إعادة توجيه المكالمة مع االنشغال" و"إعادة توجيه المكالمة عند عدم الرد". **مالحظة**

عندما يقوم المسؤول بتمكين رمز تنشيط الميزة للمزامنة، تكون شاشة إعدادات **إعادة توجيه االتصال** جاهزة فقط.

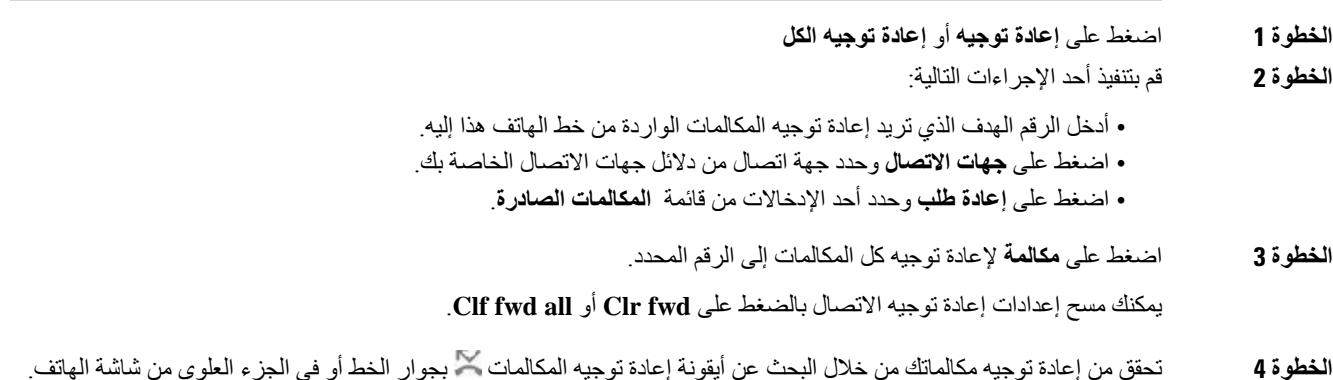

### **تحويل مكالمات**

يمكنك تحويل مكالمة نشطة لشخص أخر. عندما يقوم المسؤول لديك بتكوين الدعم لمكالمة واحدة فقط لكل ظهور خط، فلن ترى خيار نقل المكالمة النشطة.

**نقل مكالمة إلى شخص آخر**

<span id="page-70-0"></span>في حالة نقلك مكالمة، يمكنك الاستمرار في المكالمة الأصلية حتى يقوم الشخص الآخر بالرد. يمنحك ذلك فرصة للتحدث بخصوصية مع الشّخص الآخر قبل أن تخرج من المكالمة. إذا لم تر غب في التحدث، فقم بتحويل المكالمة قبل أن يرد عليه الشخص الآخر.

**اجراء**

- **الخطوة 1** اضغط على **نقل** من مكالمة غير موضوعة قيد االنتظار.
	- **الخطوة 2** أدخل رقم هاتف الشخص اآلخر واضغط على **مكالمة**.
- **الخطوة 3** (اختياري) انتظر حتى تسمع رنين الخط أو حتى يرد الشخص اآلخر على المكالمة.

### **استشر قبل اإلنتهاء من التحويل**

قبل تحويلك مكالمة، يمكنك مكالمة الشخص الذي تقوم بالتحويل المكالمة له.

إذا قام المسؤول لديك بتكوين الدعم لمكالمة واحدة فقط لكل ظهور خط وتم تكوين امتداد واحد فقط، فال يمكنك:

- إجراء مكالمة جديدة إذا كانت هناك مكالمة نشطة.
	- النقل إذا كانت هناك مكالمة نشطة.
		- إجراء مكالمة جماعية نشطة.

#### **قبل البدء**

يتوفر لديك مكالمة نشطة يجب أن يتم تحويلها.

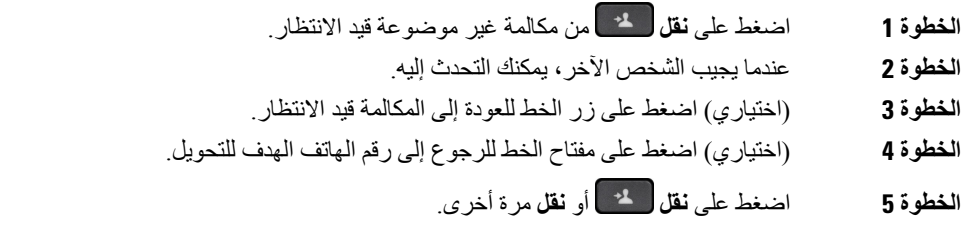

## **مكالمات المؤتمر واالجتماعات**

<span id="page-71-0"></span>يمكنك التحدث مع العديد من األشخاص في مكالمة واحدة. يمكنك االتصال بشخص آخر وإضافته إلى المكالمة. إذا كان لديك خطوط هاتفية متعددة، يمكنك االنضمام إلى مكالمتين عبر خطين اثنين. تنتهي المكالمة متعددة األطراف عندما يقوم جميع المشاركين بإنهاء المكالمة.

**إضافة شخص آخر إلى مكالمة**

**اجراء**

- **الخطوة 1** من مكالمة نشطة، اضغط على **متعددة األطراف .**
- **الخطوة 2** أدخل رقم الهاتف للطرف الذي تريد إضافته واضغط على **مكالمة**.
	- **الخطوة 3** اضغط على **متعددة األطراف** مرة أخرى.

## **االتصال الجماعي باستخدام رمز النجمة**

اضغط على زر **مكالمة جماعية** مرة واحدة فقط لجمع العديد من المكالمات النشطة في مكالمة متعددة األطراف والتحدث مع العديد من األشخاص في مكالمة واحدة.

**قبل البدء**

أضاف المسؤول الخاص بك رمز نجمة إلى زر **مكالمة جماعية** من صفحة ويب الهاتف.

**اجراء**

- **الخطوة 1** إجراء مكالمة من خط وانتظار اإلجابة.
- **الخطوة 2** استخدم الخط نفسه لالتصال برقم آخر وانتظر اإلجابة. يمكنك استخدام نفس الخط لالتصال بأرقام أخرى.
	- **الخطوة 3** اضغط على **مكالمة متعددة األطراف** مرة واحدة فقط.

تتمت إضافة جميع األرقام إلى المكالمة متعددة األطراف وسترى رمز النجمة الذي يمثل عنوان URL الخاص بجسر المكالمات متعددة األطراف مع إحدى المكالمات النشطة.

### **االنضمام إلى Meetings Webex من الهاتف**

يمكنك االنضمام إلى اجتماعات Webex من هاتفك. يمكنك أيضًا تجاهل إعالمات االجتماع أو إيقاف تشغيلها مؤقتًا. عندما يقوم المسؤول بتمكين خدمة الاجتماع على هاتفك، يمكنك تنفيذ المهام التالية.

- تحقق من قائمة جميع االجتماعات المجدولة لهذا اليوم. على سبيل المثال، إذا كان اليوم هو 3 يناير، فستعرض القائمة جميع االجتماعات المجدولة في يوم 3 يناير فقط، ولن يتم عرض اجتماعات اليوم التالي.
- يمكن أن ترى رسالة إعالم على الهاتف قبل خمس دقائق من االجتماع المجدول. تعرض الرسالة أيضًا وقت البدء ووقت اإلنهاء وعنوان االجتماع.
• االنضمام إلى اجتماع باستخدام المفتاح المرن **انضمام**.

**قبل البدء**

- يقوم المسؤول بتمكين خدمة االجتماع لحسابك.
- يعرض الهاتف المفاتيح المرنة: **اجتماعات**، **انضمام**، **تجاهل**، **تأجيل** في نافذة اإلعالم الخاصة باالجتماع.

**اجراء**

**الخطوة 1** قم بجدولة اجتماع في تطبيق Webex أو Outlook ودعوة مستخدم الهاتف.

على هاتفك، يمكنك رؤية نافذة إعالم باالجتماع كتذكير قبل االجتماع المجدول بخمس دقائق. إذا كانت هناك اجتماعات متعددة مجدولة في الوقت نفسه، فسيعرض الهاتف قائمة إعلامات اجتماعات متعددة.

- . تحتوي النافذة على المفاتيح المرنة التالية لتقرر االنضمام إلى اجتماع أو تجاهله:
- **انضمام**: اضغط عليه لالنضمام إلى االجتماع الذي تم اإلخطار به في النافذة.
- **تأجيل**: اضغط عليه إلغالق نافذة اإلعالم مؤقتًا. تنبثق نافذة اإلعالم بعد 5 دقائق.
- **تجاهل**: اضغط عليه لتجاهل إعالم االجتماع الحالي فقط. عند الضغط عليه، ال تنبثق نافذة اإلعالم مرة أخرى.
	- **االجتماعات**: اضغط عليه لعرض قائمة االجتماعات.

عند الضغط على المفتاح الوظيفي **انضمام** لالنضمام إلى اجتماع، يحاول الهاتف أولًا جلب URI) اجتماع مختلط) مؤقت لالنضمام. باستخدام URI المؤقت، يمكنك االنضمام إلى اجتماع بدون رمز PIN لمضيف االجتماع وكلمة مرور. بينما يحاول الهاتف الحصول على URI المؤقت (يستغرق األمر 5 ثوانٍ)، إذا كنت ترغب في ذلك، يمكنك الضغط على المفتاح الوظيفي **إلغاء** في شاشة **االجتماع** إليقاف العملية. عند االنضمام إلى االجتماع بنجاح، تظهر شاشة االجتماع بعنوان االجتماع. تعرض الشاشة أيضًا مدة االجتماع. كما تعرض قائمة **االجتماع** الحالة **أثناء االجتماع** لالجتماع الذي تم االنضمام إليه. في حالة فشل االنضمام باستخدام URI المؤقت، يمكنك االنضمام إلى اجتماع باستخدام URI SIP. في هذه الحالة، إذا كان الاجتماع لا يحتوي على SIP URI، فلن يظهر إعلام الاجتماع ولن تحتوي قائمة ال**اجتماعات** على هذا الاجتماع في قائمتها.

**مالحظة** االجتماع المختلط له أولوية أعلى من اجتماع SIP فقط.

بالنسبة الجتماعات الفيديو، يمكن للمستخدم الضغط على المفاتيح المرنة **تشغيل العرض الذاتي** أو **إيقاف تشغيل العرض الذاتي** على الهاتف إلظهار العرض الذاتي أو إخفائه.

في اجتماع الفيديو المتصل، سترى المفتاحين الوظيفين **مغادرة** و **إيقاف تشغيل العرض الذاتي** . إذا كنت ترغب في ذلك، فاضغط على المفتاح الوظيفي **مغادرة** لمغادرة االجتماع الحالي.

- **الخطوة 2** (اختياري) اضغط على المفتاح الوظيفي **االجتماعات**. في شاشة **االجتماعات** يمكنك عرض قائمة االجتماعات المجدولة لهذا اليوم على الهاتف. إذا كان الاجتماع قيد الانعقاد، فسيعرض الهاتف مدة الاجتماع منذ وقت البدء. وبالنسبة للاجتماعات القادمة، سيعرض الهاتف وقت بدء الاجتماع ووقت الإنهاء.
	- تعرض القائمة التالية حالة االجتماع لالجتماعات المجدولة.
	- **االتصال**: يحاول الهاتف الحصول على URI المؤقت لمدة 5 ثوانٍ تقريبًا.
		- **قيد التقدم**: االجتماع قيد التقدم ولكنك لم تنضم إليه.
	- **في االجتماع**: االجتماع قيد التقدم وقد انضممت إليه. يمكنك العودة إلى االجتماع بالضغط على المفتاح الوظيفي **عودة**.
	- **سيتم البدء خالل nnn من الدقائق** : االجتماع على وشك أن يبدأ بعد خمس دقائق أو أقل. هنا، يمثل nnn رقم الدقيقة.

• **بدأ للتو**: االجتماع بدأ للتو. في حالة انتهاء صالحية االجتماع، يتم حذف معلومات االجتماع من قائمة االجتماعات بعد فترة. إذا تم إلغاء اجتماع، يتم حذف معلومات االجتماع من قائمة االجتماعات. إذا تم تغيير وقت الاجتماع المجدول، فستعرض القائمة توقيت الاجتماع المحدث.

### **إزالة مشارك كمضيف في المؤتمر المخصص**

بصفتك مضيفًا، يمكنك إزالة مشارك من قائمة المشاركين. ولكن، يمكن للمضيف والمشاركين دعوة عدة مشاركين لالنضمام إلى مكالمة جماعية، ولكن ال يمكن إزالة أي من المشاركين إال بواسطة الشخص الذي صدرت منه الدعوة. على سبيل المثال، المستخدم "A "هو مضيف المؤتمر المخصص ويدعو المستخدم "B "ومستخدمي المؤتمرات "C "والمستخدم "D "في هذه الحالة، سيتمكن المستخدم "A "من إزالة المستخدم "B "والمستخدم "C "والمستخدم "D "اآلن، إذا كان المستخدم "C "يدعو المستخدم "E "إلى مكالمة مؤتمر، ويمكن للمستخدم "C "إزالة المستخدم "E "ولكن المستخدم "A "ال يمكنه إزالة المستخدم "E".

**قبل البدء**

أنت مضيف لمؤتمر مخصص.

**اجراء**

- **الخطوة 1** عندما تكون في مؤتمر مخصص، اضغط على **المشاركين** لعرض اسم المشاركين.
	- **الخطوة 2** حدد أيًا من المشاركين الذين دعوتهم إلى مكالمة مؤتمر واضغط على **إزالة**.
		- **الخطوة 3** تأكيد رسالة اإلزالة على الهاتف.

#### **عرض الئحة المشاركين كمشارك**

يمكنك إظهار قائمة المشاركين في مؤتمر مخصص.

**قبل البدء**

المفتاح المرن **للمشاركين** متوفر.

**اجراء**

**الخطوة 1** الرد على المكالمة من أحد المضيفين. يتم عرض المفتاح المرن **للمشاركين** بعد أن يدمجك مضيفك في االجتماع. **الخطوة 2** اضغط على المفتاح المرن **المشاركين** لعرض قائمة المشاركين. **الخطوة 3** (اختياري) اضغط على **إنهاء** للخروج من شاشة **المشاركين**.

### **عرض الئحة المشاركين كمضيف في المؤتمر المخصص**

يمكنك إظهار قائمة المشاركين عندما تستضيف مؤتمرًا مخصصًا.

**قبل البدء** المفتاح المرن **للمشاركين** متوفر.

**اجراء**

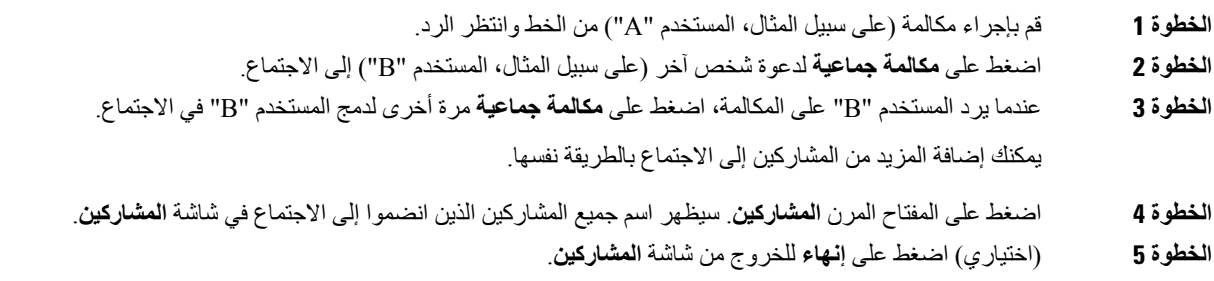

# **التفاعل في االجتماعات والمكالمات**

ال يمكن الجمع بين االجتماع والمكالمة. عندما تكون في اجتماع، يتعين عليك مغادرة االجتماع ألداء المهام التالية.

- إجراء مكالمة جديدة
- الرد على مكالمة واردة
- إجراء مكالمة باستخدام الطلب السريع
- إجراء مكالمة باستخدام مفتاح خط آخر
- إجراء مكالمة من قائمة جهات االتصال وقائمة المكالمات الحديثة
	- استخدام البريد الصوتي
	- إدارة مكالمة الترحيل الواردة

أثناء إجراء مكالمة، لالنضمام إلى اجتماع، يجب إنهاء المكالمة ثم االنضمام.

أثناء الاجتماع، لا يدعم الهاتف وظائف مثل النقل والمكالمة الجماعية والانتظار والتعليق والاستئناف.

أثناء االجتماع، ال يسمح الهاتف بوجود وظائف، مثل إلغاء تعليق المكالمة والتقاط المكالمات والتقاط المجموعة. عندما تضغط على مفتاح الخط القابل للبرمجة (PLK (الخاص بااللتقاط أو التقاط المجموعة أو تضغط على المفتاح الوظيفي  **إلغاء التعليق**، سترى رسالة تحذير تطلب منك مغادرة االجتماع أولًا ثم تنفيذ الوظيفة.

#### **االنضمام إلى Meetings Webex من الهاتف**

يمكنك االنضمام إلى اجتماعات Webex من هاتفك. يمكنك أيضًا تجاهل إعالمات االجتماع أو إيقاف تشغيلها مؤقتًا. عندما يقوم المسؤول بتمكين خدمة الاجتماع على هاتفك، يمكنك تنفيذ المهام التالية.

- تحقق من قائمة جميع االجتماعات المجدولة لهذا اليوم. على سبيل المثال، إذا كان اليوم هو 3 يناير، فستعرض القائمة جميع االجتماعات المجدولة في يوم 3 يناير فقط، ولن يتم عرض اجتماعات اليوم التالي.
- يمكن أن ترى رسالة إعالم على الهاتف قبل خمس دقائق من االجتماع المجدول. تعرض الرسالة أيضًا وقت البدء ووقت اإلنهاء وعنوان االجتماع.
	- االنضمام إلى اجتماع باستخدام المفتاح المرن **انضمام**.

#### **قبل البدء**

- يقوم المسؤول بتمكين خدمة االجتماع لحسابك.
- يعرض الهاتف المفاتيح المرنة: **اجتماعات**، **انضمام**، **تجاهل**، **تأجيل** في نافذة اإلعالم الخاصة باالجتماع.

#### **اجراء**

**الخطوة 1** قم بجدولة اجتماع في تطبيق Webex أو Outlook ودعوة مستخدم الهاتف.

على هاتفك، يمكنك رؤية نافذة إعالم باالجتماع كتذكير قبل االجتماع المجدول بخمس دقائق. إذا كانت هناك اجتماعات متعددة مجدولة في الوقت نفسه، فسيعرض الهاتف قائمة إعلامات اجتماعات متعددة.

- . تحتوي النافذة على المفاتيح المرنة التالية لتقرر االنضمام إلى اجتماع أو تجاهله:
- **انضمام**: اضغط عليه لالنضمام إلى االجتماع الذي تم اإلخطار به في النافذة.
- **تأجيل**: اضغط عليه إلغالق نافذة اإلعالم مؤقتًا. تنبثق نافذة اإلعالم بعد 5 دقائق.
- **تجاهل**: اضغط عليه لتجاهل إعالم االجتماع الحالي فقط. عند الضغط عليه، ال تنبثق نافذة اإلعالم مرة أخرى.
	- **االجتماعات**: اضغط عليه لعرض قائمة االجتماعات.

عند الضغط على المفتاح الوظيفي **انضمام** لالنضمام إلى اجتماع، يحاول الهاتف أولًا جلب URI) اجتماع مختلط) مؤقت لالنضمام. باستخدام URI المؤقت، يمكنك االنضمام إلى اجتماع بدون رمز PIN لمضيف االجتماع وكلمة مرور. بينما يحاول الهاتف الحصول على URI المؤقت (يستغرق الأمر 5 ثوا*نٍ)*، إذا كنت ترغب في ذلك، يمكنك الضغط على المفتاح الوظيفي إ**لغاء** في شاشة ا**لاجتماع** لإيقاف العملية. عند الانضمام إلى االجتماع بنجاح، تظهر شاشة االجتماع بعنوان االجتماع. تعرض الشاشة أيضًا مدة االجتماع. كما تعرض قائمة **االجتماع** الحالة **أثناء االجتماع** لالجتماع الذي تم االنضمام إليه. في حالة فشل االنضمام باستخدام URI المؤقت، يمكنك االنضمام إلى اجتماع باستخدام URI SIP. في هذه الحالة، إذا كان الاجتماع لا يحتوي على SIP URI كان يظهر إعلام الاجتماع ولن تحتوي قائمة ال**اجتماعات** على هذا الاجتماع في قائمتها.

**مالحظة** االجتماع المختلط له أولوية أعلى من اجتماع SIP فقط.

بالنسبة الجتماعات الفيديو، يمكن للمستخدم الضغط على المفاتيح المرنة **تشغيل العرض الذاتي** أو **إيقاف تشغيل العرض الذاتي** على الهاتف إلظهار العرض الذاتي أو إخفائه.

في اجتماع الفيديو المتصل، سترى المفتاحين الوظيفين **مغادرة** و **إيقاف تشغيل العرض الذاتي** . إذا كنت ترغب في ذلك، فاضغط على المفتاح الوظيفي **مغادرة** لمغادرة االجتماع الحالي.

**الخطوة 2** (اختياري) اضغط على المفتاح الوظيفي **االجتماعات**. في شاشة **االجتماعات** يمكنك عرض قائمة االجتماعات المجدولة لهذا اليوم على الهاتف. إذا كان الاجتماع قيد الانعقاد، فسيعرض الهاتف مدة الاجتماع منذ وقت البدء. وبالنسبة للاجتماعات القادمة، سيعرض الهاتف وقت بدء الاجتماع ووقت اإلنهاء.

تعرض القائمة التالية حالة االجتماع لالجتماعات المجدولة.

• **االتصال**: يحاول الهاتف الحصول على URI المؤقت لمدة 5 ثوانٍ تقريبًا.

• **قيد التقدم**: االجتماع قيد التقدم ولكنك لم تنضم إليه. • **في االجتماع**: االجتماع قيد التقدم وقد انضممت إليه. يمكنك العودة إلى االجتماع بالضغط على المفتاح الوظيفي **عودة**. • **سيتم البدء خالل nnn من الدقائق** : االجتماع على وشك أن يبدأ بعد خمس دقائق أو أقل. هنا، يمثل nnn رقم الدقيقة. • **بدأ للتو**: االجتماع بدأ للتو. في حالة انتهاء صالحية االجتماع، يتم حذف معلومات االجتماع من قائمة االجتماعات بعد فترة. إذا تم إلغاء اجتماع، يتم حذف معلومات االجتماع من قائمة االجتماعات. إذا تم تغيير وقت االجتماع المجدول، فستعرض القائمة توقيت االجتماع المحدث.

# **بدء مكالمة جديدة أثناء وجودك في Meetings Webex**

ال يُسمح لك بإجراء مكالمة عند وجودك في أحد االجتماعات. عندما تكون في اجتماع وتضغط على المفتاح الوظيفي **مكالمة جديدة**، حاول إجراء اتصال سريع، أو إجراء مكالمة من **جهات االتصال**، وسترى رسالة تحذير تطلب منك مغادرة االجتماع أولًا.

**اجراء**

- **الخطوة 1** حدد المفتاح الوظيفي  **مغادرة واتصال** لمغادرة االجتماع. يمكنك إجراء المكالمة بمجرد مغادرة االجتماع.
	- **الخطوة 2** قم بإجراء مكالمة من أحد اإلجراءات التالية.
- أدخل رقم جهة اتصال في الشاشة **مكالمة جديدة**. • اضغط على مفتاح خط الطلب السريع أو رقم الطلب السريع.
	- إجراء مكالمة من **جهات االتصال**.

# **الرد على مكالمة أثناء وجودك في Meetings Webex**

ال يمكنك الرد على مكالمة أثناء وجودك في اجتماع.

**اجراء**

اضغط على المفتاح الوظيفي **المغادرة والرد** لمغادرة االجتماع الحالي إذا كانت هناك مكالمة واردة وتريد الرد على تلك المكالمة. عند الضغط على هذا المفتاح الوظيفي، سيخرج الهاتف من االجتماع الحالي، ثم يتم الرد على المكالمة.

### **الوصول إلى البريد الصوتي أثناء وجودك في Meetings Webex**

ال يمكنك الوصول إلى الرسائل الصوتية أثناء وجودك في أحد االجتماعات. أثناء االجتماع، عندما تضغط على زر **البريد الصوتي**، سترى رسالة تحذير تطلب منك مغادرة االجتماع أولًا للوصول إلى البريد الصوتي.

**اجراء**

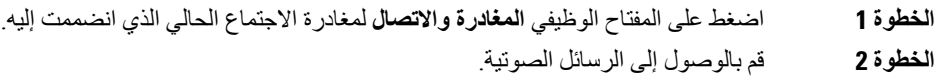

### **االنضمام إلى اجتماع آخر أثناء وجودك في Meetings Webex**

ال يمكنك االنضمام إلى اجتماع أثناء وجودك بالفعل في اجتماع آخر. حاول االنضمام إلى اجتماع آخر باتباع الخيارات التالية.

- يمكنك الوصول إلى قائمة **اجتماعات**، وتحديد اجتماع على وشك البدء، ثم الضغط على **انضمام**. نتيجة لذلك، ترى رسالة تحذير تطالبك بمغادرة االجتماع الحالي أولًا.
- أثناء وجودك في اجتماع، قد تتلقى إعالمًا باالجتماع وترغب في االنضمام من نافذة اإلعالم. تحتوي نافذة اإلعالم هذه على المفتاح المرن **مغادرة وانضمام**.

**اجراء**

- **الخطوة 1** حدد **مغادرة وانضمام** لمغادرة االجتماع الحالي.
	- **الخطوة 2** االنضمام إلى اجتماع جديد.

#### **االنضمام إلى Meetings Webex أثناء إجراء مكالمة**

ال يمكنك االنضمام إلى اجتماع إذا كنت في مكالمة نشطة. أثناء وجودك في اجتماع، قد ترغب في االنضمام إلى اجتماع ما باستخدام الطرق التالية.

- انضم إلى أحد االجتماعات من قائمة **االجتماعات**. عندما تحاول االنضمام، سترى رسالة تطالبك بإنهاء المكالمة أولًا.
	- انضم إلى االجتماع عندما تنبثق نافذة اإلعالم عن وجود اجتماع باستخدام المفتاح الوظيفي **إنهاء وانضمام**.

**اجراء**

- **الخطوة 1** حدد **إنهاء وانضمام** إلنهاء المكالمة الحالية.
	- **الخطوة 2** انضم إلى االجتماع.

### **إدارة الترحيل وMeetings Webex**

عندما تكون في اجتماع، يتعين عليك مغادرة االجتماع للرد على مكالمة ترحيل. وأيضًا، أثناء مكالمة الترحيل، ال يمكنك االنضمام إلى اجتماع.

**اجراء**

اضغط على المفتاح الوظيفي **مغادرة** عندما ترى إعالم بالترحيل أثناء االجتماع.

بالنسبة ألولوية الترحيل ،0 سترى رسالة تفيد بأنه تم قطع االتصال عن االجتماع بسبب مكالمة الترحيل الواردة.

بالنسبة لأولوية الترحيل 1 و 2، إذا كانت هناك مكالمة ترحيل واردة، سيسمع المستخدم أولًا نغمة الترحيل التي تشير إلى وجود مكالمة ترحيل واردة. سيؤدي الضغط على المفتاح الوظيفي **مغادرة** إلى الخروج من االجتماع، وسيتم الرد على مكالمة الترحيل.

إذا كان هناك مكالمة ترحيل نشطة وترغب في االنضمام إلى اجتماع، فستحتاج إلى الضغط على المفتاح الوظيفي **إنهاء** من شاشة الترحيل، أو ستحتاج إلى الضغط على المفتاح الوظيفي **إنهاء وانضمام** في نافذة اإلعالم عن اجتماع التي تظهر.

#### **عرض تفاصيل المشاركين في اجتماع مختلط**

أثناء االجتماع المختلط، يمكنك رؤية قائمة المشاركين الموجودين في االجتماع والذين لم يحضروا االجتماع.

**قبل البدء**

قام المسؤول بتمكين المفتاح المرن **المشاركين** لالجتماع المختلط.

**اجراء**

أثناء االجتماع، اضغط على المفتاح المرن **المشاركين**.

يتم عرض قائمة المشاركين إلظهار األشخاص الذين انضموا إلى هذا االجتماع والمدعوون غير الموجودين في هذا االجتماع. تعرض القائمة أيضًا حالة الصوت والفيديو وأدوار المشاركين.

- حالة الصوت: عرض أيقونات كتم الصوت أو إلغاء كتم الصوت
- حالة الفيديو: عرض أيقونة إيقاف تشغيل الفيديو إذا كان المصراع مغلقًا
- دور المشارك: العرض بصفتي **أنا**، و**مضيف**، و**مضيف مشارك**، و**مقدم العرض** ، و**ضيف**.

## **مؤشر حالة تسجيل االجتماع**

يعرض الهاتف حالة التسجيل في االجتماع المختلط. يمكنك رؤية ما يلي:

- إذا كان االجتماع قيد التسجيل، فسيعرض الهاتف أيقونة قيد التسجيل.
- إذا تم إيقاف تسجيل االجتماع مؤقتًا، فسيعرض الهاتف أيقونة إيقاف التسجيل مؤقتًا.
	- إذا تم إيقاف تسجيل االجتماع، تختفي أيقونة التسجيل.

### **كتم صوت مشارك في االجتماع (مختلط)**

قام المشاركون بكتم الصوت/ إلغاء كتم الصوت باستخدام المفتاح المرن، والمفتاح الصلب، وسماعة الهاتف. كما تتم مزامنة حالة كتم الصوت وإلغاء كتم الصوت مع الخادم.

**اجراء**

التحكم في صوت االجتماع باستخدام أي من الطرق.

a (انضم كمضيف من تطبيق Webex وحدد **كتم الصوت عند الدخول**.

سيكون لالجتماع حالة كتم الصوت. يتم عرض المفتاح المرن **إلغاء كتم الصوت** على الشاشة. يتم تشغيل مؤشر LED لكتم صوت المفتاح الصلب ومؤشر LED الخاص بكتم صوت سماعة الهاتف.

b (اضغط على المفتاح المرن **إلغاء كتم الصوت**.

يتغير الهاتف إلى حالة إلغاء كتم الصوت ويظهر المفتاح المرن **كتم الصوت** على شاشة الهاتف. كما أنه يتم إيقاف تشغيل مؤشر LED لكتم صوت المفتاح الصلب ومؤشر LED الخاص بكتم صوت سماعة الهاتف. إذا قمت بالتحقق من الجانب البعيد، يتغير الهاتف أيضًا إلى حالة إلغاء كتم الصوت.

c (اضغط على المفتاح المرن **كتم الصوت**.

يتغير الهاتف إلى حالة كتم الصوت ويتحول المفتاح المرن إلى إلغاء كتم الصوت. يتم تشغيل مؤشر LED لكتم صوت المفتاح الصلب ومؤشر LED الخاص بكتم صوت سماعة الهاتف. إذا قمت بالتحقق من الجانب البعيد، يتغير الهاتف أيضًا إلى حالة كتم الصوت.

d (قم بتوصيل الهاتف بسماعة الهاتف.

يقوم الهاتف بمزامنة حالة الصوت مع سماعة الهاتف USB وBT وEHS.

e (بصفتك مضيفًا، قم بكتم صوت أحد المشاركين في تطبيق Webex.

يتغير الهاتف إلى حالة كتم الصوت. يتم تشغيل المفتاح المرن بالهاتف، ومؤشر LED لكتم صوت المفتاح الصلب، ومؤشر LED لكتم صوت سماعة الهاتف.

f (بصفتك مضيفًا، حاول إلغاء كتم صوت أحد المشاركين.

يرى المشارك نافذة إعالم لتأكيد الطلب. بمجرد القبول، يتغير الهاتف إلى حالة إلغاء كتم الصوت. يتحول المفتاح المرن للهاتف إلى **كتم الصوت**، ويتم إيقاف تشغيل مؤشر LED لكتم صوت المفتاح الصلب ومؤشر LED لكتم صوت سماعة الهاتف.

إذا حدد المشارك **البقاء في وضع كتم الصوت**، فسيظل الهاتف في حالة كتم الصوت. يتحول المفتاح المرن للهاتف إلى **إلغاء كتم الصوت**، ويتم تشغيل مؤشر LED لكتم صوت المفتاح الصلب ومؤشر LED لكتم صوت سماعة الهاتف.

g (بصفتك مضيفًا، ال تسمح بإلغاء كتم صوت أحد المشاركين. انقر فوق **كتم صوت الكل** وقم بإلغاء تحديد الرسالة **السماح للحاضرين بإلغاء كتم الصوت** ثم انقر فوق **كتم صوت الكل**.

يتغير الهاتف لعدم السماح بإلغاء كتم الصوت. يظهر المفتاح المرن **إلغاء كتم الصوت** على الهاتف مع أيقونة قفل. ال يسمح الهاتف بإلغاء كتم صوت أي شخص. إذا حاول أي شخص إلغاء كتم الصوت من المفتاح المرن للهاتف أو زر سماعة الهاتف أو المفتاح الصلب للهاتف، فستظهر نافذة إعالم.

### **االنضمام إلى اجتماع مختلط باستخدام كلمة مرور**

لالنضمام إلى اجتماع مختلط، قد يتعين عليك إدخال رمز PIN إذا قام المسؤول بتكوين تقييد الوصول.

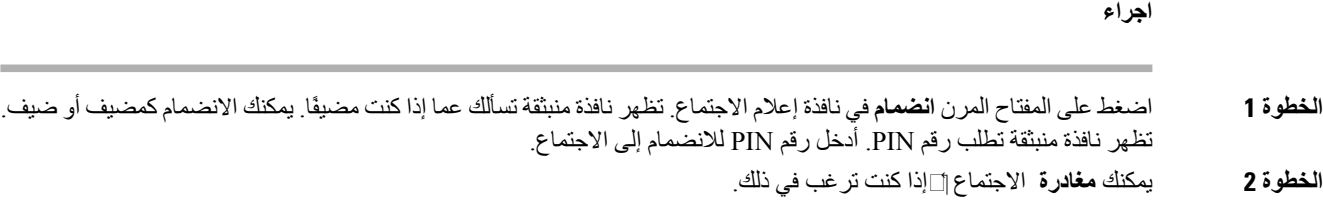

#### **التحكم في الفيديو لالجتماع المختلط**

**مالحظة** هذه الميزة قابلة للتطبيق فقط على هاتف الفيديو 8845 IP Cisco و.8865

يمكن للمستخدم استخدام مصراع الكاميرا أو المفتاح المرن لكتم صوت/إلغاء كتم صوت الفيديو الخاص به.

#### **قبل البدء**

قام المسؤول بتمكين المفتاحين المرنين **بدء الفيديو** و**إيقاف الفيديو**.

#### **اجراء**

أثناء وجودك في اجتماع مختلط، يمكنك تنفيذ أحد اإلجراءات التالية لكتم صوت الفيديو لديك أو إلغاء كتم الصوت.

• استخدم مصراع الكاميرا لكتم صوت الفيديو.

عندما يتم إغالق مصراع الكاميرا وترغب في بدء تشغيل مقطع فيديو، ستظهر نافذة إعالم على الهاتف تطلب منك تدوير اإلطار في اتجاه عقارب الساعة لبدء تشغيل الفيديو. انقر فوق **بدء الفيديو** لبدء الفيديو الخاص بك أثناء االجتماع. عند تدويره عكس اتجاه عقارب الساعة، سيتوقف الفيديو الخاص بك.

يمكنك أيضًا استخدام **تشغيل العرض الذاتي** أو **إيقاف تشغيل العرض الذاتي** إللغاء كتم صوت الفيديو الخاص بك أو كتم صوته.

عند كتم صوت الفيديو أو إلغاء كتم الصوت باستخدام مصراع الكاميرا، تتم مزامنة حالة الفيديو مع الخادم المحلي والخادم البعيد. عند كتم صوت الفيديو الخاص بك، يختفي المفتاح المرن أيضًا.

• اضغط على المفتاح المرن **بدء الفيديو** إللغاء كتم صوت الفيديو أو اضغط على المفتاح المرن **إيقاف الفيديو** لكتم صوت الفيديو.

# **تغيير تخطيط الفيديو أثناء االجتماع (مختلط)**

أثناء التواجد في اجتماع مختلط، يمكن للمستخدم تغيير تخطيط الفيديو عن طريق تحديد أي من التخطيطات المتوفرة التالية:

- تركيز
- التراكب
	- مكدس
	- شبكة

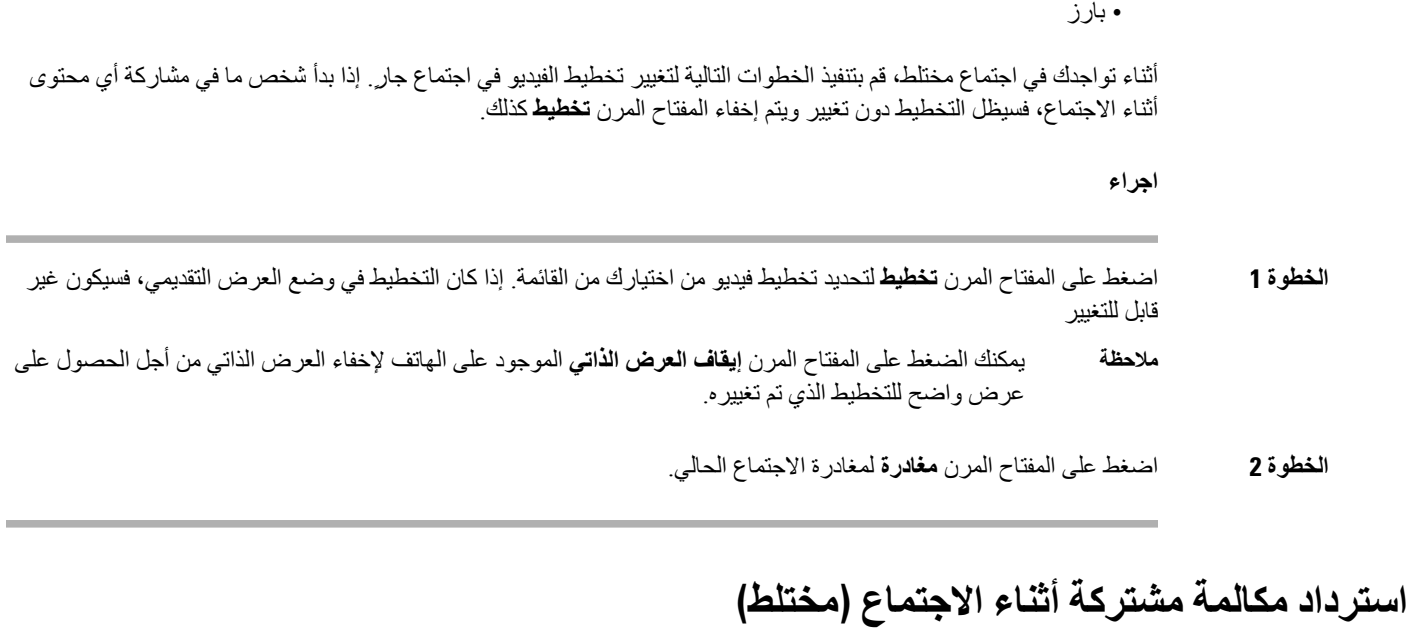

أثناء وجودك في اجتماع مختلط وفي حالة وجود مكالمة مشتركة قيد االنتظار لفترة طويلة للغاية، لن تتمكن من الرد على المكالمة دون مغادرة االجتماع.

**اجراء**

**الخطوة 1** اضغط على المفتاح المرن **استئناف**. نظرًا ألن االجتماع والمكالمة ال يمكن أن يتما في وقت واحد، عند الضغط على **استئناف**، سترى نافذة إعالم تطالبك بمغادرة االجتماع لتلقي المكالمة. **الخطوة 2** اضغط على **مغادرة واستئناف** للرد على المكالمة.

# **مكالمات الفيديو**

يدعم هاتف 8845 IP Cisco و8865 مكالمات الفيديو بجانب وجود كاميرا فيديو مضمّنة فيها. يمكنك إجراء مكالمة صوتية في مكالمة الفيديو بفتح مصراع الكاميرا لديك.

# **إجراء مكالمة فيديو**

يدعم هاتفا 8845 IP Cisco و8865 مكالمات الفيديو طالما يوجد أيضًا لدى الشخص الذي تتصل به هاتف مزود بشاشة لعرض فيديو. تتحكم الحلقة الموجودة خارج الكاميرا في مصراع الكاميرا.

**اجراء**

**الخطوة 1** قم بتدوير الحلقة حول الكاميرا في اتجاه عقارب الساعة لفتح مصراع الكاميرا.

- **الخطوة 2** (اختياري) اضغط على **عرض ذاتي** وحرك الكاميرا ألعلى أو ألسفل لتحسين المنظور.
	- **الخطوة 3** قم بإجراء مكالمتك.

#### **التبديل بين إظهار الهاتف والفيديو**

إذا كنت تحتاج إلى رؤية سطح مكتب الهاتف أثناء إجرائك لمكالمة فيديو، فيمكنك بسهولة التبديل بين الفيديو وسطح المكتب. عندما تقوم بإخفاء الفيديو، سيتالشى تدريجيًا وينتقل إلى الخلفية.

**اجراء**

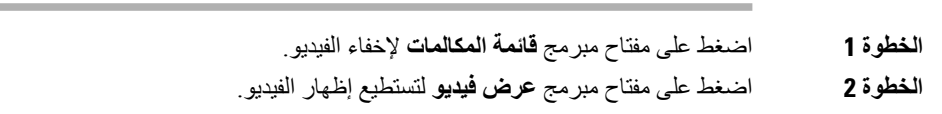

### **ضبط وضع صورة في صورة (PiP(**

في حال إجرائك مكالمة فيديو، يمكنك عرض الفيديو الوارد والصادر لديك في الوقت نفسه، والذي يعرف باسم ميزة "صورة في صورة" (PiP(. يتم عرض الفيديو الوارد عادةً على الشاشة بالكامل ويوجد بداخلها شاشة صغيرة مدرجة تعرض فيديو الكاميرا الخاصة بك.

عند تشغيل وضع "صورة في صورة" (PiP(، يمكنك تحريك الصورة المدرجة إلى ربع مختلف من مساحة الشاشة الكاملة. يمكنك أيضًا تغيير العرض لتظهر كاميرا الفيديو الخاصة بك على الشاشة بالكامل وتعرض الشاشة الصغيرة المدرجة الفيديو الوارد.

**اجراء**

- **الخطوة 1** اضغط على **صورة في صورة (PiP (**لتحريك نافذة صورة في صورة حول شاشة الهاتف لديك بعكس اتجاه عقارب الساعة. أو استخدم حلقة التنقل لنقل إطار PiP.
	- **الخطوة 2** (اختياري) اضغط على **تبديل** للتبديل بين طريقة العرض بملء الشاشة وعرض صورة في صورة.

#### **إيقاف تشغيل الفيديو لديك**

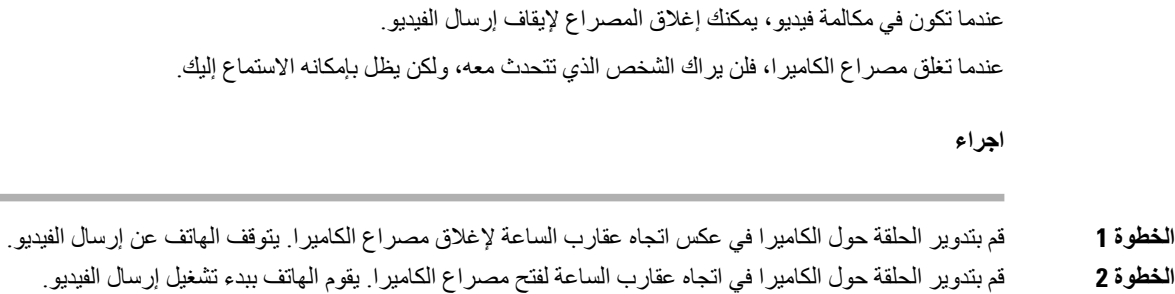

### **ضبط درجة إضاءة الفيديو**

يمكنك ضبط تعرض الكاميرا للضوء المحيط في مكتبك. اضبط التعرض لتغيير سطوع الفيديو المرسل.

**قبل البدء**

يجب أن يكون مصراع الكاميرا مفتوحًا.

**اجراء**

- **الخطوة 1** اضغط على **التطبيقات** .
- **الخطوة 2** حدد **تفضيالت المستخدم** > **الفيديو** > **التعرض**.
- **الخطوة 3** اضغط على مجموعة التنقل ناحية اليسار أو اليمين لتقليل العرض أو زيادته.
	- نطاق التعرض هو 0 إلى 15، والقيمة الافتراضية هي 8.
		- **الخطوة 4** انقر فوق **تعيين**.

#### **ضبط النطاق الترددي للفيديو**

أثناء مكالمة فيديو، يمكن أن يتوقف الفيديو لديك أو يتأخر استقبال الصوت بشكل مفاجئ. غالبًا ما يكون سبب التأخير هو انشغال الشبكة.

بطريقة افتراضية، يحدد هاتفك تلقائيًا إعداد النطاق الترددي الذي يوازن بين متطلبات الصوت والفيديو.

يمكنك تكوين إعداد النطاق الترددي الثابت لتجاوز التحديد التلقائي، إذا لزم األمر لظروف الشبكة الخاصة بك. إذا قمت بتكوين عرض نطاق ترددي ثابت، فحدد إعدادًا واضبطه لأسفل حتى لا يكون هناك تأخير في الفيديو.

**اجراء**

- **الخطوة 1** اضغط على **التطبيقات** .
- **الخطوة 2** حدد **تفضيالت المستخدم** > **فيديو** > **السماح بالنطاق الترددي**.
- **الخطوة 3** اختر إعداد النطاق الترددي في الشاشة **السماح بالنطاق الترددي**.
	- **الخطوة 4** انقر فوق **تحديد** لتعيين النطاق الترددي.

### **معلومات أمان مكالمة الفيديو واستكشاف األخطاء وإصالحها**

يمكن أن يتخذ مسؤول النظام لديك إجراءات لحماية مكالمات الفيديو الخاصة بك من التالعب بها بواسطة أشخاص من خارج الشركة لديك. في حال رؤيتك رمز **تأمين** تم عرضه على هاتفك أثناء مكالمة فيديو، فهذا يعني قيام مسؤول النظام لديك باتخاذ إجراءات لضمان تحقيق الخصوصية.

عند إجرائك مكالمة بالفيديو ، يمكن أن يتعطل الفيديو إذا كان هناك نطاق ترددي للشبكة غير كاف ٍ يستمر ظهور الصوت ولكن يتوقف تشغيل الفيديو. إذا كان يلزمك تشغيل الفيديو، فقم بإنهاء المكالمة وانتظر بضع دقائق ثم قم بتشغيل المكالمة مرة أخرى. إذا مازال النطاق الترددي غير كاف،ٍ فاتصل بمسؤول النظام لديك.

# **تسجيل مكالمة**

عندما تكون في مكالمة نشطة، يمكنك تسجيلها. يمكن أن تسمع نغمة إعالم بينما تقوم بتسجيل المكالمة.

أثناء التسجيل، ترى رموزًا مختلفة في حالة تسجيل مختلفة. يمكنك رؤية الرموز الموجودة على شاشة المكالمات وأيضًا على مفتاح الخط الذي تقوم بتسجيل المكالمة عليه.

**الجدول :5 رموز التسجيل**

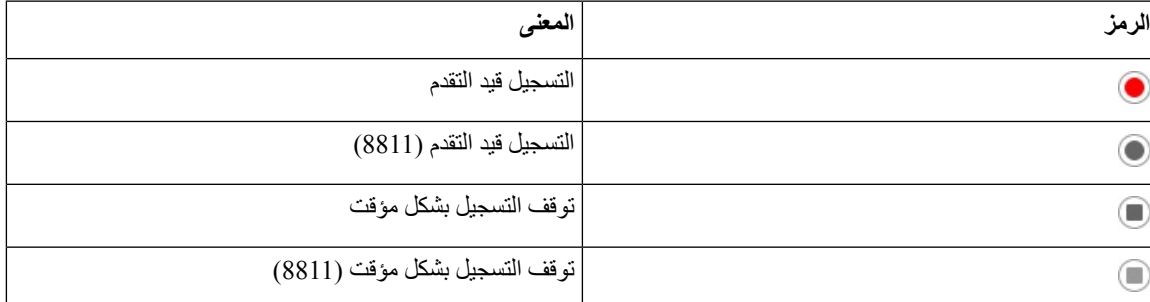

#### **قبل البدء**

يمكّن مسؤولك الهاتف من خالل تسجيل المكالمات.

**اجراء**

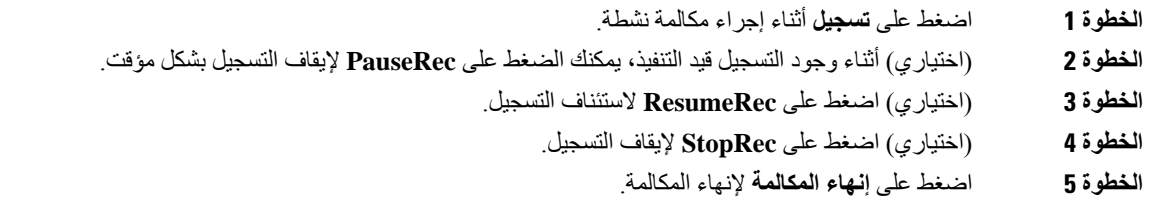

# **الرسائل الفورية وجهات اتصال الحضور**

تعرض جهات اتصال الرسائل الفورية والحضور (P&IM (معلومات الحضور الخاصة بهم. يمكنك معرفة ما إذا كان الشخص متاحا أو مشغوالً أو غير متاح أو إذا كان الشخص ال يريد أن يتم إزعاجه.

يمكنك استخدام Communicator One-UC إلدارة قوائم جهات االتصال الخاصة بك. يحصل هاتفك على قوائم جهات االتصال الخاصة بك .UC-One Communicator خادم من

عندما تستخدم الهاتف، يرسل الهاتف معلومات الحالة إلى Communicator One-UC.

**التواجد**

قد تستخدم شركتك الخدمة "Communicator One-UC "وتتكامل مع الهاتف. يمكنك استخدام هذه الخدمة لعرض حالة جهات اتصالك.

في الهاتف، يتم عرض حالتك على خط الحالة الخاص بالهاتف. سترى أحد الخيارات التالية: • متاح • في الخارج • ممنوع اإلزعاج • غير متصل باإلنترنت

للحصول على مزيد من المعلومات حول "Communicator One-UC"، راجع وثائق Broadsoft.

# **إجراء مكالمة إلى IM وجهة اتصال الحضور**

عند االتصال بشخص ما في جهات اتصال P&IM، يتم عرض حالة الحضور الخاصة به في سجل المكالمات.

**قبل البدء**

يقوم مسؤولك بتمكين دليل P&IM في الهاتف.

**اجراء**

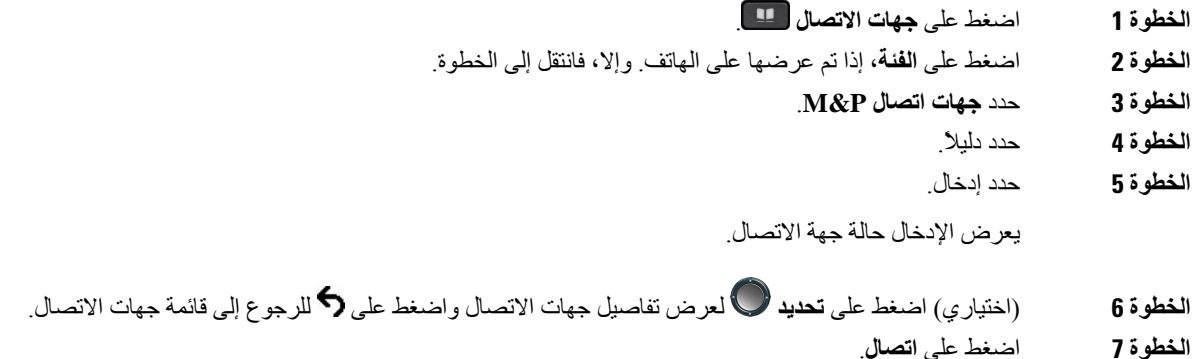

#### **تغيير حالة حضورك**

ونظرًا لأن الهاتف متاح دائمًا، ستحتاج إلى تعيين تواجدك يدويًا على الهاتف.

**قبل البدء**

يقوم مسؤولك بتمكين دليل P&IM في الهاتف.

**اجراء**

**الخطوة 1** اضغط على **جهات االتصال** .

**الخطوة 2** اضغط على **الفئة**، إذا تم عرضها على الهاتف. وإال، فانتقل إلى الخطوة.

**الخطوة 3** حدد **جهات اتصال P&M**.

- **الخطوة 4** قم بتمييز أحد الدالئل. علي سبيل المثال، **المفضلة** و**غير الجماعية** و**جميع جهات االتصال** وغيرها.
	- **الخطوة 5** اضغط على **حضور**.
	- **الخطوة 6** حدد حضورك من القائمة.
	- متاح يمكنك إجراء مكالمة.
	- بعيدًا ابتعدت عن الهاتف لفترة قصيرة.
	- عدم اإلزعاج ال ترغب في إجراء مكالمة.
- غير متصل ال تكون متاحا ألخذ المكالمات. عادة ما يمكنك استخدام هذا الحضور عندما تترك الهاتف لفترات طويلة من الوقت.

# **مجموعة هواتف الصفحة (الترحيل المتعدد)**

يمكن لمسؤولك تهيئة هاتفك كجزء من مجموعة الترحيل. في مجموعة الترحيل، يمكن لهاتفك الرد على الصفحات الواردة من هواتف ذات أخرى تلقائيًا في نظام الهاتف. لكل مجموعة ترحيل رقم فريد مرتبط به. يتيح لك مسؤولك أرقام مجموعة الترحيل التي تمت تهيئتها. عندما يتم ترحيل الهاتف، فإنك تسمع ثالثة أصوات قصيرة. يؤسس الهاتف صوتًا من جهة واحدة بينك والهاتف الذي اتصل بك. ال يلزم عليك قبول الترحيل.

**اجراء**

اطلب رقم مجموعة الترحيل.

# **تطبيق XML والترحيل متعدد اإلرسال**

إذا كان هاتفك تم تمكينه كجزء من تطبيق XML لمجموعة المناداة، فسيعرض هاتفك صورًا أو رسائل عندما تتلقى صفحات متعددة اإلرسال من الخادم. أثناء ترحيل اإلرسال األحادي والترحيل متعدد اإلرسال أو البث، تعرض الهواتف الموجودة في مجموعة المناداة السلوك التالي:

- الهاتف (المرسِل) الذي يبدأ الصفحة، ال يعرض أي رسالة لتطبيق XML.
- تعرض الهواتف (المستلمة) التي تستقبل الصفحة رسالة تطبيق XML) الصفحة الواردة) على شاشتها عندما يبدأ الترحيل إذا قام المسؤول بتكوين الخدمة.
- إذا تم إغالق تطبيق XML بسبب انتهاء المهلة (التي يحددها المسؤول) أو بواسطة المسؤول، فسيعرض المستلم الصفحة الواردة. ومع ذلك، إذا لم يتم تكوين انتهاء مهلة، فسيتم إغالق تطبيق XML عند انتهاء اتصال الترحيل.

يمكن للمسؤول الخاص بك استدعاء خدمة XML من ترحيل اإلرسال المتعدد.

# **عرض تفاصيل التطبيق XML**

يمكنك عرض قائمة بكائنات XML Cisco التي يدعمها هاتفك.

**قبل البدء**

• قام المسؤول لديك بتكوين تطبيقات XML.

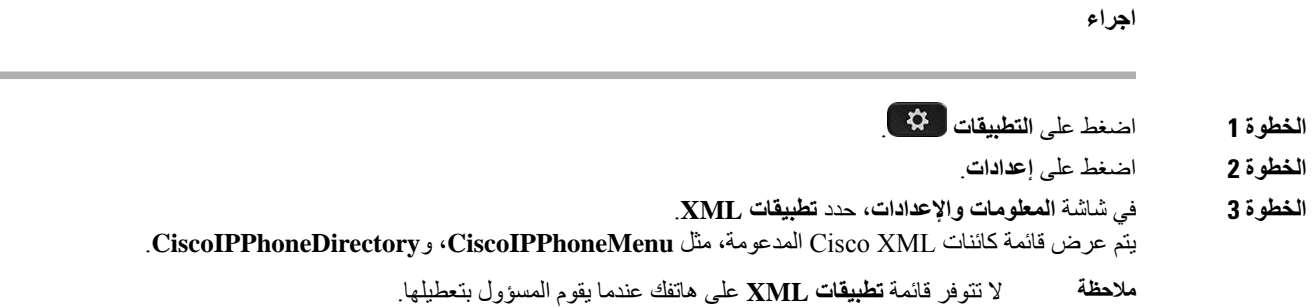

### **الخطوط المتعددة**

إذا قمت بمشاركة أرقام هواتف مع أشخاص آخرين، فسيتضمن الهاتف لديك خطوطًا متعددة.ً عندما يوجد لديك خطوط متعددة، سيتوفر المزيد من ميزات االتصال لديك.

### **الرد على المكالمات األقدم أوالً**

يمكنك الرد على المكالمة األقدم المتوفرة على جميع خطوط الهاتف لديك، بما في ذلك مكالمات السحب بعد االنتظار والسحب بعد التعليق التي في حالة تنبيه. دائما ما يكون للمكالمات الواردة األولوية للرد عن مكالمات السحب بعد االنتظار أو مكالمات السحب بعد التعليق.

عند التعامل مع خطوط متعددة، يمكنك الضغط تمامًا على زر الخط للمكالمة الواردة التي ترغب في الرد عليها. إذا كنت ترغب فقط في الرد على المكالمة األقدم بغض النظر عن الخط، فاضغط على **رد**.

#### **عرض كل المكالمات على الهاتف**

يمكنك عرض قائمة بالمكالمات النشطة لديك — من جميع خطوط الهاتف الخاصة بك — تكون مُصنّفة بتسلسل زمني، من األقدم إلى األحدث. تفيد القائمة بجميع المكالمات إذا كانت لديك خطوط متعددة أو إذا كنت تشارك خطوطًا مع مستخدمين آخرين. تعرض القائمة جميع مكالماتك معًا.

### **الخطوط المشتركة على هاتفك المكتبي ذي األنظمة المتعددة**

يمكنك مشاركة رقم هاتف واحد مع زميل أو أكثر من زمالء العمل. على سبيل المثال، إذا كنت تشغل منصب المساعد اإلداري، يمكن أن تكون مسؤوالً عن عرض المكالمات على الشاشة للشخص الذي تدعمه.

عندما تشارك رقم هاتف، يمكنك استخدام الخط تمامًا كما تستخدم أي خط آخر، لكن ينبغي أن تكون على وعي بالخصائص المميزة التالية بشأن الخطوط المشتركة:

- يمكن تكوين رقم الهاتف المشترك للظهور على 35 جهازًا كحد أقصى.
- يظهر رقم الهاتف الذي تمت مشاركته على جميع الهواتف التي تتشاركه.
- في حال قيام زميلك في العمل بالرد على المكالمة، يضيء زر الخط المشترك وزر الجلسة باللون األحمر الثابت على هاتفك.
- إذا وضعت مكالمة ما قيد الانتظار ، يضيء زر الخط لديك باللون الأحمر الثابت ويومض زر الجلسة باللون الأحمر. يضيء زر الخط لدى زميلك في العمل أيضًا باللون الأحمر الثابت ويومض زر الجلسة باللون الأحمر.
	- بمجرد تكوين الخط المشترك، يمكن استدعاء ربط المكالمة باستخدام إما

#### • رمز [FAC](https://help.webex.com/en-us/article/0zgzwj/)

#### • المفاتيح الوظيفية

فيما يلي مثال على تخصيص إعدادات PSK إلضافة مفتاح مرن جديد لربط المكالمة كما هو موضح أدناه:

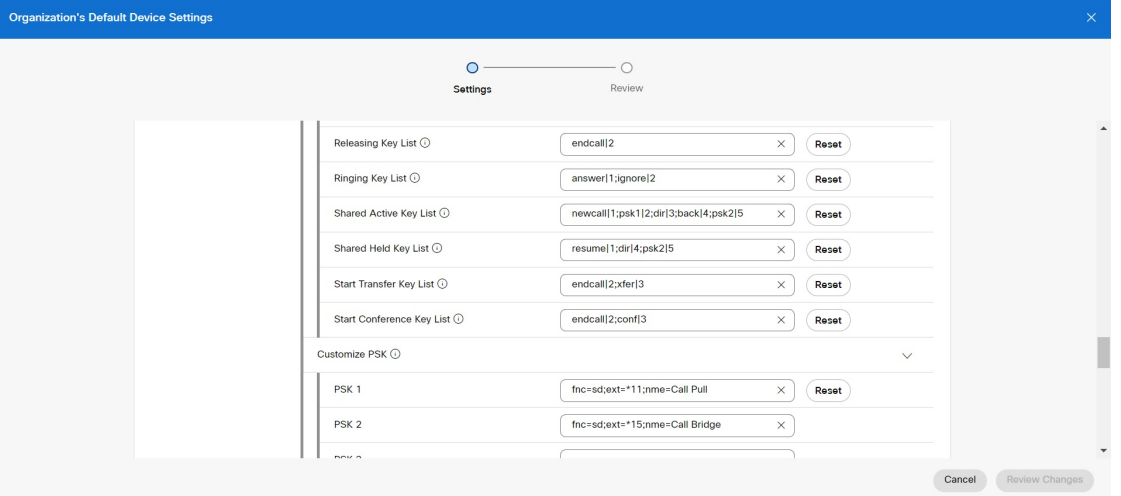

يمكن تكوين المفاتيح الوظيفية على ثالثة مستويات. راجع تكوين إعدادات الجهاز وتعديلها في [Calling](https://help.webex.com/en-us/article/uil72l) Webex لتكوين المفاتيح الوظيفية على مستوى المؤسسة والموقع والجهاز.

#### **إضافة نفسك إلى مكالمة على خط مشترَك**

يمكنك أنت وزميلك في العمل االشتراك في مكالمة واردة على الخط المشترك. يجب أن يقوم مسؤول النظام لديك بتمكين الميزة على هاتفك. إذا قام مستخدم تشترك معه في خط بتشغيل الخصوصية، فلن يمكنك االطالع على إعدادات خطه، ولن تستطيع إضافة نفسك إلى مكالمته.

#### **اجراء**

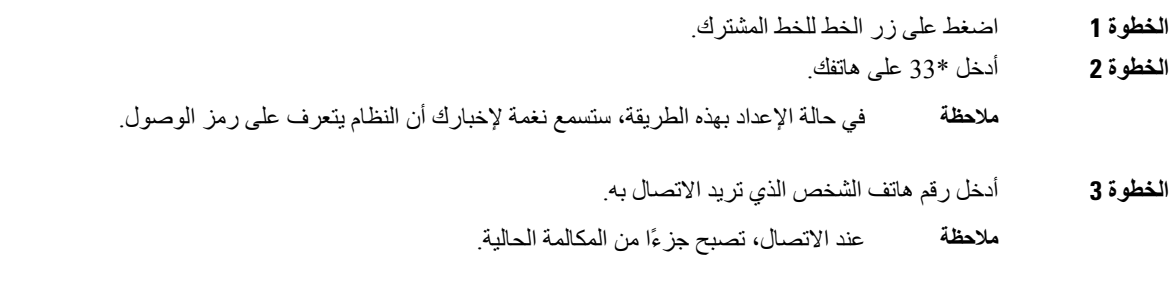

# **ميزات مركز االتصال**

يقوم مسؤولك بتهيئة هاتفك كهاتف مركز االتصاالت.

يمكن لمسؤولك تمكين هاتفك بميزات التوزيع التلقائي للمكالمات (ACD(. يعمل هذا الهاتف كهاتف عامل مركز االتصاالت ويمكن استخدامه إلجراء مكالمة من خالل العمالء ولتصعيد مكالمة العمالء إلى أحد المشرفين في حاله الطوارئ ولتصنيف أرقام االتصال باستخدام رموز الترتيب ولعرض تفاصيل المكالمات الخاصة بالعمالء.

يمكن أن يكون لدى هاتفك حالة ACD كـ:

• تسجيل الدخول

• تسجيل الخروج

• متاح

• غير متاح

• الملخص

يتم التحكم في حالة ACD األوّلية من قبل المسؤول بطريقتين:

- يمكن استعادة الحالة المحلية األخيرة كحالة ACD أوّلية عند تشغيل الهاتف أو تغيير الحالة إلى "مسجّل" من "غير مسجّل" أو "فشل التسجيل" أو تغيير عنوان ip الخاص بوجهة التسجيل نتيجة لتجاوز الفشل أو تغيير االتصال أو استجابة DNS.
	- يمكن الحصول على الحالة األوّلية لـ ACD من الخادم.

### **تسجيل الدخول بصفتك وكيل مركز االتصال**

عندما تكون مستعدًا لبدء عملك كعامل مركز اتصاالت، يمكنك تسجيل الدخول إلى الهاتف وتعيين حالتك.

يمكن لمسؤولك إعداد هاتفك بحيث عندما تقوم بتسجيل الدخول إلى الهاتف، يتم تعيين حالتك على "متوفر" تلقائيًا. في هذه الحالة، ال تحتاج إلى تعيين الحالة يدويًا.

**اجراء**

- **الخطوة 1** اضغط على **AgtSgnIn**.
- **الخطوة 2** تحقق من حالتك كعامل مركز االتصاالت.

إذا كانت الحالة متوفرة، سيتم عرض األيقونة بجانب رقم هاتفك. وإال، فقم بمتابعة الخطوات التالية لتعيين الحالة يدويًا.

- **الخطوة 3** اضغط على **حالة Agt**.
- **الخطوة 4** قم بتمييز الحالة **متوفر**.
	- **الخطوة 5** اضغط **تحديد**.

### **تسجيل الخروج كوكيل مركز االتصال**

عندما تكون مستعدًا إلنهاء العمل كوكيل مركز االتصاالت، قم بتغيير حالتك وتسجيل الخروج من الهاتف. بعد تسجيل الخروج، لن تتلقى المزيد من مكالمات مركز االتصاالت.

إذا كنت تجري مكالمة واعلم أنك ستقوم بتسجيل الخروج بمجرد اكتمال المكالمة، فقم بتغيير حالتك إلى **ملخص**.

**اجراء**

اضغط على **AgtSgnOut**.

### **تغيير حالتك كوكيل مركز االتصال**

من فترة زمنية، قد تحتاج إلى القيام براحة قصيرة. للقيام بذلك، قم بتغيير حالتك بحيث ال يتم رنين المكالمات على هاتفك.

**اجراء**

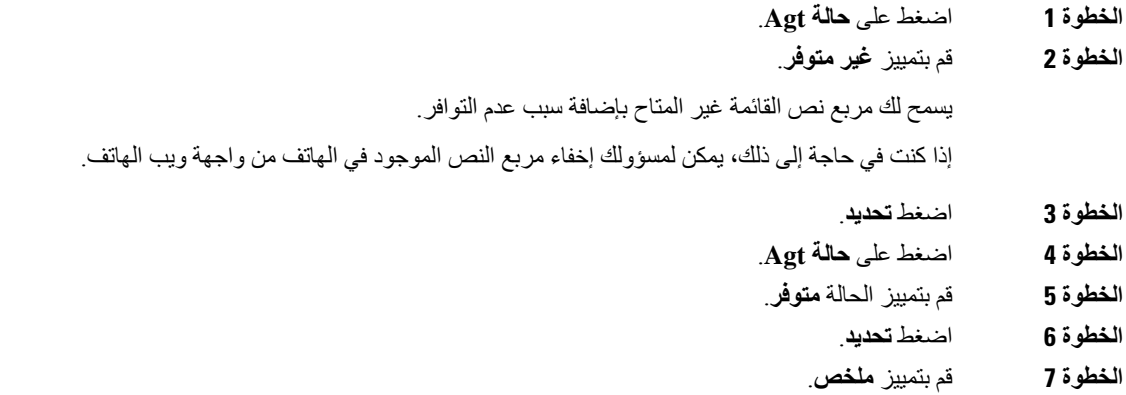

**الخطوة 8** اضغط **تحديد**.

### **قبول مكالمة مركز االتصاالت**

عند تسجيل الدخول إلى الهاتف كعميل مركز االتصاالت وتعيين حالة الهاتف على "متوفر"، يكون هاتفك جاهزًا لقبول مكالمات مركز االتصاالت. قبل الرد على أية مكالمة، سترى معلومات حول المكالمة.

**اجراء**

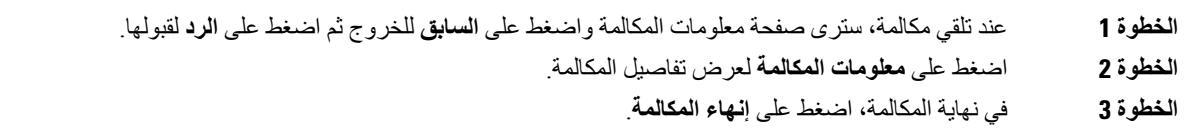

### **انتظار مكالمة وكيل**

عندما تكون في مكالمة مركز االتصاالت، يمكنك وضع المتصل قيد االنتظار والعودة إلى المكالمة. أثناء انتظار المكالمة لفترة طويلة، ستسمع نغمة تذكير والرنين على شاشة الهاتف.

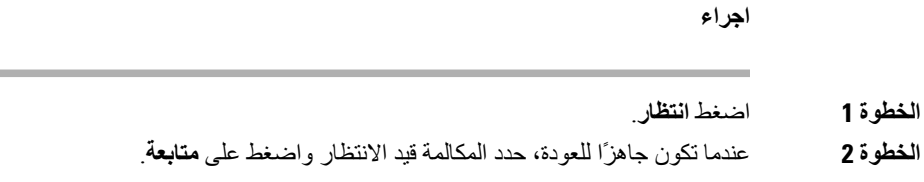

# **قم بتعيين رمز التخلص أثناء مكالمة مركز االتصال**

يمكنك تعيين رمز التخلص إلى مكالمة العميل النشطة أو بعد تعيين حالتك على الملخص بعد المكالمة. تعد رموز التخلص تسميات سريعة تقوم بتطبيقها على سجالت المكالمات لوصف إحدى المكالمات. وهي طريقة سهلة لتسمية المكالمات ومتابعة تعقب سجل جهات اتصال العمالء بحيث ال يتم تفويت أية تفاصيل عن المكالمة.

**قبل البدء**

يقوم مسؤولك بتمكينك من إضافة رمز التخلص.

**اجراء**

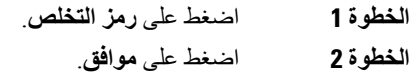

## **تتبع مكالمة**

يمكنك تتبع مكالمة نشطة وآخر مكالمة واردة في أي حالة عامل.

**قبل البدء**

يمكّن مسؤولك هاتفك من تتبع أية مكالمة.

**اجراء**

```
من مكالمة نشطة أو بعد أية مكالمة، اضغط على تتبع.
```
### **تصعيد المكالمة إلى المشرف**

عند الحاجة إلى تصعيد مكالمة، يمكنك إضافة المشرف إلى مكالمة متعددة األطراف معك ومن المتصل الخاص بك.

**قبل البدء**

يقوم مسؤولك بتمكين تصعيد الطوارئ على هاتفك.

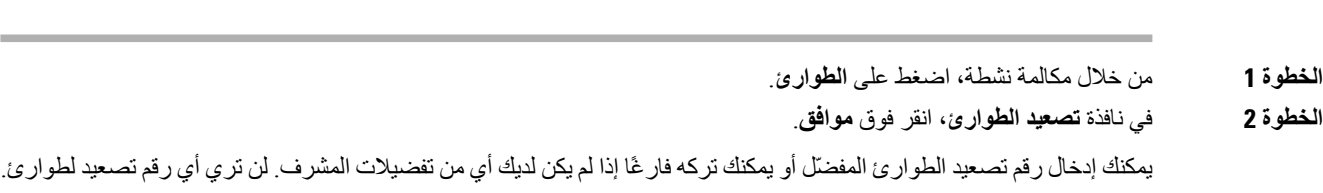

### **المكالمات التنفيذية**

**اجراء**

إذا قام مسؤولك بتهيئتك كمستخدم تنفيذي لديه مجموعة من المساعدين، فيمكنك أنت ومساعدوك مشاركة التحكم في المكالمات الخاصة بك كما هو موضح أدناه:

• عند تمكين تصفية المكالمات، تنتقل المكالمات الواردة إلى المساعدين لديك وفقًا للمعايير التي تمت تهيئتها من قبل المسؤول في .BroadWorks

يمكنك أيضًا استالم المكالمات الواردة الخاصة بك والتي تنتقل إلى المساعدين، إذا قام مسؤولك بتمكين ميزة "مراقبة المكالمات".

عندما يقوم أحد المساعدين بالرد على مكالمة، لم تعد ترى المكالمة على الرقم الداخلي الخاص بك.

- يمكنك تلقي المكالمات التي يقوم مساعدك بتحويلها إليك. في حالة عدم الرد على مكالمة محولة، ترجع المكالمة إلى مساعديك.
	- يمكنك االنضمام إلى مكالمة قيد التقدم مع أحد المساعدين.
		- يمكنك تحويل مكالمة جارية من مساعد إلى نفسك.

## **االنضمام إلى مكالمة جارية كتنفيذي**

اطلب رمز تنشيط الخدمة الذي يوفره لك المسؤول، أو اتبع اإلجراء الموضح أدناه لالنضمام إلى مكالمة جارية.

**قبل البدء** يتم الرد على أحد مساعديك بمكالمة نيابة عنك. **اجراء**

اضغط على المفتاح المرن **الجسر في** على هاتفك.

### **تحويل مكالمة جارية إلى نفسك كتنفيذي**

اطلب رمز تنشيط الخدمة الذي يوفره لك المسؤول، أو اتبع اإلجراء الموضح أدناه لتحويل مكالمة جارية إلى نفسك.

**قبل البدء**

يتم الرد على أحد مساعديك بمكالمة نيابة عنك.

**اجراء**

اضغط على **استرداد مكالمة** على هاتفك.

## **استكشاف أخطاء المكالمات التنفيذية وإصالحها**

#### **تعذر ضم مكالمة أو تحويلها**

يمكنك فقط تحويل مكالمة أو االنضمام إليها إذا كانت هناك مكالمة واحدة جارية.

# **مكالمات المساعد التنفيذي**

إذا قام مسؤولك بإضافتك إلى تجمع المساعدين التنفيذيين، وقمت بالدخول إلى المجموعة، يمكنك مشاركة التحكم في مكالمات المدير التنفيذي مع الأداة التنفيذية والمساعدين الآخرين في المجموعة، كما هو موضح أدناه:

- يمكنك بدء المكالمات نيابة عن المدير التنفيذي.
- عند تشغيل تصفية المكالمات، تتلقي المكالمات الواردة الخاصة بالمديرين الواردين وفقًا للمعايير التي تمت تهيئتها من قبل مسؤولك. عندما يقوم مدير تنفيذي أو مساعد آخر بالرد على مكالمة، فلن تعد ترى المكالمة على الرقم الداخلي الخاص بك.
- بعد بدء مكالمة أو الرد عليها، يمكنك تحويل المكالمة إلى المدير التنفيذي. إذا لم يرد المدير التنفيذي على مكالمة محوّلة، فقد تعود المكالمة إليك.
	- يمكنك االنضمام إلى مكالمة قيد التقدم في مدير تنفيذي.
		- يمكنك تحويل مكالمة جارية من تنفيذي إلى نفسك.

### **بدء مكالمة نيابة عن مسؤول تنفيذي كمساعد**

اطلب رمز تنشيط الخدمة الذي يوفره لك المسؤول أو اتبع اإلجراء الموضح أدناه لبدء مكالمة نيابة عن المدير التنفيذي.

**قبل البدء**

أنت في تجمع المساعدين التنفيذيين.

**اجراء**

- **الخطوة 1** قم بأحد اإلجراءات التالية:
- إذا قام مسؤولك ببرمجة وظيفة **التنفيذي** على مفتاح الخط، اضغط على مفتاح الخط.
	- إذا لم يكن لديك وظيفة **التنفيذي** على مفتاح خط.
		- **.1** اضغط على **التطبيقات** .
			- **.2** حدد **التنفيذي** .

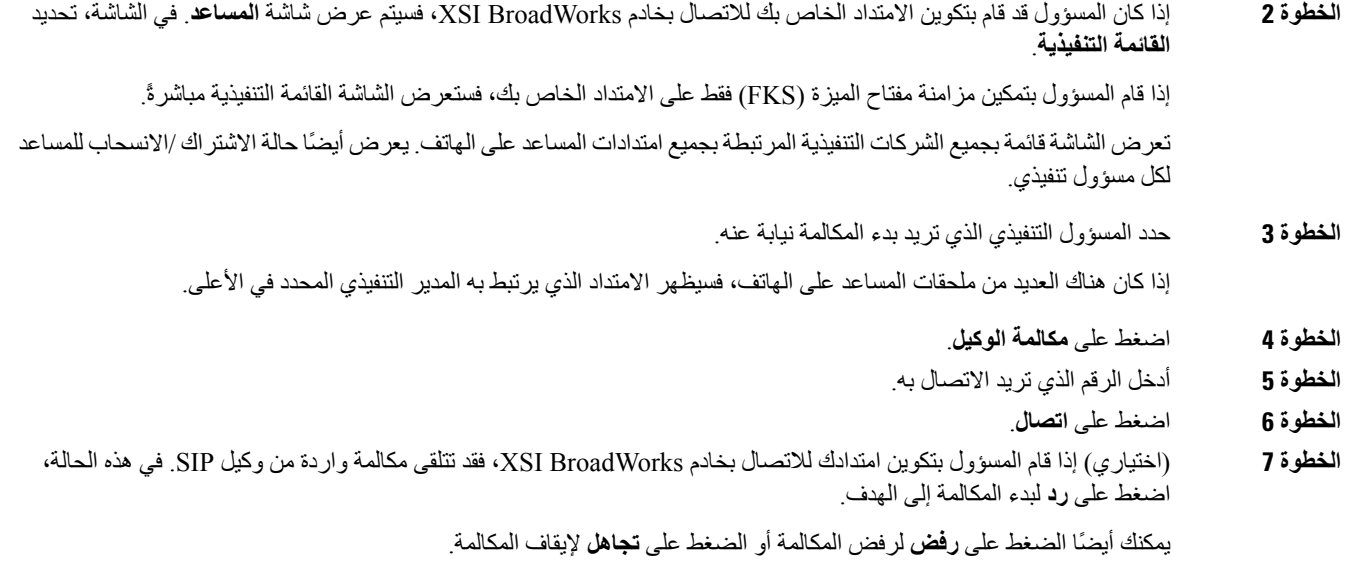

# **تحويل مكالمة جارية إلى تنفيذي كمساعد**

# 

يمكنك تحويل مكالمة جارية إلى مدير تنفيذي إذا كانت هي المكالمة الحالية لمدير تنفيذي. إذا كان المساعدون مشتركون حاليًا في مكالمات أخرى لمدير تنفيذي، فال يمكنك تحويل مكالمة. **مالحظة**

اطلب رمز تنشيط الخدمة الذي يوفره لك المسؤول، أو اتبع اإلجراء الموضح أدناه لتحويل مكالمة جارية إلى تنفيذي.

#### **قبل البدء**

أنت مشترك في مكالمة نيابة عن مدير تنفيذي.

**اجراء**

اضغط المفتاح المرن **دفع المكالمة** لتحويل المكالمة. كما يمكنك تحويل المكالمة باستخدام الطريقة التالية: a (اضغط على المفتاح المرن **تعليق**. b (اضغط على المفتاح المرن **مكالمة جديدة**.

# **االنضمام إلى مكالمة جارية أو تحويلها لنفسك كمساعد تنفيذي**

#### **قبل البدء**

هناك مكالمة قيد التقدم مع مدير تنفيذي.

#### **اجراء**

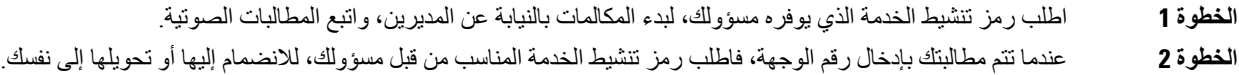

### **استكشاف أخطاء مكالمات المساعد التنفيذي وإصالحها**

#### **تعذر ضم مكالمة أو تحويلها**

يمكنك فقط تحويل مكالمة المدير التنفيذي أو الانضمام إليها إذا كانت هناك مكالمة واحدة قيد الاتصال حاليًا لهذه الوحدة التنفيذية.

**تعذر بدء مكالمات متعددة بالنيابة عن المديرين التنفيذيين**

عدد المكالمات التي يمكنك بدء تشغيلها بالتوازي بالنيابة عن المديرين يتم تحديده من قبل مسؤولك.

# **األجهزة المتنقلة وهاتفك المكتبي.**

إذا كان لديك هاتف محمول، يمكنك توصيل الجهاز المحمول بالهاتف المكتبي لديك. يتيح لك هذا االتصال إمكانية إجراء مكالمات هاتفية والرد عليها إما من الجهاز المتنقل أو هاتف المكتب.

يدعم كلُّ من هاتفي 8851 IP Cisco و8861 هذه الميزة.

ال تقم بإقران اثنين أو أكثر من هواتف سطح المكتب من سلسلة هواتف 8800 IP Cisco.

عندما يتم توصيل جهازك الجوال بهاتف المكتب، ال يمكن للجهاز الجوال الوصول إلى جهات اتصال هاتف المكتب أو استخدامها. ال يمكنك نقل جهات اتصال هاتف المكتب أو نسخها إلى جهازك الجوال. **مالحظة**

#### **موضوعات ذات صلة**

سماعات رأس تعمل بتقنية Bluetooth

### **مكالمات هاتفية بميزة التقارب الذكي**

يمكنك إقران جهازك المتنقل (الهاتف أو الجهاز اللوحي) بهاتف المكتب لديك عند استخدام تقنية Bluetooth. بعد إقران الجهاز المحمول وتوصيله، يعرض هاتفك خط هاتف إضافي وهو خط جهازك المحمول (رقم هاتفك المحمول). يمكنك إجراء مكالمات واستقبالها على خط الجهاز المحمول هذا من هاتفك المكتبي. تسمى هذه القدرة على استخدام خط الجهاز المحمول على هاتفك المكتبي بـ"التقارب الذكي".

#### **إقران جهاز متنقل بهاتفك المكتبي**

بعد إقران جهازك المتنقل بهاتف المكتب لديك، يتصل الهاتف بالجهاز المتنقل تلقائيًا عندما يكون الجهاز في نطاق الوصول. ينقطع اتصال الهاتف بالجهاز المتنقل عندما يكون الجهاز خارج النطاق.

إذاكان لديك سماعة هاتف تعمل بتقنية Bluetooth وجهاز متنقل في الوقت نفسه، فال يمكنك استخدام سماعة الرأس التي تعمل بتقنية Bluetooth للرد على المكالمة الصوتية من الجهاز المتنقل.

بعد أن يتم توصيل الجهاز المتنقل والهاتف، يمكنك حفظ جهات االتصال ومحفوظات المكالمات لديك على هاتفك المكتبي.

#### **قبل البدء** تأكد من أن الجهاز المتنقل قد تم تشغيل تقنية Bluetooth به وأنه قابل لالكتشاف. راجع المستندات المرفقة بجهازك المتنقل إذا احتجت لمساعدة.

**اجراء**

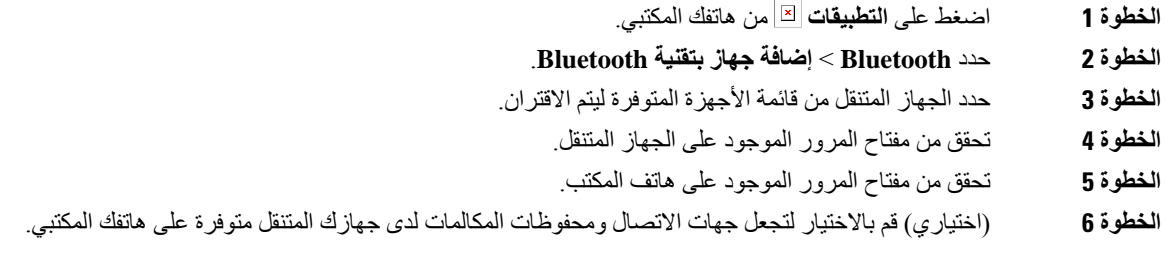

**موضوعات ذات صلة** تقنية [Bluetooth](#page-46-0) وهاتفك, في الصفحة 31 سلسلة هواتف 8800 IP [Cisco,](#page-16-0) في الصفحة 1

#### **التبديل بين األجهزة المتنقلة المتصلة**

إذا كان لديك أكثر من جهاز واحد متنقل ومقترن في نطاق هاتفك IP Cisco، يمكنك اختيار أي من األجهزة المتنقلة لالتصال به.

#### **اجراء**

<span id="page-96-0"></span>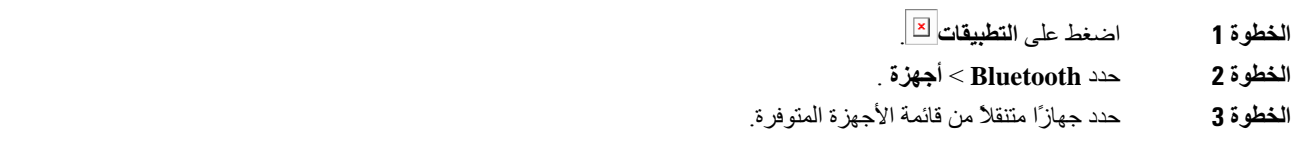

#### **حذف جهاز متنقل**

يمكنك حذف جهاز متنقل لكي ال يتصل تلقائيًا باستخدام تقنية Bluetooth.

- **اجراء**
- **الخطوة 1** اضغط على **التطبيقات** . **الخطوة 2** حدد **Bluetooth**. **الخطوة 3** حدد الجهاز المتنقل من قائمة األجهزة المتوفرة.
	- - **الخطوة 4** حدد **حذف**.

#### **ابحث في جهات االتصال الموجودة في جهازك المتنقل على هاتف المكتب لديك**

يمكنك البحث عن جهات االتصال من جهاز الهاتف المحمول على هاتفك المكتبي.

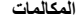

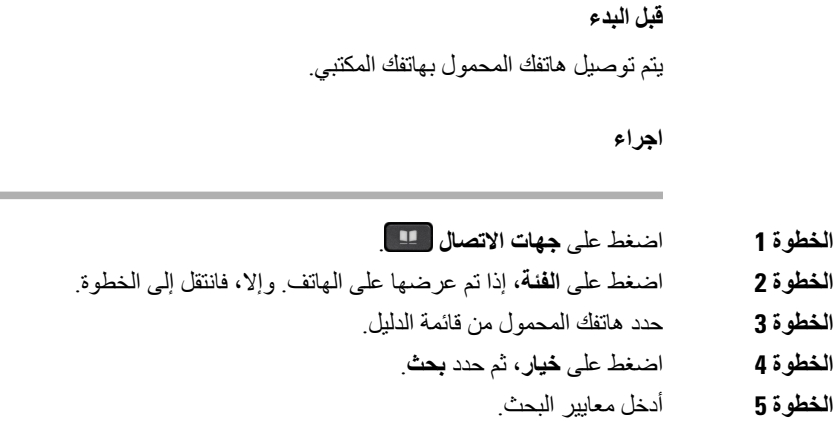

#### **عرض األجهزة المقترنة التي تعمل بتقنية Bluetooth لديك**

يتم عرض الجهاز المتنقل والمقترن في قائمة األجهزة المقترنة. سترى هذا الجهاز مدرجًا في القائمة لديك حتى تقوم بإلغاء اقترانه من الهاتف المكتبي.

**اجراء**

**الخطوة 1** اضغط على **التطبيقات** . **الخطوة 2** حدد **Bluetooth** < **أجهزة** .

#### **التقارب الذكي للهواتف المحمولة**

يمكنك مشاركة جهات االتصال ومحفوظات المكالمات من هاتفك المحمول مع هاتف المكتب كما يمكنك نقل المكالمات بين هاتفك المحمول وهاتفك المكتبي. يمكنك أيضًا عرض قوة اإلشارة ومستوى البطارية للجهاز المتنقل على هاتف المكتب.

**التعامل مع مكالمة واردة على جهاز متنقل**

**قبل البدء** يتم توصيل هاتفك المحمول بهاتفك المكتبي. **اجراء**

عندما توجد مكالمة واردة على هاتفك المحمول، قم بأحد اإلجراءات التالية على هاتف المكتب لديك:

• اضغط على **رد** للرد على المكالمة.

• الضغط على **رفض** لرفض المكالمة وإرسالها إلى البريد الصوتي لديك.

#### **إجراء مكالمة من جهاز متنقل**

**قبل البدء** يتم توصيل هاتفك المحمول بهاتفك المكتبي. **اجراء الخطوة 1** حدد خط الهاتف المحمول على هاتف المكتب لديك. **الخطوة 2** أدخل رقم هاتف.

**الخطوة 3** اضغط على **اتصال**.

#### **نقل مكالمة بين هاتف المكتب وجهاز متنقل**

يمكنك استخدام هاتفك المكتبي لنقل مكالمة نشطة من جهازك المتنقل أو إليه.

**قبل البدء**

يتم توصيل هاتفك المحمول بهاتفك المكتبي.

**اجراء**

اضغط على **نقل الصوت** لنقل مكالمة من هاتف المكتب لديك إلى هاتفك المحمول أو بالعكس.

#### **ضبط مستوى صوت الجهاز المتنقل**

تتم مزامنة عناصر التحكم في مستوى الصوت على هاتفك والجهاز المتنقل. تحدث المزامنة فقط عندما تكون هناك مكالمة نشطة.

**قبل البدء**

يتم توصيل هاتفك المحمول بهاتفك المكتبي.

**اجراء**

قم بتنفيذ أحد الخيارات التالية:

• اضغط على **مستوى الصوت** من هاتفك المكتبي. اضغط على **+** لزيادة مستوى الصوت أو **-** لتقليل مستوى الصوت. • اضغط على زر **مستوى الصوت** من جهازك المتنقل.

**عرض جهات االتصال الموجودة في جهازك المتنقل على هاتف المكتب لديك**

استخدم هاتفك المكتبي لعرض قائمة جهات االتصال الموجودة على هاتفك المحمول. تعتبر هذه الطريقةمريحة لعرض جهة اتصال دون استخدام الهاتف المحمول.

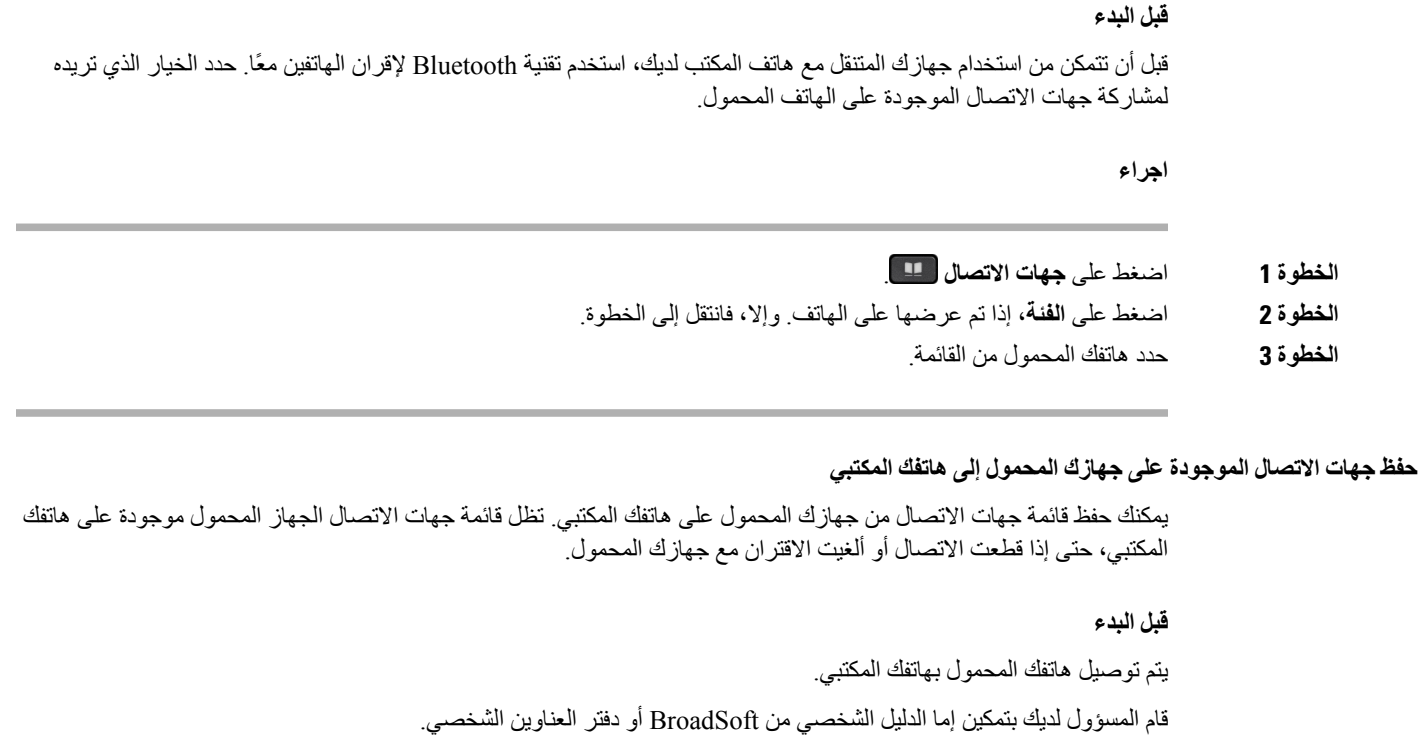

**اجراء**

- **الخطوة 1** اضغط على **جهات االتصال** .
- **الخطوة 2** اضغط على **الفئة**، إذا تم عرضها على الهاتف. وإال، فانتقل إلى الخطوة.
	- **الخطوة 3** حدد هاتفك المحمول.
- **الخطوة 4** قم بتمييز جهة االتصال التي تريد إضافتها، واضغط **خيار**، ثم حدد **إضافة جهة اتصال**.

يُظهر تصنيف القائمة الدليل الهدف الذي تريد إضافة جهة االتصال إليه:

- إذا تم عرض القائمة **إضافة إدخال العنوان الشخصي**، يمكنك إضافة جهة االتصال إلى دفتر العناوين الشخصي المحلي.
- إذا كانت القائمة **إضافة جهة اتصال BroadSoft شخصية**، تقوم بإضافة جهة االتصال إلى دليل BroadSoft الشخصي.

يمكن للمسؤول تغيير الدليل الهدف.

**الخطوة 5** اضغط على **حفظ** إلضافة جهة االتصال.

#### **حذف جهات االتصال من قائمة جهات االتصال لدى جهازك المتنقل**

يمكنك إزالة قائمة جهات االتصال هاتفك المحمول من هاتفك المكتبي. تظل قائمة جهات االتصال الموجودة على هاتفك المحمول كما هي دون أي تغيير.

**قبل البدء**

يتم توصيل هاتفك المحمول بهاتفك المكتبي.

**اجراء**

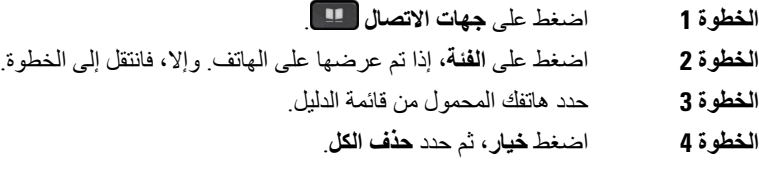

**عرض محفوظات المكالمات الموجودة في هاتفك المحمول على هاتف المكتب لديك**

يمكنك عرض المكالمات الأخيرة التي تم إجراؤها أو المستلمة من هاتفك المحمول على هاتفك المكتبي.

**قبل البدء**

قبل أن تتمكن من رؤية محفوظات المكالمات الموجودة في هاتفك المحمول على هاتف المكتب لديك، استخدم تقنية Bluetooth إلقران الهاتف المحمول مع هاتفك المكتبي. حدد الخيار الذي تريده لمشاركة محفوظات المكالمات الموجودة في هاتفك المحمول معى هاتفك المكتبي.

**اجراء**

اضغط على **مكالمة جديدة** من هاتف المكتب.

#### **التقارب الذكي لألجهزة اللوحية**

إذا كان لديك جهاز لوحي، فيمكنك استخدام تقنية Bluetooth إلقران الجهاز اللوحي بهاتفك المكتبي. بعد أن يتم االقتران، يمكن تشغيل الصوت الصادر من تطبيق الهاتف الموجود في الجهاز اللوحي على هاتف المكتب. ال يمكنك استخدام العديد من مزايا االتصال على جهازك اللوحي مثلما تفعل ذلك على هاتف محمول.

يدعم هاتف المكتب الاتصالات من الأجهزة اللوحية التي تعمل بنظامي التشغيل Android وiOS.

**نقل الصوت من جهازك اللوحي إلى هاتف المكتب لديك**

**قبل البدء**

يتم توصيل جهازك اللوحي بهاتف المكتب لديك وستتلقى المكالمة على الجهاز اللوحي.

**اجراء**

**الخطوة 1** قم بتعيين مسار الصوت في الجهاز اللوحي ليتم استخدام تقنية Bluetooth. **الخطوة 2** استخدم سماعة الرأس، أو سماعة الهاتف، أو مكبر صوت الهاتف لالستماع إلى الصوت من الهاتف.

**نقل الصوت من هاتف المكتب لديك إلى جهازك اللوحي**

**قبل البدء**

يتم توصيل جهازك اللوحي بهاتف المكتب لديك وستقوم بإجراء مكالمة من الجهاز اللوحي بينما يصدر الصوت من هاتف المكتب.

 $\mathbf I$ 

#### **اجراء**

قم بأحد اإلجراءات التالية:

- إغالق سماعة الهاتف.
- الضغط على **تحرير**.
- الرد على مكالمة أخرى من هاتف المكتب.

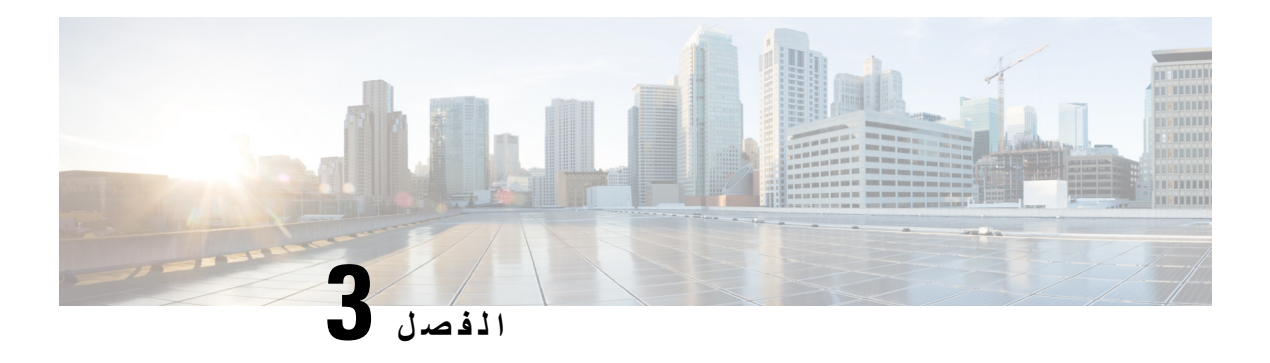

**جهات االتصال**

- دليل دفتر العناوين [الشخصي](#page-102-0), في الصفحة 87
- البحث عن جهة اتصال في شاشة جميع الدالئل, في [الصفحة](#page-105-0) 90
	- الدليل [المشترك](#page-107-0), في الصفحة 92
- عكس البحث عن األسماء للمكالمات الواردة [والصادرة](#page-120-0), في الصفحة 105

**دليل دفتر العناوين الشخصي**

### **إضافة جهة اتصال جديدة إلى دفتر العناوين الشخصي الخاص بك**

**قبل البدء**

<span id="page-102-0"></span>يجب أن يقوم المسؤول بتمكين دفتر العناوين الشخصي على الهاتف. وبخالف ذلك، ال يتم عرض **دفتر العناوين الشخصي** لعنصر القائمة. قام المسؤول بإعداد دفتر العناوين الشخصي كدليل هدف يقوم بتخزين جهات االتصال الجديدة.

**اجراء**

**الخطوة 1** اضغط على **جهات االتصال** .

- **الخطوة 2** اضغط على **الفئة**، إذا تم عرضها على الهاتف. وإال، فانتقل إلى الخطوة.
	- **الخطوة 3** إلضافة جهة اتصال في دفتر العناوين الشخصي الخاص بك.
		- a (حدد **دفتر العناوين الشخصية**.
			- b (اضغط **إضافة**.
		- c (أدخل اسمًا ورقم هاتف واحدًا على األقل.
	- d) (اختياري) حدد نغمة رنين مخصصة لجهة االتصال هذه.
		- e (اضغط على **حفظ** إلضافة جهة االتصال.

#### **الخطوة 4** إلضافة جهة اتصال من دالئل أخرى إلى دفتر العناوين الشخصي.

- a (حدد جميع الدالئل أو directory BroadSoft أو دليل LDAP أو الجهاز الذي يقترن به Bluetooth.
	- b (ابحث عن جهة اتصال ترغب في إضافتها.
		- c (قم بتمييز جهة االتصال.
	- d (اضغط على **الخيار**، ثم حدد **إضافة جهة اتصال**.
- e (أدخل اسمًا ورقم هاتف واحدًا على األقل.
- f) (اختياري) حدد نغمة رنين مخصصة لجهة االتصال هذه.
	- g (اضغط على **حفظ** إلضافة جهة االتصال.

#### **موضوعات ذات صلة**

البحث عن جهة اتصال في شاشة جميع [الدالئل](#page-105-0), في الصفحة 90 ابحث عن جهة اتصال في Directory [BroadSoft](#page-110-0) الخاص بك,. في الصفحة 95 ابحث عن جهة اتصال في دليل [LDAP](#page-116-0) الخاص بك, في الصفحة 101 ابحث في جهات االتصال [الموجودة](#page-96-0) في جهازك المتنقل على هاتف المكتب لديك, في الصفحة 81

### <span id="page-103-0"></span>**إضافة جهة اتصال جديدة إلى دفتر العناوين الشخصي الخاص بك باستخدام صفحة الهاتف على الويب**

#### **قبل البدء**

يجب أن يقوم المسؤول بتمكين دفتر العناوين الشخصي على الهاتف. وبخالف ذلك، ال يتم عرض قائمة **دفتر العناوين الشخصي**.

#### **اجراء**

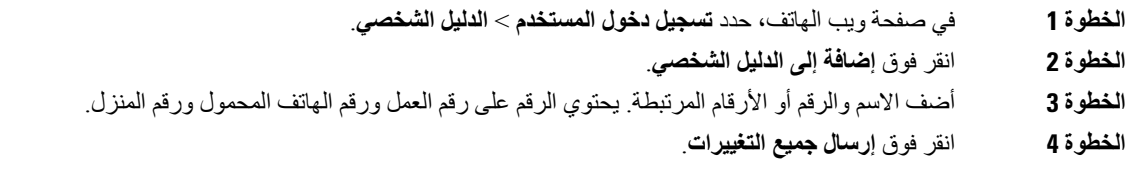

### **البحث عن جهة اتصال في دفتر العناوين الشخصية**

**قبل البدء** يجب أن يقوم مسؤولك بتمكين ميزة "الدليل الشخصي" على الهاتف. وبخالف ذلك، ال يتم عرض قائمة **دفتر العناوين الشخصي**. **اجراء**

- **الخطوة 1** اضغط على **جهات االتصال** .
- **الخطوة 2** اضغط على **الفئة**، إذا تم عرضها. وإال، فانتقل إلى الخطوة.
	- **الخطوة 3** حدد **دفتر العناوين الشخصية**.
		- **الخطوة 4** حدد **الخيار** > **بحث**.
- **الخطوة 5** أدخل مدخل العنوان للبحث عن . سيتم عرض جهات االتصال المتطابقة على الهاتف.

يمكنك فقط البحث حسب االسم (حساس لحالة األحرف اإلنجليزية). البحث حسب الرقم غير مدعم.

### **اتصل بجهة اتصال في دفتر العناوين الشخصي الخاص بك**

#### **قبل البدء**

يجب أن يقوم مسؤولك بتمكين ميزة "الدليل الشخصي" على الهاتف. وبخالف ذلك، ال يتم عرض قائمة **دفتر العناوين الشخصي**.

**اجراء**

- **الخطوة 1** اضغط على **جهات االتصال** .
- **الخطوة 2** اضغط على **الفئة**، إذا تم عرضها. وإال، فانتقل إلى الخطوة.
	- **الخطوة 3** حدد **دفتر العناوين الشخصي** وابحث عن أحد اإلدخاالت.
	- **الخطوة 4** قم بتمييز إدخال دفتر العناوين الشخصي الذي تريد طلبه.
		- **الخطوة 5** اضغط على **اتصال**.

**موضوعات ذات صلة**

البحث عن جهة اتصال في دفتر العناوين [الشخصية](#page-103-0), في الصفحة 88

## **تحرير جهة اتصال في دفتر العناوين الشخصي**

#### **قبل البدء**

يجب أن يقوم مسؤولك بتمكين ميزة "الدليل الشخصي" على الهاتف. وبخالف ذلك، ال يتم عرض قائمة **دفتر العناوين الشخصي**.

**اجراء**

- **الخطوة 1** اضغط على **جهات االتصال** .
- **الخطوة 2** اضغط على **الفئة**، إذا تم عرضها على الهاتف. وإال، فانتقل إلى الخطوة.
	- **الخطوة 3** حدد **دفتر العناوين الشخصي** وابحث عن أحد اإلدخاالت.
		- **الخطوة 4** قم بتمييز اإلدخال الذي تريد تغييره.
			- **الخطوة 5** اضغط على **تحديد** .
			- **الخطوة 6** قم بتعديل معلومات اإلدخال
				- **الخطوة 7** اضغط **حفظ**.

**موضوعات ذات صلة**

البحث عن جهة اتصال في دفتر العناوين [الشخصية](#page-103-0), في الصفحة 88

### **إزالة جهة اتصال من دفتر العناوين الشخصية**

#### **قبل البدء**

يجب أن يقوم مسؤولك بتمكين ميزة "الدليل الشخصي" على الهاتف. وبخالف ذلك، ال يتم عرض قائمة **دفتر العناوين الشخصي**.

**اجراء**

- **الخطوة 1** اضغط على **جهات االتصال** .
- **الخطوة 2** اضغط على **الفئة**، إذا تم عرضها. وإال، فانتقل إلى الخطوة.
	- **الخطوة 3** حدد **دفتر العناوين الشخصية**.
	- **الخطوة 4** ابحث عن جهة االتصال التي ترغب في إزالتها.
- **الخطوة 5** قم بتمييز إدخال عنوان جهة االتصال واضغط على **الخيار** > **حذف** لحذف اإلدخال.

#### **موضوعات ذات صلة**

البحث عن جهة اتصال في دفتر العناوين [الشخصية](#page-103-0), في الصفحة 88

# **البحث عن جهة اتصال في شاشة جميع الدالئل**

<span id="page-105-0"></span>تُعد **جميع الدالئل** الصفحة المنتقل إليها لجهات االتصال الخاصة بك. عادة ما يعمل على استرداد جهات االتصال من دفتر العناوين الشخصي والهاتف الذي يقترن به تقنية Bluetooth تلقائيًا.

إذا كانت جهة االتصال الهدف غير موجودة في الدالئل المعروضة، يمكنك إجراء بحث يدوي على الشاشة. يغطي نطاق البحث الدالئل التالية (في حالة تمكينه):

- دفتر العناوين الشخصية
- Directory Broadsoft، بما في ذلك الدالئل الفرعية التالية:
	- المؤسسة
	- المجموعة
	- شخصي
	- مشروع مشترك
	- عمومية المجموعة
		- دليل LDAP
	- الهاتف الذي يقترن بـ Bluetooth

تحاول عملية البحث اليدوي استرداد جهات االتصال من الدالئل بالترتيب التالي:

- دفتر العناوين الشخصية
	- دليل BroadSoft
		- دليل LDAP
- الهاتف الذي يقترن بـ Bluetooth

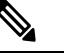

**مالحظة** يتحكم مسؤولك في الدالئل التي يمكنك الوصول إليها. إذا كانت جهة االتصال في دليل معطل، فال يتم عرض اإلدخال في نتائج البحث.

 $\mathbf l$ 

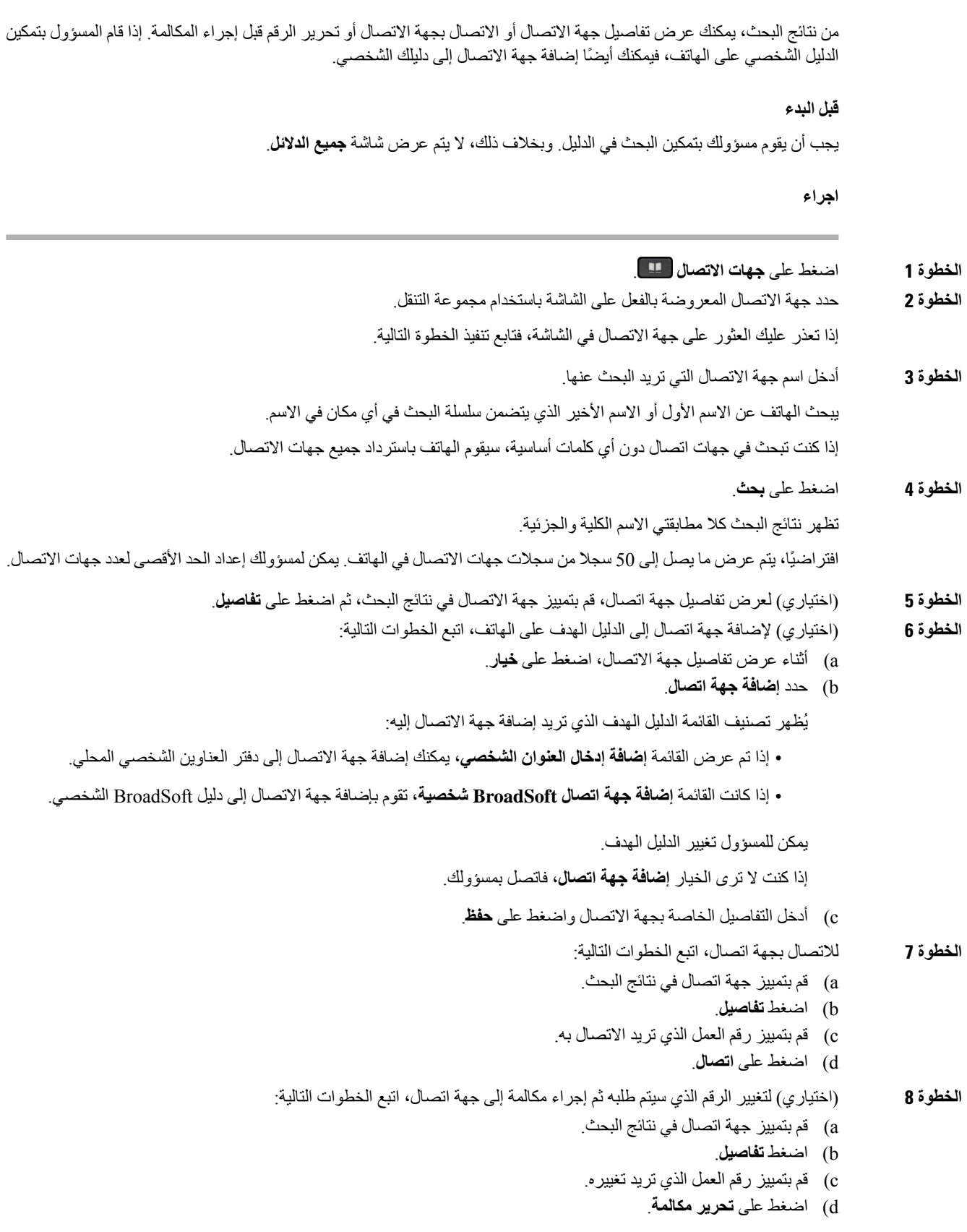

e (قم بتحرير الرقم بحسب الضرورة. f (اضغط على **اتصال**.

```
موضوعات ذات صلة
```

```
البحث عن جهة اتصال في دفتر العناوين الشخصية, في الصفحة 88
          ابحث عن جهة اتصال في Directory BroadSoft الخاص بك,. في الصفحة 95
                    ابحث عن جهة اتصال في دليل LDAP الخاص بك, في الصفحة 101
ابحث في جهات االتصال الموجودة في جهازك المتنقل على هاتف المكتب لديك, في الصفحة 81
```
### **الدليل المشترك**

يمكنك البحث من هاتفك على رقم خاص بزميل في العمل لتسهيل االتصال بهم. يقوم مسؤول النظام لديك بإعداد الدليل والحفاظ عليه.

<span id="page-107-0"></span>Broadsoft Directoryو Lightweight Directory Access Protocol (LDAP) Directory - الدالئل من أنواع ثالثة هاتفك يدعم Cisco XML Directoryو

### **دليل Webex**

يساعدك دليل Webex في البحث عن جهات اتصال Webex. يقوم المسؤول بتكوين دليل Webex على هاتفك. يمكنك البحث عن جهات اتصال Webex وعرضها، مما يسهل إجراء مكالمة لهم. يمكنك تحرير اسم العرض لجهة اتصال Webex. عندما يقوم المسؤول بتكوين جهات اتصال Webex على مفتاح سطر أو كمفتاح وظيفي قابل للبرمجة، سترى اسم الدليل على مفتاح الخط أو كمفتاح وظيفي على الشاشة الرئيسية للهاتف، مما يسهل الوصول إلى شاشة بحث الدليل مباشرة.

#### **تحرير اسم دليل Webex**

يمكنك تعديل اسم عرض دليل Webex.

**قبل البدء**

يقوم المسؤول بتكوين الدعم لجهات اتصال Webex.

**اجراء**

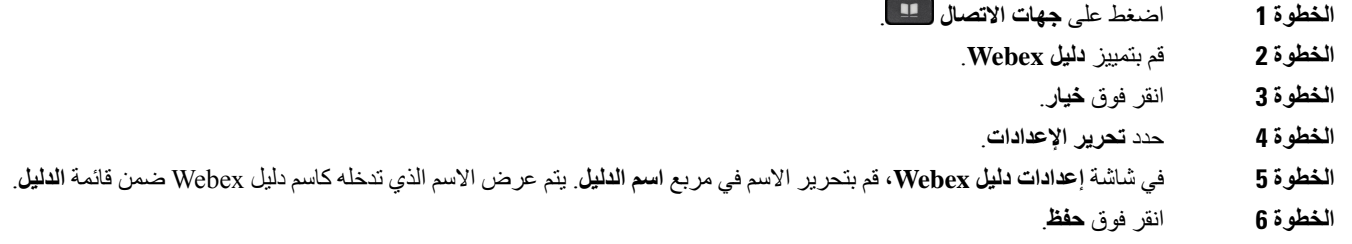

### **ابحث عن جهة اتصال في دليل Webex الخاص بك**

يمكنك البحث عن جهات االتصال في دليل Webex عن طريق البريد اإللكتروني أو االسم.
$\mathbf l$ 

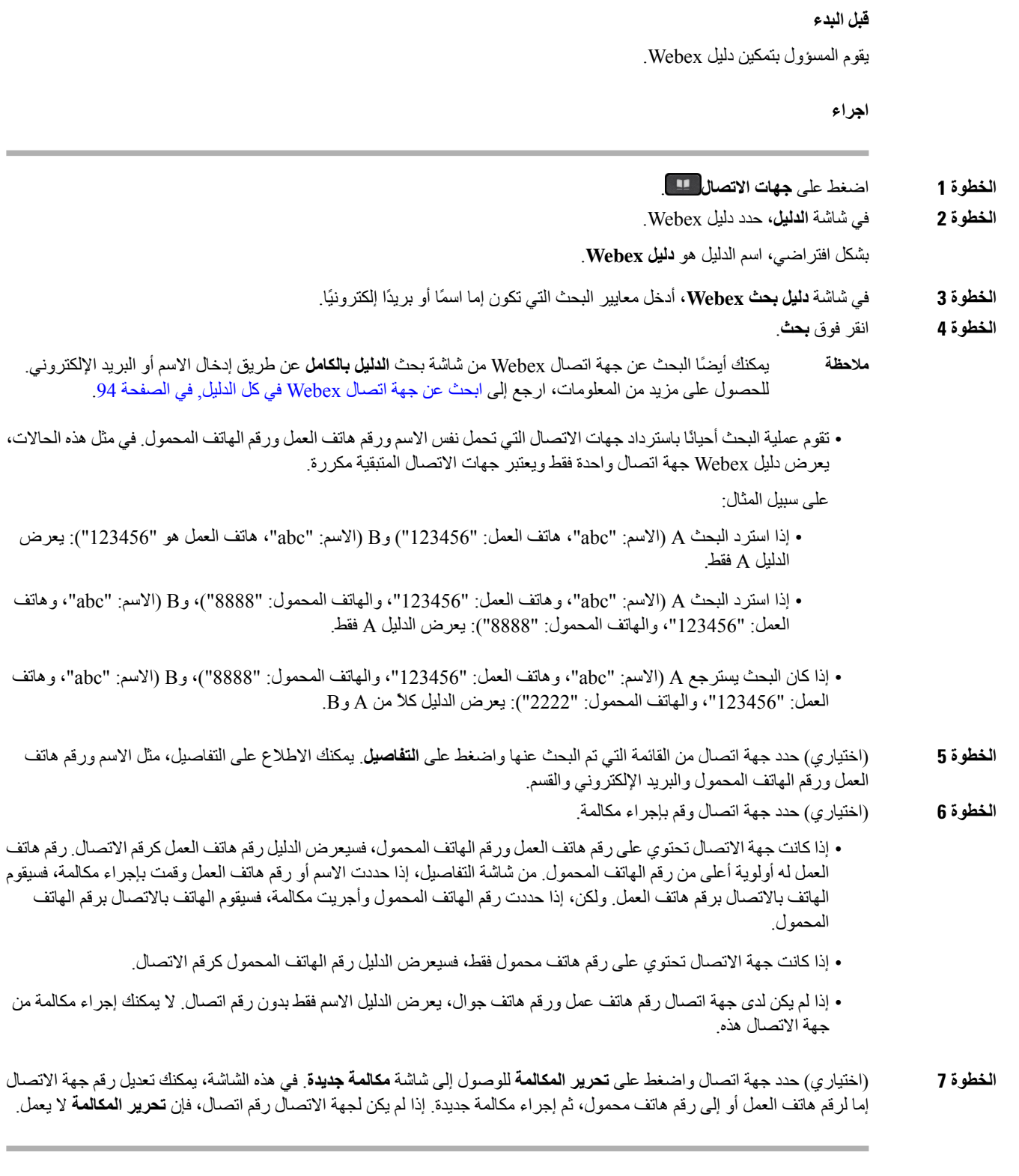

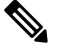

- أثناء بحث الهاتف عن جهة االتصال، يمكنك الضغط على **إلغاء** وإلغاء عملية البحث قبل أن يجلب الهاتف النتيجة النهائية. **مالحظة**
	- يحتوي بحث دليل Webex على الشروط وسيناريوهات الخطأ التالية:
- يجب إدخال ثالثة أحرف كحد أدنى في مربع **االسم / البريد اإللكتروني**. عند إدخال أقل من ثالثة أحرف، سترى رسالة إدخال غير صالح. أدخل 3 أحرف على األقل
	- عندما تقوم بإدخال معايير البحث الصحيحة ولكن الهاتف ال يعرض أي قيمة، سترى الرسالة: لم يتم العثور على تطابق
- <span id="page-109-0"></span>• إذا قام المسؤول بتكوين قيمة عرض قصوى تزيد عن ،100 فإن نتيجة االستعالم تعرض مئة جهة اتصال فقط للبحث في دليل Webex. أو كل الدليل. عندما تحتوي نتيجة البحث على عدد أكبر من قيمة سجل العرض المسموح بها، ترى الرسالة: تم العثور على عدد كبير جدًا من التطابقات. قم بتصفية نتائجك
	- أثناء البحث، إذا كانت هناك مشكلة في الشبكة أو فشل استجابة خادم اسم المجال (DNS (وظهرت لك الرسالة: فشل الوصول إلى الدليل. تحقق من إعدادات التكوين والشبكة، يجب عليك االتصال بالمسؤول.

### **ابحث عن جهة اتصال Webex في كل الدليل**

يمكنك البحث عن جهات اتصال Webex من شاشة **كل الدليل**.

**مالحظة**

حتى إذا قام المسؤول بتكوين قيمة عرض قصوى تزيد عن 100، فإن نتيجة الاستعلام لا تعرض سوى مئة جهة اتصال للبحث في "كل" الدليل. عندما تحتوي نتيجة البحث على عدد أكبر من قيمة سجل العرض المسموح بها، ترى الرسالة: تم العثور على عدد كبير جدًا من التطابقات. قم بتصفية نتائجك

#### **قبل البدء**

- يقوم المسؤول بتمكين دليل Webex.
	- يمكّن المسؤول بحث كل الدليل.

#### **اجراء**

- **الخطوة 1** اضغط على **جهات االتصال** .
- **الخطوة 2** في شاشة **الدليل**، حدد **كل الدالئل**.
- **الخطوة 3** في شاشة **البحث في جميع الدالئل**، أدخل معايير البحث لجهة اتصال Webex. يمكنك إدخال اسم أو عنوان بريد إلكتروني.

يدعم بحث كل الدليل حرفًا واحدًا كمدخل بحث ويمكنك إدخال اسم جهة االتصال فقط. ولكن للبحث في جهات اتصال Webex، يجب إدخال ثلاثة أحرف على الأقل ويمكنك البحث عن طريق إدخال الاسم أو البريد الإلكتروني. ومن ثم، عند إدخال أقل من ثلاثة أحرف في هذا البحث، ال يقوم الهاتف باسترداد جهات اتصال Webex.

**الخطوة 4** انقر فوق **بحث**.

تقوم عملية البحث أحيانًا باسترداد جهات االتصال التي تحمل نفس االسم ورقم هاتف العمل. في مثل هذه الحاالت، تعرض قائمة **كل الدالئل** جهة اتصال واحدة فقط ذات أولوية قصوى وتتجاهل جهات االتصال المتبقية باعتبارها مكررة. تحاول عملية البحث استرداد جهات االتصال من الدالئل بالترتيب التالي ويكون لدفتر العناوين الشخصي األولوية القصوى.

- دفتر العناوين الشخصي (PAB(
	- دليل Webex
	- دليل BroadSoft
		- دليل LDAP
		- Bluetooth •
- **الخطوة 5** (اختياري) حدد جهة اتصال من القائمة التي تم البحث عنها واضغط على **التفاصيل**. يمكنك االطالع على التفاصيل، مثل االسم ورقم هاتف العمل ورقم الهاتف المحمول والبريد اإللكتروني والقسم في شاشة **تفاصيل نتائج البحث**.

في شاشة **تفاصيل نتائج البحث**، يمكنك إضافة جهة اتصال Webex إلى دفتر العناوين الشخصي. لإلضافة، حدد االسم وحدد **الخيار** > **إضافة جهة اتصال** > **حدد** واحفظ التفاصيل في شاشة **إضافة عنوان شخصي**. يمكنك الوصول إلى شاشة **دفتر العناوين الشخصية** والبحث عن جهة اتصال Webex المضافة، وتظهر النتيجة أنه تمت إضافة جهة االتصال إلى دفتر العناوين الشخصي. إذا قمت بالبحث عن جهة االتصال المضافة في دليل BroadSoft، فإن البحث يسترجع جهة اتصال Webex المضافة.

نوصي باختيار خادم **Webex** أو **خادم XSI** للبحث في جهات االتصال، حيث ال يمكنك البحث في جهات اتصال Webex وجهات اتصال خادم XSI في الوقت نفسه.

### **Broadsoft Directory**

يمكنك البحث عن جهات اتصال شخصية ومجموعة جهات اتصال المؤسسة وعرضها في Directory Broadsoft، األمر الذي يسهل عليك إعطاءهم مكالمة. يقوم مسؤولك بتهيئة Directory Broadsoft في هاتفك. تستخدم ميزة التطبيق هذه واجهة الخدمات الموسعة لـ Broadsoft .((XSI

### **ابحث عن جهة اتصال في Directory BroadSoft الخاص بك.**

#### **قبل البدء**

- يقوم مسؤولك بتمكين خدمات XSI BroadSoft.
- يقوم مسؤولك بتمكين دالئل Directory BroadSoft وإعداد الدالئل بشكل صحيح.
	- يقوم مسؤولك بتمكين وضع االستعراض للدالئل.
- عند تمكين هذا الوضع، ستبدأ عملية التحميل المسبق تلقائيًا السترداد جميع جهات االتصال من الدليل.

#### **اجراء**

- **الخطوة 1** اضغط على **جهات االتصال** .
- **الخطوة 2** اضغط على **الفئة**، إذا تم عرضها على الهاتف. وإال، فانتقل إلى الخطوة.
	- **الخطوة 3** حدد directory BroadSoft. األسماء االفتراضية هي:

• المؤسسة

• المجموعة

• شخصي

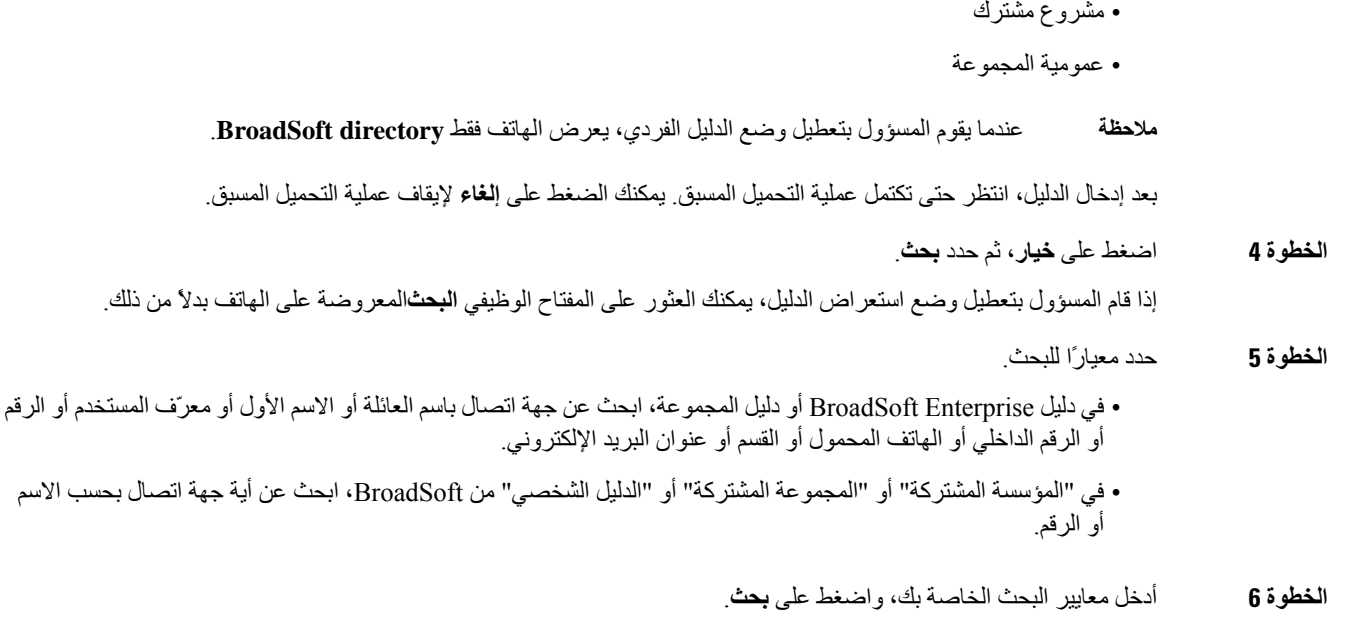

### **تحرير نوع جهة االتصال في Directory BroadSoft الخاص بك**

**قبل البدء**

يقوم المسؤول بتعطيل الوضع الفردي للدليل الخاص بخدمة XSI BroadSoft.

**اجراء**

- **الخطوة 1** اضغط على **جهات االتصال** .
- **الخطوة 2** اضغط على **الفئة**، إذا تم عرضها على الهاتف. وإال، فانتقل إلى الخطوة.
	- **الخطوة 3** قم بتمييز **directory BroadSoft**.
		- **الخطوة 4** اضغط على **الخيار**.
		- **الخطوة 5** حدد **تحرير اإلعدادات**.
- **الخطوة 6** حدد حقل **النوع**. يمكنك تحديد المؤسسة أو المجموعة أو الشخصي أو المؤسسة المشتركة أو المجموعة المشتركة كنوع جهة اتصال Directory BroadSoft الخاص بك.
	- **الخطوة 7** اضغط على **حفظ** لتطبيق التغيير.

### **إدارة جهات اتصالك في دفتر العنوان الشخصي من BroadSoft**

يمكنك إضافة جهات اتصال في الدليل الشخصي من BroadSoft أو تحريرها أو حذفها.

**قبل البدء**

• يتصل هاتفك بخدمة XSI BroadSoft.

- يقوم مسؤولك بتمكين الدليل الشخصي لـ BroadSoft.
- يعين مسؤولك الدليل الشخصي من BroadSoft كالدليل الهدف لتخزين جهات االتصال الجديدة.
	- يقوم مسؤولك بتمكين وضع استعراض الدليل.

عند تمكين هذا الوضع، ستبدأ عملية التحميل المسبق تلقائيًا السترداد جميع جهات االتصال من الدليل.

**اجراء**

**الخطوة 1** اضغط على **جهات االتصال** .

- **الخطوة 2** اضغط على **الفئة**، إذا تم عرضها على الهاتف. وإال، فانتقل إلى الخطوة.
- **الخطوة 3** إلضافة جهة اتصال في الدليل الشخصي من BroadSoft، اتبع الخطوات التالية:
	- a (حدد الدليل الشخصي من BroadSoft. االسم االفتراضي هو **شخصي**.
- إذا قام المسؤول بتعطيل الوضع الفردي للدليل، فسيعرض الهاتف الدليل الخاص بعنصر القائمة لـ **BroadSoft directory** بدالً من ذلك، حددها. **مالحظة**
	- b (انتظر حتى تكتمل عملية التحميل المسبق أو اضغط على **إلغاء** إليقاف عملية التحميل المسبق.

إذا قام المسؤول بتعطيل وضع استعراض الدليل، يتم عرض **الدليل الشخصي للبحث** بدالً من ذلك. أدخل معايير البحث الخاصة بك، واضغط على **بحث**.

- c (اضغط على **الخيار** ثم حدد **إضافة**.
- d (أدخل التفاصيل الخاصة بجهة االتصال.
	- e (اضغط **حفظ**.
- **الخطوة 4** إلضافة جهة اتصال من دالئل أخرى (إذا كان ممكنًا) إلى الدليل الشخصي من BroadSoft:
- a (حدد جميع الدالئل أو directory BroadSoft أو دليل LDAP أو دفتر العناوين الشخصي أو الجهاز المقترن بتقنية Bluetooth.
	- b (ابحث عن جهة اتصال ترغب في إضافتها.
		- c (قم بتمييز جهة االتصال.
	- d (اضغط على **الخيار**، ثم حدد **إضافة جهة اتصال**.
		- e (أدخل التفاصيل الخاصة بجهة االتصال.
			- f (اضغط **حفظ**.
	- **الخطوة 5** لتحرير جهة اتصال في الدليل الشخصي من BroadSoft، اتبع الخطوات التالية:
		- a (حدد الدليل الشخصي من BroadSoft. االسم االفتراضي هو **شخصي**.
	- إذا قام المسؤول بتعطيل الوضع الفردي للدليل، فسيعرض الهاتف الدليل الخاص بعنصر القائمة لـ **BroadSoft directory** بدالً من ذلك، حددها. **مالحظة**
		- b (انتظر حتى تكتمل عملية التحميل المسبق أو اضغط على **إلغاء** إليقاف عملية التحميل المسبق.

إذا قام المسؤول بتعطيل وضع استعراض الدليل، يتم عرض **الدليل الشخصي للبحث** بدالً من ذلك. أدخل معايير البحث الخاصة بك، واضغط على **بحث**.

- c (قم بتمييز جهة االتصال التي تريد تحريرها.
	- d (اضغط على **خيار**، ثم حدد **تحرير**.

يمكنك أيضًا الضغط على الزر **تحديد** الخاص بمجموعة التنقل لتحرير جهة االتصال.

e (قم بتحرير تفاصيل جهة االتصال.

- f (اضغط **حفظ**.
- **الخطوة 6** لحذف جهة اتصال من الدليل الشخصي من BroadSoft، اتبع الخطوات التالية:
	- a (حدد الدليل الشخصي من BroadSoft. االسم االفتراضي هو **شخصي**.
- إذا قام المسؤول بتعطيل الوضع الفردي للدليل، فسيعرض الهاتف الدليل الخاص بعنصر القائمة لـ **BroadSoft directory** بدالً من ذلك، حددها. **مالحظة**
	- b (انتظر حتى تكتمل عملية التحميل المسبق أو اضغط على **إلغاء** إليقاف عملية التحميل المسبق.
- إذا قام المسؤول بتعطيل وضع استعراض الدليل، يتم عرض **الدليل الشخصي للبحث** بدالً من ذلك. أدخل معايير البحث الخاصة بك، واضغط على **بحث**.
	- c (قم بتمييز جهة االتصال التي تريد حذفها.
		- d (اضغط على **الخيار** ثم حدد **حذف**.

### **تحرير اسم Directory BroadSoft**

عندما يقوم المسؤول بتعطيل وضع الدليل الفردي، يعرض الهاتف فقط **directory BroadSoft**.

عندما يقوم المسؤول بتمكين وضع الدليل الفردي، يعرض الهاتف جميع الأدلة الممكّنة بأسماء افتراضية أو مخصصة. الأسماء الافتراضية هي: • المؤسسة • المجموعة • شخصي

- مشروع مشترك
- عمومية المجموعة

**مالحظة** يمكن للدليل الذي تم تمكينه بواسطة المسؤول فقط العرض في شاشة **الدالئل**.

#### **اجراء**

- **الخطوة 1** اضغط على **جهات االتصال** .
- **الخطوة 2** اضغط على **الفئة**، إذا تم عرضها على الهاتف. وإال، فانتقل إلى الخطوة.
	- **الخطوة 3** قم بأحد اإلجراءات التالية:

#### • قم بتمييز **directory BroadSoft**.

- قم بتمييز أحد الأدلة التي تم تهيئتها.
	- **الخطوة 4** اضغط على **الخيار**.
	- **الخطوة 5** حدد **تحرير اإلعدادات**.
	- **الخطوة 6** قم بتحرير حقل **اسم الدليل**.

**الخطوة 7** اضغط على **حفظ** لتطبيق التغيير.

### **تحرير اسم خادم Directory BroadSoft الخاص بك**

عندما يقوم المسؤول بتعطيل وضع الدليل الفردي، يعرض الهاتف فقط **directory BroadSoft**.

عندما يقوم المسؤول بتمكين وضع الدليل الفردي، يعرض الهاتف جميع الأدلة الممكّنة بأسماء افتراضية أو مخصصة. الأسماء الافتراضية هي: • المؤسسة

- المجموعة
- شخصي
- مشروع مشترك
- عمومية المجموعة

**مالحظة** يمكن للدليل الذي تم تمكينه بواسطة المسؤول فقط العرض في شاشة **الدالئل**.

**اجراء**

- **الخطوة 1** اضغط على **جهات االتصال** .
- **الخطوة 2** اضغط على **الفئة**، إذا تم عرضها على الهاتف. وإال، فانتقل إلى الخطوة.
	- **الخطوة 3** قم بأحد اإلجراءات التالية:

• قم بتمييز **directory BroadSoft**.

• قم بتمييز أحد الأدلة التي تم تهيئتها.

- **الخطوة 4** اضغط على **الخيار**.
	- **الخطوة 5** حدد **تحرير اإلعدادات**.
- **الخطوة 6** قم بتحرير حقل **الخادم المضيف**.
- **الخطوة 7** اضغط على **حفظ** لتطبيق التغيير.

### **تحرير بيانات االعتماد لـ Directory BroadSoft**

عندما يقوم المسؤول بتعطيل وضع الدليل الفردي، يعرض الهاتف فقط **directory BroadSoft**.

- عندما يقوم المسؤول بتمكين وضع الدليل الفردي، يعرض الهاتف جميع الأدلة الممكّنة بأسماء افتراضية أو مخصصة. الأسماء الافتراضية هي:
	- المؤسسة
	- المجموعة
	- شخصي
	- مشروع مشترك

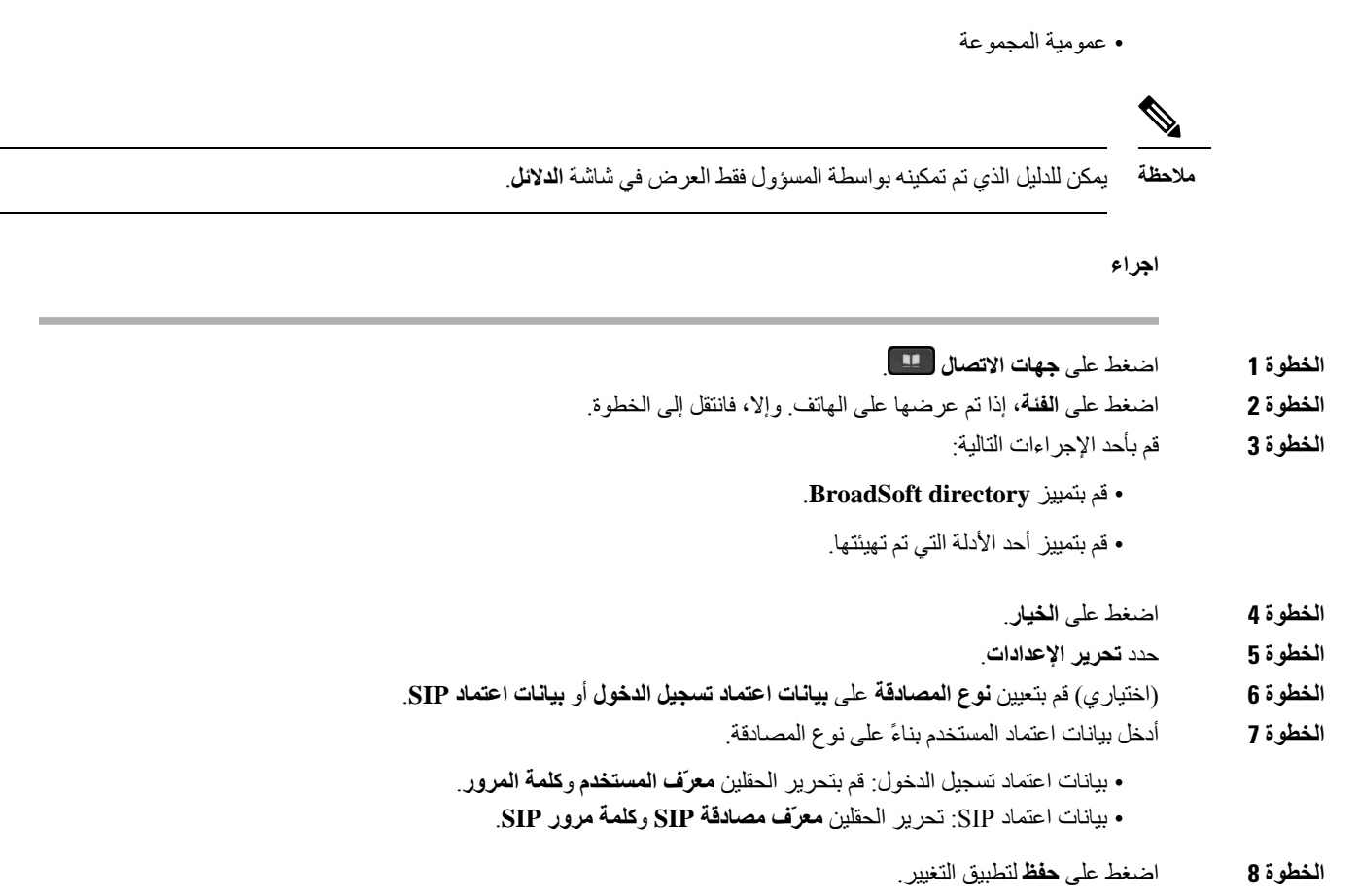

### **دليل LDAP**

يدعم هاتف IP Cisco بروتوكول الوصول الخفيف إلى الدليل (LDAP(، اإلصدار .3 يمكنك البحث عن دليل LDAP محدد السم أو رقم هاتف أو كليهما. يتم دعم الدالئل المستندة إلى LDAP، مثل 2003 Directory Active Microsoft وقواعد البيانات المستندة إلى .OpenLDAP

للوصول إلى دليل LDAP على الهاتف، أدخل بيانات اعتماد المستخدم مرة واحدة على األقل. يمكن لمسؤولك إعداد بيانات اعتماد المستخدم الخاصة بك على صفحة ويب إدارة الهاتف. بمجرد الوصول إلى دليل LDAP بنجاح، يقوم الهاتف بحفظ بيانات اعتماد المستخدم. في المرة القادمة، يمكنك تخطي إجراء تسجيل الدخول الخاص بالمستخدم. يمكن للهاتف حفظ بيانات اعتماد المستخدم للمستخدمين المضيفين أو المستخدمين الضيوف. يقوم هؤالء المستخدمون عادة بتسجيل الدخول إلى الهاتف من خالل المقاعد المرنة أو ميزة التنقل في الرقم الداخلي.

### **تحرير بيانات اعتماد دليل LDAP الخاص بك**

عند الوصول إلى دليل LDAP على الهاتف، قد يُطلب منك إدخال بيانات اعتماد المستخدم الخاصة بك. يمكنك تحرير بيانات االعتماد مسبقًا لتجاوز إجراء تسجيل الدخول. يمكنك أيضًا تغيير حساب LDAP عن طريق تحرير بيانات اعتماد المستخدم.

يحفظ الهاتف بيانات الاعتماد لأنواع مختلفة من المستخدمين. على سبيل المثال، المستخدمون الذين يسجلون الدخول إلى الهاتف باستخدام ميزة الجلوس المرن أو Mobility Extension. بعد تبديل مستخدم على الهاتف، يحتفظ الهاتف ببيانات اعتماد المستخدم. لذا، ال يزال بإمكانك الوصول إلى دليل LDAP دون الحاجة إلى تسجيل الدخول.

<span id="page-116-0"></span>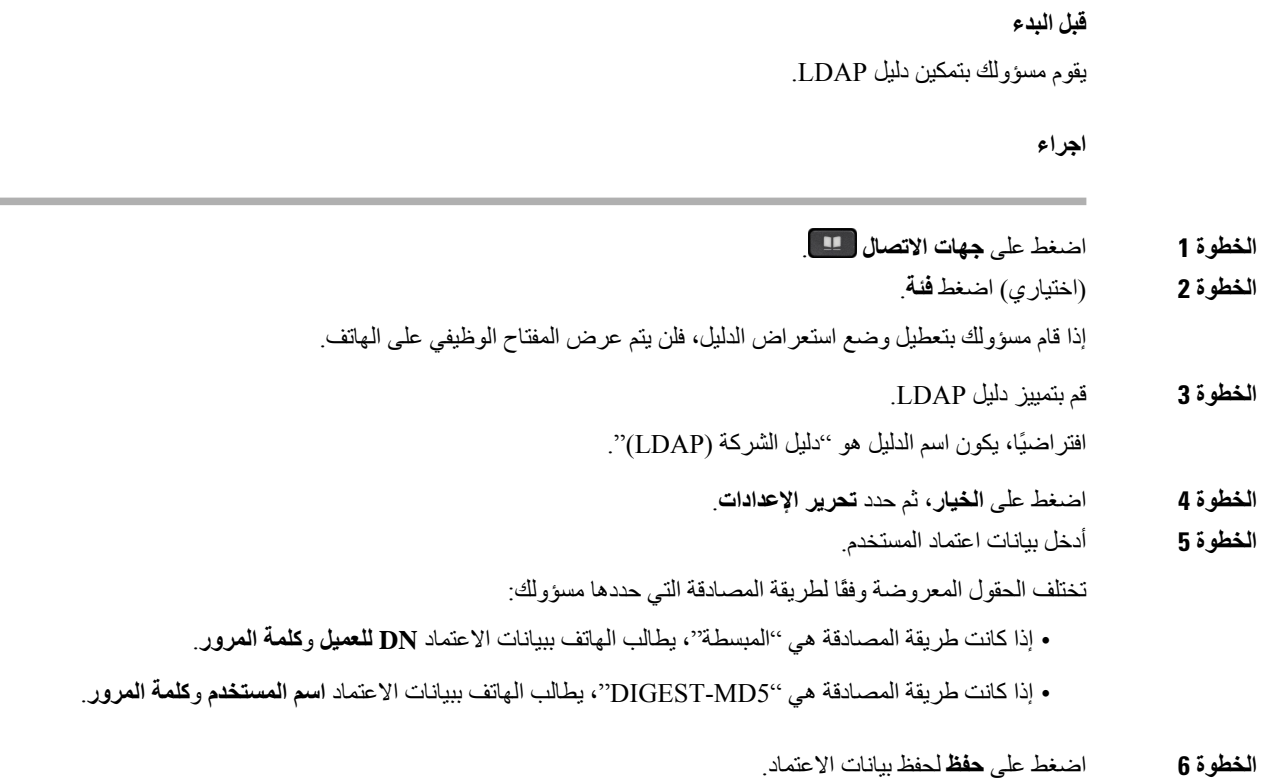

### **ابحث عن جهة اتصال في دليل LDAP الخاص بك**

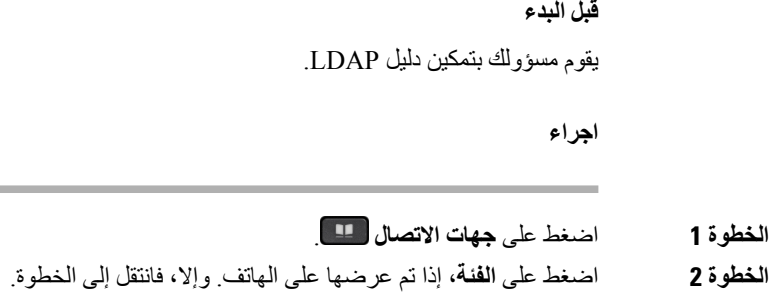

**الخطوة 3** حدد دليل LDAP.

**الخطوة 1** اضغط على **جهات االتصال** .

افتراضيًا، يكون اسم الدليل هو "دليل الشركة (LDAP"(.

**الخطوة 4** (اختياري) قم بتسجيل الدخول باستخدام بيانات اعتماد المستخدم إذا طُلب منك ذلك.

يطالب الهاتف بإحدى أوراق االعتماد التالية للوصول إلى دليل LDAP:

• **DN للعميل** و**كلمة المرور**

• **اسم المستخدم** و**كلمة المرور**

لمزيد من المعلومات، اتصل بالمسؤول لديك.

إذا كانت ذاكرة التخزين المؤقت المحلية على الهاتف تحتوي على بيانات اعتماد المستخدم، فإنك تتخطى إجراء تسجيل الدخول إلى المستخدم تلقائيًا.

عند إدخال الدليل، قد يبدا الهاتف في استرداد جميع جهات االتصال من الدليل.

- **الخطوة 5** (اختياري) اضغط على **إلغاء** إليقاف التحميل التلقائي.
	- **الخطوة 6** اضغط على **خيار**، ثم حدد إحدى الطرق التالية:

• **بحث بسيط**: يمكنك البحث باستخدام االسم األخير واالسم األول لجهة االتصال.

• **بحث متقدم**: يمكنك البحث باستخدام االسم األخير واالسم األول ورقم هاتف جهة االتصال.

**الخطوة 7** أدخل معايير البحث الخاصة بك، واضغط على **بحث**.

#### **موضوعات ذات صلة**

االتصال بجهة اتصال في دليل [LDAP,](#page-117-0) في الصفحة 102 تحرير رقم جهة اتصال في دليل [LDAP,](#page-118-0) في الصفحة 103

### **االتصال بجهة اتصال في دليل LDAP**

**قبل البدء** يقوم مسؤولك بتمكين دليل LDAP.

**اجراء**

- **الخطوة 1** ابحث عن جهة اتصال في دليل LDAP، راجع ابحث عن جهة اتصال في دليل [LDAP](#page-116-0) الخاص بك, في الصفحة .101 بعد اكتمال البحث، يتم عرض جهات االتصال المطابقة في شكل إدخاالت في قائمة نتائج البحث.
- <span id="page-117-0"></span>**الخطوة 2** في شاشة **قائمة نتائج دليل الشركة (LDAP(**، استخدم الحلقة الخارجية لمجموعة التنقل لتمييز أحد اإلدخاالت. عادةً ما يعرض الهاتف إدخالاً مع رقم جهة اتصال. ومع ذلك، إذا كان الإدخال لا يحتوي على أي رقم اتصال، فسيكون حقل رقم جهة الاتصال فارغًا.
- **الخطوة 3** اضغط على **اتصال**. يحدد هاتفك رقم االتصال األول المتاح لإلدخال لالتصال به. إذا كان اإلدخال يحتوي على أرقام اتصال متعددة وتريد االتصال **مالحظة**
- بأرقام جهات اتصال أخرى، فتابع الخطوات التالية. وبخالف ذلك، تخط الخطوات المتبقية.
	- **الخطوة 4** اضغط على **التفاصيل** لعرض مزيد من المعلومات عن اإلدخال المميز.
	- **الخطوة 5** في شاشة **إدخال عنوان دليل الشركة (LDAP(**، استخدم الحلقة الخارجية لمجموعة التنقل للتمرير عبر التفاصيل. يمكنك العثور على سمات معينة يتم عرضها عدة مرات في تفاصيل اإلدخال، وتحتوي كل سمة على رقم جهة اتصال.
		- **الخطوة 6** قم بتمييز رقم جهة اتصال متاح للطلب، واضغط على **اتصال**. يتم عرض المفتاح الوظيفي **اتصال** فقط ألرقام جهات االتصال المتوفرة للطلب.

### **تحرير رقم جهة اتصال في دليل LDAP**

<span id="page-118-0"></span>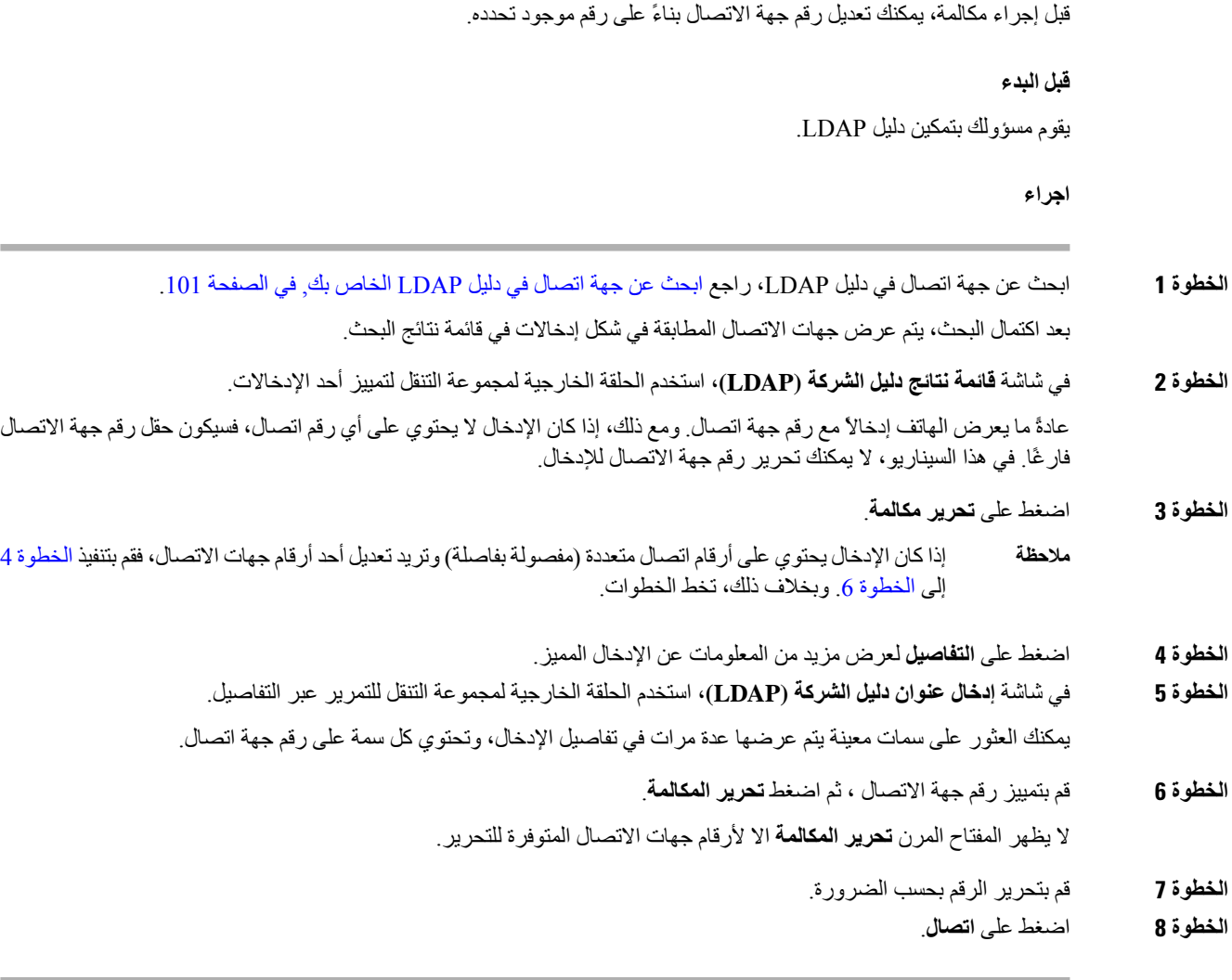

### <span id="page-118-2"></span><span id="page-118-1"></span>**دليل XML**

I

يمكن لهاتفك استرداد جهات االتصال من خدمة دليل XML أو التطبيق بعد أن يقوم المسؤول بتكوين دليل XML في هاتفك. بهذه الطريقة، يمكنك عرض جهات االتصال واالتصال بها في دليل XML الخاص بك. عادة،ً يمكن لهاتفك عرض ما يصل إلى 200 جهة اتصال (أو إدخال) في دليل XML الخاص بك.

### **االتصال بجهة اتصال في دليل XML**

**قبل البدء**

لقد قام المسؤول بتكوين دليل XML.

**اجراء**

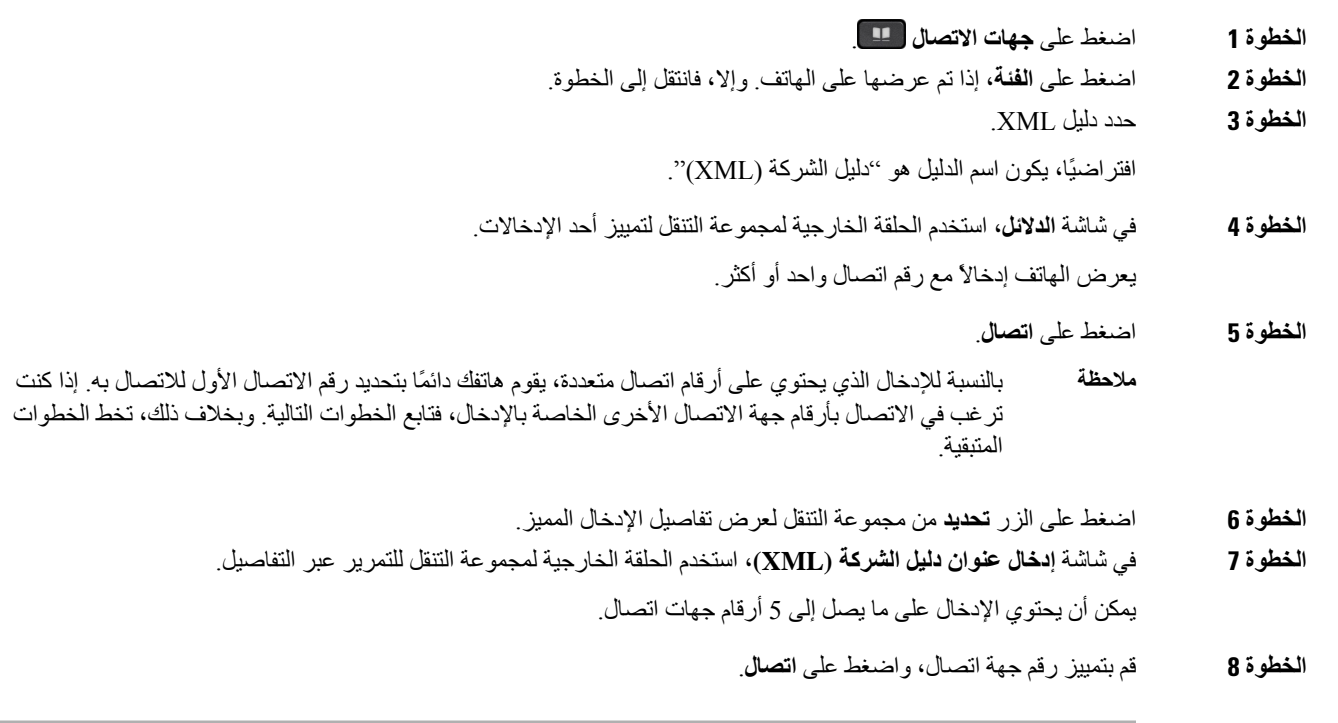

### **تحرير رقم جهة اتصال في دليل XML**

قبل إجراء مكالمة، يمكنك تعديل رقم جهة االتصال بناءً على رقم موجود تحدده.

**قبل البدء**

لقد قام المسؤول بتكوين دليل XML.

**اجراء**

- **الخطوة 1** اضغط على **جهات االتصال** .
- **الخطوة 2** اضغط على **الفئة**، إذا تم عرضها على الهاتف. وإال، فانتقل إلى الخطوة.
	- **الخطوة 3** حدد دليل XML.

افتراضيًا، يكون اسم الدليل هو "دليل الشركة (XML"(.

**الخطوة 4** في شاشة **الدالئل**، استخدم الحلقة الخارجية لمجموعة التنقل لتمييز أحد اإلدخاالت.

يعرض الهاتف إدخاالً مع رقم اتصال واحد أو أكثر.

- **الخطوة 5** قم بأحد اإلجراءات التالية:
- إذا كان اإلدخال يحتوي على رقم اتصال واحد فقط:
	- **.1** اضغط على **تحرير مكالمة**.
- **.2** قم بتحرير الرقم بحسب الضرورة.
	- **.3** اضغط على **اتصال**.
- إذا كان اإلدخال يحتوي على أرقام اتصال متعددة (مفصولة بفاصلة) وتريد تحرير أحد أرقام جهات االتصال:
	- **.1** اضغط على الزر **تحديد** من مجموعة التنقل لعرض تفاصيل اإلدخال المميز.
- **.2** في شاشة **إدخال عنوان دليل الشركة (XML(**، استخدم الحلقة الخارجية لمجموعة التنقل لتمييز رقم جهة اتصال. يمكن أن يحتوي اإلدخال على ما يصل إلى 5 أرقام جهات اتصال.
	- **.3** اضغط على **تحرير مكالمة**.
	- **.4** قم بتحرير الرقم بحسب الضرورة.
		- **.5** اضغط على **اتصال**.

### **عكس البحث عن األسماء للمكالمات الواردة والصادرة**

يبحث البحث العكسي عن االسم عن رقم في مكالمة واردة أو صادرة أو مكالمة جماعية أو محولة. يعمل البحث العكسي عن االسم عندما يتعذر على الهاتف العثور على اسم باستخدام دليل موفر الخدمة أو سجل المكالمات أو جهات االتصال الخاصة بك. يحتاج بحث االسم العكسي إلى .XML Directory تكوين أو صالح LDAP Directory

يبحث البحث العكسي عن االسم في الدالئل الخارجية للهاتف. عندما ينجح البحث، يتم وضع االسم في جلسة المكالمة وفي سجل المكالمات. للمكالمات الهاتفية المتعددة المتزامنة، عمليات البحث العكسي عن االسم عن اسم يطابق رقم المكالمة األول. عند اتصال المكالمة الثانية أو وضعها قيد الانتظار ، يبحث البحث العكسي عن الاسم عن اسم يطابق المكالمة الثانية.

يتم تمكين البحث العكسي عن االسم بشكل افتراضي.

يبحث البحث العكسي عن االسم في الدالئل بالترتيب التالي:

- **.1** جهات اتصال الهاتف
	- **.2** تاريخ المكالمة
	- **.3** دليل LDAP
	- **.4** دليل XML

 $\mathbf I$ 

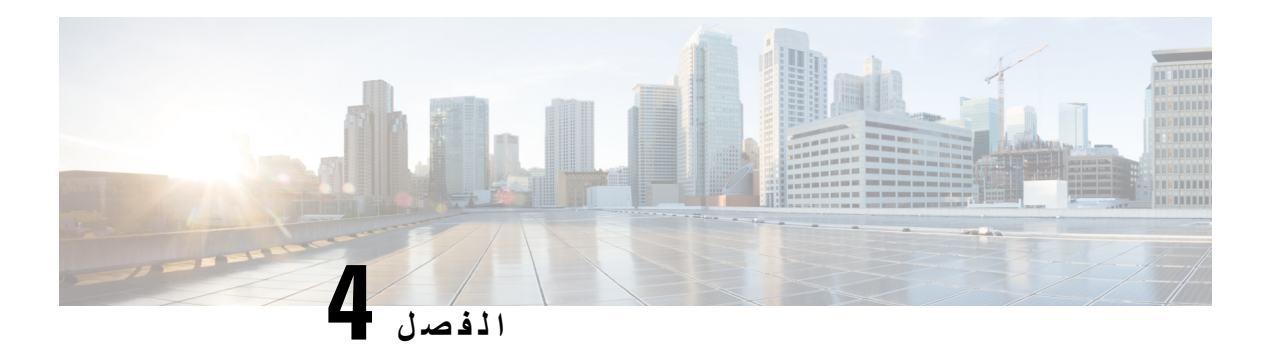

# **المكالمات األخيرة**

- قائمة [المكالمات](#page-122-0) األخيرة, في الصفحة 107
- عرض [المكالمات](#page-122-1) األخيرة الخاصة بك, في الصفحة 107
	- عرض مدة سجالت Call [Webex,](#page-124-0) في الصفحة 109
- إشارة البريد العشوائي لمكالمات [Webex,](#page-125-0) في الصفحة 110
	- عرض سجالت [المكالمات](#page-125-1) من الخادم , في الصفحة 110
		- إعادة مكالمة حديثة, في [الصفحة](#page-126-0) 111
		- مسح قائمة [المكالمات](#page-126-1) الأخيرة, في الصفحة 111
- إنشاء جهة اتصال من سجل [المكالمات](#page-127-0) األخيرة, في الصفحة 112
	- حذف سجل [المكالمات](#page-128-0), في الصفحة 113
	- حذف كل سجالت [المكالمات](#page-128-1), في الصفحة 113

## **قائمة المكالمات األخيرة**

استخدم قائمة المكالمات الأخيرة لمراجعة آخر 180 مكالمة فردية أو مجموعة مكالمات ظاهرة.

في حالة بلوغ قائمة "المكالمات الأخيرة" الحد الأقصى، فسيحل الإدخال التالي الجديد محل الإدخال الأقدم في القائمة.

<span id="page-122-0"></span>إذا كانت لديك مكالمات فائتة، يعرض الهاتف عدد المكالمات الفائتة للخط على الشاشة الرئيسية (حتى 99 مكالمة فائتة). لمسح الرقم من الخط، يمكنك عرض قائمة "الحديثة" الخاصة بك.

قد يختلف رقم المكالمات الفائتة والمعروضة على الشاشة الرئيسية عن عدد المكالمات الفعلي في قائمة المكالمات الفائتة. ربما تمت إزالة بعض المكالمات الفائتة من القائمة بواسطة الهاتف ألنه يوجد لديك أكثر من 180 إدخال في قائمة "الحديثة".

<span id="page-122-1"></span>عند تنفيذ دعم SHAKEN / STIR على الخادم، يعرض الهاتف رمزًا إضافيًا بجوار معرف المتصل بناءً على نتيجة التحقق من / STIR SHAKEN الخاص بالمتصل. بناءً على نتيجة التحقق، يعرض الهاتف ثالثة أنواع من األيقونات. لمزيد من المعلومات حول األيقونات، راجع عرض [المكالمات](#page-122-1) الأخيرة الخاصة بك, في الصفحة 107.

# **عرض المكالمات األخيرة الخاصة بك**

يمكنك التعرف على من اتصل بك مؤخرًا.

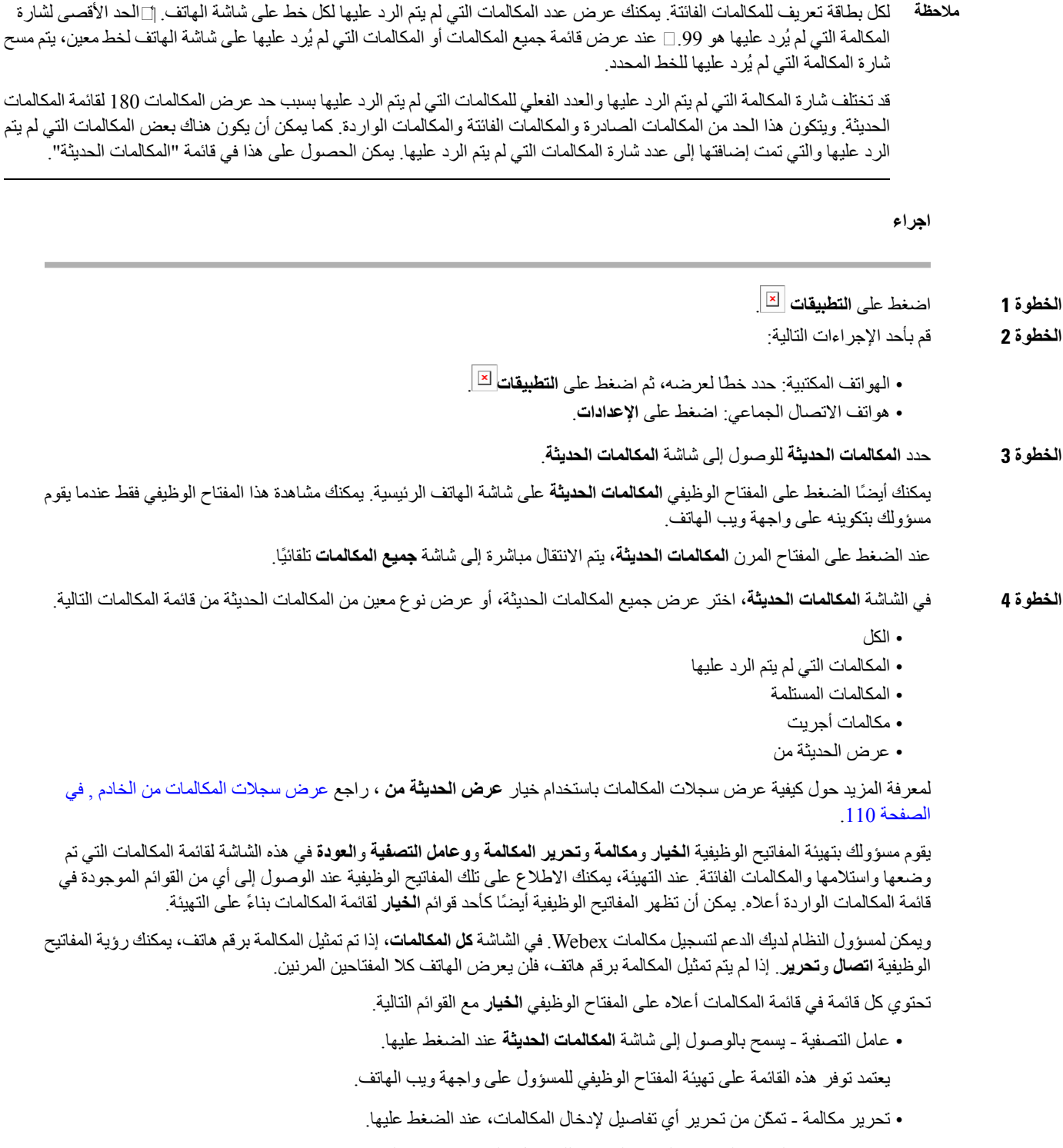

- يعتمد توفر هذه القائمة على تهيئة المفتاح الوظيفي للمسؤول على واجهة ويب الهاتف.
	- حذف اإلدخال حذف أي إدخال محدد، عند الضغط عليه.

• حذف القائمة - حذف جميع اإلدخاالت الموجودة في القائمة المحددة عند الضغط عليها. • فرز بحسب االسم - الفرز بحسب أسماء المتصلين عند التحديد. • إضافة جهة اتصال - إضافة جهة اتصال جديدة إلى الدليل. عندما يقوم المسؤول بتمكين الدعم لتسجيل مكالمات Webex، وفي شاشة **جميع المكالمات**، إذا تم تمثيل المكالمة برقم هاتف، يمكنك رؤية خيار إضافة **جهة اتصال**. إذا لم يتم تمثيل المكالمة برقم هاتف، فإن قائمة الخيارات ال تحتوي على الخيار **إضافة جهة اتصال**. • يتم عرض األيقونة اإلضافية بجوار معرّف المتصل على الهاتف مع شاشة ملونة تشير إلى وجود متصل تم التحقق من صحته. عندما تظهر الأيقونة باللون الأحمر ، فإنه يشير إلى وجود مكالمة فائتة. **مالحظة** يحتوي هاتف 8811 IP Cisco على شاشة ذات تدرج رمادي وبالتالي ال يدعم أيقونات األلوان. عندما تنتقل إلى تفاصيل المكالمة لأي مكالمة، يمكنك عرض ما إذا كانت المكالمة مكالمة فائتة أو مكالمة تم الرد عليها. • يتم عرض األيقونة اإلضافية بجوار معرّف المتصل على الهاتف يشير إلى وجود متصل غير شرعي. عندما تظهر الأيقونة باللون الأحمر ، فإنه يشير إلى وجود مكالمة فائتة. • يتم عرض األيقونة اإلضافية بجوار معرف المتصل على الهاتف يشير إلى وجود مكالمة لم يتم التحقق منها. عندما تظهر الأيقونة باللون الأحمر ، فإنه يشير إلى وجود مكالمة فائتة. **مالحظة**

# **عرض مدة سجالت Call Webex**

يمكنك عرض مدة مكالمة Webex المستلمة والصادرة.

#### **قبل البدء**

• تم إلحاق هذا الهاتف بخادم سحابة Webex.

- يقوم مسؤولك بإضافة قائمة **عرض الحديثة من** على هاتفك.
- <span id="page-124-0"></span>• عندما يقوم المسؤول بتمكين الدعم إلظهار السجالت من مكالمات Webex، يتوفر خيار **Webex** في قائمة "عرض المكالمات الحديثة من".

**اجراء**

- **الخطوة 1** اضغط على **التطبيقات** .
- **الخطوة 2** حدد **المكالمات الحديثة** للوصول إلى شاشة **المكالمات الحديثة**.

يمكنك أيضًا الضغط على المفتاح الوظيفي **المكالمات الحديثة** على شاشة الهاتف الرئيسية. يمكنك مشاهدة هذا المفتاح الوظيفي فقط عندما يقوم مسؤولك بتكوينه على واجهة ويب الهاتف.

عند الضغط على المفتاح الوظيفي **المكالمات الحديثة**، يتم االنتقال مباشرة إلى شاشة **جميع المكالمات** تلقائيًا.

**الخطوة 3** في شاشة **كل المكالمات**، حدد سجل المكالمات.

<span id="page-125-0"></span>عند تحديد مكالمة صادرة أو مكالمة مستلمة، يمكنك عرض مدة المكالمة في حقل **المدة**. بالنسبة للمكالمة التي لم يُرد عليها، ال تتوفر معلومات مدة المكالمة.

# **إشارة البريد العشوائي لمكالمات Webex**

إذا كان هاتفك مسجلًا في خادم Webex، فسيعرض الهاتف الأيقونات التالية للإشارة إلى التحقق من الصحة في جلسات المكالمات وسجلات المكالمات المحلية وسجالت مكالمات Webex.

- يتم عرض األيقونة اإلضافية بجوار معرّف المتصل على الهاتف مع شاشة ملونة تشير إلى وجود متصل تم التحقق من صحته.
	- عندما تظهر الأيقونة باللون الأحمر ، فإنه يشير إلى وجود مكالمة فائتة.

عندما تنتقل إلى تفاصيل المكالمة ألي مكالمة، يمكنك عرض ما إذا كانت المكالمة مكالمة فائتة أو مكالمة تم الرد عليها.

- يتم عرض األيقونة اإلضافية بجوار معرّف المتصل على الهاتف يشير إلى وجود متصل غير شرعي. عندما تظهر الأيقونة باللون الأحمر، فإنه يشير إلى وجود مكالمة فائتة.
- يتم عرض األيقونة اإلضافية بجوار معرف المتصل على الهاتف يشير إلى وجود مكالمة لم يتم التحقق منها. عندما تظهر الأيقونة باللون الأحمر ، فإنه يشير إلى وجود مكالمة فائتة.

# **عرض سجالت المكالمات من الخادم**

<span id="page-125-1"></span>يمكنك عرض قائمة منفصلة لسجالت مكالمات خادم XSI BroadWorks، وسجالت المكالمات المحلية، وللسجالت من خادم Webex السحابي بناءً على اختيارك. يقوم الهاتف ببحث عكسي عن االسم مقابل الدليل الشخصي المحلي عندما يتنقل المستخدم في سجل مكالمات BroadWorks على الهاتف. **قبل البدء** يقوم مسؤولك بإضافة قائمة **عرض الحديثة من** على هاتفك. عندما يقوم المسؤول بتمكين الدعم إلظهار السجالت من مكالمات Webex، يتوفر خيار **Webex** في قائمة **عرض المكالمات الحديثة من**.

**اجراء**

**الخطوة 1** حدد خطًا لعرضه.

- **الخطوة 2** اضغط على **التطبيقات** .
	- **الخطوة 3** حدد **المكالمات األخيرة**.
- **الخطوة 4** حدد **عرض الحديثة من** واختر أحد الخيارات.
- **خادم XSI**: يعرض سجالت المكالمات المخزنة على الخادم والمنقولة منه. • **الهاتف**: يعرض سجالت المكالمات المخزنة على الهاتف.
- **Webex**: يعرض سجالت المكالمات المخزنة في خادم Webex السحابي.
	- **الخطوة 5** انقر فوق **تعيين**.

يمكنك عرض جميع المكالمات والمكالمات الفائتة والمكالمات المستلمة وقائمة المكالمات الموضوعة.

# **إعادة مكالمة حديثة**

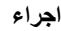

<span id="page-126-1"></span><span id="page-126-0"></span>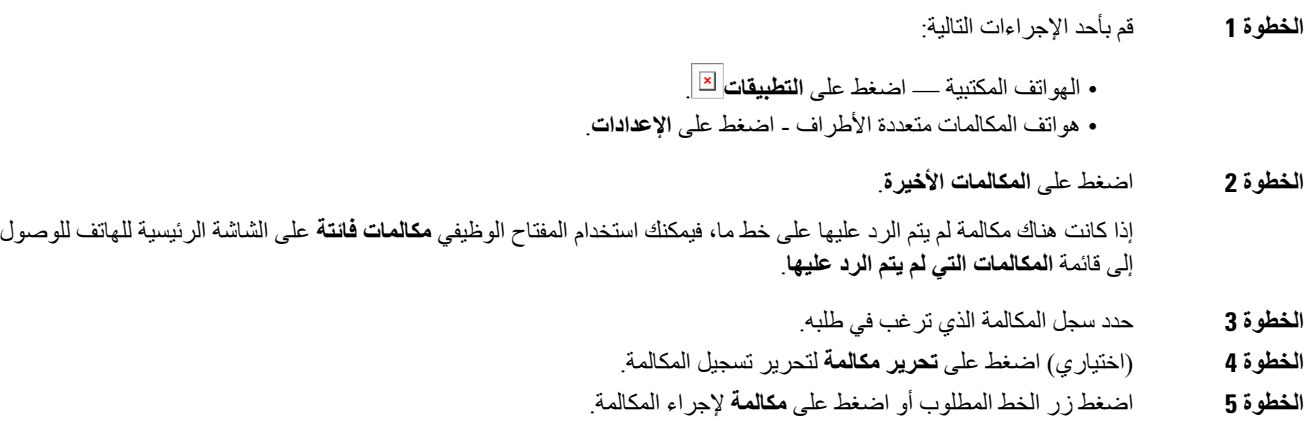

# **مسح قائمة المكالمات األخيرة**

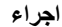

- **الخطوة 1** حدد خطًا لعرضه. **الخطوة 2** اضغط على **التطبيقات** .
	- **الخطوة 3** قم بأحد اإلجراءات التالية:
- الهواتف المكتبية اضغط على **التطبيقات** .
- هواتف المكالمات متعددة األطراف اضغط على **اإلعدادات**.

 $\mathbf I$ 

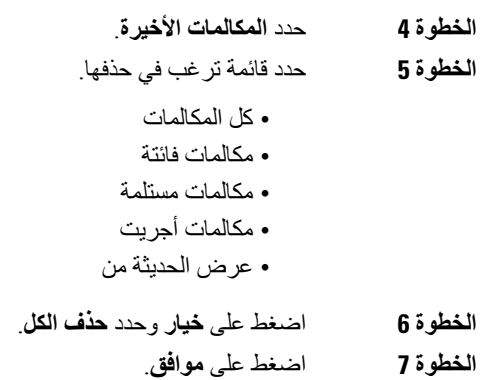

# **إنشاء جهة اتصال من سجل المكالمات األخيرة**

#### **اجراء**

<span id="page-127-0"></span>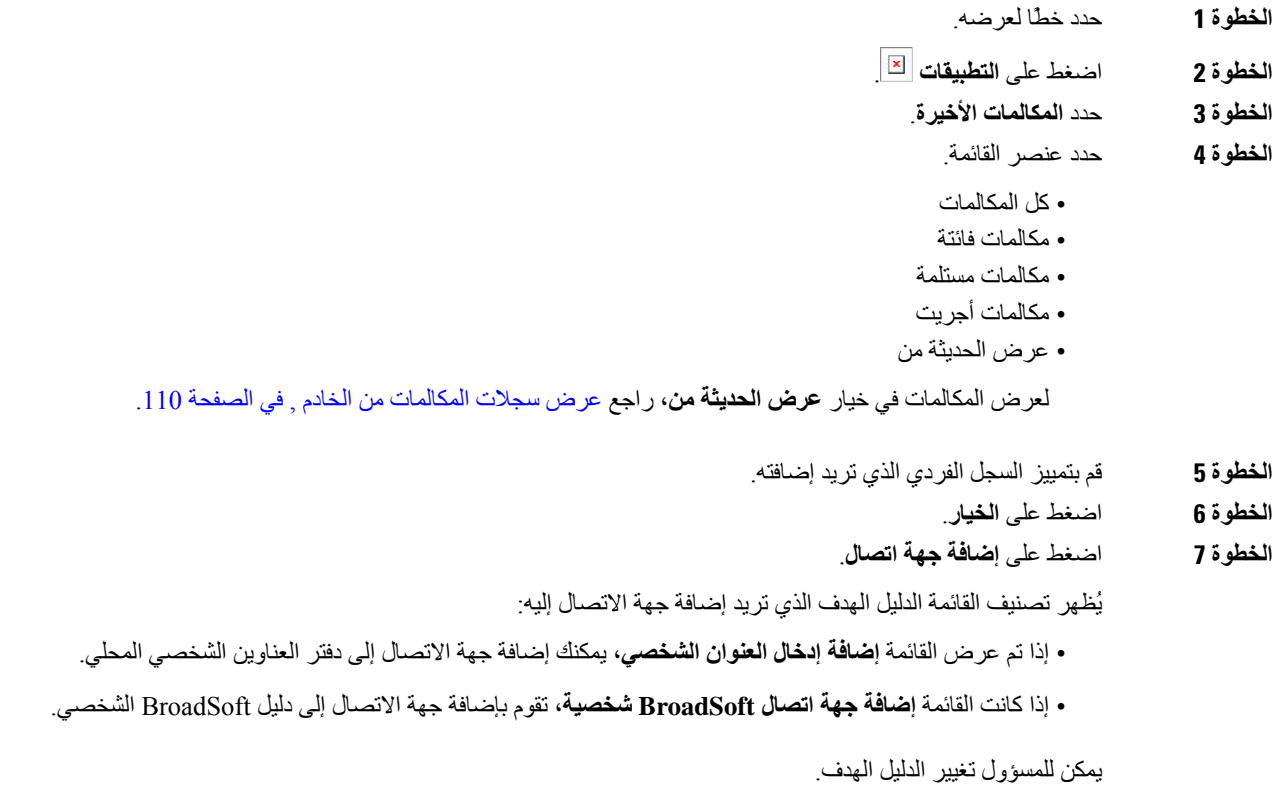

### **الخطوة 8** اضغط على **حفظ** إلضافة جهة االتصال.

# **حذف سجل المكالمات**

#### **اجراء**

<span id="page-128-1"></span><span id="page-128-0"></span>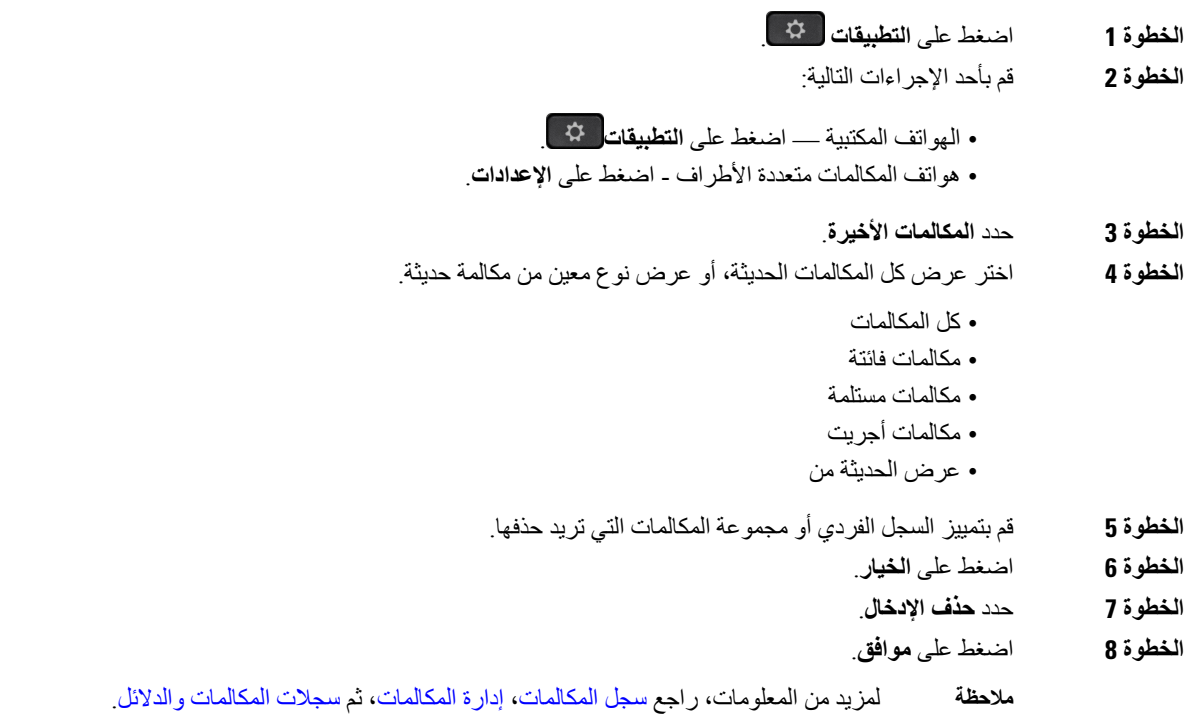

# **حذف كل سجالت المكالمات**

I

يمكنك حذف كل سجالت محفوظات المكالمات على الهاتف.

### **اجراء**

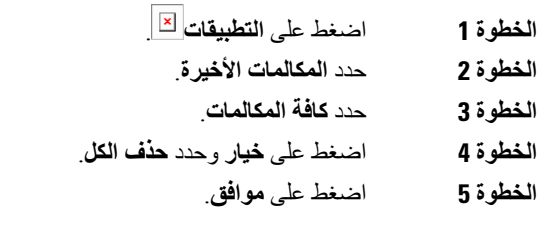

 $\mathbf I$ 

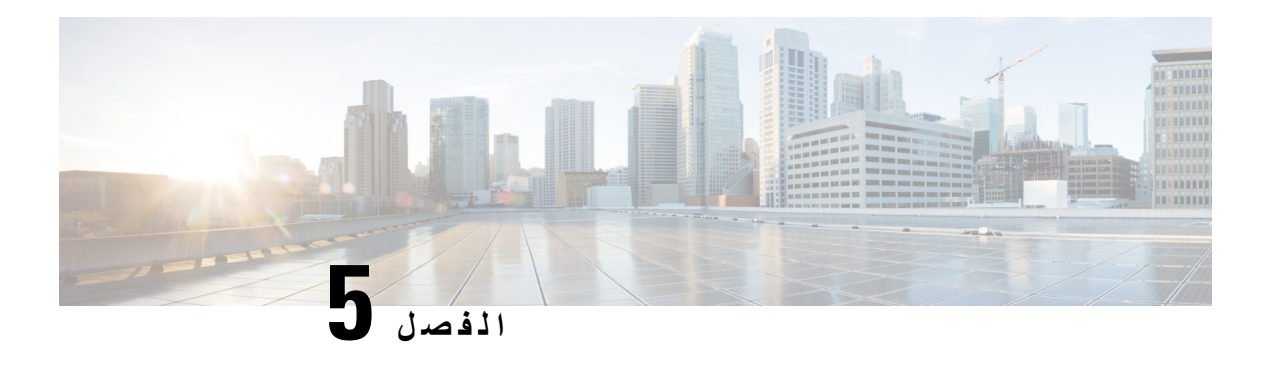

**البريد الصوتي**

- حساب البريد الصوتي [الشخصي](#page-130-0) لديك, في الصفحة 115
- اكتشف ما إذا كانت لديك رسائل بريد صوتي جديدة [شخصية](#page-131-0) , في الصفحة 116
	- الوصول إلى البريد الصوتي [الشخصي](#page-131-1) لديك, في الصفحة 116
	- الوصول إلى البريد الصوتي المسموع [الشخصي](#page-131-2) لديك, في الصفحة 116
		- سلوك الهاتف مع إعداد البريد [الصوتي](#page-132-0), في الصفحة 117
- سلوك الهاتف مع البريد الصوتي وإعداد تكوين [المكالمات](#page-132-1) الفائتة, في الصفحة 117
	- حاالت الرسائل الصوتية [لحسابات](#page-133-0) البريد الصوتي المراقبة, في الصفحة 118

### **حساب البريد الصوتي الشخصي لديك**

<span id="page-130-0"></span>يمكنك الوصول إلى رسائلك الصوتية الشخصية مباشرة من هاتفك. لكن يجب على مسؤولك إعداد حساب بريد صوتي خاص بك وربما يقوم أيضًا بإعداد هاتفك للوصول إلى نظام البريد الصوتي.

يعمل زر **الرسائل** الموجود على هاتفك بمثابة مفتاح اتصال سريع بنظام البريد الصوتي.

عندما ال تكون في مكتبك، يمكنك االتصال بنظام البريد الصوتي الخاصة بك للوصول إلى البريد الصوتي. يستطيع المسؤول أن يعطيك رقم هاتف نظام البريد الصوتي.

ألن كل نظام بريد صوتي مختلف، ال يمكننا أن نخبرك عن كيفية استخدام نظام البريد الصوتي الخاصة بك. لمزيد من المعلومات حول أوامر البريد الصوتي الخاصة بك، راجع وثائق مستخدم نظام البريد الصوتي أو اتصل بالمسؤول.

### **إعداد البريد الصوتي على هاتفك**

إذا لم يقم مسؤولك بإعداد رقم هاتف بريد صوتي خاص بك على هاتفك، فيمكنك إعداده بنفسك.

#### **اجراء**

- **الخطوة 1** اضغط على **التطبيقات** .
- **الخطوة 2** حدد **تفضيالت المستخدم** > **تفضيالت المكالمة**.
- **الخطوة 3** أدخل رقم هاتف بريدك الصوتي في **البريد الصوتي**.
	- **الخطوة 4** اضغط **تعيين**.

### **اكتشف ما إذا كانت لديك رسائل بريد صوتي جديدة شخصية**

لمعرفة هل توجد رسائل صوتية جديدة أم ال، ابحث عن عالمة من العالمات التالية:

- يظهر الشريط المضيء على سماعة الهاتف بلون أحمر خالص.
- <span id="page-131-0"></span>• يتم عرض عدد المكالمات التي لم يرد عليها ورسائل البريد الصوتي على الشاشة لديك. إذا كان لديك أكثر من 99 رسالة جديدة، تظهر عالمة موجب (+).
	- تظهر عالمة تعجب (!) تشير إلى الرسائل الصوتية العاجلة.

سلسلة هواتف 6800 IP Cisco و7800 و:8800 سوف تسمع أيضًا نغمة تقطع تصدر من سماعة الهاتف أو سماعة الرأس أو مكبر الصوت، عندما تستخدم أحد خطوط الهاتف. تكون نغمة التعثر هذه خاصة بالخط. لن تسمع هذه النغمة إال عند استخدامك الخط الذي عليه رسائل صوتية.

<span id="page-131-1"></span>هاتف مؤتمر 7832 IP Cisco و:8832 ستسمع نغمة تقطع تصدر من مكبر الصوت عند استخدام خط الهاتف. تسمعه فقط عندما يحتوي الخط على رسالة صوتية.

# **الوصول إلى البريد الصوتي الشخصي لديك**

**اجراء**

- **الخطوة 1** اضغط على **الرسائل** .
	- **الخطوة 2** قم بأحد اإلجراءات التالية:
- :6800 اضغط على **رسائل** أو **رسائل**.
	- 7800 و:8800 اضغط على **رسائل** .
		- 7832 و:8832 اضغط على **رسائل**.
			- **الخطوة 3** اتبع المطالبات الصوتية.

**مالحظة** للحصول على تفاصيل حول ميزات البريد الصوتي وقواعد PIN، راجع إعداد البريد [الصوتي](https://help.webex.com/en-us/article/nbhhvl9/Set-up-and-manage-your-voicemail) الخاص بك وإدارته.

## **الوصول إلى البريد الصوتي المسموع الشخصي لديك**

<span id="page-131-2"></span>استنادًا إلى كيفية إعداد هاتفك من خالل مسؤولك، يمكنك استرداد بريدك الصوتي الشخصي بدون عرض قائمة بالرسائل. يفيد هذا الخيار إذا كنت تفضل وجود قائمة برسائل البريد الصوتي ولكن يمكنك من حين آلخر الوصول إلى رسائلك بدون المطالبات المرئية.

**اجراء**

**الخطوة 1** من الشاشة، اضغط على الزر الوظيفي **صوت**.

**الخطوة 2** أدخل معلومات البريد الصوتي المعتمدة الخاصة بك عند مطالبتك بذلك.

# **سلوك الهاتف مع إعداد البريد الصوتي**

يسرد هذا الجدول سلوك الهاتف في مواقف مختلفة عند تعيين حقل **تنبيه مؤشر LED للسماعات** في األداة المساعدة للتكوين على البريد الصوتي.

<span id="page-132-0"></span>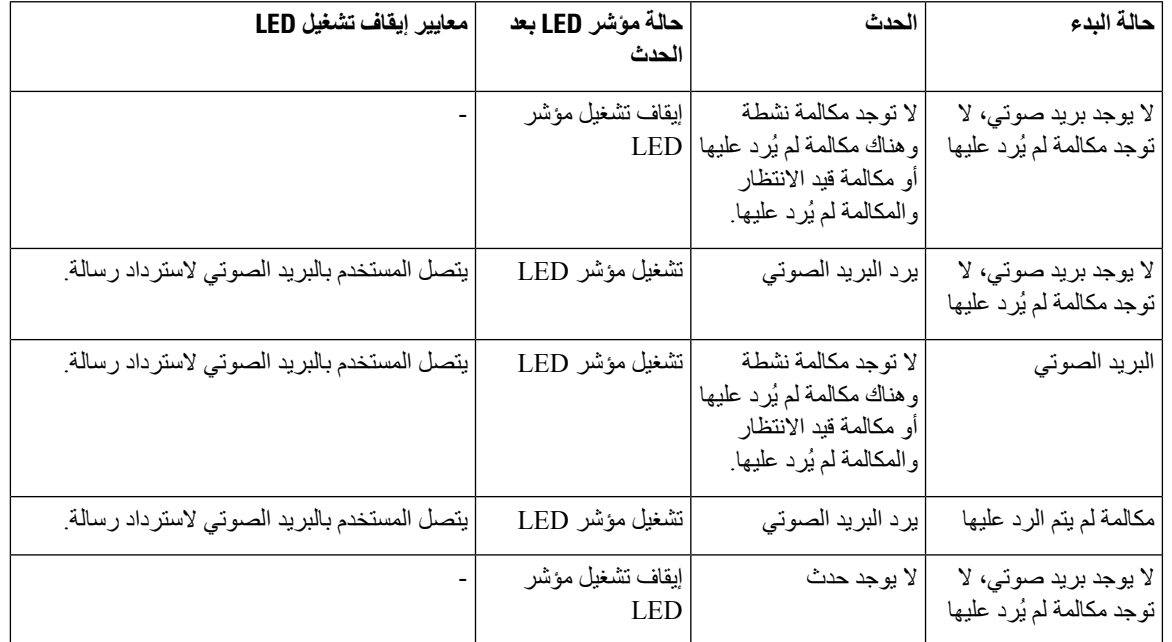

# **سلوك الهاتف مع البريد الصوتي وإعداد تكوين المكالمات الفائتة**

<span id="page-132-1"></span>يسرد هذا الجدول سلوك الهاتف في مواقف مختلفة عند تعيين حقل **تنبيه مؤشر LED للسماعات** في األداة المساعدة لتكوين الهاتف على **البريد الصوتي، مكالمة لم يُرد عليها**.

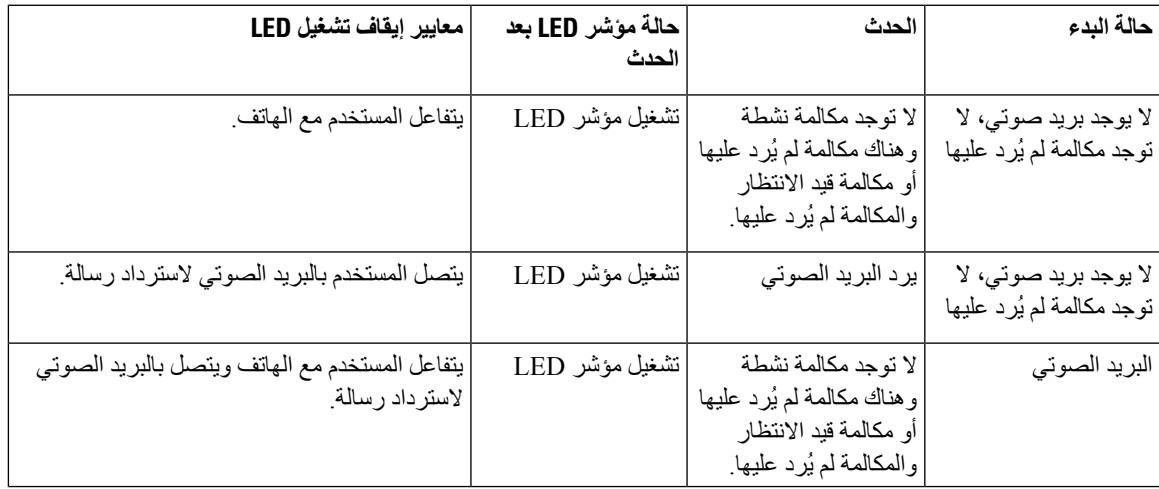

<span id="page-133-0"></span>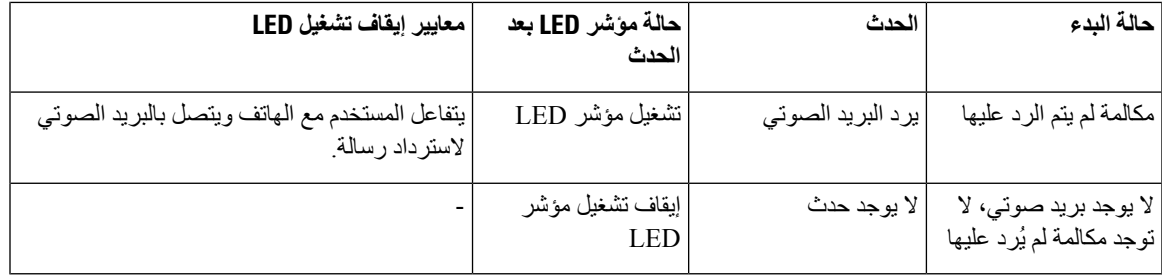

# **حاالت الرسائل الصوتية لحسابات البريد الصوتي المراقبة**

يمكنك رؤية حالة رسائل البريد الصوتي لحساب بريد صوتي لمستخدم أو مجموعة على مفتاح خط أو على زر وحدة التوسيع. نطاق حساب البريد الصوتي المراقب:

- حساب بريد صوتي مرتبط برقم داخلي تمت تهيئته على الهاتف
- حساب بريد صوتي مختلف عن أي حساب بريد صوتي مرتبط برقم داخلي للتحقق مما إذا كان وكيل SIP يوفر الدعم، اتصل بمسؤولك.

يعرض حساب البريد الصوتي المراقب أحد الرموز التالية بجانب مفتاح الخط أو الوحدة النمطية للتوسيع:

• : ال توجد رسائل بريد صوتي للحساب المراقَب.

• : توجد رسائل بريد صوتي جديدة. يتم عرض عدد الرسائل المجاورة السم الحساب المراقَب. فعلى سبيل المثال، يُظهر (4) VM 3300 أن هناك أربعة رسائل بريد صوتي للحساب المراقَب 3300 VM.

- : تحتوي رسائل البريد الصوتي الجديدة على رسالة عاجلة واحدة على األقل.
	- : فشل تسجيل الخط إلى خادم البريد الصوتي.

تغير لمبة LED لزر الخط أيضًا اللون لإلشارة إلى حالة الخط المراقَب. لون لمبة LED االفتراضية والنمط للحاالت هي:

- ال توجد رسالة: أخضر ثابت
- الرسائل الجديدة: أحمر ثابت
- الرسائل العاجلة: أحمر ثابت
- فشل التسجيل: كهرماني صلب

لتخصيص سلوك LED، اتصل بمسؤولك.

### **الوصول إلى رسائل حساب البريد الصوتي المراقبة**

#### **قبل البدء**

• يجب أن يقوم المسؤول بتهيئة إما مفتاح خط في الهاتف أو زر وحدة التوسيع لمراقبة حساب بريد صوتي. • يجب أن يقوم مسؤولك بتعيين االتصال السريع إلى المفتاح الذي تمت تهيئته.

 $\mathbf I$ 

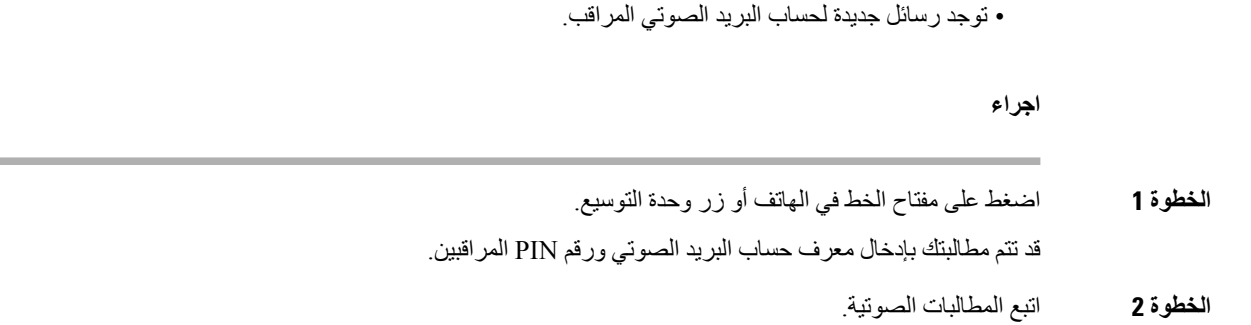

 $\mathbf I$ 

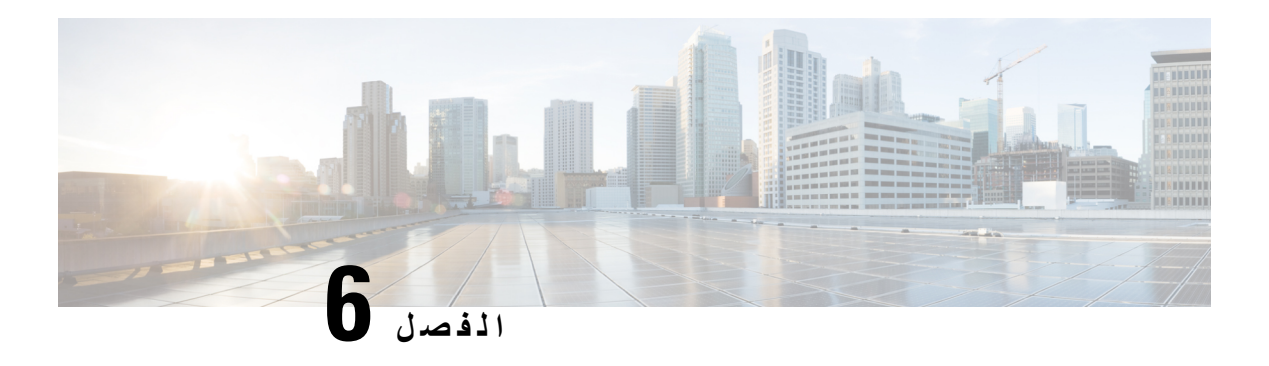

### **إعدادات**

- نظرة عامة على [إعدادات](#page-137-0) الهاتف, في الصفحة
	- تغيير نغمة الرنين, في [الصفحة](#page-137-1)
- تعيين نغمة رنين [باستخدام](#page-137-2) صفحة الهاتف على الويب, في الصفحة
	- التحكم في مستوي صوت الرنين, في [الصفحة](#page-138-0)
	- إعادة توجيه [المكالمات](#page-138-1) من هاتفك, في الصفحة
- تنشيط إعادة توجيه [المكالمات](#page-140-0) باستخدام صفحة الهاتف على الويب, في الصفحة
	- تشغيل عدم [اإلزعاج](#page-140-1) لخط معين, في الصفحة
	- تشغيل DND من صفحة الهاتف على الويب, في [الصفحة](#page-140-2)
		- تمكين انتظار [المكالمات](#page-141-0), في الصفحة
	- تمكين انتظار [المكالمات](#page-141-1) من صفحة الهاتف على الويب, في الصفحة
		- حظر مكالمة مجهولة, في [الصفحة](#page-141-2)
	- تمكين حظر [المكالمات](#page-142-0) المجهولة من صفحة الهاتف على الويب, في الصفحة
		- حظر هوية المتصل , في [الصفحة](#page-142-1)
			- تأمين مكالمة, في [الصفحة](#page-143-0)
		- تنشيط مساعدة الطلب, في [الصفحة](#page-143-1)
		- إضافة العديد من المواقع لمستخدم XSI [BroadWorks,](#page-143-2) في الصفحة
			- إعداد صفحة رد تلقائية, في [الصفحة](#page-144-0)
				- إعداد البريد [الصوتي](#page-144-1), في الصفحة
			- إعدادات بروكسي [HTTP,](#page-145-0) في الصفحة
				- [إعدادات](#page-147-0) اتصال VPN, في الصفحة
					- تغيير تنسيق الوقت, في [الصفحة](#page-151-0)
					- تغيير تنسيق التاريخ, في [الصفحة](#page-151-1)
					- تغيير شاشة التوقف, في [الصفحة](#page-151-2)
			- تغيير الخلفية من صفحة الهاتف, في [الصفحة](#page-152-0)
			- تكوين شاشة التوقف [باستخدام](#page-153-0) واجهة هاتف الويب, في الصفحة
				- إضافة شعار كخلفية هاتف, في [الصفحة](#page-153-1)
				- تغيير الخلفية من صفحة الهاتف, في [الصفحة](#page-154-0)
					- تنزيل الخلفية, في [الصفحة](#page-154-1)
					- ضبط سطوع شاشة الهاتف, في [الصفحة](#page-155-0)
					- ضبط مدة [اإلضاءة](#page-155-1) الخلفية, في الصفحة
			- ضبط مؤقت [اإلضاءة](#page-156-0) الخلفية من واجهة هاتف الويب, في الصفحة
				- تغيير وضع العرض, في [الصفحة](#page-156-1)
- حدد جهازًا صوتيًا لمكالمة ما, في [الصفحة](#page-157-0) 142
	- إعادة تشغيل الهاتف, في [الصفحة](#page-157-1) 142
		- تعيين اللغة, في [الصفحة](#page-158-0) 143
	- تعيين كلمة المرور, في [الصفحة](#page-158-1) 143
- تعيين كلمة المرور من صفحة ويب الهاتف, في [الصفحة](#page-158-2) 143
	- إعداد حساب ملف [التعريف](#page-159-0), في الصفحة 144
		- [اإلعدادات](#page-160-0) التنفيذية, في الصفحة 145
	- [إعدادات](#page-163-0) المساعد التنفيذي, في الصفحة 148
		- إعدادات [Fi-Wi,](#page-168-0) في الصفحة 153
- إمكانية الوصول مع [المالحظات](#page-177-0) الصوتية, في الصفحة 162
	- تمكين [المالحظات](#page-177-1) الصوتية أو تعطيلها, في الصفحة 162
		- ضبط سرعة الصوت, في [الصفحة](#page-178-0) 163
		- ضبط مستوى الصوت, في [الصفحة](#page-178-1) 163
- تنشيط إزالة [الضوضاء](#page-179-0) أو تعطيلها من الهاتف, في الصفحة 164
- تنشيط إزالة [الضوضاء](#page-179-1) أو تعطيلها من خالل صفحة ويب الهاتف, في الصفحة 164
	- تسجيل الدخول إلى المكتب (مشاركة المكتب) , في [الصفحة](#page-179-2) 164
		- إعادة تشغيل الهاتف, في [الصفحة](#page-182-0) 167

# **نظرة عامة على إعدادات الهاتف**

<span id="page-137-2"></span><span id="page-137-1"></span><span id="page-137-0"></span>يمكن لمسؤولك تهيئة الهاتف لجعل قوائم اإلعدادات متوفرة على شاشة الهاتف أو على واجهة ويب الهاتف. إذا تعذر عليك العثور على قائمة معينة، فاتصل بمسؤولك.

### **تغيير نغمة الرنين**

يمكنك تعيين نغمة رنين لمكالمة واردة.

**اجراء**

- **الخطوة 1** اضغط على **التطبيقات** .
- **الخطوة 2** حدد **تفضيالت المستخدم** > **نغمة الرنين** > **االمتداد (الرقم) - نغمة الرنين**، حيث يعني "الرقم" رقم االمتداد.
	- **الخطوة 3** قم بالتمرير عبر قائمة نغمات الرنين واضغط على **تشغيل** لسماع عينة.
		- **الخطوة 4** حدد **تحديد** ثم **تعيين** لحفظ المجموعة.

# **تعيين نغمة رنين باستخدام صفحة الهاتف على الويب**

**اجراء**

**الخطوة 1** في صفحة الهاتف على الويب، حدد **تسجيل دخول المستخدم** > **صوت** > **الرقم الداخلي (الرقم)**، حيث إن **(n (**هو رقم االمتداد.

- **الخطوة 2** في **منطقة إعدادات ميزة المكالمة**، اختر نغمة رنين من القائمة المنسدلة **الحلقة االفتراضية**. إذا كنت ال تريد تحديد نغمة رنين لخط الهاتف، فاختر **بال رنين**. ال يتم رنين هاتفك عند استقبال مكالمة واردة.
	- **الخطوة 3** انقر فوق **إرسال جميع التغييرات**.

### **التحكم في مستوي صوت الرنين**

يمكنك التحكم في مستوى صوت الرنين لمكالمة واردة على الهاتف، أو من صفحة الويب الخاصة بإدارة الهاتف.

<span id="page-138-0"></span>إذا قام المسؤول بتقييد قدرتك على التحكم في مستوى صوت الرنين، فال يمكنك تنفيذ هذه المهمة سواء من مفتاح مستوى صوت الهاتف أو من صفحة الويب الخاصة بإدارة الهاتف.

**قبل البدء**

يجب أن يسمح لك المسؤول بالتحكم في مستوى صوت الرنين.

**اجراء**

للتحكم في مستوى صوت الرنين، قم بأحد اإلجراءات التالية.

- على الهاتف، اضغط على **مستوى الصوت** أو الزر لخفض مستوى الصوت أو زيادته.
- عندما يقيد المسؤول قدرتك على التحكم في مستوى صوت الرنين، تظهر رسالة تشير إلى أنه ليس لديك إذن لتغيير مستوى صوت الرنين. **مالحظة**
- في صفحة ويب إدارة الهاتف، قم بالوصول إلى **تسجيل دخول المستخدم** > **اإلعدادات المتقدمة** ثم حدد**الصوت** > **المستخدم** > **مستوى الصوت**. ادخل قيمه **لمعلمه وحده التخزين الجرس** وانقر فوق **إرسال كل التغييرات**.
	- تتراوح القيمة الصالحة لمعلمة **مستوى صوت الرنين** من 0 إلى .15
- <span id="page-138-1"></span>عندما يقيد المسؤول قدرتك على التحكم في مستوى صوت الرنين، ال تظهر معلمة **مستوى صوت الرنين** ضمن قسم **مستوى الصوت**. **مالحظة**

# **إعادة توجيه المكالمات من هاتفك**

يمكنك إعداد هاتفك إلعادة توجيه المكالمات الواردة بعد االنتقال إلى شاشة **إعدادات إعادة توجيه المكالمات**.

هناك طريقتان أخريان إلعداد خدمات تحويل المكالمات. إلعداد خدمات إعادة توجيه المكالمات بواسطة مفتاح وظيفي محدد، راجع إعادة [توجيه](#page-67-0) [المكالمات](#page-67-0), في الصفحة .52 إلعداد خدمات إعادة توجيه المكالمات من صفحة الويب الخاصة بالهاتف، راجع توجيه [المكالمات](#page-68-0) باستخدام صفحة الهاتف على الويب, في [الصفحة](#page-68-0) .53

#### **قبل البدء**

يجب أن يقوم المسؤول بتمكين خدمات إعادة توجيه االتصال.

يقوم المسؤول بتعطيل مزامنة رمز تنشيط الميزة إلعادة توجيه المكالمات. في حالة التمكين، تتغير **إعدادات إعادة توجيه االتصال** لتصبح جاهزة فقط، ومع ذلك ال يزال بإمكانك تغيير اإلعداد لخدمة All Forward Call عن طريق الضغط على **إعادة توجيه** أو **إعادة توجيه الكل** على الشاشة الرئيسية. للحصول على مزيد من المعلومات، ارجع إلى قم بتنشيط All [Forward](#page-69-0) Call باستخدام مزامنة رمز تنشيط الميزات, في [الصفحة](#page-69-0) 54

#### **اجراء**

- **الخطوة 1** اضغط على **التطبيقات** .
- **الخطوة 2** حدد **تفضيالت المستخدم** > **تفضيالت االتصال** > **إعادة توجيه االتصال** للوصول إلى شاشة **إعدادات إعادة توجيه االتصال**.
	- **الخطوة 3** حدد خدمة إعادة توجيه المكالمات.
	- **إعادة توجيه الكل** يحدد ما إذا كان ستتم إعادة توجيه كل المكالمات الواردة إلى رقم هاتف هدف أم ال.
- **إعادة توجيه المكالمات المشغولة** يحدد ما إذا كان ستتم إعادة توجيه مكالمة واردة إلى رقم هاتف هدف عندما يكون الخط مشغوالً أم ال.
	- **إعادة توجيه عدم الرد** يحدد ما إذا كان سيتم إعادة توجيه مكالمة واردة إلى رقم هاتف هدف عند عدم الرد على المكالمة أم ال.
		- **الخطوة 4** قم بتمكين خدمة إعادة توجيه المكالمات بالضغط على الزر **تحديد** من مجموعة التنقل.
			- **الخطوة 5** قم بتعيين رقم هاتف مستهدف لخدمة إعادة توجيه المكالمات.
		- **إعادة توجيه كل الرقم** يحدد رقم الهاتف الهدف الذي ترغب في إعادة توجيه جميع المكالمات الواردة إليه.
	- **إعادة توجيه الرقم المشغول** يحدد رقم الهاتف الهدف الذي تريد إعادة توجيه المكالمة الواردة إليه عندما يكون الخط مشغوال.ً
		- **إعادة توجيه رقم الرد** يحدد رقم الهاتف الهدف الذي تريد إعادة توجيه المكالمة الواردة إليه عند عدم الرد على المكالمة.
			- **إعادة توجيه تأخير الرد** يعين وقت تأخير االستجابة لسيناريو عدم اإلجابة.
- إذا قام المسؤول بتعطيل مزامنة مفتاح الميزة (FKS (ومزامنة XSI إلعادة توجيه المكالمات على هاتفك، فيمكنك إدخال القيمة كرقم من الثواني التي يجب إعادة توجيه المكالمة بعدها. **مالحظة**
- إذا قام المسؤول بتمكين مزامنة FKS أو XSI إلعادة توجيه المكالمات على هاتفك، فيمكنك إدخال القيمة كرقم الرنات التي يجب إعادة توجيه المكالمة بعدها.

يتم تفعيل إعدادات إعادة توجيه المكالمات الموجودة على الهاتف فقط عند تعطيل FKS وXSI. لمزيد من المعلومات، اتصل بمسؤولك.

- **الخطوة 6** (اختياري) قم بتعيين رقم الهاتف الهدف باستخدام المفتاح الوظيفي **جهات االتصال**.
- a (في شاشة **إعدادات إعادة توجيه االتصال**، حدد أيًا من خدمات تحويل المكالمات.
- b) حدد إعادة توجيه كل الأرقام، أو إعادة توجيه الرقم المشغول، أو إعادة توجيه رقم لم يتم الرد عليه استنادًا إلى خدمة إعادة توجيه المكالمة التي قمت بتحديدها، ثم اضغط على المفتاح المرن **جهات االتصال**.
- c (ابحث عن جهة اتصال. للحصول على مزيد من المعلومات، ارجع إلى البحث عن جهة اتصال في شاشة جميع الدالئل, في [الصفحة](#page-105-0) .90
	- d (اضغط على **مكالمة** لتعيين رقم الهاتف الهدف.
	- يمكنك العثور على رقم الهاتف المستهدف معروضًا بجوار خدمة إعادة توجيه المكالمات.
		- **الخطوة 7** اضغط على **تعيين** لتطبيق اإلعدادات.
- **الخطوة 8** تحقق مما إذا كان اإلعداد ساري المفعول من خالل البحث عن أيقونة إعادة توجيه االتصال. يتم عرض األيقونة برقم هدف في أعلى يسار شاشة الهاتف أو وسطه.

بعد تمكين أي من خدمات إعادة توجيه المكالمات، يتغير المفتاح الوظيفي **إعادة توجيه** أو **إعادة توجيه الكل** إلى **fwd Clr** أو **fwd Clf** جميعًا على التوالي. يمكنك الضغط على المفتاح الوظيفي لتعطيل خدمة أو خدمات إعادة توجيه المكالمات، بينما يظل رقم الهاتف الهدف باقيًا.

يقوم **all fwd Clf** بتعطيل خدمة إعادة توجيه كل المكالمات فقط، ويعطل **fwd Clf** جميع خدمات إعادة توجيه المكالمات. إذا لم يتم تطبيق إعدادات إعادة توجيه المكالمة على الهاتف، فارجع إلى مسؤولك.

**تنشيط إعادة توجيه المكالمات باستخدام صفحة الهاتف على الويب**

قم بتنفيذ المهمة التالية إذا أردت تمكين إعدادات إعادة توجيه المكالمات من صفحة الويب الخاصة بالهاتف.

**اجراء**

- **الخطوة 1** في صفحة ويب الهاتف، انقر فوق المستخدم **تسجيل دخول المستخدم** > **المتقدم** > **الصوت** > **المستخدم**.
	- **الخطوة 2** ضمن **إعادة توجيه المكالمة**، اختر **نعم** إلعداد CFWD.
		- **الخطوة 3** انقر فوق **إرسال جميع التغييرات.**

# **تشغيل عدم اإلزعاج لخط معين**

<span id="page-140-1"></span><span id="page-140-0"></span>قم بتعيين وضع عدم اإلزعاج (DND (إليقاف رنين هاتفك ومنع ظهور اإلعالمات بالمكالمات الواردة عند الحاجة إلى تجنب ما يصرف االنتباه. يمكنك منع ظهور اإلعالمات بجميع المكالمات الواردة أو يمكنك منع ظهور اإلعالم بمكالمة واردة من متصل معين.

#### **اجراء**

<span id="page-140-2"></span>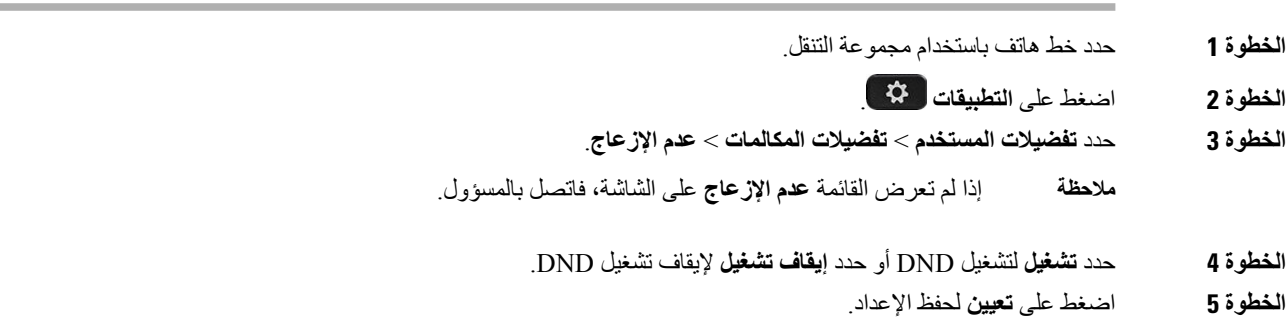

# **تشغيل DND من صفحة الهاتف على الويب**

**اجراء**

- **الخطوة 1** في صفحة ويب الهاتف، حدد **تسجيل دخول المستخدم** > **صوت** > **مستخدم**.
	- **الخطوة 2** ضمن **الخدمات التكميلية**، وقم بتعيين **إعدادات DND** على **نعم**.

يمكنك تشغيل DND لكل الخطوط إذا لم يكن مسؤولك قد قام بتمكين مزامنة مفتاح الميزة (FKS(.

**الخطوة 3** انقر فوق **إرسال جميع التغييرات**.

### **تمكين انتظار المكالمات**

<span id="page-141-0"></span>يمكنك تمكين انتظار المكالمة لخط معين أو لكل الخطوط. في حالة تمكينه، يمكنك تلقي إعالم المكالمة (إشارة صوتية واحدة وزر الخط يومض باللون األحمر) أثناء وجود مكالمة نشطة.

إذا قام المسؤول بتمكين مزامنة انتظار المكالمات بين الخط وخدمة XSI BroadSoft، سينطبق اإلعداد الخاص بك على الخط المحدد بدالً من جميع الخطوط. وعادة ما ينطبق اإلعداد على جميع الخطوط، عدا اإلعدادات التي تم تمكين المزامنة بها.

#### **اجراء**

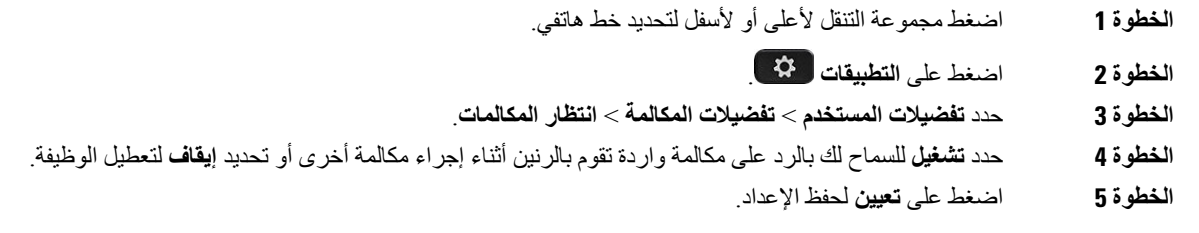

# **تمكين انتظار المكالمات من صفحة الهاتف على الويب**

<span id="page-141-2"></span><span id="page-141-1"></span>**اجراء الخطوة 1** في صفحة ويب الهاتف، حدد **تسجيل دخول المستخدم** > **الصوت** > **المستخدم**. **الخطوة 2** ضمن **الخدمات التكميلية**، قم بتعيين **إعداد CW** إلى **نعم**. ينطبق اإلعداد على جميع الخطوط، باستثناء األسطر التي قام مسؤولك بتمكين مزامنة انتظار المكالمات فيها بين السطور وخدمة BroadSoft .XSI

**الخطوة 3** انقر فوق **إرسال جميع التغييرات**.

# **حظر مكالمة مجهولة**

يمكنك حظر مكالمة واردة ال تحتوي على معلومات المتصل لخط معين أو لجميع الخطوط.

إذا قام مسؤولك بتمكين مزامنة رفض المكالمات المجهولة بين خط وخدمة XSI BroadSoft، سيتم تطبيق إعداداتك على الخط المحدد بدال من جميع الخطوط. عادة ما ينطبق اإلعداد على جميع الخطوط، باستثناء اإلعدادات التي تم تمكين المزامنة بها.

#### **اجراء**

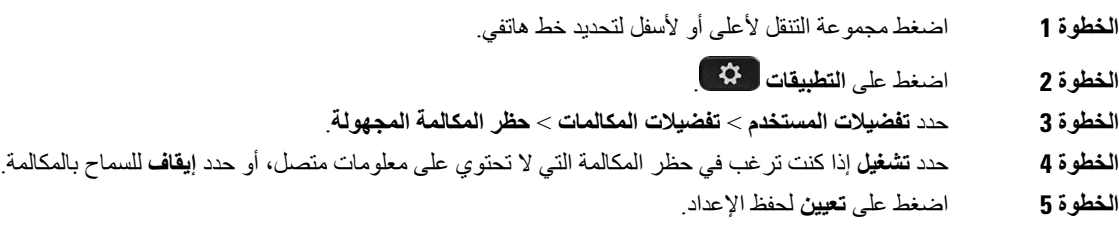

# **تمكين حظر المكالمات المجهولة من صفحة الهاتف على الويب**

**اجراء**

<span id="page-142-0"></span>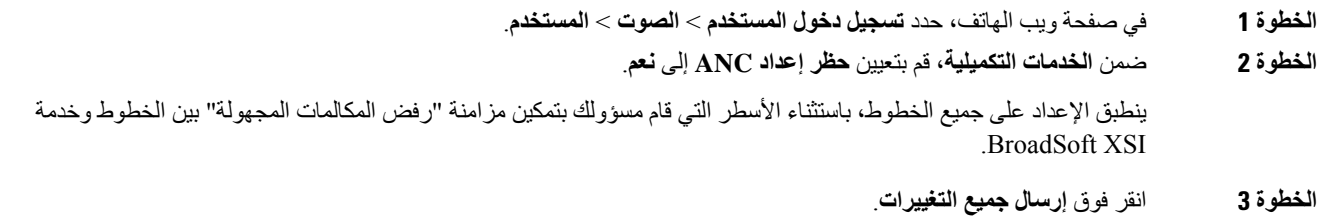

# **حظر هوية المتصل**

<span id="page-142-1"></span>يمكنك حظر التعريف الخاص بالمتصل لمنع عرض اسمك ورقم هاتفك على شاشة االستقبال عند إجراء مكالمة. تساعدك هذه الميزة في الحفاظ على الخصوصية.

**قبل البدء**

يقوم مسؤول لديك بتمكين ميزة حظر CID على هاتفك.

يمكن للمسؤول لديك منع ميزة حظر CID على خادم BroadWorks XSI.

#### **اجراء**

- **الخطوة 1** اضغط على **التطبيقات** .
- **الخطوة 2** حدد **تفضيالت المستخدم** > **تفضيالت المكالمة**.
	- **الخطوة 3** حدد **حظر هوية المتصل**.
- **الخطوة 4** اضغط على **تحديد** للتبديل بين تشغيل "حظر هوية المتصل" أو إيقاف تشغيلها.

إذا قام مسؤولك بتمكين ميزة "حظر هوية المتصل" على خادم BroadWorks XSI، فان هاتفك يسترد القيمة من الخادم وسترى القيمة التي قام المسؤول بتعيينها على الخادم. يمكنك عندئذ تعديل القيمة من القائمة **حظر هوية المتصل** على الهاتف.

**الخطوة 5** اضغط على **تعيين** لحفظ التغيير.

### **تأمين مكالمة**

<span id="page-143-0"></span>يمكنك تشفير المكالمات لحمايتها من المتجسسين. يمكنك إعداد ميزة المكالمة اآلمنة في جميع المكالمات الصادرة أو لمكالمة محددة.

**اجراء**

- **الخطوة 1** اضغط على **التطبيقات** . **الخطوة 2** حدد **تفضيالت المستخدم** > **تفضيالت المكالمات** > **تأمين المكالمة**. **الخطوة 3** حدد **تشغيل** لتمكين ميزة المكالمة اآلمنة أو حدد **إيقاف** لتعطيل ميزة المكالمة اآلمنة.
	- **الخطوة 4** اضغط على **تعيين** لحفظ اإلعداد.

### **تنشيط مساعدة الطلب**

<span id="page-143-1"></span>عند إجراء مكالمة جديدة، تعرض نافذة المساعدة في الطلب أرقام الهواتف المطابقة بشكل وثيق للإدخالات الموجودة في الدليل وقائمة محفوظات المكالمات.

**قبل البدء**

يقوم مسؤولك بتمكين الميزة على هاتفك.

**اجراء**

- **الخطوة 1** اضغط على **التطبيقات**.
- **الخطوة 2** حدد **تفضيالت المستخدم** > **تفضيالت المكالمة** > **المساعدة في الطلب**.
- **الخطوة 3** اضغط على **تشغيل** لتمكين مساعدة الطلب أو اضغط على **إيقاف** لتعطيلها.
	- **الخطوة 4** اضغط على **تعيين** لتشغيل الوضع.
	- **الخطوة 5** اضغط على **للخلف** للعودة إلى شاشة تفضيالت المكالمات.

# **إضافة العديد من المواقع لمستخدم XSI BroadWorks**

<span id="page-143-2"></span>يمكنك إضافة مواقع متعددة إلى رقم الهاتف الداخلي الخاص بك. وهذا يتيح نقل المكالمة الواردة من هاتفك إلى الهواتف المحمولة األخرى أو هواتف المكتب التي تمت إضافتها إلى الرقم الداخلي الخاص بك.

**قبل البدء**

قام المسؤول بتمكين ميزة "الموقع" في الرقم الداخلي.
**الخطوة 1** اضغط على **التطبيقات** . **الخطوة 2** حدد **تفضيالت المستخدم** > **تفضيالت المكالمة**. **الخطوة 3** حدد **في أي مكان**. **الخطوة 4** (اختياري) حدد خطًا إذا كان BroadWorks في أي مكان مكونًا على خطوط متعددة. **الخطوة 5** أضف رقم جهة االتصال واالسم في شاشة **المواقع**. أقصى طول لالسم الذي يمكنك إدخاله هو .25 يمكنك أيضًا االحتفاظ بحقل **االسم** فارغًا. الحد الأقصىي لطول الرقم الذي يمكنك إدخاله هو 20. **الخطوة 6** قم بتمكين الموقع أو تعطيله. **الخطوة 7** اضغط على **حفظ** إلضافة المواقع إلى قائمة **المواقع**.

# **إعداد صفحة رد تلقائية**

### **اجراء**

**اجراء**

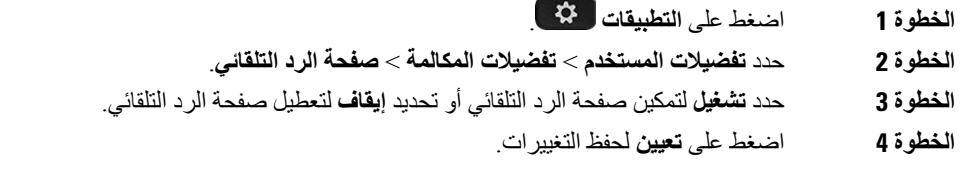

# **إعداد البريد الصوتي**

**اجراء**

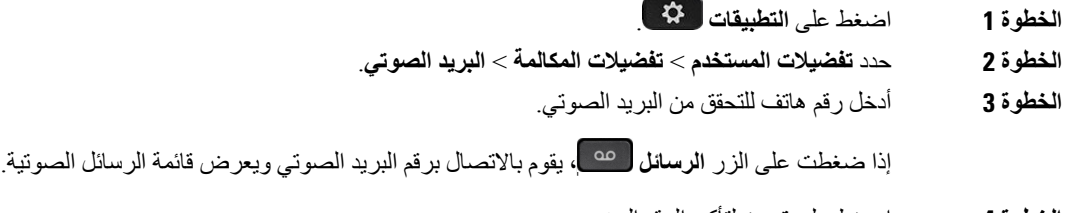

- **الخطوة 4** اضغط على **تعيين** لتأكيد الرقم المخصص.
	- **الخطوة 5** اضغط للخروج.

**الخطوة 6** اضغط على **السابق** لإلنهاء.

# **إعدادات بروكسي HTTP**

<span id="page-145-0"></span>يمكنك إعداد بروكسي HTTP على هاتفك من قائمة **إعدادات بروكسي HTTP** ضمن قائمة **تكوين الشبكة**. تتوفر أيضًا إعدادات بروكسي HTTP على صفحة ويب الهاتف.

**موضوعات ذات صلة**

صفحة ويب [الهاتف](#page-39-0), في الصفحة 24 إعداد خادم وكيل [باستخدام](#page-145-0) وضع الوكيل التلقائي, في الصفحة 130 إعداد خادم وكيل [باستخدام](#page-145-1) وضع الوكيل اليدوي, في الصفحة 130 إعداد خادم وكيل من صفحة ويب [الهاتف](#page-146-0), في الصفحة 131

### **إعداد خادم وكيل باستخدام وضع الوكيل التلقائي**

يمكنك اختيار وضع الوكيل التلقائي إلعداد خادم بروكسي HTTP على الهاتف.

**اجراء**

<span id="page-145-1"></span>**الخطوة 1** اضغط على **التطبيقات** . **الخطوة 2** حدد **تكوين الشبكة** > **إعدادات بروكسي HTTP** < **وضع الوكيل**. **الخطوة 3** اضغط على زر **تحديد** بمجموعة التنقل الختيار الوضع **تلقائي**. **الخطوة 4** قم بتمييز **االكتشاف التلقائي (WPAD(**، وحدد **تشغيل** لتشغيل االكتشاف التلقائي لوكيل الويب (WPAD (المستخدم السترداد ملف PAC تلقائيًا، ثم حدد **إيقاف تشغيل** إليقاف تشغيل WPAD. بشكل افتراضي، يستخدم هاتفك WPAD في وضع الوكيل التلقائي. **الخطوة 5** (اختياري) إذا قمت بإيقاف تشغيل WPAD في الخطوة السابقة، فستحتاج إلى مواصلة إدخال عنوان URL صالح للتكوين التلقائي للوكيل (PAC (في  **عنوان URL لـ PAC** . على سبيل المثال: http://proxy.department.branch.example.com/pac إذا لم يكن لديك عنوان URL لـ PAC، فاتصل بالمسؤول. **الخطوة 6** اضغط على **تعيين** لتطبيق اإلعدادات.

### **إعداد خادم وكيل باستخدام وضع الوكيل اليدوي**

يمكنك اختيار وضع الوكيل اليدوي إلعداد خادم وكيل HTTP على الهاتف.

**قبل البدء**

يوفر لك المسؤول الخاص بك عنوان الخادم ومنفذ خادم الوكيل.

**اجراء**

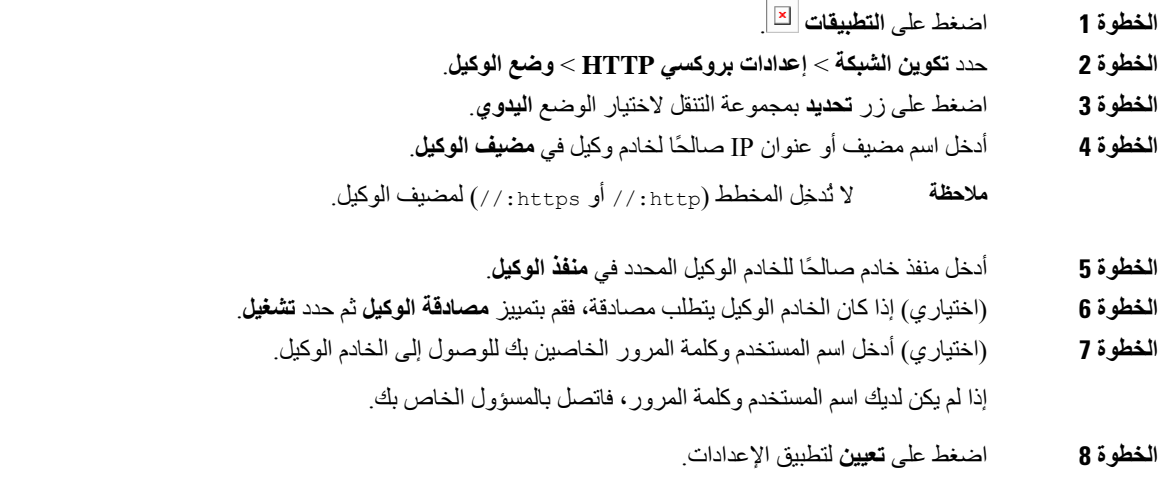

### **إعداد خادم وكيل من صفحة ويب الهاتف**

يمكنك اختيار وضع الوكيل التلقائي أو اليدوي إلعداد خادم بروكسي HTTP من صفحة ويب الهاتف.

**اجراء**

- **الخطوة 1** في صفحة ويب الهاتف، حدد **صوت** > **نظام**.
- **الخطوة 2** ضمن قسم **إعدادات بروكسي HTTP**، قم بتعيين المعلمات الموضحة في الجدول التالي:

**الجدول :6 إعدادات بروكسي HTTP**

<span id="page-146-0"></span>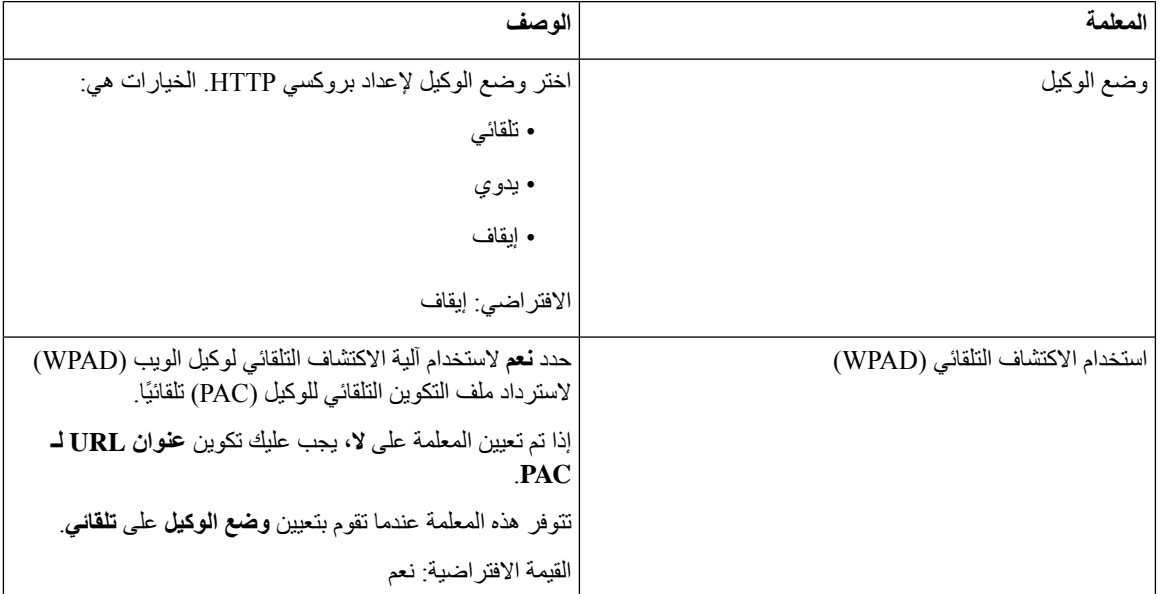

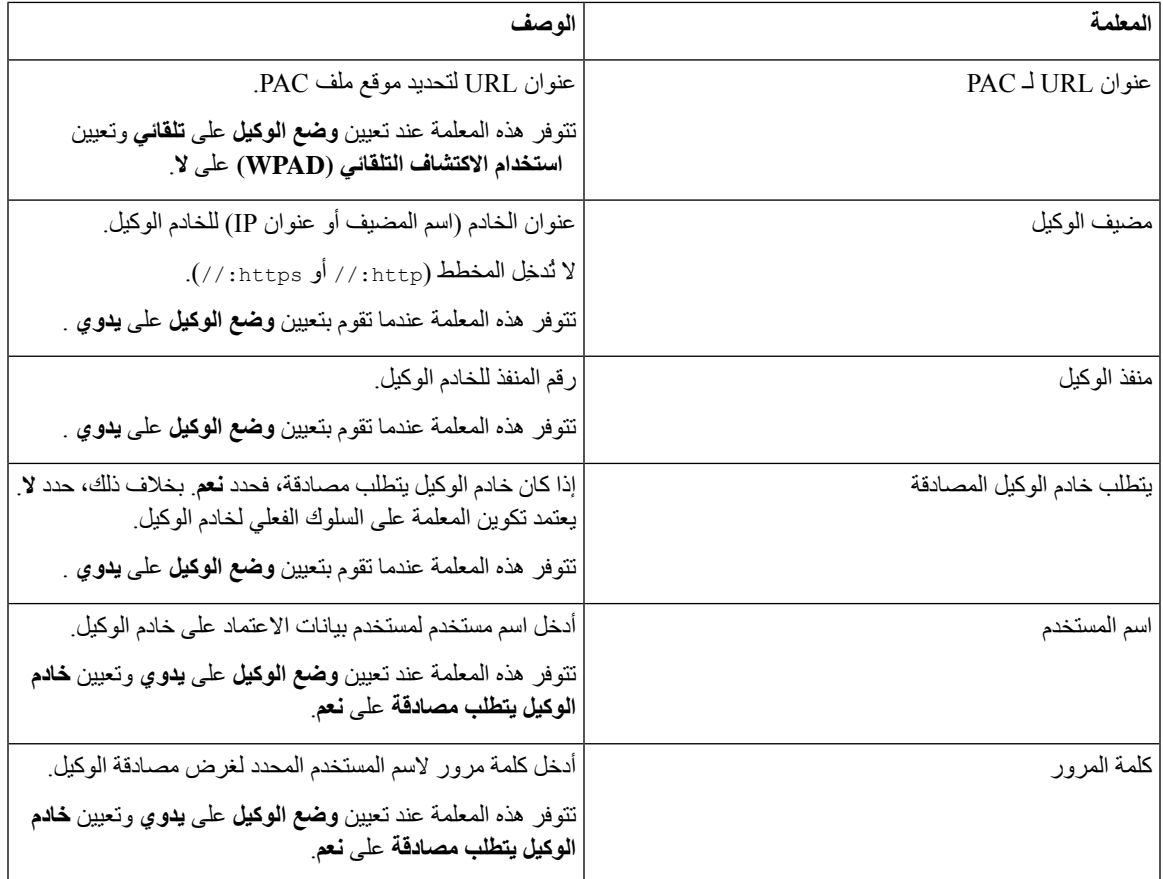

**الخطوة 3** انقر فوق **إرسال جميع التغييرات**.

### **إعدادات اتصال VPN**

<span id="page-147-0"></span>يمكنك إعداد اتصال VPN وتمكينه على هاتفك من قائمة **إعدادات VPN** ضمن قائمة **تكوين الشبكة**. لتسهيل اإلعدادات، يمكنك أيضًا تكوين المعلمات المتعلقة بإعدادات VPN على صفحة ويب الهاتف. إذا كنت ترغب في تمكين اتصال VPN، فأنت بحاجة إلى إعادة تشغيل الهاتف.

**موضوعات ذات صلة**

```
إعداد اتصال VPN , في الصفحة 132
                 تمكين اتصال VPN, في الصفحة 133
                 تعطيل اتصال VPN, في الصفحة 134
إعداد اتصال VPN من صفحة ويب الهاتف, في الصفحة 134
              عرض حالة شبكة VPN, في الصفحة 135
```
### **إعداد اتصال VPN**

يمكنك إعداد اتصال VPN على هاتفك. بعد تنفيذ اإلجراء الموضح في هذا الموضوع، يتم االنتهاء فقط من إعدادات VPN. وما زلت بحاجة إلى تمكين اتصال VPN عن طريق إعادة تشغيل الهاتف بطريقة يدوية أو تلقائية.

إذا كنت ترغب في إعداد اتصال VPN من صفحة ويب الهاتف، فراجع إعداد اتصال VPN من صفحة ويب الهاتف, في [الصفحة](#page-149-1) .134

**قبل البدء** يوفر المسؤول المعلومات الضرورية المطلوبة إلنشاء اتصال VPN.

**اجراء**

- **الخطوة 1** اضغط على **التطبيقات** .
- **الخطوة 2** حدد **تكوين الشبكة** > **إعدادات VPN**.
- **الخطوة 3** أدخل عنوان IP أو اسم مجال مؤهل بالكامل (FQDN (لخادم VPN في **خادم VPN**.
	- **الخطوة 4** أدخل بيانات اعتماد المستخدم في **اسم المستخدم** و**كلمة المرور**.
	- **الخطوة 5** (اختياري) إذا لزم األمر، أدخل اسم مجموعة النفق في **مجموعة النفق**.
	- إذا كان الحقل فارغًا، فهذا يعني عدم استخدام مجموعة نفق التصال VPN هذا.
- **الخطوة 6** قم بتمييز **االتصال بـ VPN عند بدء التشغيل**، واضغط على الزر **تحديد** من مجموعة التنقل لتحديد **تشغيل**.
	- **الخطوة 7** اضغط على **تعيين** لحفظ اإلعدادات.

اكتملت إعدادات VPN. للحصول على معلومات حول كيفية تمكين اتصال VPN، راجع تمكين اتصال VPN, في [الصفحة](#page-148-0) .133

### **تمكين اتصال VPN**

<span id="page-148-0"></span>يمكنك تمكين اتصال VPN تم تكوينه عن طريق إعادة تشغيل هاتفك تلقائيًا. إذا كنت ترغب في إعادة تشغيل هاتفك يدويًا لتمكين اتصال VPN، فراجع إعادة تشغيل الهاتف, في [الصفحة](#page-157-0) 142 .

#### **قبل البدء**

اكتملت إعدادات VPN. للحصول على تفاصيل، راجع إعداد اتصال VPN , في [الصفحة](#page-147-0) 132 أو إعداد اتصال VPN من صفحة ويب [الهاتف](#page-149-1), في [الصفحة](#page-149-1) .134

#### **اجراء**

- **الخطوة 1** اضغط على **التطبيقات** .
- **الخطوة 2** حدد **تكوين الشبكة** > **إعدادات VPN**.
- **الخطوة 3** قم بتمييز **تمكين اتصال VPN**، واضغط على زر **تحديد** بمجموعة التنقل لتحديد **تشغيل** لتطبيق التغييرات.
- بمجرد تعيين **تمكين اتصال VPN** على **تشغيل**، يحاول الهاتف على الفور االتصال بخادم VPN. أثناء العملية، تتم إعادة تشغيل الهاتف تلقائيًا. **مالحظة**

يستغرق اتصال VPN حوالي دقيقة واحدة.

بعد إعادة تشغيل هاتفك، تشير أيقونة اتصال VPN الموجودة في الزاوية العلوية اليمنى من شاشة الهاتف إلى أن اتصال VPN قد تم إنشاؤه بنجاح. في حالة فشل اتصال VPN، تظل قيمة **تمكين اتصال VPNمعطلة**.

<span id="page-149-0"></span>**الخطوة 4** (اختياري) عرض تفاصيل اتصال VPN. على سبيل المثال، حالة اتصال VPN الحالية وعنوان IP لشبكة VPN. للحصول على تفاصيل، راجع عرض حالة شبكة VPN, في [الصفحة](#page-150-0) .135

### **تعطيل اتصال VPN**

يمكنك تعطيل اتصال VPN عن طريق إعادة تشغيل هاتفك بطريقة تلقائية أو يدوية.

**قبل البدء**

يتم تمكين اتصال VPN على هاتفك.

**اجراء**

- **الخطوة 1** اضغط على **التطبيقات** .
- **الخطوة 2** حدد **تكوين الشبكة** > **إعدادات VPN**.
- **الخطوة 3** قم بتمييز **االتصال بـ VPN عند بدء التشغيل**، واضغط على الزر **تحديد** من مجموعة التنقل لتحديد **إيقاف التشغيل**.
	- **الخطوة 4** اضغط على **تعيين** لحفظ اإلعداد.
		- **الخطوة 5** قم بأحد اإلجراءات التالية:
	- قم بتمييز **تمكين اتصال VPN**، وحدد **إيقاف التشغيل**.
- بمجرد تعيين **تمكين اتصال VPN** على **إيقاف التشغيل**، يحاول الهاتف على الفور قطع االتصال بخادم VPN. أثناء العملية، تتم إعادة تشغيل الهاتف تلقائيًا. **مالحظة**

• أعد تشغيل هاتفك يدويًا، راجع إعادة تشغيل الهاتف, في [الصفحة](#page-157-0) .142

يستغرق قطع اتصال VPN حوالي دقيقة واحدة.

بعد إعادة تشغيل الهاتف، تختفي أيقونة اتصال VPN الموجودة على شاشة الهاتف. وهذا يعني أنه تم تعطيل اتصال VPN بنجاح.

<span id="page-149-1"></span>**الخطوة 6** (اختياري) تحقق مما إذا كان اتصال VPN Disconnected. للحصول على تفاصيل، راجع عرض حالة شبكة VPN, في [الصفحة](#page-150-0) .135

### **إعداد اتصال VPN من صفحة ويب الهاتف**

يمكنك إعداد اتصال VPN من صفحة ويب الهاتف. يمكنك تطبيق التكوين نفسه على هاتفك، راجع إعداد اتصال VPN , في [الصفحة](#page-147-0) .132 **اجراء الخطوة 1** في صفحة ويب الهاتف، حدد **صوت** > **نظام**.

**الخطوة 2** ضمن قسم **إعدادات VPN**، قم بتعيين المعلمات الموضحة في الجدول التالي.

**المعلمة الوصف** عنوان IP أو FQDN لخادم VPN. القيمة االفتراضية: فارغ خادم VPN أدخل اسم مستخدم لمستخدم بيانات االعتماد على خادم VPN. القيمة االفتراضية: فارغ اسم مستخدم VPN أدخل كلمة مرور السم المستخدم المحدد للوصول إلى خادم VPN. القيمة االفتراضية: فارغ كلمة مرور VPN أدخل مجموعة نفق تم تعيينها لمستخدم VPN. تُستخدم مجموعة النفق لتحديد سياسة المجموعة التصال VPN القيمة االفتراضية: فارغ مجموعة نفق VPN اختر ما إذا كان هاتفك يتصل بخادم VPN تلقائيًا بعد إعادة تشغيل الهاتف. القيمة االفتراضية: ال االتصال عند بدء التشغيل

**الجدول :7 إعدادات VPN**

**الخطوة 3** انقر فوق **إرسال جميع التغييرات** لحفظ التغييرات.

<span id="page-150-0"></span>اكتملت إعدادات VPN. للحصول على معلومات حول كيفية تمكين اتصال VPN، راجع تمكين اتصال VPN, في [الصفحة](#page-148-0) .133

### **عرض حالة شبكة VPN**

يمكنك التحقق من تفاصيل اتصال VPN. على سبيل المثال، حالة شبكة VPN الحالية وعنوان IP الخاص بشبكة VPN لهاتفك. يمكنك أيضًا عرض الحالة من صفحة ويب الهاتف عن طريق تحديد **معلومات** > **الحالة** > **حالة شبكة VPN**.

**اجراء**

- **الخطوة 1** اضغط على **التطبيقات** .
- **الخطوة 2** حدد **الحالة** > **حالة شبكة VPN**.

يمكنك عرض المعلومات التالية:

• **اتصال VPN**—يشير إلى ما إذا كان الهاتف متصلًا بخادم VPN أم ال. يمكن أن تكون الحالة إما Connected أو Disconnected.

- **عنوان IP الخاص بشبكة VPN**—عنوان IP الخاص بشبكة VPN الذي تم تعيينه من خادم VPN.
	- **قناع الشبكة الفرعية VPN**—قناع الشبكة الفرعية VPN الذي تم تعيينه من خادم VPN.
- **وحدات البايت المرسلة**—إجمالي وحدات البايت التي أرسلها الهاتف إلى الشبكة من خالل خادم VPN.

• **وحدات البايت المستلمة**—إجمالي البايتات التي تلقاها الهاتف من الشبكة من خالل خادم VPN.

**تغيير تنسيق الوقت**

يمكنك تغيير تنسيق الوقت الحالي الذي تعرضه شاشة الهاتف.

**اجراء**

- **الخطوة 1** اضغط على **التطبيقات** .
- **الخطوة 2** حدد **إدارة األجهزة** > **التاريخ / الوقت** > **تنسيق الوقت**. إلعداد وفورات التوقيت الصيفي، حدد **إدارة األجهزة** > **التاريخ/الوقت** > **وفورات التوقيت الصيفي**. حدد **تشغيل** لتشغيل التوقيت الصيفي وحدد **إيقاف التشغيل** إليقاف تشغيله. **الخطوة 3** (اختياري) حدد **إدارة األجهزة** > **التاريخ / الوقت** > **المنطقة الزمنية**.
	- **الخطوة 4** حدد تنسيق الوقت واضغط على **تعيين** لتطبيق التغييرات.

# **تغيير تنسيق التاريخ**

يمكنك تغيير تنسيق التاريخ الذي تريد رؤيته على شاشة الهاتف.

**اجراء**

**الخطوة 1** اضغط على **التطبيقات** . **الخطوة 2** حدد **إدارة األجهزة** > **التاريخ / الوقت** > **تنسيق التاريخ**. **الخطوة 3** حدد تنسيق التاريخ واضغط على **تعيين** لتطبيق التغييرات.

# **تغيير شاشة التوقف**

يمكنك تمكين شاشة التوقف بالهاتف، وتحديد مظهرها ومقدار الوقت المستغرق لكي يكون الهاتف في حالة خمول قبل ظهور شاشة التوقف.

**اجراء**

- **الخطوة 1** اضغط على **التطبيقات** .
- **الخطوة 2** حدد **تفضيالت المستخدم** > **تفضيالت الشاشة** > **شاشة مؤقتة**.

**الخطوة 3** حدد **تشغيل** لتشغيل شاشة التوقف وحدد **إيقاف تشغيل** إليقاف تشغيلها.

- **الخطوة 4** حدد **إعدادات شاشة التوقف** الختيار اإلعدادات:
- **نوع شاشة التوقف** اختر أحد الخيارات التالية:
- **الساعة** عرض ساعة مستديرة مع خلفية الشاشة في الجزء الخلفي.
- **تنزيل صورة** عرض صورة تم دفعها من صفحة ويب الهاتف.
- **الشعار** : يعرض شعارًا على أنه شاشة الهاتف. تمت إضافة هذه الصورة في حقل URL الخاص بالشعار لصفحة ويب الهاتف.
	- **قفل** لعرض أيقونة قفل على شاشة الهاتف الخلفية.
	- **فاصل المشغل** أدخل عدد الثواني التي يظل خاللها الهاتف في حالة خمول قبل تشغيل شاشة التوقف.

• **الفاصل الزمني للتحديث**—أدخل عدد الثواني قبل أن يتم تحديث شاشة التوقف (على سبيل المثال، إذا اخترت تدوير الصور).

**الخطوة 5** اضغط **تعيين**.

## **تغيير الخلفية من صفحة الهاتف**

يمكن أن يسمح لك المسؤول بتغيير الخلفية االفتراضية الموجودة على هاتفك إلى إحدى الخلفيات المتوفرة.

**اجراء**

- **الخطوة 1** في صفحة ويب الهاتف، حدد **تسجيل دخول المستخدم** > **صوت** > **مستخدم**.
- **الخطوة 2** في الحقل **خلفية الهاتف** في قسم **الشاشة**، حدد أيًا من الخيارات كخلفية للهاتف.

• **االفتراضي**: الهاتف ليس به أي خلفية. إذا لم تتم إضافة أي خلفية إلى شاشة الهاتف، تعرض شاشة الهاتف خلفية أحادية اللون.

• **تنزيل الصورة**: في صفحة ويب الهاتف، يمكنك تحديد **تنزيل صورة** كخيار خلفية الهاتف. يتم استخدام الصورة التي تضيفها في **عنوان URL لتنزيل الصورة** كخلفية للهاتف.

يدعم الهاتف ملفات الصور .jpg و.png ويمكن أن يصل حجم الصورة إلى 625 كيلوبايت كحد أقصى. يمكنك تكبير الصورة أو تصغيرها بحيث يمكن احتواء الصورة بالكامل على الشاشة. إذا كانت نسبة أبعاد الصورة المستهدفة ليست ،5:3 يتم فقد بعض أجزاء الصورة.

- **الشعار**: في صفحة ويب الهاتف، يمكنك تحديد **الشعار** كخيار خلفية الهاتف الخاص بك. يتم استخدام الشعار الذي تضيفه في **عنوان URL للشعار** كخلفية.
- **تنبيه** ال تتجاوز الحد األقصى للطول وهو 255 حرفًا لـ **عنوان URL الخاص بالشعار** أو **عنوان URL لتنزيل الصورة**.

تقع منطقة عرض الشعار في مركز شاشة الهاتف. حجم منطقة عرض الشعار للهاتف هو 128×128 بكسل. إذا لم يتناسب حجم الشعار األصلي مع منطقة العرض، فسيتم تغيير حجم الشعار ليالئم مساحة العرض.

# **تكوين شاشة التوقف باستخدام واجهة هاتف الويب**

يمكنك تكوين شاشة توقف للهاتف. عندما يكون الهاتف في وضع الخمول لفترة محددة، فإنه يدخل في وضع شاشة التوقف. يؤدي الضغط على أي زر إلى إعادة الهاتف إلى الوضع العادي.

**اجراء**

- **الخطوة 1** في صفحة ويب الهاتف، حدد **الصوت** > **المستخدم**.
- **الخطوة 2** في قسم **الشاشة**، قم بإعداد الحقول كما هو موضح في الجدول التالي.

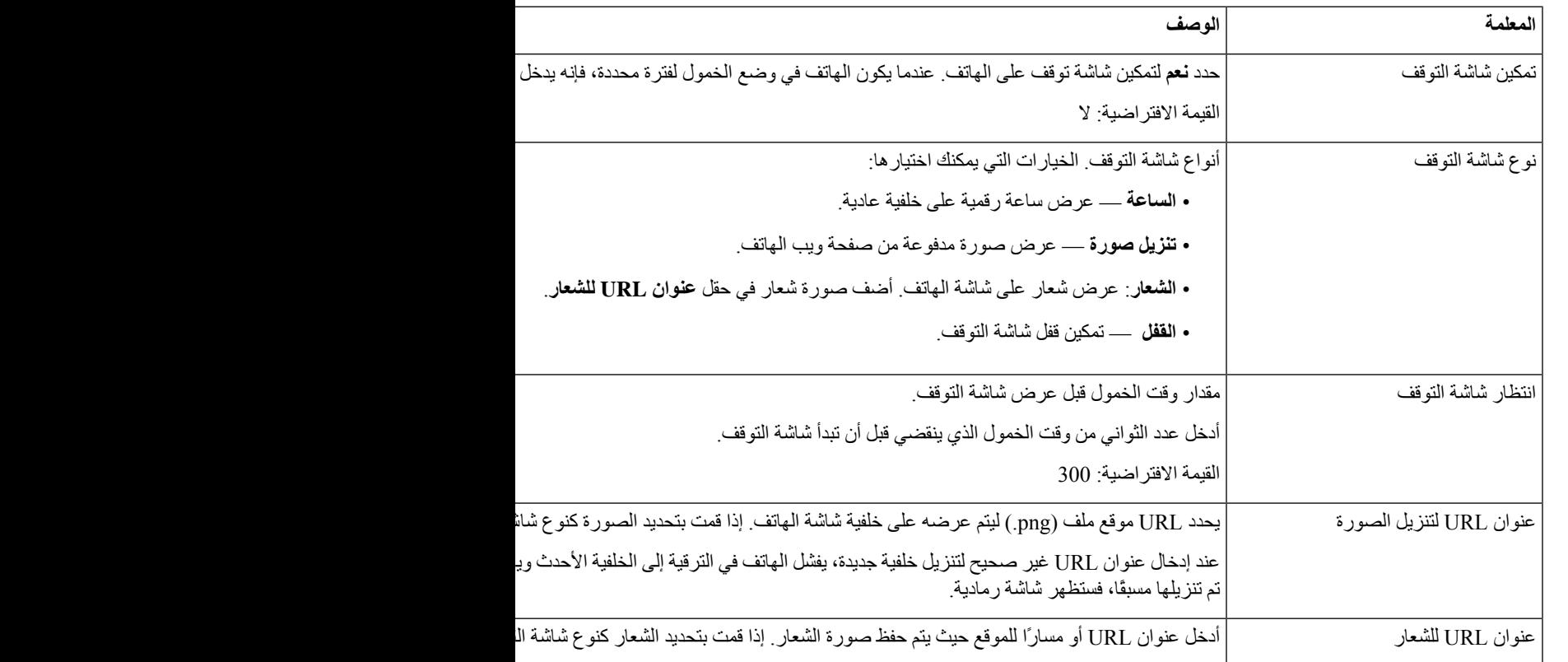

**الخطوة 3** انقر فوق **إرسال جميع التغييرات**.

# **إضافة شعار كخلفية هاتف**

إلضافة أيقونة شعار كخلفية لشاشة هاتفك، قم بإضافته من صفحة ويب الهاتف.

**اجراء**

- **الخطوة 1** في صفحة ويب الهاتف، حدد **تسجيل دخول المستخدم** > **صوت** > **مستخدم**.
- **الخطوة 2** في قسم **الشاشة**، حدد **شعار** من حقل **خلفية الهاتف** وفي الحقل **عنوان URL للشعار**، أدخل عنوان URL أو مسار للموقع الذي يتم حفظ صورة الشعار به.
- **الخطوة 3** انقر فوق **إرسال جميع التغييرات**. بعد إضافة الشعار في خلفية الهاتف، إذا قمت بتحديد **االفتراضي** من قائمة **خلفية الهاتف** وحفظ التغييرات، سيختفي أيقونة الشعار الموجودة على شاشة الهاتف.

# **تغيير الخلفية من صفحة الهاتف**

يمكن أن يسمح لك المسؤول بتغيير الخلفية الافتر اضية الموجودة على هاتفك إلى إحدى الخلفيات المتوفرة.

**اجراء**

- **الخطوة 1** في صفحة ويب الهاتف، حدد **تسجيل دخول المستخدم** > **صوت** > **مستخدم**.
- **الخطوة 2** في الحقل **خلفية الهاتف** في قسم **الشاشة**، حدد أيًا من الخيارات كخلفية للهاتف.

• **االفتراضي**: الهاتف ليس به أي خلفية. إذا لم تتم إضافة أي خلفية إلى شاشة الهاتف، تعرض شاشة الهاتف خلفية أحادية اللون.

• **تنزيل الصورة**: في صفحة ويب الهاتف، يمكنك تحديد **تنزيل صورة** كخيار خلفية الهاتف. يتم استخدام الصورة التي تضيفها في **عنوان URL لتنزيل الصورة** كخلفية للهاتف.

يدعم الهاتف ملفات الصور .jpg و.png ويمكن أن يصل حجم الصورة إلى 625 كيلوبايت كحد أقصى. يمكنك تكبير الصورة أو تصغيرها بحيث يمكن احتواء الصورة بالكامل على الشاشة. إذا كانت نسبة أبعاد الصورة المستهدفة ليست 5:3، يتم فقد بعض أجزاء الصورة.

- **الشعار**: في صفحة ويب الهاتف، يمكنك تحديد **الشعار** كخيار خلفية الهاتف الخاص بك. يتم استخدام الشعار الذي تضيفه في **عنوان URL للشعار** كخلفية.
- **تنبيه** ال تتجاوز الحد األقصى للطول وهو 255 حرفًا لـ **عنوان URL الخاص بالشعار** أو **عنوان URL لتنزيل الصورة**.

تقع منطقة عرض الشعار في مركز شاشة الهاتف. حجم منطقة عرض الشعار للهاتف هو 128×128 بكسل. إذا لم يتناسب حجم الشعار األصلي مع منطقة العرض، فسيتم تغيير حجم الشعار ليالئم مساحة العرض.

### **تنزيل الخلفية**

يمكنك تنزيل صورة لتخصيص الخلفية على شاشة الهاتف.

**اجراء**

**الخطوة 1** في صفحة ويب الهاتف، حدد **تسجيل دخول المستخدم** > **الصوت** > **المستخدم**.

- **الخطوة 2** في قسم **الشاشة**، اختر **تنزيل صورة** للحقل **خلفية الهاتف**.
- **الخطوة 3** قم بتحميل الخلفية المخصصة على خادم TFTP أو HTTP أو HTTPS.

الصورة هي ملف .jpg. البعد المفضل هو 480800x بكسل. إذا لم تكن الصورة بالحجم المفضل، فال يزال بإمكان المستخدم تحميلها ولكن سيتم تغيير حجمها لتناسب الشاشة.

> **الخطوة 4** في **حقل URL تنزيل** الصورة، ادخل المسار الذي تم به تحميل صوره شاشه الخلفية. يجب أن يتضمن عنوان URL اسم خادم TFTP أو HTTP أو HTTPS) أو عنوان IP (والدليل واسم الملف. مثال:

> > *pictures/image04\_800x480x24.jpg/10.64.84.147*//:http

عند إدخال عنوان URL غير صحيح لتنزيل خلفية جديدة، يفشل الهاتف في الترقية إلى الخلفية األحدث ويعرض الخلفية الحالية التي تم تنزيلها. إذا لم يكن الهاتف يحتوي على أي خلفية تم تنزيلها مسبقًا، فستظهر شاشة رمادية.

> **الخطوة 5** انقر فوق **إرسال جميع التغييرات**. ال يُعاد تشغيل الهاتف بعد تغيير عنوان URL لصورة الخلفية.

# **ضبط سطوع شاشة الهاتف**

**اجراء**

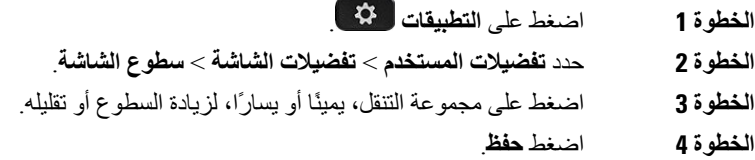

### **ضبط مدة اإلضاءة الخلفية**

يمكنك ضبط اإلضاءة الخلفية لتصبح قراءة محتويات الشاشة أمرًا أكثر سهولة.

**اجراء**

- **الخطوة 1** اضغط على **التطبيقات** .
- **الخطوة 2** حدد **تفضيالت المستخدم** > **تفضيالت الشاشة** > **مؤقت الضوء الخلفي**.
	- **الخطوة 3** اضغط على الزر **تحرير** أو **تحديد**.
- **الخطوة 4** قم بالتمرير خالل القائمة وحدد المدة التي تظل فيها اإلضاءة الخلفية قيد التشغيل:

• دقيقة واحدة

- 5 دقائق • 30 دقيقة • التشغيل دائمًا **مالحظة** القيمة االفتراضية هي 5 دقائق.
	- **الخطوة 5** اضغط على **تعيين** لتطبيق التحديد.

# **ضبط مؤقت اإلضاءة الخلفية من واجهة هاتف الويب**

يمكنك توفير الطاقة عن طريق تعطيل اإلضاءة الخلفية لكل هاتف في وقت محدد مسبقًا.

**اجراء**

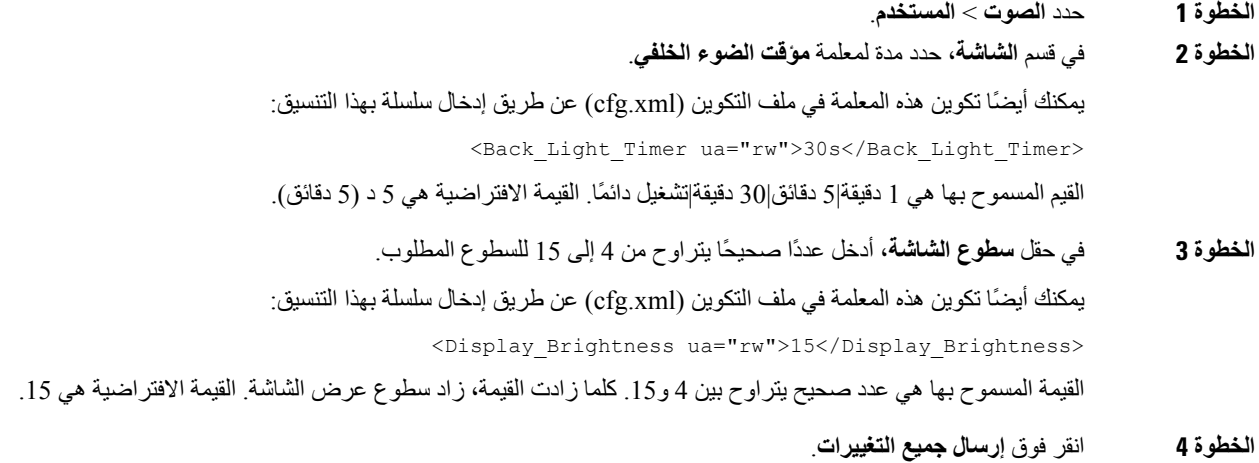

# **تغيير وضع العرض**

I

**اجراء**

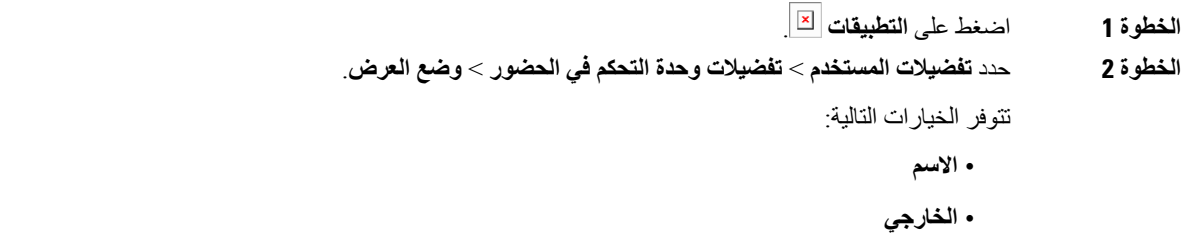

• **كالهما**

**الخطوة 3** اختر وضع العرض واضغط على **تعيين**.

# **حدد جهازًا صوتيًا لمكالمة ما**

يمكنك توصيل سماعة هاتف تناظرية وسماعة هاتف بتقنية Bluetooth وسماعة هاتف USB في آن واحد. لكن، يمكن استخدام سماعة هاتف واحدة فقط في كل مرة.

يمكنك توصيل عدة سماعات رأس بهاتفك، ويمكنك اختيار الجهاز الصوتي المراد استخدامه للمكالمة. ينطبق اختيارك عندما تقوم بإجراء أو استالم مكالمة باستخدام مفتاح خط أو المفتاح المرن المناظر.

**اجراء**

- **الخطوة 1** اضغط على **التطبيقات** .
- **الخطوة 2** حدد **تفضيالت المستخدم** > **التفضيالت الصوتية** > **الجهاز الصوتي المفضل**.
	- **الخطوة 3** اضغط على **تحديد** الختيار أحد الخيارات:
- **بال** يؤدي إلى تحديد آخر جهاز صوتي تم استخدامه. • **مكبر الصوت** - يؤدي إلى تحديد مكبر الصوت كالجهاز الصوتي.
- **سماعة الهاتف** يؤدي إلى تحديد سماعة الهاتف كالجهاز الصوتي. ترتيب أولوية سماعة الرأس هو:
	- USB) األعلى)
	- تقنية Bluetooth) متوسط)
	- سماعة الرأس التناظرية (األسفل)
- <span id="page-157-0"></span>• **Bluetooth**—يؤدي إلى تحديد Bluetooth كالجهاز الصوتي. ترتيب األولوية هو بلوتوث) األعلى) ثم USB) األوسط) ثم سماعة الرأس التناظرية (الأقل).
	- **الخطوة 4** اضغط على **تعيين** لحفظ التحديد.

## **إعادة تشغيل الهاتف**

قد تضطر إلى إعادة تشغيل هاتفك من أجل ترقية البرنامج أو لتطبيق تغييرات أخرى. ال تتغير إعداداتك أو التخصيصات األخرى.

**اجراء**

**الخطوة 1** اضغط على **التطبيقات** .

**الخطوة 2** حدد **إدارة الجهاز** > **إعادة التشغيل**.

**الخطوة 3** حدد **موافق** لتأكيد رغبتك في إعادة تشغيل هاتفك.

# **تعيين اللغة**

وفقًا لطريقة تهيئة هاتفك، قد تتمكن من تغيير اللغة المستخدمة من خالل هاتفك.

**اجراء**

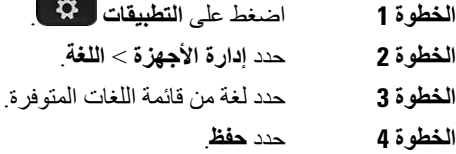

# **تعيين كلمة المرور**

أعد تعيين كلمة مرور هاتفك بانتظام وحافظ على أمان شبكتك.

**قبل البدء** يجب أن تكون لديك كلمة المرور.

#### **اجراء**

- **الخطوة 1** اضغط على **التطبيقات** .
- **الخطوة 2** حدد **إدارة األجهزة** > **تعيين كلمة المرور**.
- **الخطوة 3** أدخل كلمة المرور الحالية في حقل كلمة المرور القديمة.
- <span id="page-158-0"></span>**الخطوة 4** أدخل كلمة المرور الجديدة الخاصة بك في الحقلين كلمة المرور الجديدة وإعادة إدخال كلمة المرور الجديدة.
	- **الخطوة 5** حدد **حفظ**.

**موضوعات ذات صلة**

تعيين كلمة [المرور](#page-158-0) من صفحة ويب الهاتف, في الصفحة 143

# **تعيين كلمة المرور من صفحة ويب الهاتف**

يمكنك تحديث كلمة المرور من صفحة ويب الهاتف.

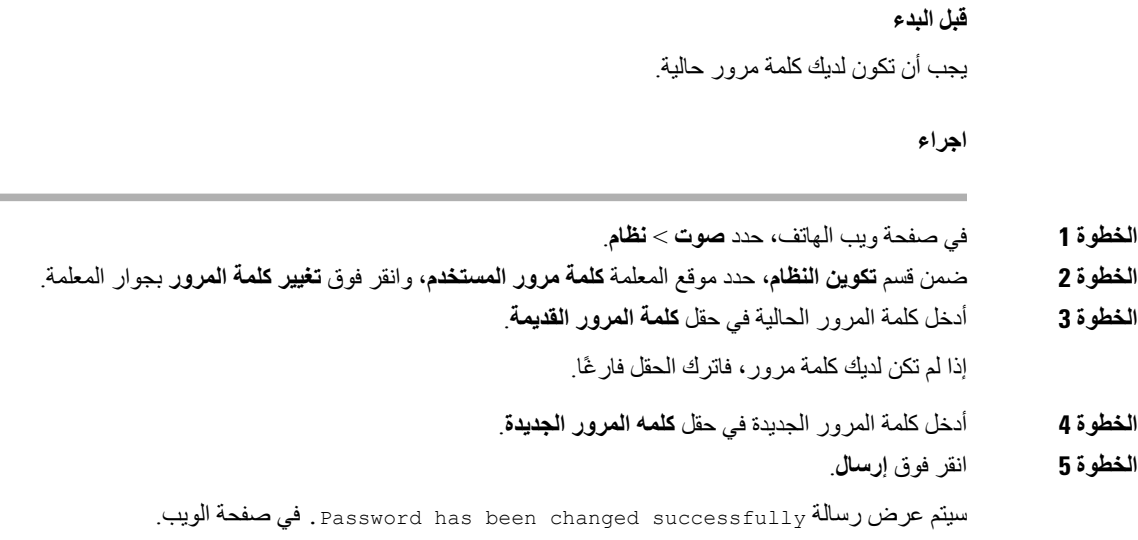

# **إعداد حساب ملف التعريف**

يجب إدخال بيانات اعتماد المصادقة إلعادة مزامنة الهاتف مع ملف التعريف الخاص بالتوفير عند المطالبة باستخدام شاشة **إعداد حساب ملفات التعريف**.

إذا لم تكن قد قمت بالرد على شاشة **إعداد حساب ملف التعريف**، يمكنك أيضًا الوصول إليها من قائمة الهاتف أو المفتاح الوظيفي **اإلعداد** إذا كانت متوفرة.

وإذا أخفق الهاتف في تسجيل الدخول، فاتصل بمسؤولك.

#### **قبل البدء**

يحدد المسؤول نوع مصادقة ملف التعريف على هاتفك ويوفر لك بيانات اعتماد المصادقة.

#### **اجراء**

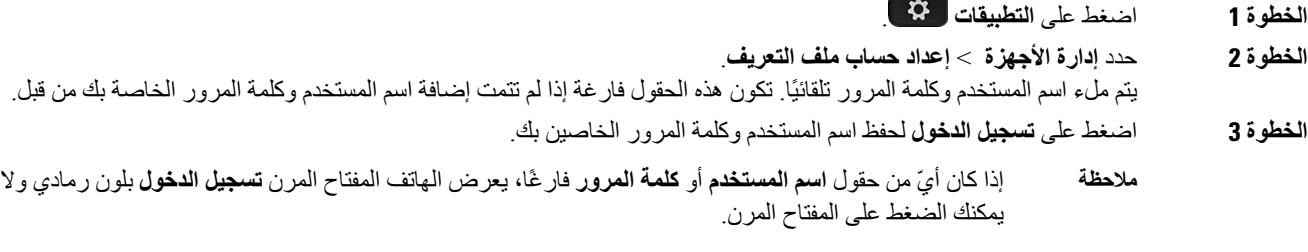

**الخطوة 4** (اختياري) أدخل اسم مستخدم وكلمة مرور جديدتين إذا كنت ترغب في تسجيل الدخول باستخدام مجموعة أخرى من بيانات االعتماد.

### **اإلعدادات التنفيذية**

إذا قام مسؤولك بتهيئتك كمستخدم تنفيذي لديه مجموعة من المساعدين، فيمكنك تهيئة اإلعدادات التالية لمشاركة التحكم في المكالمات الخاصة بك باستخدام المساعدين:

• يمكنك تنشيط تصفية المكالمات أو إلغاء تنشيطها. إذا كان الرقم الداخلي لديك يتصل بخادم BroadWorks XSI، يمكنك أيضًا تحديد وضع تصفية المكالمات ونوعها.

عند تشغيل تصفية المكالمات، تنتقل المكالمات الواردة إلى المساعدين وفقا للمعايير التي تمت تهيئتها من قبل المسؤول على خادم .BroadWorks

يمكنك أيضًا استالم المكالمات الواردة الخاصة بك والتي تنتقل إلى المساعدين، إذا قام مسؤولك بتمكين ميزة "مراقبة المكالمات".

• يمكنك التحقق من حالة اشتراك / إلغاء االشتراك الخاصة بالمساعدين.

يتمتع المساعدون الذين لديهم حالة االشتراك بالتحكم في مكالمات المدير التنفيذي.

- Ú
- تختلف عناصر القائمة المعروضة على شاشة الهاتف في السيناريوهات التالية: **مهم**
- يقوم مسؤولك بتمكين ميزة مزامنة مفتاح الميزة (FKS (الذي يعمل على الرقم الداخلي الخاص بك.
	- يقوم مسؤولك بتوصيل الرقم الداخلي الخاص بك بخادم BroadWorks XSI.

### **تنشيط تصفية المكالمات كتنفيذية**

قم بتنفيذ هذه المهمة لتصفية المكالمات النشطة. إذا قام مسؤولك بتكوين الرقم الداخلي الخاص بك لالتصال بخادم BroadWorks XSI، يمكنك أيضًا تحديد وضع تصفية المكالمات ونوع تصفية المكالمات.

عندما تكون تصفية المكالمات نشطة، تنتقل المكالمات الواردة إلى مساعديك وفقًا للمعايير التي تمت تهيئتها من قبل مسؤولك.

يمكنك أيضًا استالم المكالمات الواردة الخاصة بك والتي تنتقل إلى المساعدين، إذا قام مسؤولك بتمكين ميزة "مراقبة المكالمات". عندما يقوم أحد المساعدين بالرد على مكالمة، ال يتم عرض المكالمة على الرقم الداخلي الخاص بك.

**مهم** إذا قمت بتنشيط DND على هاتفك، فلن يتلقى مساعدك المكالمات الواردة.

اطلب رمز تنشيط الخدمة الذي يوفره لك المسؤول، أو اتبع اإلجراء الموضح أدناه لتنشيط تصفية المكالمات.

#### **قبل البدء**

يوفر لك مسؤولك امتيازات المستخدم التنفيذي.

يقوم مسؤولك بتهيئة معايير تصفية المكالمات وتمكينها على خادم BroadWorks XSI.

**اجراء**

**الخطوة 1** قم بأحد اإلجراءات التالية:

- إذا قام مسؤولك ببرمجة الوظيفة **التنفيذية** على مفتاح الخط، سيعرض الهاتف **التنفيذي** مع حالة تصفية المكالمة (**تشغيل** أو **إيقاف**) على الشاشة الرئيسية. اضغط على مفتاح الخط.
	- إذا لم يكن لديك دالة **التنفيذي** التي تم تكوينها على مفتاح الخط:
		- **.1** اضغط على **التطبيقات** .
			- **.2** حدد **المساعد** .
		- **الخطوة 2** اتبع اإلجراء التالي وفقًا للقوائم الفعلية المعروضة على الهاتف.
	- إذا قام مسؤولك بتكوين الرقم الداخلي الخاص بك لالتصال بخادم BroadWorks XSI:
		- **.1** حدد **عامل تصفية المكالمات** > **عامل تصفية المكالمات**.
			- **.2** اضغط لتحديد **تشغيل**.
		- **.3** حدد وضع عامل تصفية المكالمات ونوع عامل تصفية المكالمات.
			- **وضع تصفية المكالمات** اختر أحد الخيارات التالية:
	- **بسيط** تنتقل المكالمات الواردة إلى المساعدين وفقًا لمعايير تصفية المكالمات التي تم تكوينها في الوضع البسيط.
- **متقدم** تنتقل المكالمات الواردة إلى المساعدين وفقًا لمعايير تصفية المكالمات التي تم تكوينها في الوضع المتقدم.
	- **نوع عامل تصفية المكالمات** اختر أحد الخيارات التالية:
	- **مالحظة** يتوفر عنصر القائمة هذا عند تعيين **وضع تصفية المكالمات** على **مبسط**.
		- **جميع المكالمات** تنتقل جميع المكالمات الواردة إلى مساعديك.
- **المكالمات الداخلية** إذا كانت أنت والمتصلون موجودين في نفس مجموعة BroadSoft، ستنتقل المكالمات الواردة إلى مساعديك.
	- **المكالمات الخارجية** إذا لم تكن أنت والمتصلون موجودين في نفس مجموعة BroadSoft، ستنتقل المكالمات الواردة إلى مساعديك.
		- **.4** اضغط على **تعيين** لتطبيق التغييرات.
		- إذا قام مسؤولك بتمكين فقط مزامنة مفتاح الميزة (FKS (على الرقم الداخلي الخاص بك:
			- **.1** اضغط على المفتاح المرن **تشغيل** لتنشيط تصفية المكالمات.
				- **.2** اضغط للخروج.

### **إلغاء تنشيط تصفية المكالمات كمسؤول تنفيذي**

عند إيقاف تشغيل تصفية المكالمات، ال تنتقل أي من المكالمات الواردة إلى مساعديك.

اطلب رمز تنشيط الخدمة الذي يوفره لك المسؤول، أو اتبع اإلجراء الموضح أدناه إللغاء تنشيط تصفية المكالمات.

**قبل البدء** يوفر لك مسؤولك امتيازات المستخدم التنفيذي.

**اجراء**

- **الخطوة 1** قم بأحد اإلجراءات التالية:
- إذا قام مسؤولك ببرمجة الوظيفة **التنفيذية** على مفتاح الخط، سيعرض الهاتف **التنفيذي** مع حالة تصفية المكالمة (**تشغيل** أو **إيقاف**) على الشاشة الرئيسية. اضغط على مفتاح الخط.
	- إذا لم يكن لديك دالة **التنفيذي** التي تم تكوينها على مفتاح الخط:
		- **.1** اضغط على **التطبيقات** .
			- **.2** حدد **المساعد** .

**الخطوة 2** اتبع اإلجراء التالي وفقًا للقوائم الفعلية المعروضة على الهاتف.

- إذا قام مسؤولك بتكوين الرقم الداخلي الخاص بك لالتصال بخادم BroadWorks XSI:
	- **.1** حدد **عامل تصفية المكالمات** > **عامل تصفية المكالمات**
		- **.2** اضغط على لتحديد **إيقاف التشغيل**.
			- **.3** اضغط على **تعيين** لتطبيق التغييرات.
- إذا قام مسؤولك بتمكين فقط مزامنة مفتاح الميزة (FKS (على الرقم الداخلي الخاص بك:
	- **.1** اضغط على المفتاح المرن **إيقاف** إللغاء تنشيط تصفية المكالمات.
		- **.2** اضغط للخروج.

### **تحقق من قائمة المساعدين كمسؤول تنفيذي**

يمكنك الوصول إلى **قائمة المساعد** في قائمة الهاتف للتحقق من المساعدين الذين تم تعيينهم لك. تعرض القائمة أيضًا حاله اشتراك / رفض االشتراك الخاصة بالمساعدين المعينين.

#### **قبل البدء**

قام مسؤولك بتخصيص مساعد واحد على األقل لك.

قام المسؤول بتهيئة الرقم الداخلي الخاص بك لالتصال بخادم BroadWorks XSI. وبخالف ذلك، ال يتم عرض القائمة **مساعد القائمة** على الهاتف.

قام المسؤول بتمكين الطلب األبجدي الرقمي. وبخالف ذلك، ال يمكنك إجراء مكالمة إلى مساعد من قائمة المساعدين.

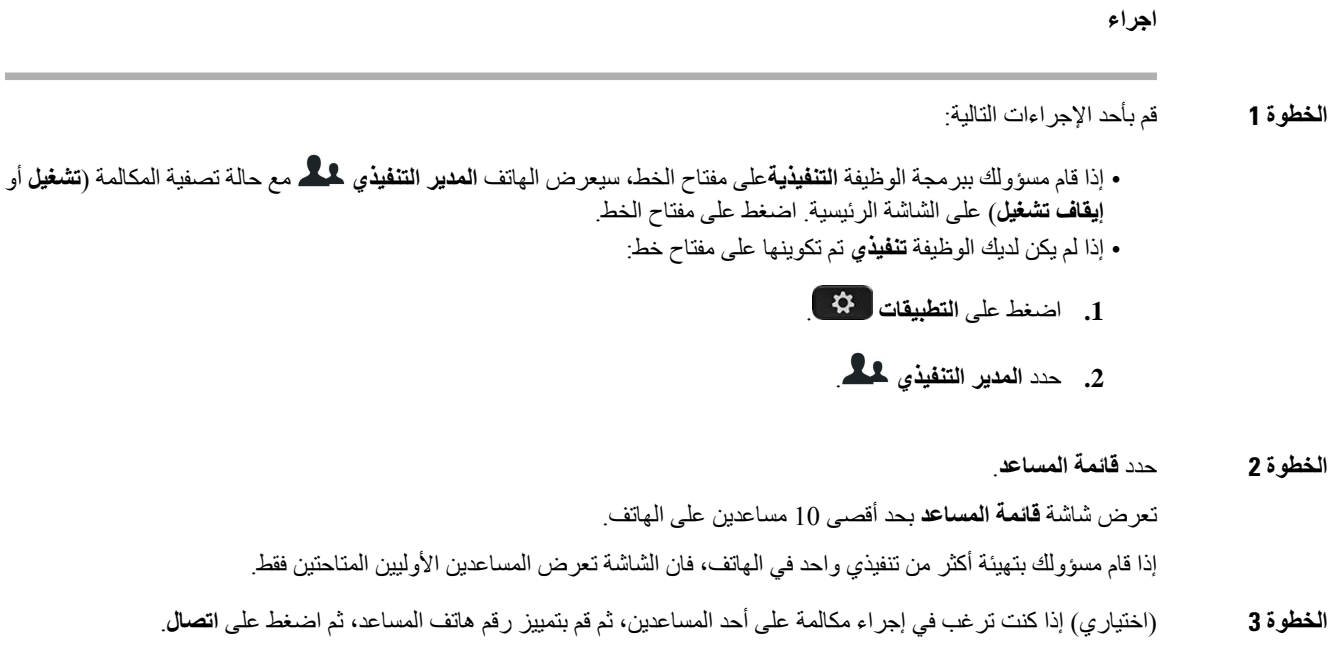

# **إعدادات المساعد التنفيذي**

إذا قام مسؤولك بتهيئتك كمساعد تنفيذي، يمكنك تكوين اإلعدادات التالية للتحكم المشترك في مكالمات التنفيذيين:

- يمكنك عرض التنفيذيين المرتبطين.
- يمكنك االشتراك في تجمع المساعدين التنفيذيين أو الخروج منه إذا قام المسؤول بتمكين هذا الخيار لهذه المجموعة.
- إذا قمت باختيار مجموعة من التجمعات، فعندما ترغب في أن يقوم شخص آخر بالرد على المكالمات نيابة عن المسؤولين بدالً منك، يمكنك تنشيط تحويل المكالمات إلى عدد من اختيارك.

يمكنك إلغاء تنشيط تحويل المكالمة في أي وقت.

• إذا قمت بالرد على أحد التجمعات، فيمكنك تنشيط تصفية المكالمات لمدير تنفيذي أو إلغاء تنشيطها. عند تشغيل تصفية المكالمات، يمكنك أنت ومساعدون آخرين مرتبطون بالحصول على الميزة التنفيذية الخاصة بالمكالمات الواردة الخاصة بالمدير التنفيذي وفقًا للمعايير التي تمت تهيئتها بواسطة مسؤولك.

#### Ú

- تختلف عناصر القائمة المعروضة على شاشة الهاتف في السيناريوهات التالية: **مهم**
- يقوم مسؤولك بتمكين ميزة مزامنة مفتاح الميزة (FKS (الذي يعمل على الرقم الداخلي الخاص بك. • يقوم مسؤولك بتوصيل الرقم الداخلي الخاص بك بخادم BroadWorks XSI.

### **االشتراك في تجمع التنفيذي كمساعد أو إلغاء االشتراك فيه**

عندما تشترك في مجموعة المسؤولين التنفيذيين، تحصل على تحكم مشترك في مكالمات المدير التنفيذي.

عندما تختار إلغاء االشتراك في مجموعة المسؤولين التنفيذيين، فلن يكون لديك أي تحكم في مكالمات المدير التنفيذي.

إذا قام المسؤول بتمكين مزامنة مفتاح الميزة (FSK (فقط على االمتداد الخاص بك، فاطلب رمز تنشيط الخدمة المناسب الذي قدمه مسؤولك لالشتراك في مجموعة المسؤولين التنفيذيين أو إلغاء االشتراك فيها. تخط اإلجراء أدناه.

إذا قام المسؤول بتكوين امتدادك لالتصال بخادم BroadWorks XSI، فيمكنك إما طلب رمز تنشيط الخدمة المناسب أو اتباع اإلجراء الموضح أدناه.

#### **قبل البدء**

يعطيك مسؤولك امتيازات المستخدم المساعد، ويتضمن مجموعة المساعدين التنفيذيين.

يمنحك المسؤول اإلذن باالشتراك في مجموعة المسؤولين التنفيذيين أو إلغاء االشتراك فيها.

**اجراء**

- **الخطوة 1** قم بأحد اإلجراءات التالية:
- إذا قام مسؤولك ببرمجة وظيفة **المساعد** على مفتاح خط، اضغط على مفتاح الخط.
	- إذا لم يكن لديك وظيفة **المساعد** على مفتاح خط:
		- **.1** اضغط على **التطبيقات** .
			- **.2** حدد **المساعد** .
	- **الخطوة 2** تحديد **القائمة التنفيذية**.
- **الخطوة 3** حدد مسؤولًا تنفيذيًا من مجموعة المساعدين التي تريد االشتراك فيها أو إلغاء االشتراك فيها.
- **الخطوة 4** اضغط على لتحديد **االشتراك** لالشتراك في مجموعة التنفيذيين أو تحديد **إلغاء االشتراك** إللغاء االشتراك في مجموعة التنفيذيين.
	- **الخطوة 5** اضغط على **تعيين** لتطبيق التغييرات.

### **تنشيط تصفية المكالمات أو إلغاء تنشيطها كمساعد تنفيذي**

يمكنك الوصول إلى شاشة **تصفية المكالمات** لتنشيط تصفية المكالمات أو إلغاء تنشيطها. تعرض الشاشة قائمة بالشركات التنفيذية المرتبطة بجميع امتدادات المساعد على الهاتف مع حالة تصفية المكالمات (**تشغيل** أو **إيقاف**).

عندما تكون تصفية المكالمات قيد التشغيل لتنفيذي، يمكنك أنت ومساعدين آخرين مرتبطين بالحصول على الميزة التنفيذية الخاصة بالمكالمات الواردة الخاصة بالتنفيذي وفقًا للمعايير التي تمت تهيئتها بواسطة المسؤول.

عندما يقوم التنفيذي أو مساعد آخر بالرد على مكالمة، لم تعد ترى المكالمة على الرقم الداخلي الخاص بك.

Ú

**مهم** يمكنك تنشيط تصفية المكالمات أو إلغاء تنشيطها لميزة التنشيط التنفيذي أو إللغاء تنشيط اإلعداد لجميع المساعدين في التجمع التنفيذي.

#### **قبل البدء**

أنت في تجمع المساعدين التنفيذيين.

```
اجراء
                                                                            الخطوة 1 قم بأحد اإلجراءات التالية:
                        • إذا قام مسؤولك ببرمجة وظيفة المساعدعلى مفتاح خط، اضغط على مفتاح الخط.
                                                     • إذا لم يكن لديك وظيفة التنفيذي على مفتاح خط.
                                                               .1 اضغط على التطبيقات .
                                                                        .2 حدد التنفيذي .
                                              الخطوة 2 اتبع اإلجراء التالي وفقًا للقوائم الفعلية المعروضة على الهاتف.
                  • إذا قام مسؤولك بتكوين الرقم الداخلي الخاص بك لالتصال بخادم BroadWorks XSI:
                                                                     .1 حدد تصفية المكالمات.
.2 قم بتمييز تنفيذي، اضغط على للتبديل بين تشغيل تصفية المكالمات أو إيقاف تشغيلها للتنفيذي المميز.
                                     .3 اضغط على تعيين، ثم اضغط على موافق لتطبيق التغييرات.
                  • إذا قام مسؤولك بتمكين فقط مزامنة مفتاح الميزة (FKS (على الرقم الداخلي الخاص بك:
                 .1 قم بتمييز المدير التنفيذي الذي ترغب في تنشيط تصفية المكالمات به أو إلغاء تنشيطه.
           .2 اضغط على للتبديل بين تشغيل تصفية المكالمات أو إيقاف تشغيلها لمدير تنفيذي مميز.
                                                                       .3 اضغط للخروج.
```
يتيح لك المسؤول قائمة **عنصر تصفية المكالمات** على شاشة الهاتف.

### **تنشيط تحويل المكالمات كمساعد تنفيذي**

قم بالوصول إلى شاشة **تحويل** لتنشيط تحويل المكالمات عندما ترغب في أن يتلقى شخص آخر المكالمات الواردة للمديرين التنفيذيين.

**مهم** إذا قمت بتنشيط DND على الرقم الداخلي الخاص بك، ال يتم تحويل المكالمات.

يمكنك تنشيط تحويل المكالمات لرقم داخلي مساعد. عندما تقوم بتنشيط تحويل المكالمات للحصول على امتداد، إذا كنت تتعامل مع العديد من المديرين التنفيذيين على هذا االمتداد، فسيتم تحويل جميع المكالمات الواردة للمديرين التنفيذيين من هذا االمتداد.

يستمر المساعدون اآلخرون في تجمع التنفيذيين في استالم المكالمات الواردة الخاصة بالتنفيذيين.

كما تستمر الأرقام الداخلية للمساعد على هاتفك في استلام المكالمات الواردة الخاصة بالشركات التنفيذية ِ

**قبل البدء** أنت في تجمع المساعدين التنفيذيين.

**اجراء**

- **الخطوة 1** قم بأحد اإلجراءات التالية:
- إذا قام مسؤولك ببرمجة وظيفة **التنفيذي** على مفتاح الخط، اضغط على مفتاح الخط. • إذا لم يكن لديك وظيفة **التنفيذي** على مفتاح خط.
	- **.1** اضغط على **التطبيقات** .
		- **.2** حدد **التنفيذي** .

**الخطوة 2** اتبع اإلجراء التالي وفقًا للقوائم الفعلية المعروضة على الهاتف.

- إذا قام مسؤولك بتكوين الرقم الداخلي الخاص بك لالتصال بخادم BroadWorks XSI:
	- **.1** حدد **تحويل** > **تحويل**.
	- **.2** حدد **تشغيل** لتنشيط تحويل المكالمات.
	- **.3** قم بتمييز **رقم التحويل** وأدخل الرقم الوجهة الذي ترغب في تحويل المكالمات إليه.
		- **.4** اضغط على **تعيين** لتطبيق التغييرات.
- إذا قام مسؤولك بتمكين فقط مزامنة مفتاح الميزة (FKS (على الرقم الداخلي الخاص بك:
- **.1** عادة ما تعرض الشاشة قائمة بجميع الشركات التنفيذية المرتبطة بجميع امتدادات المساعد على الهاتف. حدد تنفيذيًا مرتبطًا بالرقم الداخلي الذي تريد تنشيط تحويل المكالمات إليه.

يظهر الرقم الداخلي الذي يقترن به التنفيذي المحدد في الجزء العلوي.

- **.2** اضغط على **تحويل**.
- **.3** أدخل الرقم الوجهة الذي تريد تحويل المكالمات إليه.
	- **.4** اضغط على **مكالمة** إلكمال اإلجراء.
		- **.5** اضغط للخروج.

إذا قام مسؤولك ببرمجة الوظيفة **المساعدة** على مفتاح الخط، يتغير الرمز الموجود في تسمية مفتاح الخط إلى إلظهار أن تحويل المكالمات قيد التشغيل.

إذا كنت المساعد التنفيذي الوحيد الذي يتضمن رقمًا داخليًا على الهاتف، سيظهر رقم وجهة التحويل أسفل مفتاح الخط **المساعد**.

### **إلغاء تنشيط تحويل المكالمات كمساعد تنفيذي**

#### **قبل البدء**

أنت في تجمع المساعدين التنفيذيين، ويتم تشغيل تحويل المكالمات.

**اجراء**

- **الخطوة 1** قم بأحد اإلجراءات التالية:
- إذا قام مسؤولك ببرمجة وظيفة **التنفيذي** على مفتاح الخط، اضغط على مفتاح الخط. • إذا لم يكن لديك وظيفة **التنفيذي** على مفتاح خط.
	- **.1** اضغط على **التطبيقات** .
		- **.2** حدد **التنفيذي** .

**الخطوة 2** اتبع اإلجراء التالي وفقًا للقوائم الفعلية المعروضة على الهاتف.

- إذا قام مسؤولك بتكوين الرقم الداخلي الخاص بك لالتصال بخادم BroadWorks XSI:
	- **.1** حدد **تحويل** > **تحويل**.
	- **.2** حدد **إيقاف** إللغاء تنشيط تحويل المكالمات.
		- **.3** اضغط على **تعيين** لتطبيق التغيير.
- إذا قام مسؤولك بتمكين فقط مزامنة مفتاح الميزة (FKS (على الرقم الداخلي الخاص بك:
	- **.1** اضغط على **تحويل المكالمات**.
		- **.2** اضغط للخروج.

إذا قام مسؤولك ببرمجة وظيفة **المساعد** على مفتاح الخط، وكانت ميزة تحويل المكالمات غير موجودة ألي رقم داخلي للمساعد على الهاتف، سيتم تغيير الأيقونة الموجودة في ملصق مفتاح الخط ا**لمساعد** مرة أخرى من ١٧ إلى الم

### **تحقق من القائمة التنفيذية كمساعد**

يمكنك الوصول إلى قائمة **القائمة التنفيذية** على الهاتف للتحقق من التنفيذيين الذين قام مسؤولك بتعيينه لك. تعرض القائمة أيضًا حالة االشتراك / إلغاء االشتراك الحالية للتنفيذيين المرتبطين مع أرقام هواتفهم.

**قبل البدء**

يعطيك مسؤولك امتيازات المستخدم المساعد، ويتضمن مجموعة المساعدين التنفيذيين. قام المسؤول بتهيئة الرقم الداخلي الخاص بك لالتصال بخادم BroadWorks XSI.

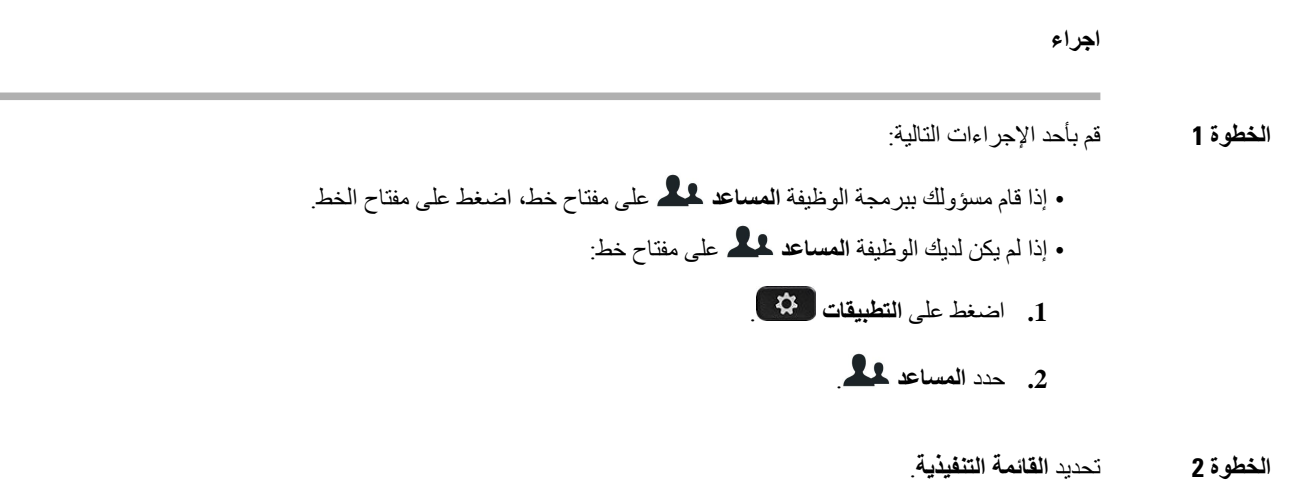

تعرض شاشة **قائمة التنفيذيين** بحد أقصى 10 تنفيذيين على الهاتف. إذا قام المسؤول بتكوين أكثر من مساعد واحد على الهاتف، فستعرض الشاشة فقط المديرين التنفيذيين ألول مساعد متاح.

### **استكشاف أخطاء إعدادات المساعد التنفيذي وإصالحها**

**المكالمات الفاشلة على الرغم من تشغيل تحويل المكالمات** تأكد أن DND غير نشط لرقمك الداخلي.

### **Wi-Fi إعدادات**

تتوفر إعدادات Fi-Wi فقط على هواتف 8861 IP Cisco و8865 متعددة األنظمة األساسية.

يمكنك تخصيص إعدادات Fi-Wi لهاتفك من قائمة **تكوين Fi-Wi** ضمن قائمة **تكوين الشبكة** على الهاتف. تتوفر أيضًا بعض إعدادات Fi-Wi على صفحة ويب الهاتف.

### **توصيل الهاتف بشبكة السلكية في التشغيل األول**

يقوم الهاتف تلقائيًا بالبحث عن شبكات Fi-Wi المتوفرة في أي من الحاالت التالية:

- عند تشغيل الهاتف للمرة األولى دون اتصال الشبكة.
- عندما ال يكون الهاتف متصالً بشبكة بعد إعادة تعيين المصنع.

يتم عرض قائمة بشبكات Fi-Wi المتوفرة بعد اكتمال عملية مسح Fi-Wi.

**اجراء**

**الخطوة 1** حدد شبكة Fi-Wi من القائمة. تشاهد الخيارات التالية:

```
• المسح الضوئي - يقوم الهاتف بالمسح مرة أخرى للشبكات المتوفرة.
```
• **إعداد**—فتح صفحة **إعداد Fi-Wi**.

• **تخطي** — سترى الرسالة إذا قمت بتخطي هذه الخطوة، فستحتاج إلى تهيئة الشبكة يدويًا. إذا قمت بالتأكيد على تخطي صفحة **االتصال بشبكة Fi-Wi**، يتم عرض المفتاح المرن **مسح Fi-Wi**.

- **الخطوة 2** اضغط على **إعداد** وأكمل الحقول.
	- **الخطوة 3** اضغط على **اتصال**.

### **تشغيل مسح Fi-Wi باستخدام المفتاح المرن**

يمكنك استخدام **مسح Fi-Wi** لمسح الشبكات الالسلكية المتوفرة. يتم عرض المفتاح المرن على شاشة الهاتف في أي من الحاالت التالية:

- عند تخطي اتصال Fi-Wi في التشغيل األول بدون اتصال شبكة سلكية
- عندما يفقد الهاتف اتصال الشبكة وتشغيل شبكة Fi-Wi الخاصة بالهاتف

**اجراء**

- **الخطوة 1** اضغط المفتاح المرن **مسح Fi-Wi** عند عرضه على شاشة الهاتف. يتم عرض مسح الرسائل الالسلكية قيد التقدم. بعد اكتمال المسح، يتم عرض قائمة بالشبكات. تشاهد الخيارات التالية:
	- **مسح** لمسح الشبكات المتوفرة مرة أخرى.
		- **تحديد** لفتح صفحة **إعداد Fi-Wi**.
			- **إلغاء** إلغالق قائمة الشبكات.
				- **الخطوة 2** حدد شبكة Fi-Wi من القائمة.
				- **الخطوة 3** اضغط **تحديد** وأكمل الحقول.
- **الخطوة 4** (اختياري) اضغط على **حفظ** لحفظ اإلعدادات كملف تعريف Fi-Wi. يمكنك االتصال بهذه الشبكة الحقًا باستخدام ملف التعريف.
	- **الخطوة 5** اضغط على **اتصال**.

### **قم بتشغيل Fi-Wi أو إيقاف تشغيله من صفحة الهاتف على الويب**

يمكنك تمكين الشبكة المحلية الالسلكية الخاصة بهاتفك أو تعطيلها من صفحة ويب الهاتف. يمكنك تشغيل Fi-Wi بحيث يتصل الهاتف بشبكة السلكية تلقائيًا أو يدويًا. افتراضيًا، يتم تمكين الشبكة المحلية الالسلكية الموجودة على هاتفك.

**اجراء**

- **الخطوة 1** في صفحة ويب الهاتف، حدد **تسجيل الدخول للمستخدم** > **النظام** > **الصوت** > **المتقدم**.
	- **الخطوة 2** انتقل إلى قسم **إعدادات Fi-Wi** وقم بتعيين الحقل **on-wifi-Phone** إلى **نعم**.

#### **الخطوة 3** انقر فوق **إرسال جميع التغييرات**.

# **تشغيل ميزة Fi-Wi أو إيقاف تشغيلها من هاتفك**

يمكنك تمكين الشبكة المحلية الالسلكية الخاصة بهاتفك أو تعطيلها من القائمة **تهيئة Fi-Wi**. افتراضيًا، يتم تمكين الشبكة المحلية الالسلكية الموجودة على هاتفك.

**اجراء**

- **الخطوة 1** اضغط على **التطبيقات** .
- **الخطوة 2** حدد **تهيئة الشبكة** > **تهيئة Fi-Wi** < **Fi-Wi** .
- **الخطوة 3** اضغط على الزر **تحديد** لتشغيل Fi-Wi أو إيقاف تشغيلها. يمكنك أيضًا الضغط على مجموعة التنقل أو اليسار أو اليمين، لتشغيل Fi-Wi أو إيقاف تشغيلها.
	- **الخطوة 4** اضغط على **تعيين** لحفظ التغييرات.

## **توصيل الهاتف بشبكة Fi-Wi يدويًا**

عندما تقوم بإعداد ملف تعريف Fi-Wi، فإنه يوفر لك خيارات توصيل الهاتف يدويًا بشبكة السلكية. يمكنك إنشاء االتصال من شاشة **ملف تعريف Fi-Wi** أو من شاشة **إعداد Fi-Wi**.

يتم توصيل أحدث ملف تعريف Fi-Wi في شاشة **ملف تعريف Fi-Wi** تلقائيًا عند توفير الهاتف.

**قبل البدء**

قم بتشغيل Fi-Wi الخاصة بهاتفك.

**اجراء**

- **الخطوة 1** اضغط على **التطبيقات** .
- **الخطوة 2** حدد **تكوين الشبكة** > **تكوين Fi-Wi** < **ملف تعريف Fi-Wi**.
- **الخطوة 3** في شاشة **ملف تعريف Fi-Wi**، قم بإجراء أي من اإلجراءات المطلوبة لالتصال بشبكة Fi-Wi.

• حدد أي من ملفات تعريف Fi-Wi التي تمت تهيئتها وانقر فوق **اتصال**.

- اضغط على **مسح** وحدد شبكة السلكية في شاشة **االتصال بشبكة Fi-Wi**. في شاشة **إعداد Fi-Wi**، أدخل قيمًا في الحقول واضغط على **اتصال**.
	- راجع الجدول **معلمة ملف التعريف** في إعداد ملف تعريف Fi-Wi من الهاتف, في [الصفحة](#page-171-0) 156 لقيم الحقول.

### **اتصل بشبكة Fi-Wi عندما يعرض هاتفك رسالة فشل االتصال**

إذا كان هاتفك يدعم تقنية Fi-Wi، فهو يوفر معلومات الحالة إذا لم يكن لديه اتصال بالشبكة عند تشغيله. ستشاهد الرسالة تحقق من صحة إعدادات اإلنترنت أو اتصل بموفر الخدمة.

**قبل البدء**

يجب أال يكون الهاتف متصالً بكبل ايثرنت.

**اجراء**

- **الخطوة 1** اضغط على **مسح Fi-Wi**. يتم عرض قائمة بشبكات Fi-Wi.
- **الخطوة 2** اضغط على أحد الخيارات التالية: • **المسح** — لمسح الشبكات مرة أخرى. • **التحديد** - لتهيئة الشبكة المميزة.
	- **الخطوة 3** قم بتمييز شبكة من القائمة.
		- **الخطوة 4** اضغط **تحديد**.
	- **الخطوة 5** حدد أحد الخيارات التالية:
- **إلغاء** الرجوع إلى الشاشة السابقة.
- **حفظ** لحفظ الشبكة بالمعلومات التي تدخلها.
	- **اتصال** لالتصال بالشبكة المحددة.
- <span id="page-171-0"></span>**الخطوة 6** اضغط على **اتصال**. **مالحظة** يتم تطبيق الخطوات الواردة أعاله أيضا إذا كان هاتفك يفقد اتصال شبكته في أي وقت بعد تشغيله، ولم يكن متصالً بكبل ايثرنت.

### **إعداد ملف تعريف Fi-Wi من الهاتف**

يمكنك إضافة أربعة ملفات تعريف Fi-Wi كحد أقصى. يمكنك استخدام ملف التعريف هذا لتوصيل هاتفك بشبكة Fi-Wi.

**اجراء**

**الخطوة 1** اضغط على **التطبيقات** . **الخطوة 2** حدد **تكوين الشبكة** > **تكوين Fi-Wi** < **ملف تعريف Fi-Wi**. **الخطوة 3** في شاشة **ملف تعريف Fi-Wi**، انتقل إلى صف في القائمة تريد إعداد ملف التعريف فيه. **الخطوة 4** اضغط على الزر **تحديد**.

يمكنك أيضًا الضغط على **خيارات**، ثم تحديد **تحرير**.

 $\mathbf l$ 

### **الخطوة 5** في شاشة **تحرير ملف التعريف**، قم بتعيين المعلمات كما هو مذكور في جدول **معلمات ملف التعريف**.

**الجدول :8 معلمات ملف التعريف**

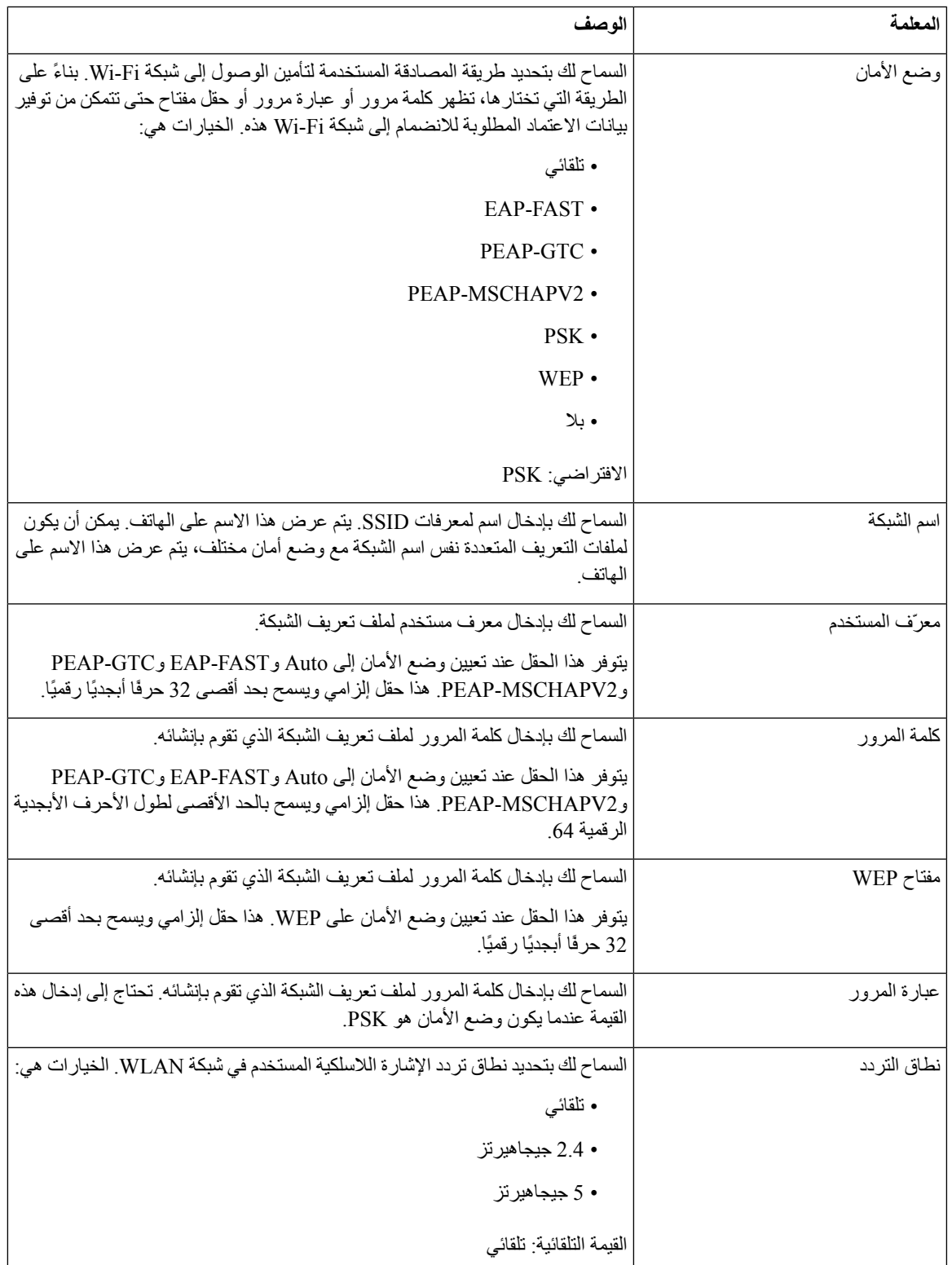

**الخطوة 6** اضغط **حفظ**.

### **قم بإعداد ملف تعريف شبكة fi-Wi**

يمكنك تكوين ملف تعريف Fi-Wi من صفحة ويب الهاتف أو من إعادة مزامنة ملف تعريف الجهاز البعيد ثم ربط ملف التعريف بشبكات Fi-Wi المتاحة. يمكنك استخدام ملف تعريف Fi-Wi هذا لالتصال بشبكة Fi-Wi. يمكنك تكوين أربعة ملفات تعريف كحد أقصي.

**اجراء**

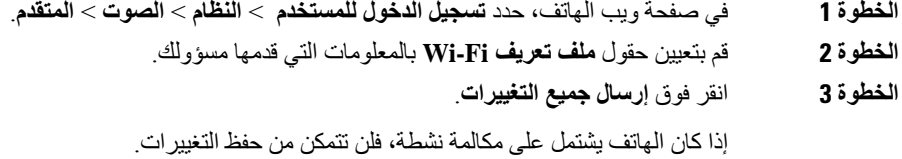

### **حذف ملف تعريف Fi-Wi**

يمكنك إزالة ملف تعريف Fi-Wi من القائمة عندما يكون ملف التعريف غير مطلوب.

**اجراء**

- **الخطوة 1** اضغط على **التطبيقات** .
- **الخطوة 2** حدد **تكوين الشبكة** > **تكوين Fi-Wi** < **ملف تعريف Fi-Wi**.
- **الخطوة 3** في شاشة **ملف تعريف Fi-Wi**، حدد ملف تعريف Fi-Wi الذي ترغب في إزالته.
	- **الخطوة 4** اضغط على **خيارات**.
	- **الخطوة 5** حدد **حذف** ثم قم بتأكيد الحذف.

### **تغيير ترتيب ملف تعريف Fi-Wi**

يمكنك تحديد موضع ملف تعريف Fi-Wi في القائمة. ملف تعريف Fi-Wi في الجزء العلوي من القائمة له األولوية القصوى. عند تشغيل Fi-Wi، يستخدم الهاتف ملف تعريف Fi-Wi في الجزء العلوي من القائمة لالتصال تلقائيًا بشبكة السلكية أثناء التزويد.

**اجراء**

- **الخطوة 1** إذا قمت بتغيير طلب ملف تعريف Fi-Wi من الهاتف، فاتبع الخطوات التالية:
	- a (اضغط على **التطبيقات** .
	- b (حدد **تكوين الشبكة** > **تكوين Fi-Wi** < **ملف تعريف Fi-Wi**.
- c (في شاشة **ملف تعريف Fi-Wi**، حدد شبكة Fi-Wi التي ترغب في تغيير الترتيب الخاص بها.
- d (اضغط على **خيارات**.
- e (حدد **تحريك ألعلى** أو **تحريك ألسفل** لنقل ملف تعريف Fi-Wi مستوى واحد ألعلى أو ألسفل بمقدار مستوى واحد ألسفل على التوالي في القائمة.

**الخطوة 2** إذا قمت بتغيير طلب ملف تعريف Fi-Wi من صفحة ويب الهاتف، فاتبع الخطوات التالية:

- a (في صفحة ويب الهاتف، حدد **تسجيل الدخول للمستخدم** > **النظام** > **الصوت** > **المتقدم**.
- b (في قسم **ملف تعريف n (Fi-Wi(**، قم بتعيين الحقل **ترتيب ملف تعريف Fi-Wi** للترتيب المرغوب.
	- c (انقر فوق **إرسال جميع التغييرات**.

### **مسح شبكة Fi-Wi وحفظها**

يمكنك مسح ملف تعريف Fi-Wi للحصول على قائمة بالشبكات الالسلكية المتوفرة (SSID(. لدى وضع األمان واسم الشبكة نفس القيمة الخاصة بـ SSID التي تم مسحها. يمكنك عندئذ تحرير حقول أيّ من الشبكات الالسلكية. عند حفظ التغييرات، يتم حفظها كملف تعريف Fi-Wi في قائمة ملف تعريف Fi-Wi الخاصة بالهاتف. يمكنك عندئذ استخدام ملف تعريف Fi-Wi الجديد لتوصيل الهاتف بشبكة السلكية.

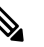

- عندما يكون وضع األمان للشبكة السلكية ال شيء وPSK وWEP، ال يمكنك تعديل وضع األمان. في شاشة **وضع األمان**، سترى وضع األمان الذي تم تعيينه للشبكة فقط. على سبيل المثال، إذا كان وضع األمان الخاص بالشبكة هو PSK، فإنك تشاهد PSK في الشاشة **وضع األمان فقط**. **مالحظة**
- عند المسح الضوئي لشبكة السلكية (SSID (وهي الشبكة الالسلكية الحالية، ال يمكنك تحرير **اسم الشبكة** الخاصة بمعرّف الشبكة المحلية .(SSID)

#### **اجراء**

- **الخطوة 1** اضغط على **التطبيقات** .
- **الخطوة 2** حدد **تكوين الشبكة** > **تكوين Fi-Wi** < **ملف تعريف Fi-Wi**.
- **الخطوة 3** في شاشة **ملف تعريف Fi-Wi**، اضغط على **مسح** للحصول على جميع الشبكات الالسلكية المتوفرة.
	- **الخطوة 4** (اختياري)؛ في شاشة **االتصال بشبكة Fi-Wi**، اضغط على **مسح** مرة أخرى إلعادة مسح القائمة.
		- **الخطوة 5** حدد شبكة السلكية واضغط على **تحديد** أو زر **تحديد**.
		- **الخطوة 6** في شاشة **إعداد Fi-Wi**، قم بتعيين المعلمات كما هو مذكور في جدول **معلمات ملف التعريف**.

 $\mathbf I$ 

**الجدول :9 معلمات ملف التعريف**

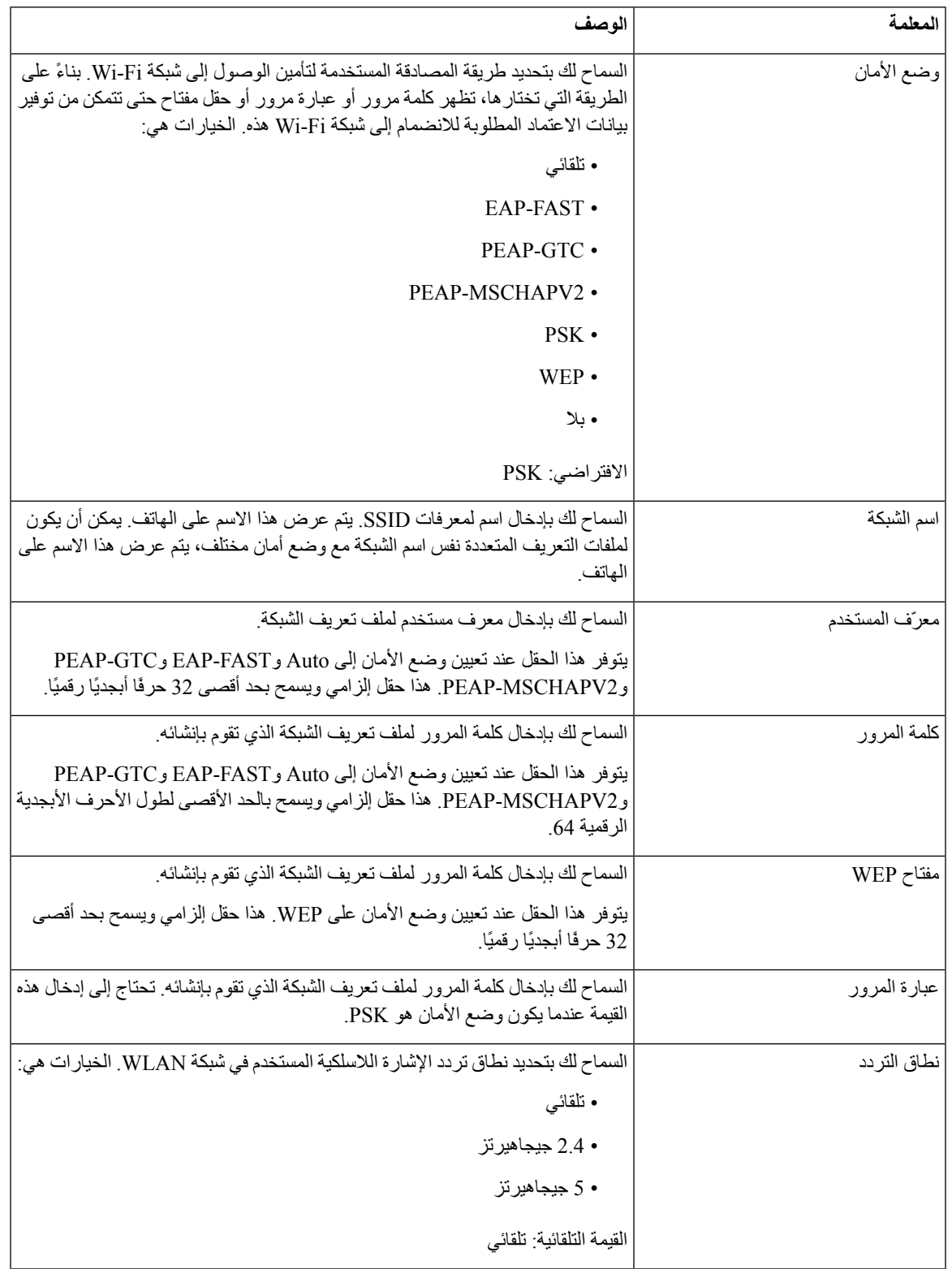

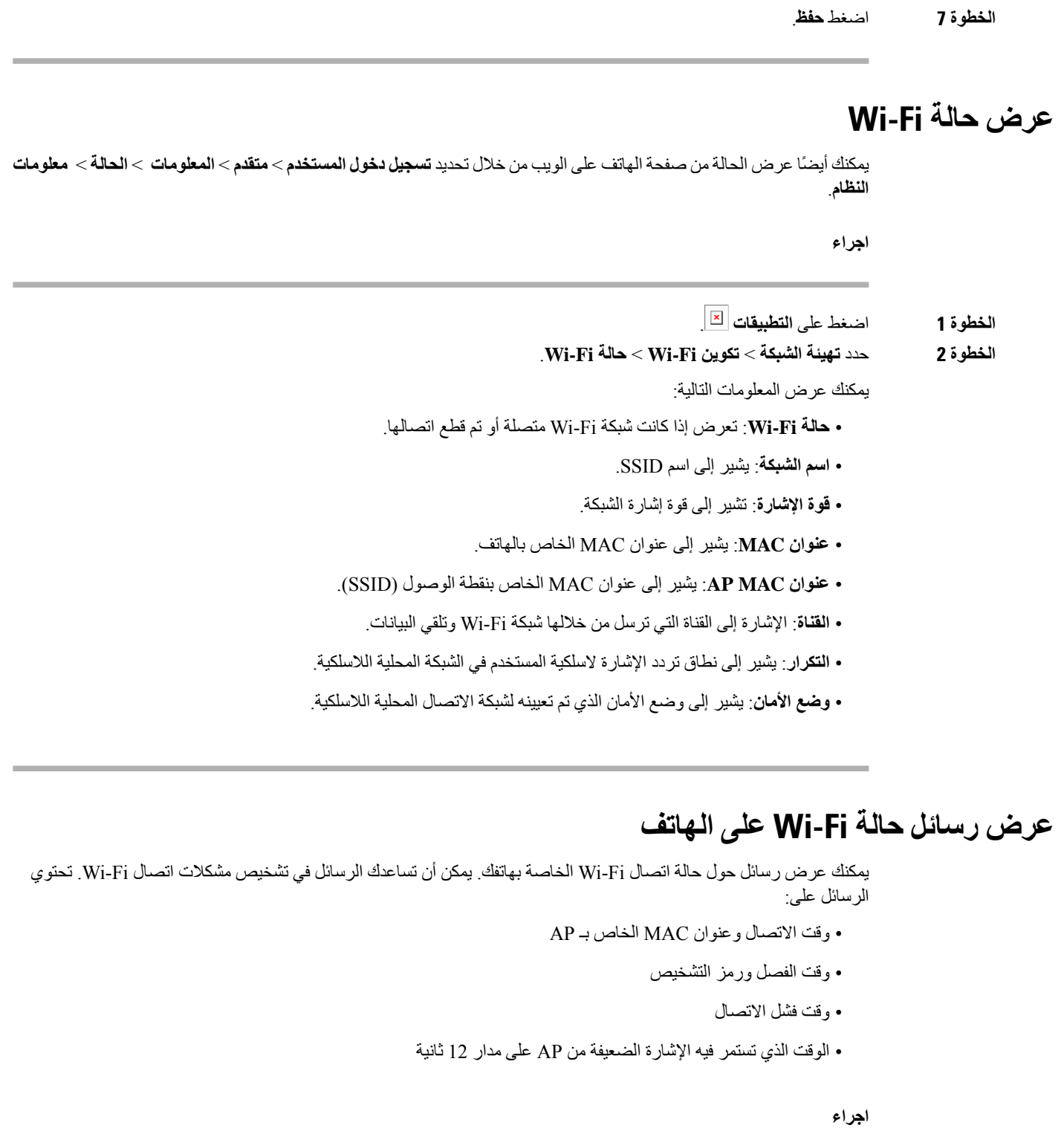

**الخطوة 1** اضغط على **التطبيقات** .

 $\mathbf{l}$ 

- **الخطوة 2** حدد **الحالة** > **رسائل Fi-Wi**.
- **الخطوة 3** استخدم الحلقة الخارجية لمجموعة التنقل للتمرير عبر الرسائل.
- **الخطوة 4** اضغط على **تفاصيل** لعرض مزيد من التفاصيل عن الرسالة المحددة.
	- **الخطوة 5** (اختياري) اضغط على **مسح** لحذف جميع الرسائل.

# **إمكانية الوصول مع المالحظات الصوتية**

تساعد المالحظات الصوتية األشخاص الذين يواجهون صعوبة في استخدام هاتف IP Cisco الخاص بهم. عند تمكين مطالبة صوتية، تساعدك في التنقل خالل أزرار الهاتف الخاص بك وفي استخدام ميزات الهاتف وتهيئتها. تقرأ المالحظات الصوتية أيضًا معرفات المتصل الواردة والشاشات والإعدادات المعروضة ووظائف الأزرار.

• يتم تمكين المالحظات الصوتية وتعطيلها باستخدام الزر **تحديد** الموجود في وسط مجموعة التنقل. عندما يكون الهاتف في حالة خمول، فانقر بسرعة فوق **تحديد** ثالث مرات لتشغيل هذه الميزة أو إيقاف تشغيلها. تنبهك رسالة صوتية إلى حالة الميزة.

- اضغط على مفتاح وظيفي مرة واحدة، وتقرأ "المالحظات الصوتية" الميزة المقترنة بالمفتاح. اضغط بسرعة على المفتاح الوظيفي مرتين لتنفيذ هذه الميزة. **تلميح**
- يتم التعامل مع المفاتيح الصلبة، مثل أزرار جهات االتصال والتطبيقات والرسائل بشكل مختلف. اضغط على مفتاح صلب ويقرأ صوت اسم الشاشة متبوعًا بالتطبيق أو اإلعداد المعروض على الهاتف.

قد ال تسمع "المالحظات الصوتية" إذا قمت بتحديد زر سماعة الرأس، ولكن ليس لديك سماعة رأس متصلة. حدد **مكبر صوت الهاتف** وتسمع "المالحظات الصوتية" مرة أخرى. عند إجراء مكالمة، تسمع "المالحظات الصوتية" فقط حتى يتم تأكيد خصوصيتك.

تتوفر "المالحظات الصوتية" لمستخدمي اللغة اإلنجليزية فقط. في حالة عدم توفر هذه الميزة لك، فإنه يتم تعطيلها على هاتفك.

# **تمكين المالحظات الصوتية أو تعطيلها**

تساعد المالحظات الصوتية األشخاص الذين يواجهون صعوبة في استخدام هاتف IP Cisco الخاص بهم. يمكنك تمكين المالحظات الصوتية أو تعطيلها بالضغط على الزر **تحديد** ثالث مرات بسرعة. يمكنك أيضًا الوصول إلى هذه الميزة من القائمة **إمكانية الوصول** ضمن **التطبيقات** في هاتفك.

#### **اجراء**

- **الخطوة 1** اضغط على **التطبيقات** .
- **الخطوة 2** حدد **الوصول** > **المالحظات الصوتية**.
- **الخطوة 3** حدد **تشغيل** لتشغيل المالحظات الصوتية.
- **الخطوة 4** اضغط مفتاح مبرمج **تعيين** مرتين بسرعة لحفظ إعداداتك.
- **الخطوة 5** (اختياري) إذا كنت ترغب في تعطيل المالحظات الصوتية، فحدد **إيقاف** إليقاف تشغيل المالحظات الصوتية، ثم اضغط على المفتاح المرن **تعيين** مرتين لجعل التغيير ساري المفعول.

عندما تضغط على **تعيين** في المرة األولى، يمكنك سماع الميزة. بعد الضغط على **تعيين** في المرة الثانية، يتم تعطيل المالحظات الصوتية.

# **ضبط سرعة الصوت**

يمكنك تخصيص سرعة "المالحظات الصوتية" إذا قرأت بسرعة كبيرة أو بطيئة جدًا. يجب تمكين المالحظات الصوتية قبل أن يمكنك تحديد "سرعة صوت".

**اجراء**

**الخطوة 1** اضغط على **التطبيقات** على هاتفك، أو اضغط على **تحديد** ثالث مرات بسرعة لتشغيل المالحظات الصوتية. **الخطوة 2** حدد **إمكانية الوصول**، وقم بالتنقل ألعلى وألسفل باستخدام نغمة الزر **تحديد**. اضغط على **تحديد** عندما تسمع خيار **السرعة الصوتية**. **الخطوة 3** تنقل ألعلى وألسفل لسماع خيارات السرعة المختلفة. ستسمع رقم واسم كل خيار. اضغط على **تحديد** الختيار سرعة الصوت وحفظه. a (1 األبطأ b (2 أبطأ c (3 عادي d (4 أسرع

e (5 األسرع

## **ضبط مستوى الصوت**

تتيح لك ميزة المالحظات الصوتية أيضًا ضبط مستوى الصوت.

**قبل البدء**

**اجراء**

**الخطوة 1** اضغط على **التطبيقات** على هاتفك، أو اضغط على **تحديد** ثالث مرات بسرعة لتشغيل المالحظات الصوتية. **الخطوة 2** حدد **إمكانية الوصول**، وانتقل إلى **مستوى الصوت** باستخدام رنين الزر **تحديد**. **الخطوة 3** اضغط على **تحديد**، واستمر في الضغط حتى تسمع كالً من إعدادات مستوى الصوت الخمسة المتوفرة. a (األعلى b (مرتفعة c (عادي d (منخفضة e (األدنى

**الخطوة 4** اضغط على مفتاح مبرمج **تعيين** مرتين لحفظ إعداداتك.

# **تنشيط إزالة الضوضاء أو تعطيلها من الهاتف**

تتيح لك ميزات إزالة الضوضاء تصفية ضوضاء الخلفية من البيئة في مكالمة أو اجتماع.

#### **قبل البدء**

تأكد من منح المسئول لديك اإلذن لتنشيط ميزات إزالة الضوضاء أو تعطيلها. وبخالف ذلك، ال يتم عرض عنصر القائمة **إزالة الضوضاء** على شاشة الهاتف.

#### **اجراء**

- **الخطوة 1** اضغط على **التطبيقات** .
- **الخطوة 2** حدد **تفضيالت المستخدم** > **تفضيالت الصوت** > **إزالة الضوضاء**.
- **الخطوة 3** من مجموعة التنقل، اضغط الزر **تحديد** لتنشيط الميزات أو تعطيلها.
	- **الخطوة 4** اضغط على **تعيين** لحفظ التغييرات.

# **تنشيط إزالة الضوضاء أو تعطيلها من خالل صفحة ويب الهاتف**

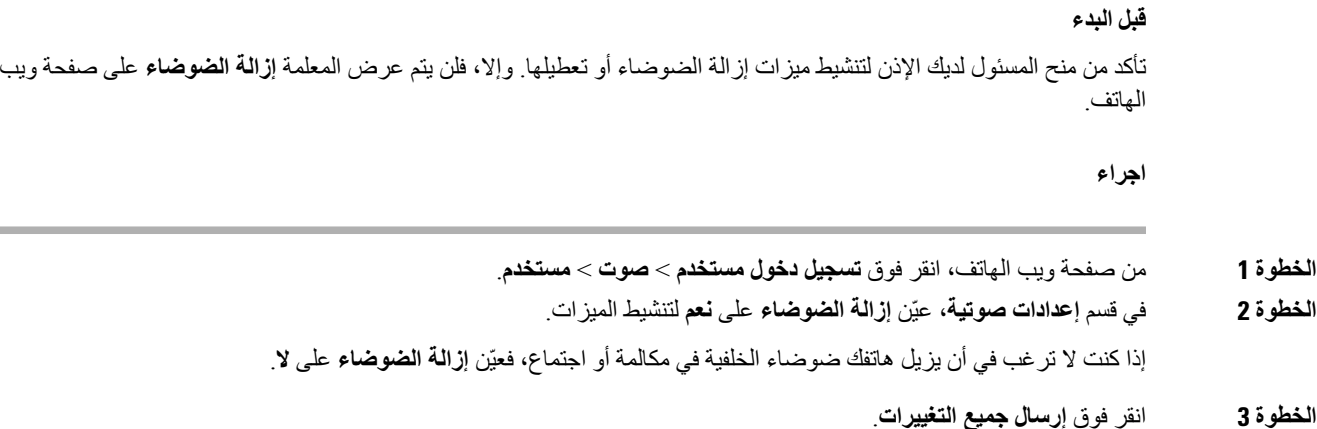

**موضوعات ذات صلة**

صفحة ويب [الهاتف](#page-39-0), في الصفحة 24

# **تسجيل الدخول إلى المكتب (مشاركة المكتب)**

إذا كان الهاتف موجودًا في مساحة عمل حيث تم ضبط وضع الجدولة على **مشاركة المكتب**، فيمكنك إقران هاتفك المحمول بهذا الهاتف وتسجيل الدخول كضيف لمدة معينة. يعد هذا مفيدًا في بيئة العمل المختلطة التي يتنقل فيها الموظفون عن بُعد بشكل متكرر إلى المكتب وليس لديهم مساحات عمل مخصصة. وفي هذا السيناريو، قد يحتاج الموظفون فقط إلى الوصول إلى الهاتف من حين آلخر أثناء وجودهم في المكتب. وتتيح هذه الميزة للعاملين في بيئةمختلطة الوصول السريع إلى جهاز بخطهم الشخصي وإعداداتهم دون الحاجة إلى جهاز مخصص بشكل دائم وبالتالي
تحسين استخدام المكتب. وتفضل شركتك تمكين ميزة مشاركة المكتب في عدد قليل من الهواتف الستخدامك بدلًا من شراء الهواتف لجميع الموظفين.

**قبل البدء**

- الهاتف مسجل في Calling Webex باستخدام حساب مساحة عمل مع ضبط وضع الجدولة على **مشاركة المكتب**. يعرض الهاتف شاشة **المكتب المتوفرة** مع شفرة استجابة سريعة الستخدامها في االقتران بالهاتف المحمول.
	- يتم تثبيت تطبيق Webex وتسجيل الدخول على الجهاز المحمول.

**اجراء**

- **الخطوة 1** في الهاتف المحمول، قم بتسجيل الدخول إلى تطبيق Webex باستخدام الحساب الخاص بك.
- **الخطوة 2** سترى شفرة االستجابة السريعة في شاشة **المكتب المتوفرة** على الهاتف. استخدم كاميرا هاتفك المحمول وقم بمسح شفرة االستجابة السريعة ضوئيًا الموجودة على الهاتف.

بعد مسح شفرة االستجابة السريعة ضوئيًا، ستظهر شاشة **تسجيل الدخول**. سترى شاشة **حجز هذا المكتب حتى** التي تسمح لك بإدخال وقت بالساعات التي تتمكن فيها من استخدام المكتب. بعد النقر فوق **حجز**، ستظهر شاشة **تطبيق التكوين** لفترة من الوقت. بعد تسجيل الدخول بنجاح، يتم تطبيق التكوين ويتم إعادة تشغيل الهاتف والعودة إلى الشاشة الرئيسية. وستالحظ التغييرات التالية في الهاتف وفي الهاتف المحمول المقترن.

- يتم عرض رقم هاتفك الشخصي على هاتف مساحة العمل.
- إذا قمت بالضغط على **التطبيقات** ، فسترى قائمة **إعدادات مشاركة المكتب** مضافة إلى شاشة **المعلومات واإلعدادات**.
- تتم مزامنة بياناتك الشخصية مع الهاتف وتتم مزامنة سجالت مكالمات Webex مع قائمة الهاتف الحديثة من خادم سحابة Webex. على سبيل المثال، إذا كانت هناك مكالمة لم يُرد عليها في سجالت المكالمات الخاصة بك، فسيتم عرضها على شاشة الهاتف. ويمكنك أيضًا الوصول إلى شاشة مكالمة لم يُرد عليها ومعاودة االتصال بجهة االتصال هذه.
- يمكنك البحث عن جهة اتصال عن طريق "االسم" من دليل Webex وإجراء اتصال. إذا قمت بالوصول إلى قائمة **الحديثة**، فسترى أنه تم تسجيل هذا االتصال.
- أثناء استخدام المكتب، قد تظهر إحدى النوافذ المنبثقة إلعالم Meetings Webex. يمكنك الضغط على **انضمام** لالنضمام إلى االجتماع. إذا قمت بالوصول إلى قائمة **الحديثة**، فسترى أن هذا االجتماع قد تمت إضافته إلى القائمة.
	- في الهاتف المحمول، افتح تطبيق Webex وتحقق من قائمة **االتصال بجهاز**. وسترى اسم الهاتف المحجوز ومدة حجز المكتب وزر تسجيل الخروج.

## **تسجيل الخروج من المكتب (مشاركة المكتب)**

بعد استخدام الهاتف أو المكتب في وضع مشاركة المكتب، يمكنك تسجيل الخروج باستخدام قائمة الهاتف أو من تطبيق Webex في أي وقت. وأيضًا، بمجرد انتهاء مدة المكتب، يتم تسجيل الخروج تلقائيًا.

**اجراء**

قم بتسجيل الخروج باستخدام أي مما يلي:

• على الهاتف، اضغط على **التطبيقات** . ثم حدد قائمة **إعدادات مشاركة المكتب** في شاشة **المعلومات واإلعدادات** وانقر فوق **تسجيل الخروج** في شاشة **إعدادات مشاركة المكتب**. ستظهر نافذة مع إعالم:

سيؤدي هذا إلى إزالة حجز مكتبك وبياناتك الشخصية من الجهاز

انقر فوق **تسجيل الخروج** لتأكيد اإلجراء.

• على الهاتف المحمول، افتح تطبيق Webex وقم بالوصول إلى **األجهزة المحجوزة**، وانقر فوق زر **تسجيل الخروج** بجوار اسم الهاتف المحجوز.

بعد تسجيل الخروج، تتم إزالة بياناتك الشخصية وسجالت مكالمات Webex المتزامنة من الهاتف (المكتب). ويتغير حساب المستخدم ورقم الهاتف إلى حساب مساحة العمل.

## **سيناريوهات الخطأ أثناء مشاركة المكتب**

ربما تواجه الأخطاء التالية قبل تسجيل الدخول، وبعد تسجيل الدخول، وبعد تسجيل الخروج من المكتب وقد تحتاج إلى الاتصال بالمسؤول.

#### **قبل تسجيل الدخول**

- تسجيل الدخول غير متوفر أثناء االتصال
	- المكتب غير متوفر أثناء الترقية
- المكتب غير متوفر أثناء حدوث مشكلة في الخدمة
	- المكتب غير متوفر أثناء فشل الخدمة

#### **أخطاء ما بعد تسجيل الدخول**

- فشل االتصال بالتطبيق Calling Webex. لن تتمكن من إجراء مكالمات أو استالمها باستخدام رقمك الشخصي.
	- يحتوي رمز الخطأ على الرسالة: تمت تعبئة بيانات الحساب الشخصي بالفعل
		- يحتوي رمز الخطأ على الرسائل:
			- تعذر حل اسم المضيف
			- تعذر االتصال بالخادم
		- تم الوصول إلى حد انتهاء المهلة

انتهت مهلة العملية

- فشل ضبط وقت النظام
- يحتوي رمز الخطأ على رسائل:

ال يمكن مصادقة شهادة النظراء باستخدام شهادات CA المحددة

- "مجال الخدمة" مفقود (موقع CI غير معروف)
- يجب أن تكون مجموعة SRP بمعدل 3072 بت أو أعلى
	- بروتوكول تعارف SRP CI غير مدعوم
	- فشل التسجيل في Spark برمز التفعيل المحدد

ال يوجد رمز وصول بيانات الحساب غير مكتملة رفضت GDS معالجة معرف التفعيل الخاص بنا

#### **أخطاء تسجيل الخروج**

- خطأ في تسجيل الخروج من WxC
	- الشبكة معطلة
- االتصال قيد التشغيل أو االجتماع قيد االنعقاد
- ال يُسمح بإعادة ضبط المصنع أثناء تسجيل الدخول إلى مشاركة المكتب

## **إعادة تشغيل الهاتف**

قد تضطر إلى إعادة تشغيل هاتفك من أجل ترقية البرنامج أو لتطبيق تغييرات أخرى. لا تتغير إعداداتك أو التخصيصات الأخرى.

#### **اجراء**

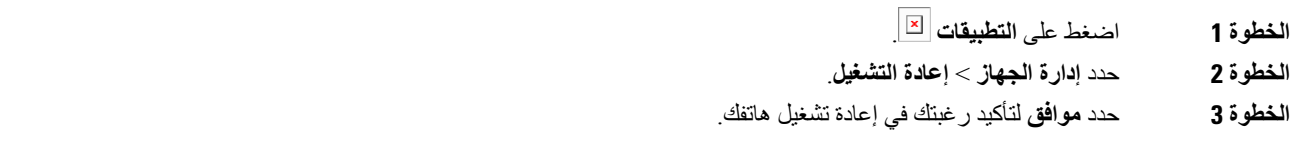

 $\mathbf I$ 

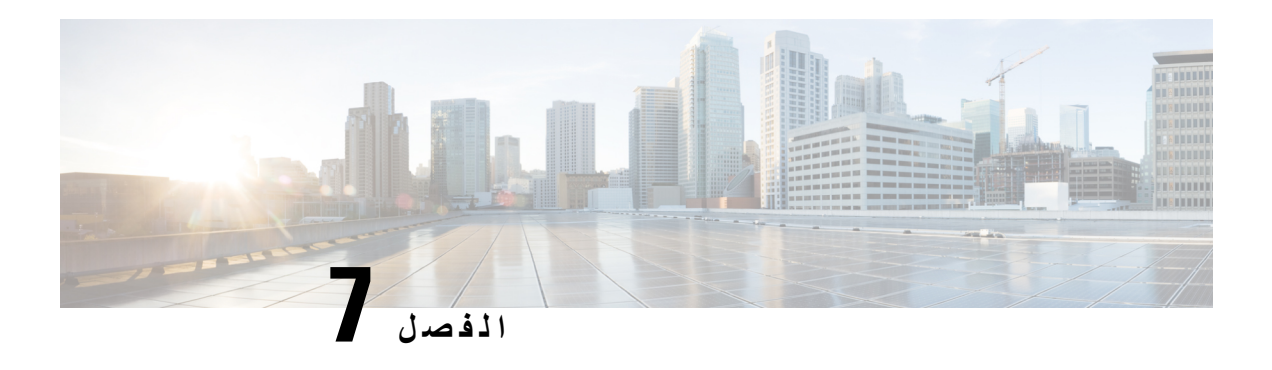

## **الملحقات**

- نظرة عامة على [الملحقات](#page-184-0) لسلسلة هواتف 8800 IP Cisco المزودة بالبرامج الثابتة ذات األنظمة المتعددة, في الصفحة 169
	- عرض [الملحقات](#page-186-0) المرتبطة بهاتفك, في الصفحة 171
		- [سماعات](#page-186-1) الرأس, في الصفحة 171
	- مكبرات الصوت [والميكروفونات](#page-217-0) الخارجية, في الصفحة 202
	- نظرة عامة على إعداد وحدة توسعة المفاتيح لسلسلة 8800 [Cisco,](#page-218-0) في الصفحة 203

## **نظرة عامة على الملحقات لسلسلة هواتف 8800 IP Cisco المزودة بالبرامج الثابتة ذات األنظمة المتعددة**

**الجدول :10 دعم الملحقات لسلسلة هواتف 8800 Phone IP Cisco المزودة بالبرامج الثابتة ذات األنظمة المتعددة**

<span id="page-184-0"></span>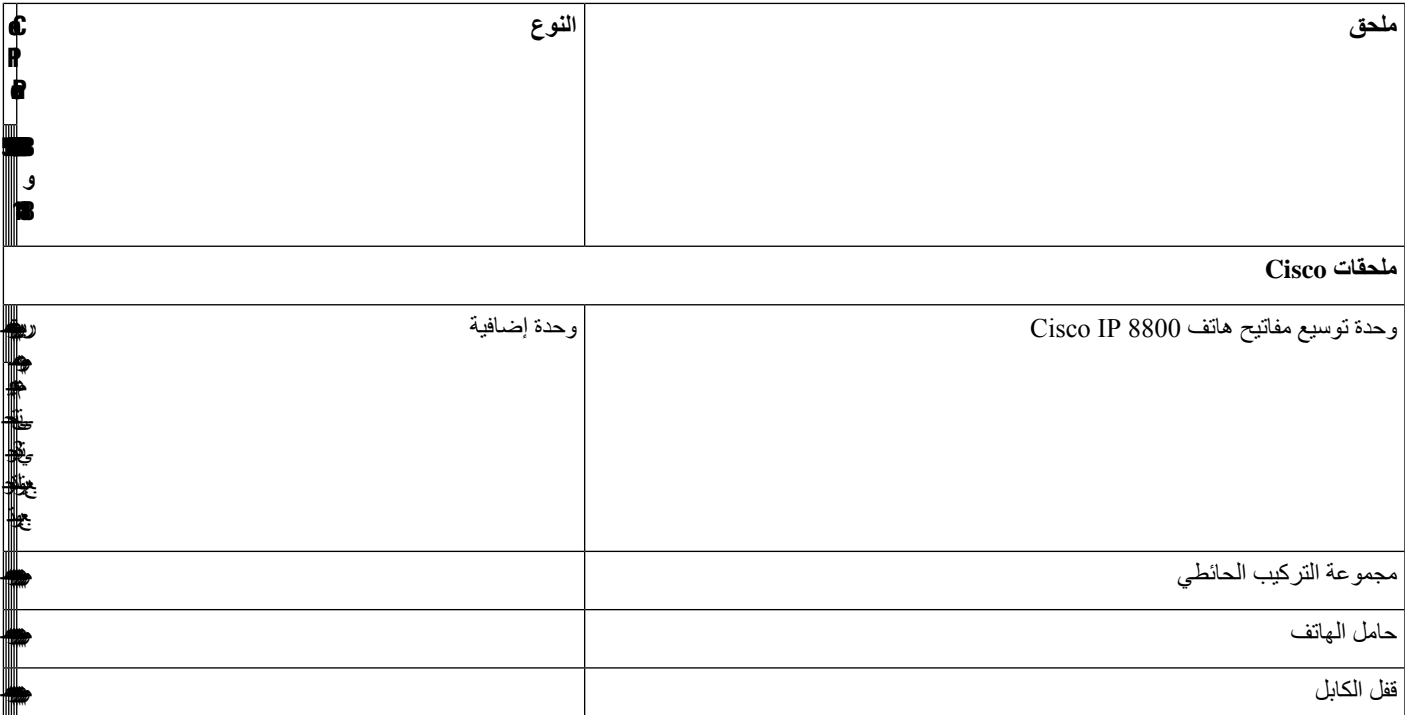

 $\mathbf I$ 

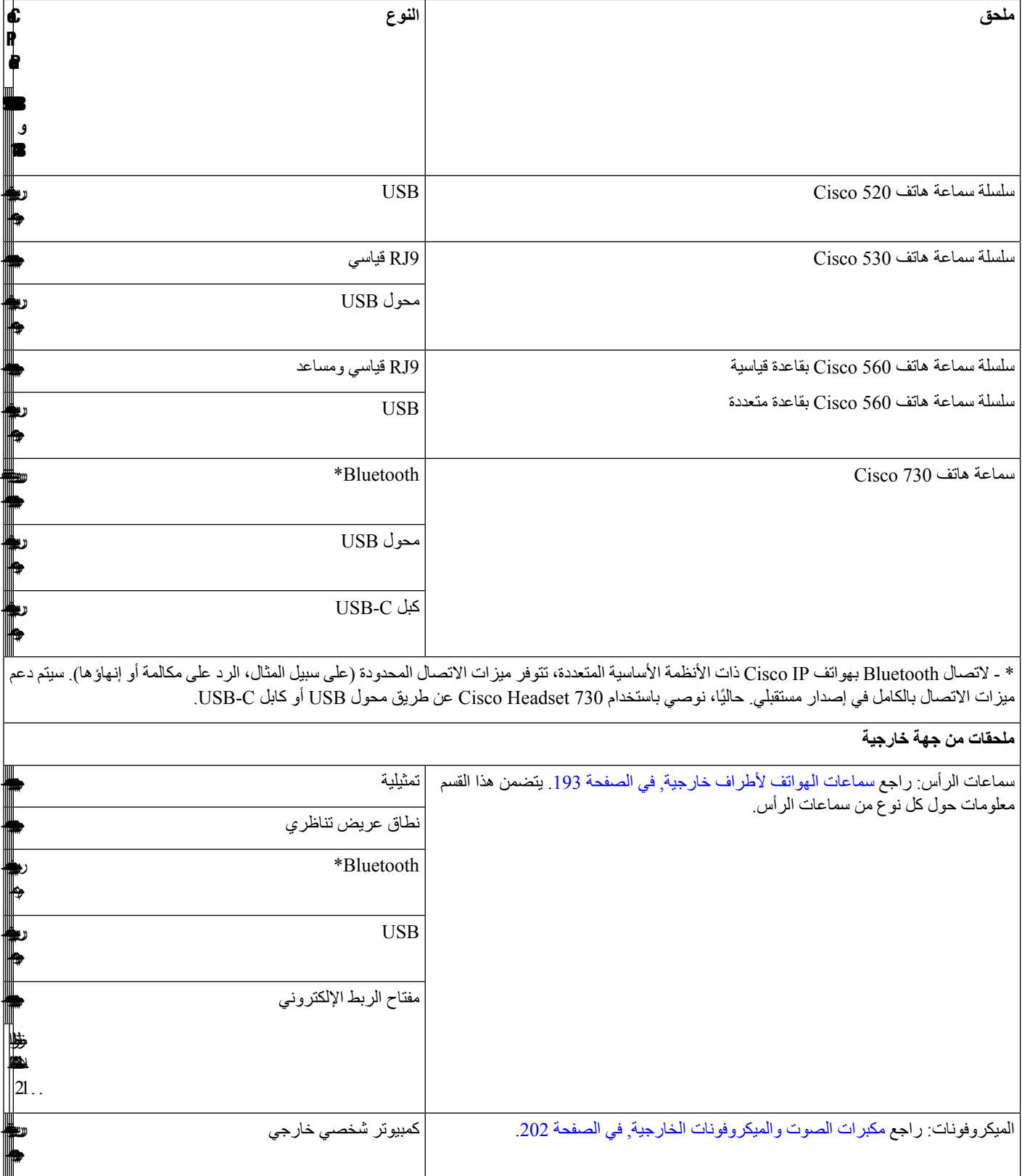

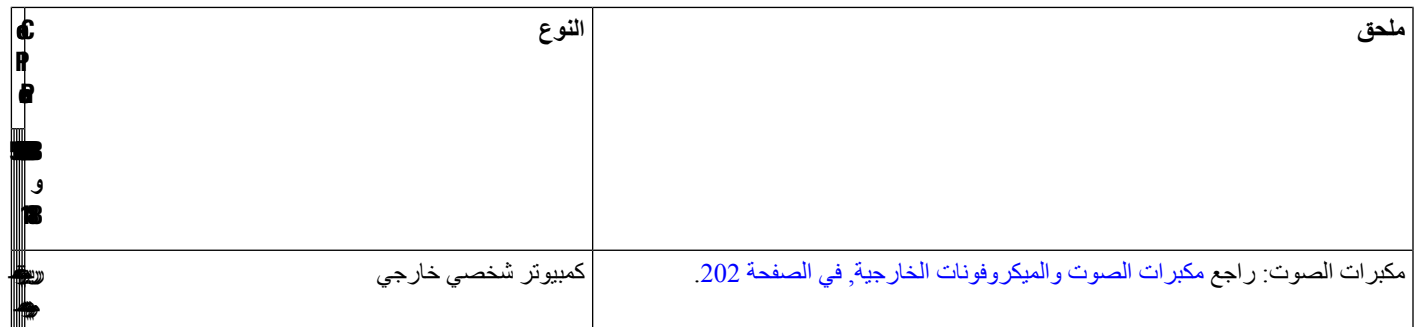

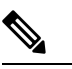

- **.1** إذا قمت بتوصيل سماعة الرأس بالهاتف باستخدام كبل Y) موصل -9RJ وموصل AUX(، فتأكد من تمكين **التحكم في مفتاح الربط اإللكتروني** في منطقة **مستوى الصوت** من عالمة التبويب **الصوت** > **المستخدم** على صفحة ويب إدارة الهاتف. **مالحظة**
	- **.2** عند استخدام مفتاح الربط اإللكتروني (EHS(:
	- يتصل مفتاح EHS بهواتف Phone IP Cisco طراز ،8811 و،8841 و8845 باستخدام المنفذ اإلضافي.
- <span id="page-186-0"></span>• يتصل مفتاح EHS بهاتف 8851 IP Cisco، و،8861 و8865 باستخدام المنفذ اإلضافي أو منفذ USB أو من خالل تقنية .Bluetooth

## **عرض الملحقات المرتبطة بهاتفك**

<span id="page-186-1"></span>يمكنك استخدام مقبس سماعة الرأس أو Bluetooth أو منفذ USB لتوصيل األجهزة الخارجية بهاتفك. تضم قائمة الملحقات بشكل افتراضي سماعة هاتف تناظرية يمكن إعدادها لتمكين نطاق عريض

**اجراء**

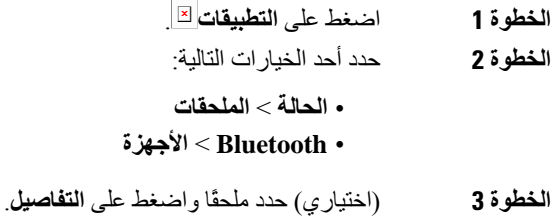

**سماعات الرأس**

ارجع إلى الشركة المصنعة لسماعات الرأس لتأكيد ما إذا كان يمكنك استخدامها مع هاتف Cisco أو ال. في حال توصيل سماعة الرأس بالهاتف أثناء مكالمة نشطة، يتغير مسار الصوت تلقائيًا ليتجه إلى سماعة الرأس.

## **معلومات السالمة الهامة لسماعات الهاتف**

 $\mathbb{A}$ 

ضغط الصوت العالي — تجنب االستماع إلى مستويات صوت عالية لفترات طويلة لتجنب اإلضرار المحتمل للسمع.

عند توصيل سماعة الرأس، اخفض مستوى صوت مكبر سماعة الرأس قبل ارتداء سماعة الرأس. إذا تذكرت خفض مستوى الصوت قبل خلع سماعة الرأس، فسيبدأ مستوى الصوت منخفضًا عند توصيل سماعات الهاتف مرة أخرى.

أدرك ما يحيط بك. [] عند استخدام سماعة الرأس، قد تحجب عنك أصوات خارجية مهمة، لاسيما في حالات الطوارئ أو في البيئات الصاخبة. [] ال تستخدم سماعة الرأس أثناء القيادة. ال تترك سماعة الرأس أو كبالتها في منطقة قد يتعثر بها األشخاص أو الحيوانات األليفة. احرص دائمًا على الإشراف على الأطفال الموجودين بالقرب من سماعة الرأس أو كبلاتها.

## **Cisco Headset 320**

#### **توصيل سماعة هاتف Cisco طراز 320**

تحتاج إلى توصيل سماعة الهاتف بهاتفك.

**قبل البدء**

يقوم المسؤول بتمكين مخزون الأجهزة الطرفية.

**اجراء**

<span id="page-187-0"></span>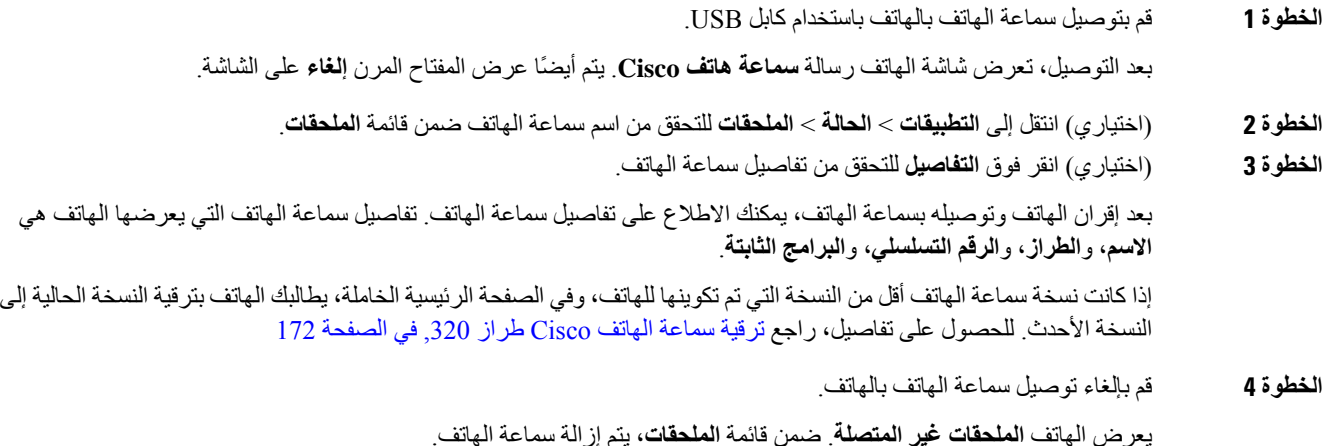

### **ترقية سماعة الهاتف Cisco طراز 320**

تحتاج إلى ترقية إصدار البرنامج الثابت لسماعة الهاتف لالقتران بالهاتف إذا كانت النسخة أقل من النسخة التي تم تكوينها.

**قبل البدء**

سماعة الهاتف 320 Cisco متصلة بهاتفك.

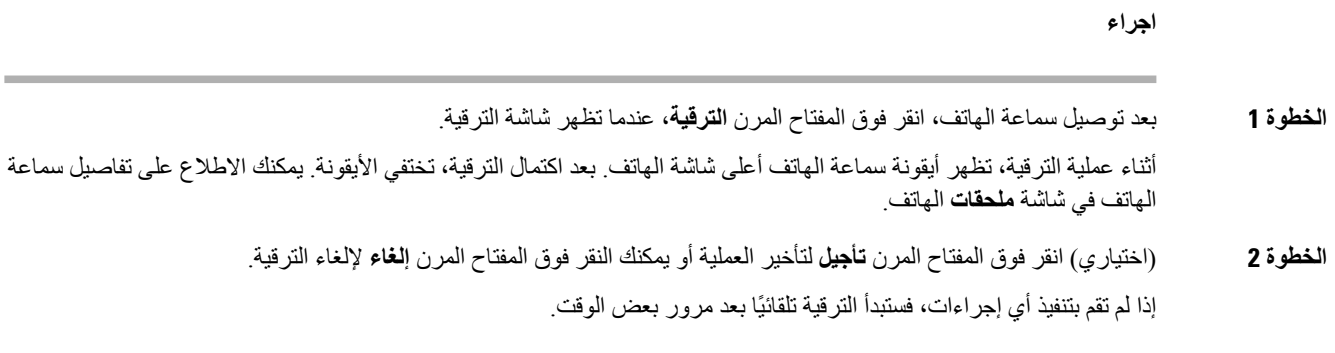

## **أدوات التحكم في سماعة الهاتف طراز 320 - Webex**

يظهر الرسم البياني التالي وحدة التحكم ومصابيح LED الخاصة بسلسلة سماعة هاتف Cisco .320

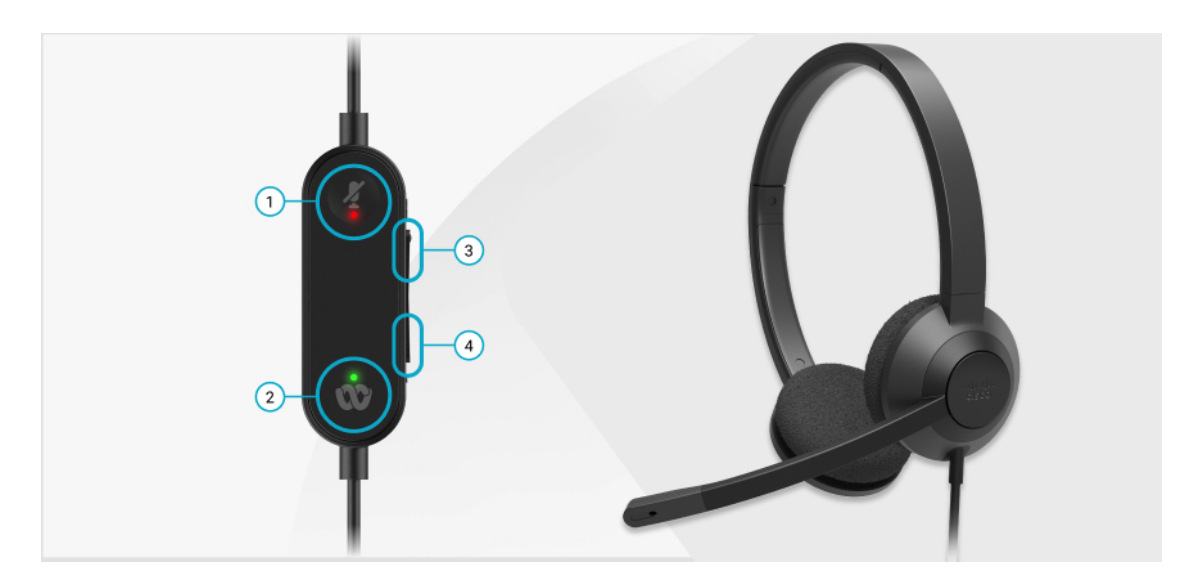

**الجدول :11 أزرار سلسلة سماعة هاتف 320 Cisco**

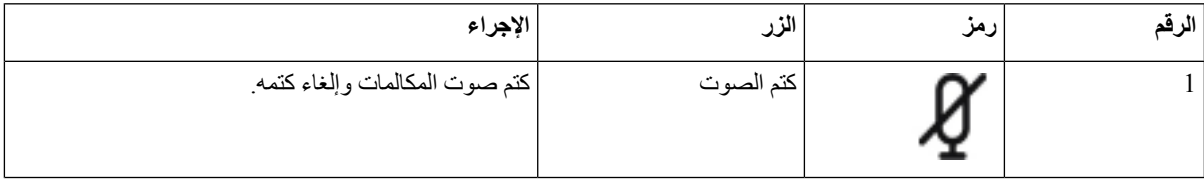

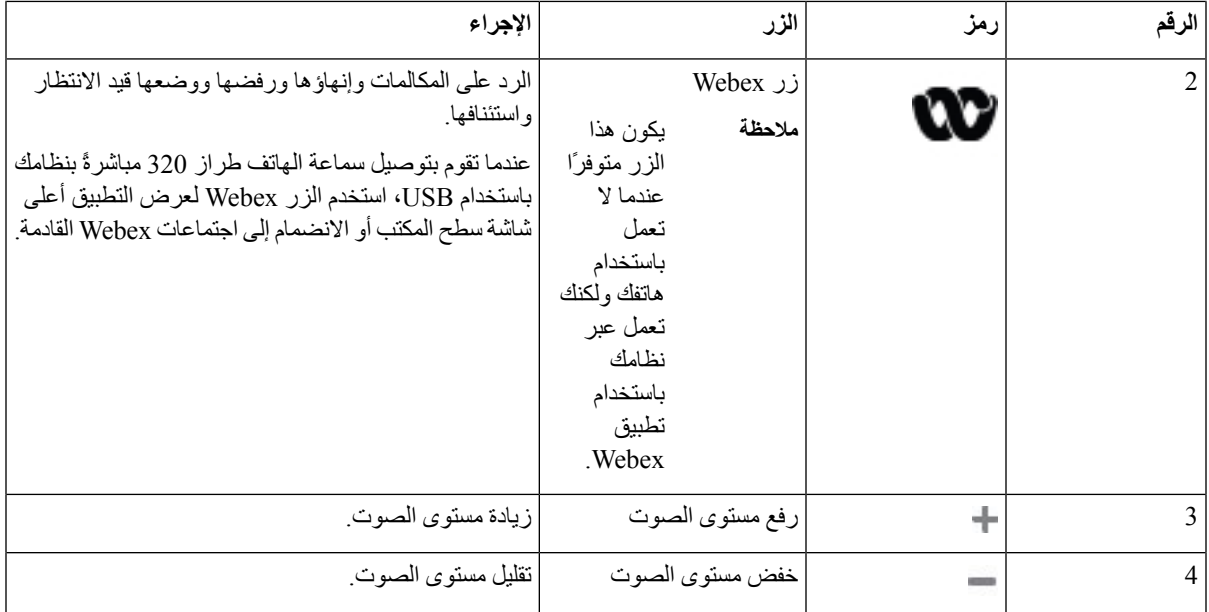

**الجدول :12 حالة مؤشر LED لسلسلة سماعة هاتف Cisco طراز 320**

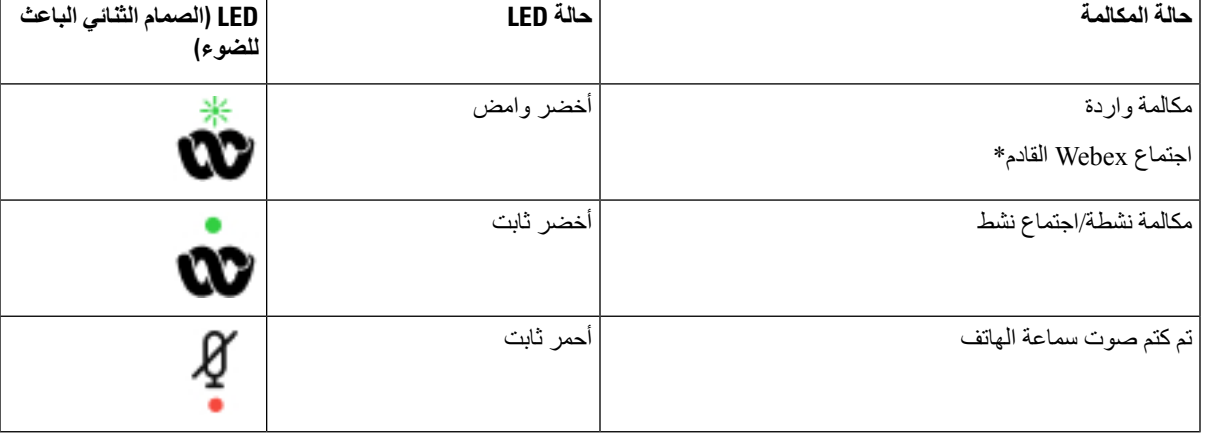

## **أدوات التحكم في سماعة الهاتف طراز 320 - تطبيق Teams**

يظهر الرسم البياني التالي وحدة التحكم ومصابيح LED الخاصة بسلسلة سماعة هاتف Cisco .320

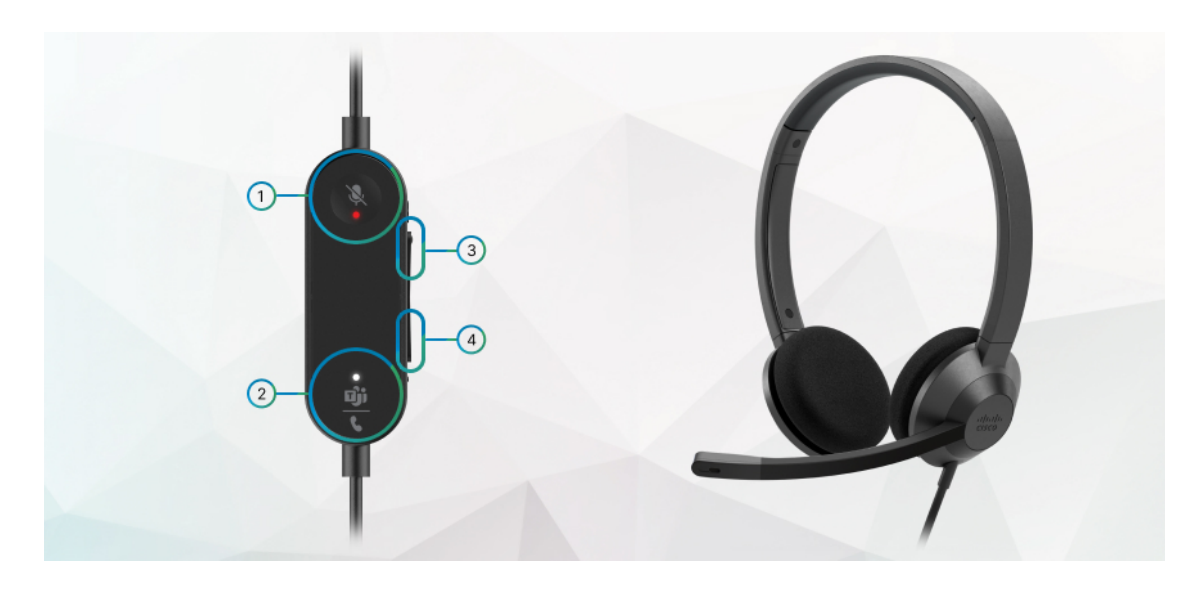

**الجدول :13 أزرار سلسلة سماعة هاتف 320 Cisco**

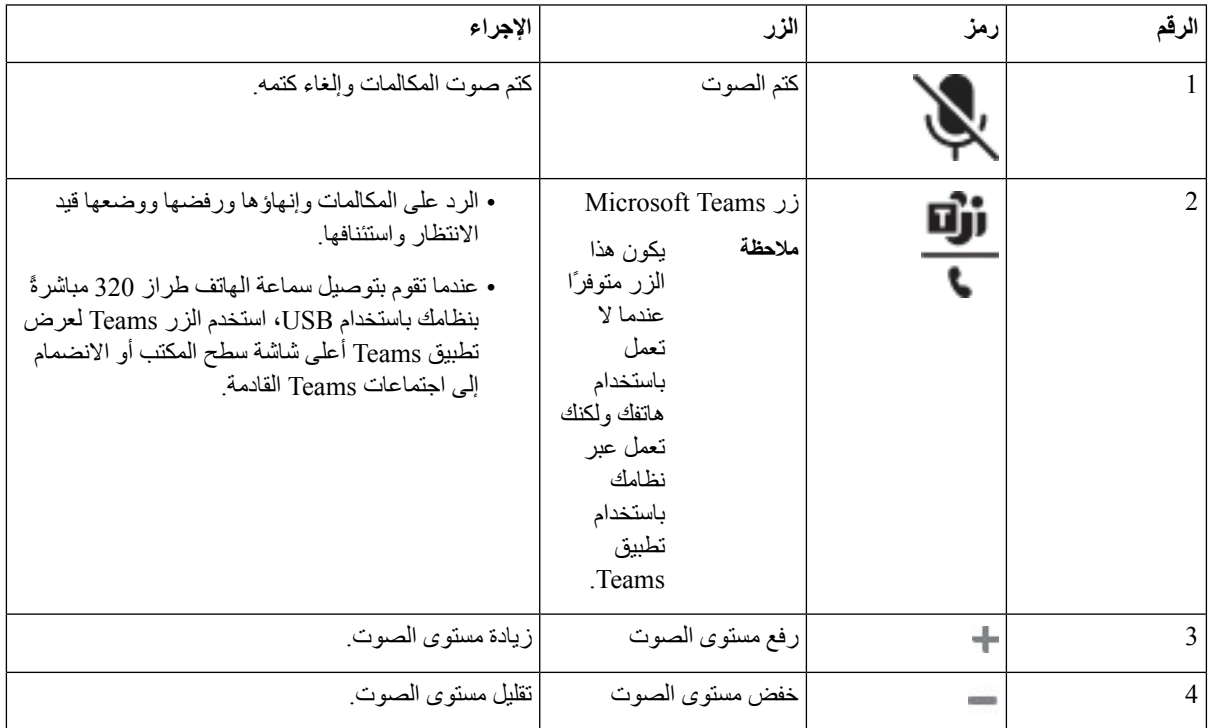

**الجدول :14 حالة مؤشر LED لسلسلة سماعة هاتف Cisco طراز 320**

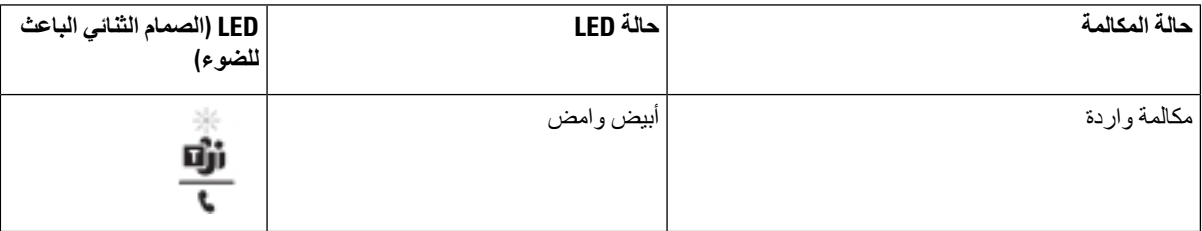

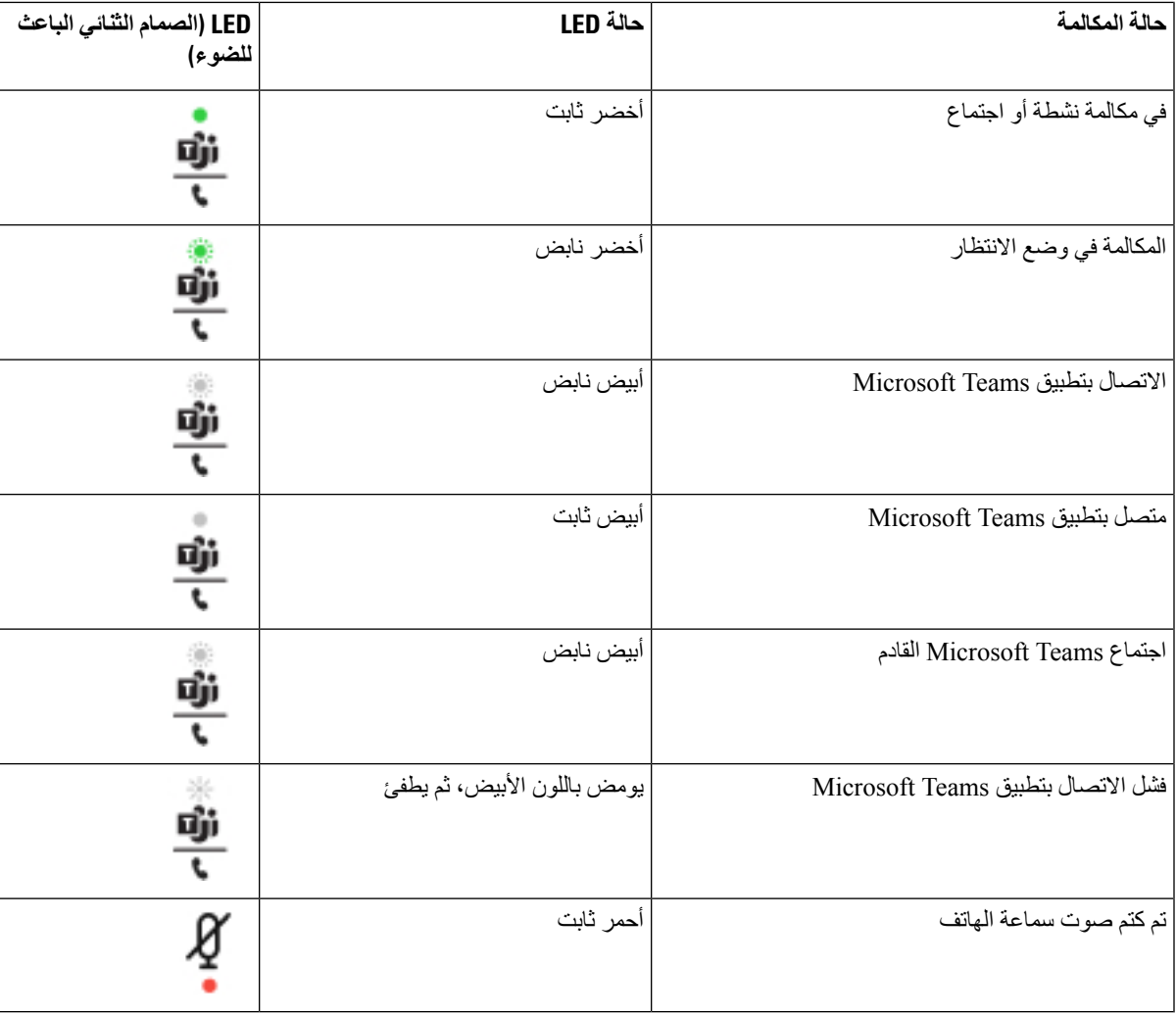

## **سلسلة سماعات هاتف 500 Cisco**

يمكنك استخدام سلسلة سماعات هاتف 500 Cisco مع الهواتف ذات األنظمة األساسية المتعددة لسلسلة هواتف 8800 IP Cisco. تقدم سلسلة سماعات هاتف 500 Cisco تجربة أكثر تحسينًا باستخدام:

- مؤشرات داخل المكالمة: لمبات LED على لوحة األذن
	- عناصر التحكم في المكالمات المبسطة
		- الصوت المخصص

سماعات الرأس المدعومة هي:

- سلسلة سماعة هاتف 520 Cisco
- سماعة رأس 531 Cisco و532
- سلسلة سماعة هاتف 560 Cisco) القاعدة القياسية والقاعدة المتعددة)

#### **سماعة هاتف 521 Cisco و522**

سماعات هاتف 521 Cisco و522 عبارة عن سماعتي هاتف سلكيتين تم تطويرهما لالستخدام على أجهزة وهواتف IP Cisco. تحتوي سماعة هاتف 521 Cisco على سماعة إذن واحدة من أجل الراحة وارتدائها بشكل موسع. تحتوي سماعة هاتف 522 Cisco على سماعتي إذن لالستخدام في مكان عمل مزعج.

تحتوي كال السماعتين على موصل مقاس 3.5 مم لالستخدام على أجهزة الكمبيوتر المحمولة واألجهزة المتنقلة. كما يتوفر موصل USB مضمّن للاستخدام على هواتف Cisco IP 8851 و8861 و8865 ذات البرامج الثابتة للأنظمة الأساسية المتعددة. وحدة التحكم عبارة عن طريقة سهلة للرد على مكالماتك وللوصول إلى ميزات الهاتف األساسية مثل االنتظار والمتابعة، وكتم الصوت، والتحكم في مستوى الصوت.

تتطلب سماعات هاتف Cisco بالموديل521 و522 إصدار البرنامج الثابت لألنظمة األساسية المتعددة باإلصدار 11.2(3) أو إصدار أحدث. قم بترقية هواتفك إلى أحدث برامج ثابتة قبل استخدام سماعات الهواتف هذه.

للتحقق من طراز الهاتف والبرنامج الثابت، اضغط على **التطبيقات** وحدد **الحالة** > **معلومات المنتجات**. يعرض الحقل **اسم المنتج** طراز هاتفك. يعرض حقل **إصدار البرنامج** التحميل المثبت حيث يمكنك الحصول على إصدار البرامج الثابتة.

#### **مصباح LED وأزرار سماعة رأس 521 Cisco و522**

يتم استخدام أزرار التحكم الخاصة بك لميزات المكالمات األساسية.

#### **الشكل :6 وحدة تحكم سماعة هاتف 521 Cisco و522**

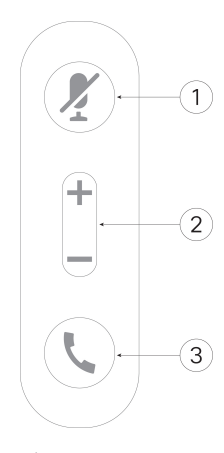

يصف الجدول التالي أزرار وحدة تحكم سماعة هاتف 521 Cisco و.522

**الجدول :15 أزرار وحدة تحكم سماعة الهاتف 521 و 522 Cisco**

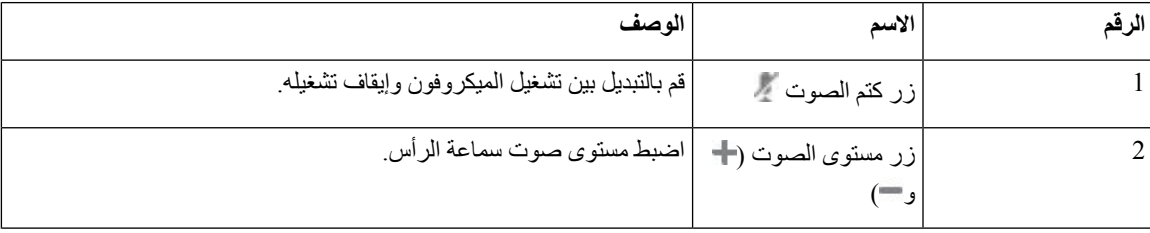

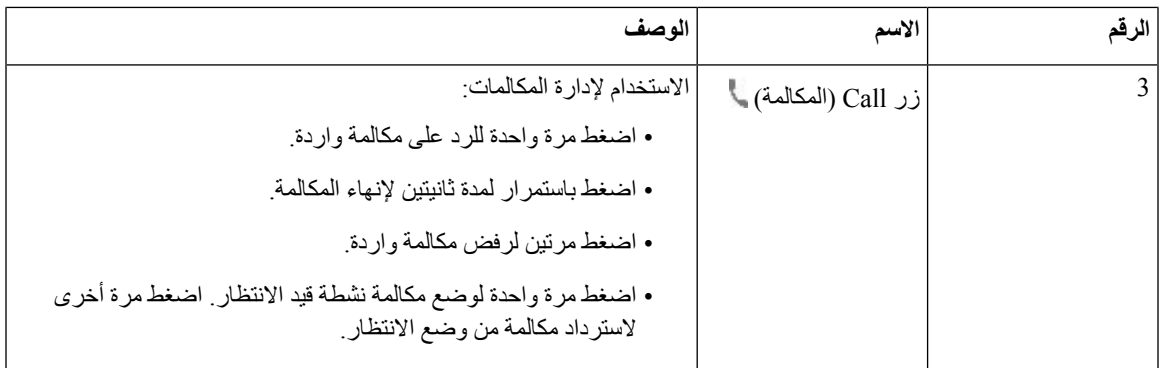

## **سماعة رأس 531 Cisco و532**

هناك سلسلة سماعة هاتف 530 Cisco نوعان من سماعات الهاتف التي تم تطويرها لمنتجات Cisco وخدماتها. تشتمل سماعات الهاتف 531 على سماعة أذن واحدة وتتسم بالراحة وخفة الوزن. تشتمل سماعة هاتف 532 على سماعتي أذن لالستخدام في بيئة صاخبة أو مكتب مزدحم.

تستخدم سماعة رأس 531 Cisco و532 واحدًا من الموصالت باستخدام سلسلة 8800 IP Cisco بالبرامج الثابتة ذات األنظمة المتعددة:

- موصل 9RJ يستخدم مع هواتف IP Cisco التي تحتوي على منفذ سماعة الهاتف.
- محول سماعة الهاتف USB توفر ميزة التحكم في المكالمات 8851 المحسّنة وتدعم حاليا طرازات هاتف IP Cisco و8861 و.8865

يتوفر محول USB لسماعة هاتف Cisco لالستخدام مع سماعة الهاتف 531 Cisco و.532 باستخدام المحول، يمكنك اختبار سماعة الهاتف الخاصة بك وتخصيص صوت الجهير والطنين الثالثي، ومستوى صوت الميكروفون أو اإلدخال، وإعدادات النغمات الجانبية أو االرتجاع الصوتي. كما يحتفظ المحول باإلعدادات الخاصة بك إذا قمت بالتبديل بين الهواتف.

محول USB Cisco مدعوم على هواتف 851 Phones IP Cisco و8861 و8865 ذات األنظمة المتعددة. للتحقق من طراز الهاتف لديك، اضغط على **التطبيقات** > **الحالة** > **معلومات المنتج**. يعرض الحقل **اسم المنتج** طراز هاتفك.

يتطلب سلسلة سماعة هاتف 530 Cisco إصدار البرامج الثابتة ذات األنظمة المتعددة 11.1(2) أو إصدار أحدث. قم بترقية هواتفك إلى أحدث برامج ثابتة قبل استخدام سماعات الهواتف هذه.

#### **أزرار وحدة تحكم في سماعة هاتف 531 Cisco و532**

يستخدم محول USB لسماعة رأس Cisco لـ سلسلة سماعة هاتف 530 Cisco لميزات المكالمات األساسية.

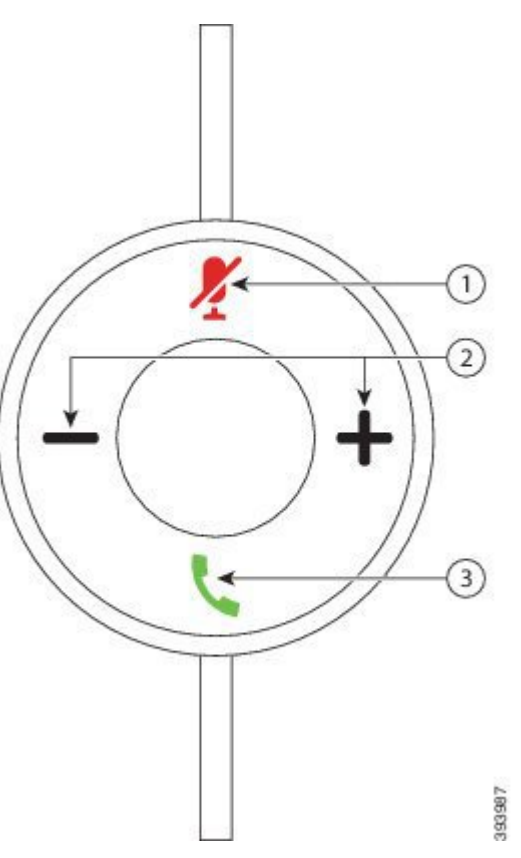

**الشكل :7 محول USB لسماعة رأس Cisco**

يصف الجدول التالي أزرار محول سماعة رأس Cisco و532 USB.

**الجدول :16 أزرار محول USB لسماعة رأس Cisco**

ı

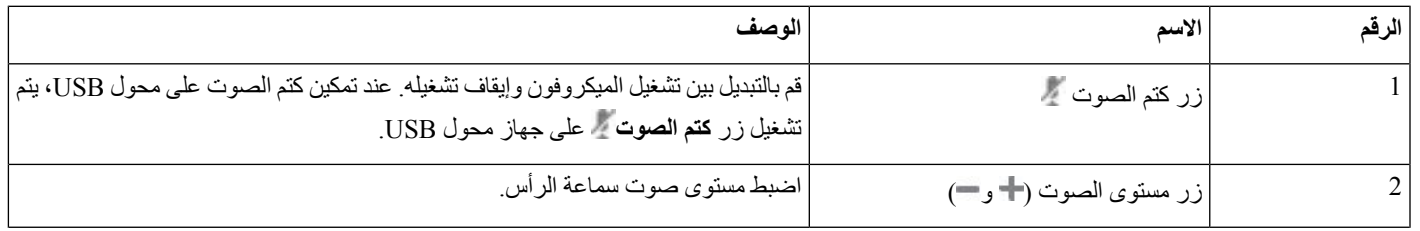

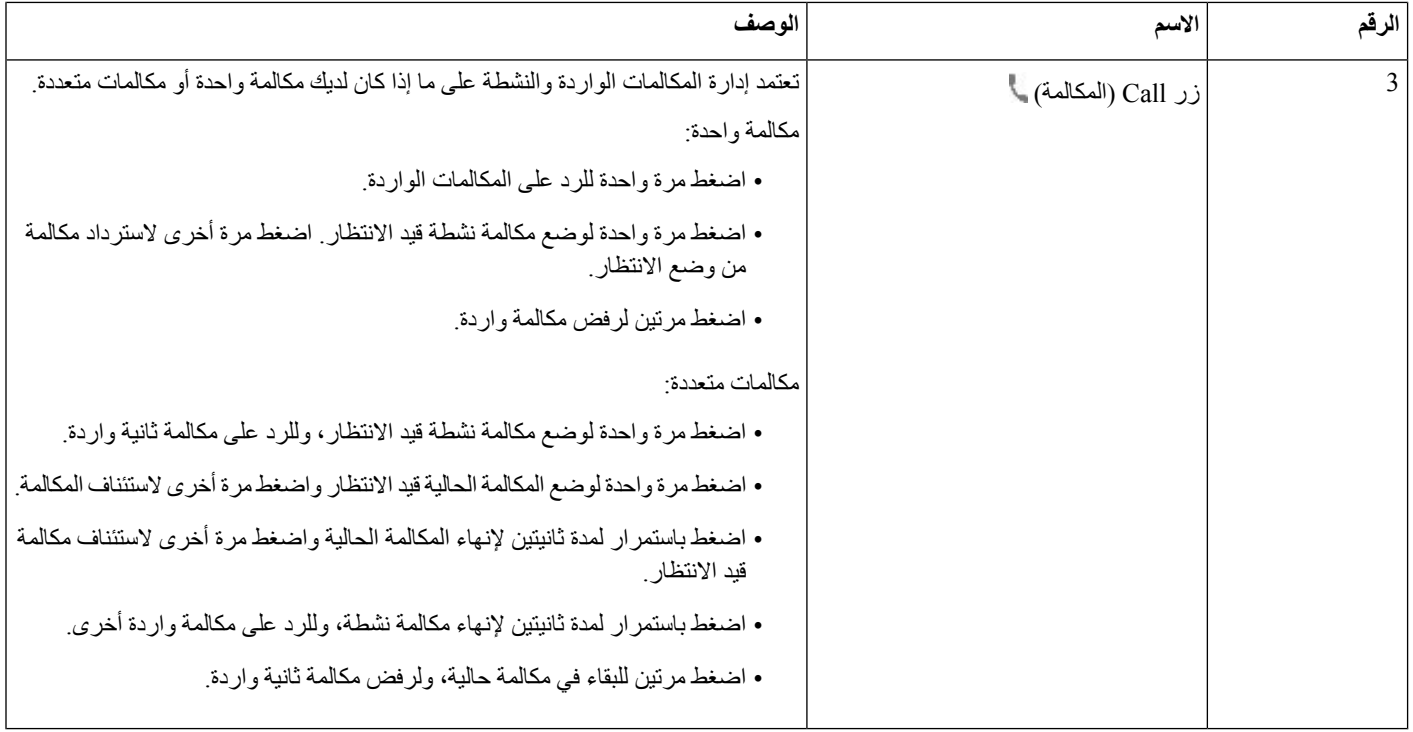

#### **سماعة هاتف 561 Cisco و562**

يعتبر سلسلة سماعة هاتف 560 Cisco هي نوعان من سماعات الرأس الالسلكية التي تم تطويرها لمنتجات Cisco وخدماتها. تتميز سماعة هاتف 561 Cisco بسماعة أذن واحدة، وتوفر راحة خفيفة الوزن. تتميز سماعة رأس 562 Cisco بسماعتي أذن لالستخدام في بيئة صاخبة أو مكتب مزدحم.

تستخدم سلسلة سماعة هاتف 560 Cisco قاعدة سماعة رأس لالتصال بهواتف IP Cisco وشحن سماعات الرأس. الخيارات المتاحة للقاعدة هي القاعدة القياسية والقواعد المتعددة. يدعم سلسلة سماعة هاتف 560 Cisco بقاعدة قياسية االتصال بمصدر واحد من هاتف أو كمبيوتر. يدعم سلسلة سماعة هاتف 560 Cisco بقاعدة متعددة مصادر متعددة من الهواتف وأجهزة الكمبيوتر واألجهزة المقترنة بـ Bluetooth ويوفر تبديلًا سهلًا وبديهيًا بين المصادر المتصلة.

يمكنك توصيل سلسلة سماعة هاتف 560 Cisco بأيٍّ مما يلي:

• موصل 9RJ وAUX) كابل Y (- مدعوم في هواتف 8811 IP Cisco و8841 و8845 و8851 و8861 و8865 مع أنظمة متعددة.

• موصل USB - مدعوم في هواتف 8851 IP Cisco و8861 و8865 مع أنظمة متعددة.

يتطلب سلسلة سماعة هاتف 560 Cisco إصدار البرامج الثابتة متعدد األنظمة األساسية 11.2(3) واإلصدارات األحدث. قم بترقية هواتفك إلى أحدث برامج ثابتة قبل استخدام سماعات الهواتف هذه.

للتحقق من طراز هاتفك وإصدار البرنامج الثابت، اضغط على **التطبيقات** وحدد **الحالة** > **معلومات المنتج**. يعرض الحقل **اسم المنتج** طراز هاتفك. يعرض حقل **إصدار البرنامج** التحميل المثبت حيث يمكنك الحصول على إصدار البرامج الثابتة.

#### **مصباح LED وأزرار سماعة هاتف 561 Cisco و562**

يتم استخدام أزرار سماعة الرأس الخاصة بك لميزات المكالمات األساسية.

**الملحقات**

**الشكل :8 أزرار سماعة هاتف 561 Cisco و562**

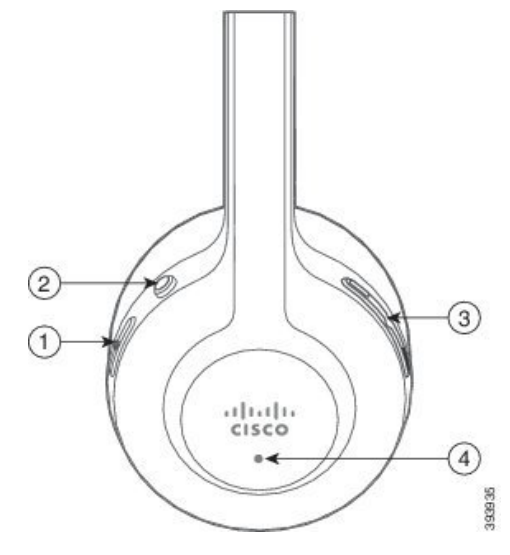

يصف الجدول التالي أزرار سماعة هاتف 561 Cisco و.562

#### **الجدول :17 أزرار سماعة هاتف 561 Cisco و562**

I

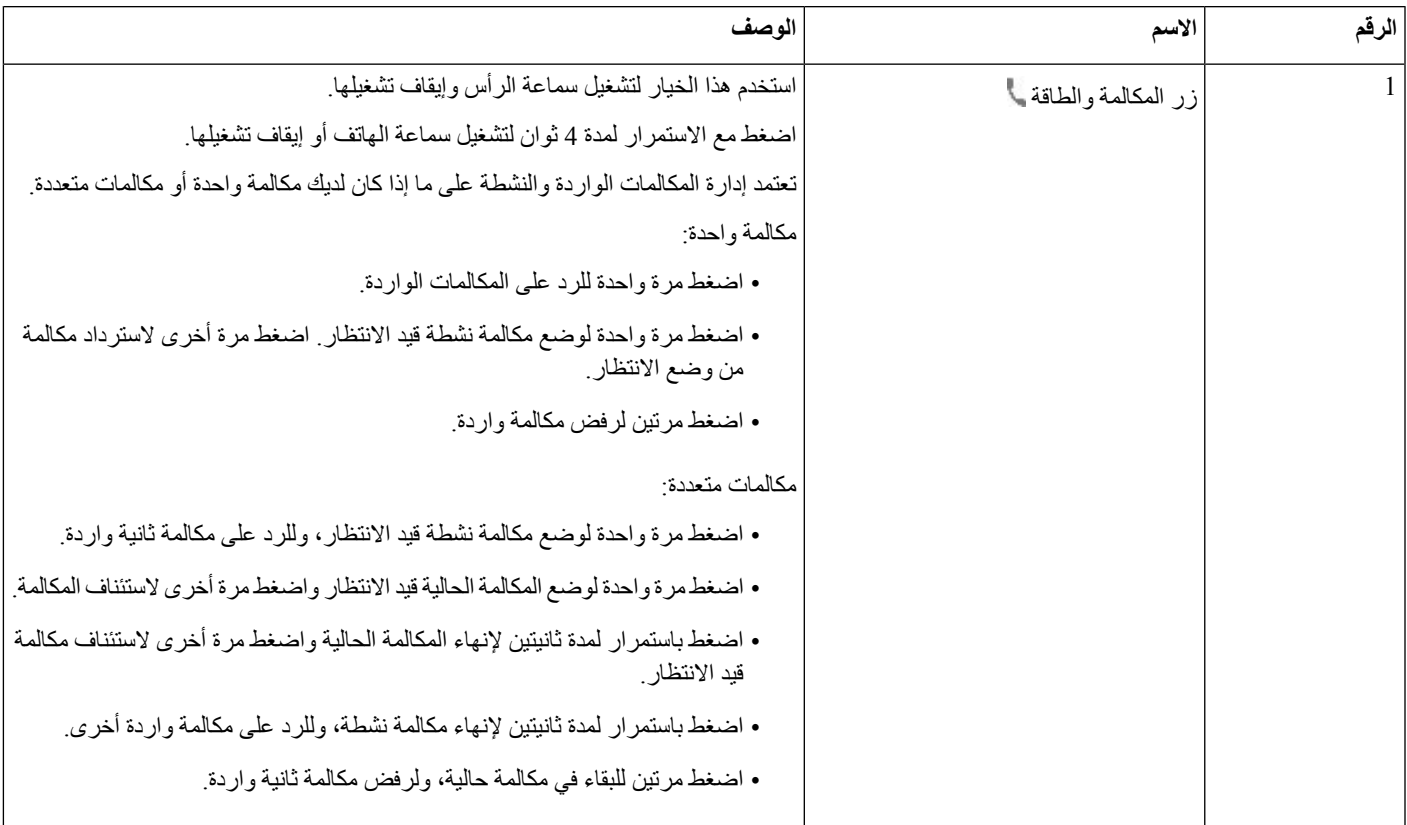

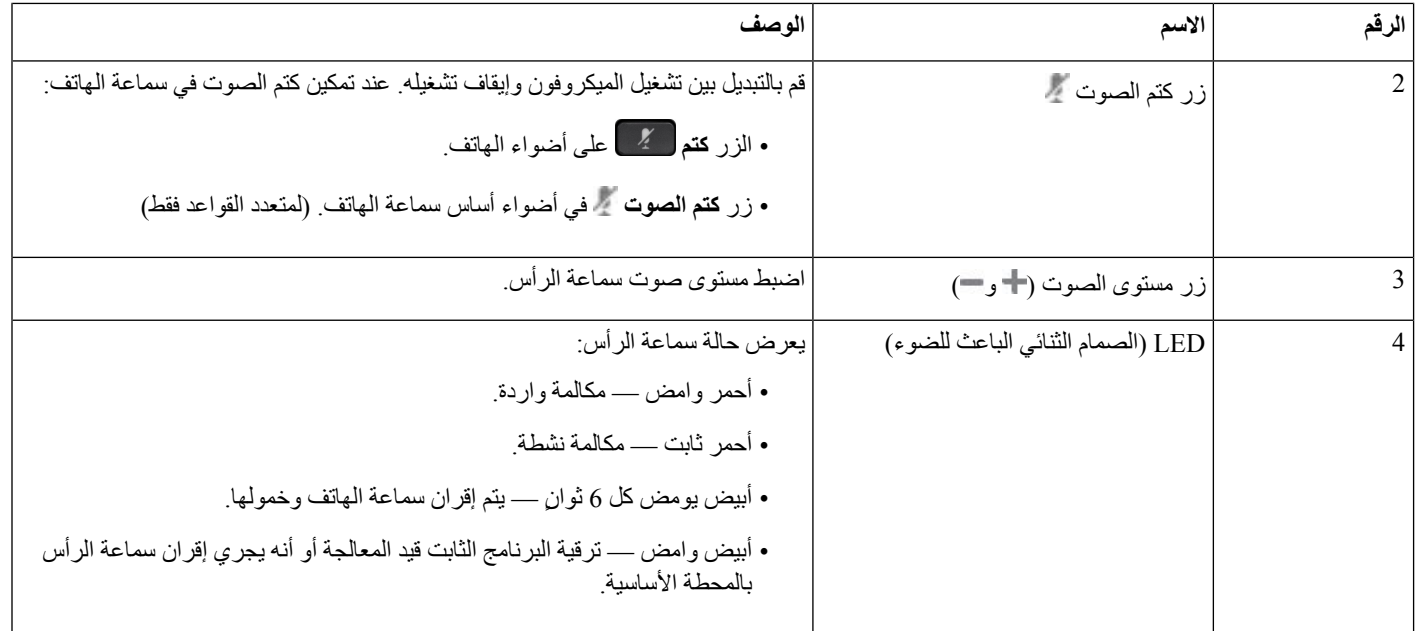

#### **شحن سماعة رأس 561 Cisco و562**

استخدم أساس سماعة الهاتف لشحن سماعة الهاتف.

**اجراء**

ضع سماعة الهاتف في المقبس الموجود بالقاعدة.

وتشير الأضواء الموجودة على المركز الأساسي إلى حالة الشحن. عندما يتم شحن سماعة الهاتف بالكامل، تكون الأضواء الخمسة على الأساس بيضاء ثابتة. إذا لم تضئ لمبات LED، فقم بإزالة سماعة الهاتف من القاعدة وأعد المحاولة.

#### **ترقية البرنامج الثابت لسلسلة سماعة الرأس 500**

عند توصيل سماعة الرأس بالهاتف، يقوم الهاتف بالتحقق من إصدار البرامج الثابتة لسماعة الرأس. في حالة توفر إصدار جديد، يطالبك الهاتف بترقية سماعة الرأس لديك. يتم عرض مطالبة ترقية سماعة الرأس فقط عندما تكون على الشاشة الرئيسية للهاتف الخامل. إذا كان الهاتف قيد االستخدام عند اكتشاف وجود برامج ثابتة جديدة لإلصدار، يتم عرض مطالبة الترقية عند الرجوع إلى الشاشة الرئيسية في وضع الخمول.

**مالحظة** إذا لم ترد على مطالبة الترقية، تبدأ الترقية تلقائيًا عند انتهاء العد التنازلي.

#### **قبل البدء**

يقوم مسؤولك بتهيئة قاعدة الترقية لسماعة الرأس الخاصة بك على صفحة ويب إدارة الهاتف.

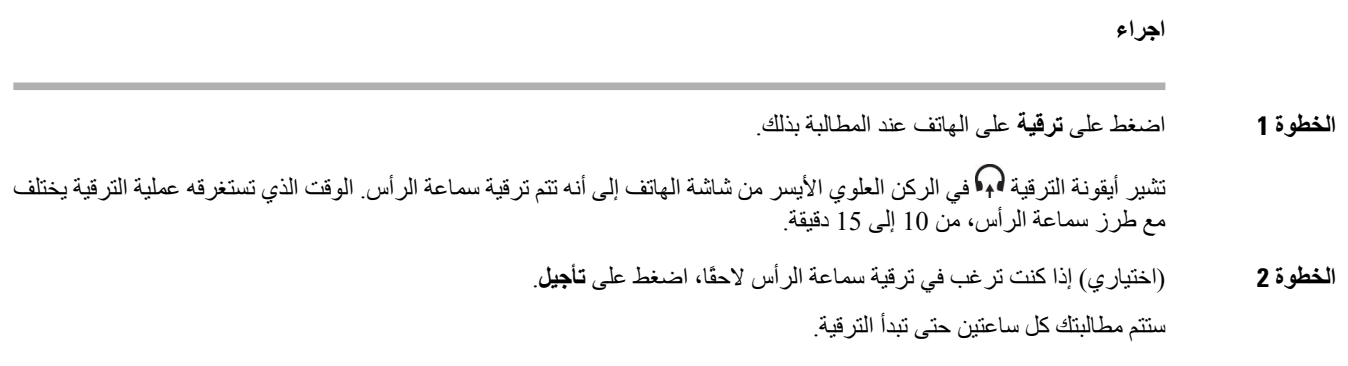

#### **إعداد سلسلة سماعات هاتف 500 Cisco**

على شاشة الهاتف، يمكنك اختبار سماعة الهاتف الخاصة بك، وتخصيص صوت الجهير وثالثة أضعاف، واكتساب أو حجم صوت الميكروفون، وإعدادات الضبط الجانبي أو المالحظات عندما يحدث ما يلي:

• توصيل سلسلة سماعة هاتف 520 Cisco بالهاتف باستخدام وحدة تحكم USB المضمّنة.

• توصيل سماعة الهاتف 531 و532 بالهاتف باستخدام محول USB.

• توصيل سلسلة سماعة هاتف 560 Cisco األساس القياسي أو المتعدد بالهاتف باستخدام كبل Y أو كبل USB.

ستتم مطالبتك بإعداد سماعة الهاتف عند توصيلها بالهاتف. إذا تجاهلت مطالبة إعداد سماعة الهاتف، يمكنك أيضًا الوصول إليها من **التطبيقات** > **الحالة** > **الملحقات**.

يتم تخزين اإلعدادات في وحدة تحكم USB المضمّنة أو محول USB أو أساس سماعة الهاتف، متغيرة من طرازات سماعة الهاتف. ال يؤثر إعادة تعيين المصنع على الهاتف على إعدادات سماعة الهاتف. **مالحظة**

#### **اضبط سماعة الرأس الجهير والطنين الثالثي**

يمكنك تخصيص سماعة الهاتف الخاصة بك عن طريق ضبط الجهير والطنين الثالثي. إذا كنت تفضل سماعة الهاتف مع المزيد من الجهير، فقم بضبطها باتجاه إعداد أكثر دفئًا. إذا كنت تفضل المزيد من الطبقة الثلاثية، فاضبطها نحو الإعداد الأكثر سطوعًا.

#### **اجراء**

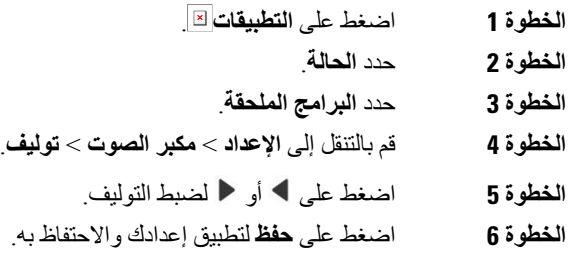

#### **ضبط مستوى صوت ميكروفون سماعة الرأس**

```
ويُعرف مستوى صوت الميكروفون باالكتساب. يمكنك ضبط مستوى الربح عندما تكون قيد مكالمة باستخدام أصوات مرتفعة وعالية المستوى.
يعمل هذا الإعداد على مساواة الأصوات التي تسمعها في سماعة الأذن بجعل الأصوات العالية أكثر نعومة والأصوات الهادئة أعلى.
```
**اجراء**

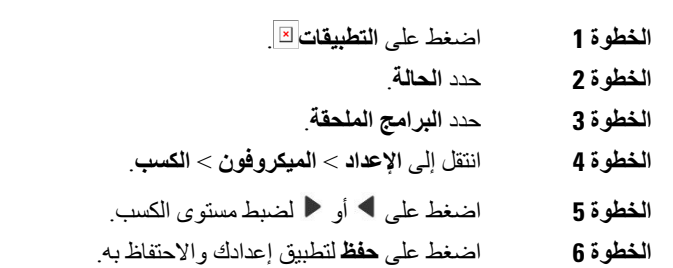

#### **ضبط مالحظات مكبر صوت سماعة الرأس**

المالحظات، تُسمى أيضًا بالنغمة الجانبية، عبارة عن مدة سماع صوتك في سماعة الهاتف. يمكنك ضبط مستوى الصوت الجانبي أو إيقاف تشغيله إذا كنت قد وجدت أنه ال يسمع صوتك أثناء المكالمة.

#### **اجراء**

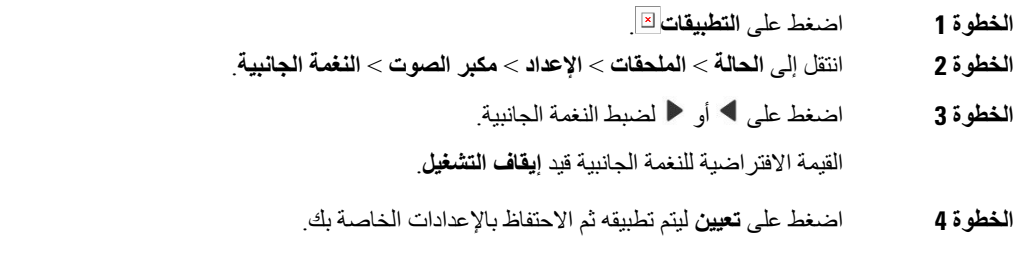

#### **اختبر ميكروفون سماعة الرأس**

يمكنك تحديد ما إذا كان الميكروفون يعمل قبل بدء المكالمة.

#### **اجراء**

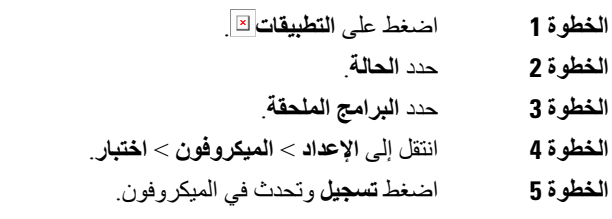

وقت التسجيل الأقصى هو 20 ثانية.

# **استبدل سلسلة سماعة هاتف 500 Cisco بطانات األذن** تعد بطانات أذن سماعة الرأس جزءًا مهما من أدائها. وهي توفر الراحة والمؤشر وتحسين الصوت. ومع مرور الوقت، من الطبيعي أن تتآكل بطانات األذن، ولكن يمكنك استبدالها بسهولة. **مالحظة** سلسلة سماعة هاتف 560 Cisco بطانات األذن غير متوافقة مع سلسلة سماعة هاتف 520 Cisco وسلسلة سماعة هاتف 530 Cisco. **اجراء الخطوة 1** تدوير بطانة األذن السابقة عكس اتجاه عقارب الساعة. **الخطوة 2** اسحب بطانة األذن القديمة من المكبر. **الخطوة 3** ادفع بطانات األذن الجديدة ناحية مكبر الصوت. **الخطوة 4** تدوير بطانة األذن الجديدة في اتجاه عقارب الساعة.

## **سلسلة سماعات هاتف 700 Cisco**

يمكنك استخدام سلسلة سماعة هاتف 700 Cisco مع الهواتف ذات الأنظمة الأساسية المتعددة لهاتف Cisco IP:

• الهواتف ذات األنظمة األساسية المتعددة لهاتف 8851 IP Cisco

- الهواتف ذات األنظمة األساسية المتعددة لهاتف 8861 IP Cisco
- الهواتف ذات األنظمة األساسية المتعددة لهاتف 8865 IP Cisco

تُعد سلسلة سماعة هاتف 700 Cisco سماعة هاتف السلكية تستخدم اتصال Bluetooth لالقتران بالهواتف ذات األنظمة المتعددة بهاتف IP Cisco. يوفر الميزات التالية:

- صوت موثوق به مع Voice Clear
	- أمان من مستوى المؤسسات
	- إدارة سماعات الرأس الذكية
		- صوت قابل للتخصيص

طراز سماعة الهاتف المدعوم في سلسلة سماعة هاتف 700 Cisco هو:

- سماعة هاتف 730 Cisco
- يجب أن يكون إصدار البرنامج الثابت لسماعة الرأس 138-0-7-1 أو أحدث.
- يجب أن يكون إصدار البرنامج الثابت من محول 1-3-12 USB أو أحدث.

#### **سماعة هاتف 730 Cisco**

سماعة هاتف Cisco هي سماعة هاتف السلكية تستخدم اتصال Bluetooth لإلقران بالهواتف ذات األنظمة المتعددة بهواتف IP Cisco. تتميز سماعات الهاتف بإمكانية التحكم الكامل في المكالمات وتشغيل الموسيقى باإلضافة إلى أنظمة قوية إللغاء الضوضاء وتحسين الصوت المحيط لالستخدام في بيئة مكتبية مزدحمة.

تأتي سماعة هاتف 730 Cisco مزودة بمهايئ USB لالستخدام مع األجهزة التي ال توفر حل Bluetooth موثوقًا. يمكن لسماعة الرأس أيضًا االتصال باألجهزة عبر كابل 3.5 مم المرفق وكابل C-USB إلى A-USB. يعمل كبل C-USB أيضًا ككبل شحن ويمكن االتصال بأي محول USB للطاقة.

يمكنك توصيل سماعة رأس 730 Cisco بأيّ مما يلي:

- محول USB
- $USB-C$  كبل $\cdot$
- كبل صوتي 3.5 مم

تنطبق ميزات التحكم في المكالمات التالية على سماعة رأس 730 Cisco المستخدمة مع هواتف Phone IP Cisco متعددة األنظمة األساسية:

- الرد على مكالمة
	- إنهاء مكالمة
- اضبط مستوى صوت سماعة الرأس
	- وضع مكالمة قيد االنتظار
		- متابعة مكالمة
		- رفض مكالمة
	- معالجة المكالمات المتعددة
		- كتم صوت الميكروفون

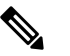

<span id="page-202-0"></span>تتوفر ميزات التحكم في المكالمات هذه فقط عندما تتصل سماعة الرأس بالهاتف عن طريق محول USB أو كبل C-USB. بالنسبة التصال Bluetooth، يتم دعم ميزات التحكم في المكالمات األساسية فقط (مثل الرد على مكالمة أو إنهائها)، وسيتم دعم ميزات التحكم في المكالمات بالكامل في إصدار مستقبلي. **مالحظة**

لمزيد من المعلومات حول سماعة رأس 730 Cisco، راجع دليل [مستخدم](https://www.cisco.com/c/en/us/td/docs/voice_ip_comm/cuipph/Headsets/730/userguide/h730_b_cisco-headset-730-user-guide/h730_b_cisco-headset-730-user-guide_chapter_00.html?referring_site=RE&pos=1&page=https://www.cisco.com/c/en/us/support/collaboration-endpoints/headset-730/model.html) سماعة الرأس 730 Cisco.

تتطلب سماعة رأس 730 Cisco إصدار البرامج الثابتة متعدد األنظمة األساسية 11.3 (5) واإلصدارات األحدث. قم بترقية هواتفك إلى أحدث برامج ثابتة قبل استخدام سماعة الهاتف.

للتحقق من طراز الهاتف والبرنامج الثابت، اضغط على **التطبيقات** وحدد **الحالة** > **معلومات المنتجات**. يعرض الحقل **اسم المنتج** طراز هاتفك. يعرض حقل **إصدار البرنامج** التحميل المثبت حيث يمكنك الحصول على إصدار البرامج الثابتة.

#### **ترقية البرنامج الثابت لسماعة الرأس 730**

عند توصيل سماعة الرأس بالهاتف، يقوم الهاتف بالتحقق من إصدار البرامج الثابتة لسماعة الرأس. في حالة توفر إصدار جديد، يطالبك الهاتف بترقية سماعة الرأس لديك. يتم عرض مطالبة ترقية سماعة الرأس فقط عندما تكون على الشاشة الرئيسية للهاتف الخامل. إذا كان الهاتف قيد االستخدام عند اكتشاف وجود برامج ثابتة جديدة لإلصدار، يتم عرض مطالبة الترقية عند الرجوع إلى الشاشة الرئيسية في وضع الخمول.

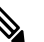

**مالحظة** إذا لم ترد على مطالبة الترقية، تبدأ الترقية تلقائيًا عند انتهاء العد التنازلي.

**قبل البدء**

• يقوم مسؤولك بتهيئة قاعدة الترقية لسماعة الرأس الخاصة بك على صفحة ويب إدارة الهاتف. • الهاتف في الوضع خامل.

#### **اجراء**

- **الخطوة 1** ارجع إلى شاشة الهاتف الرئيسية أو ادخل إليها.
- **الخطوة 2** قم بتوصيل سماعة الرأس بالهاتف باستخدام كابل C-USB.

**مالحظة** يمكن ترقية سماعة الرأس فقط عن طريق توصيل C-USB.

**الخطوة 3** اضغط على **ترقية** على الهاتف عند المطالبة بذلك.

تشير أيقونة الترقية في الركن العلوي األيسر من شاشة الهاتف إلى أنه تتم ترقية سماعة الرأس. الوقت الذي تستغرقه عملية الترقية يختلف مع طرز سماعة الرأس، من 10 إلى 15 دقيقة.

> **الخطوة 4** (اختياري) إذا كنت ترغب في ترقية سماعة الرأس الحقًا، اضغط على **تأجيل**. ستتم مطالبتك كل ساعتين حتى تبدأ الترقية.

#### **ابحث عن تفاصيل سماعة الرأس 730 الخاصة بك على الهاتف**

يمكنك العثور على معلومات حول االسم والطراز والرقم التسلسلي وإصدار البرنامج الثابت لسماعة رأس 730 Cisco على الهاتف.

**قبل البدء** • تأكد أن إصدار البرنامج الثابت لسماعات الرأس هو 138-0-7-1 أو أحدث. لترقية البرنامج الثابت لسماعة الرأس، راجع ترقية [البرنامج](#page-202-0) الثابت لسماعة الرأس ,730 في الصفحة .187 • تأكد من أن إصدار البرنامج الثابت لمحول USB لسماعة الرأس هو 12-3-1 أو أحدث. للحصول على تفاصيل حول كيفية ترقية المحوّل، اتصل بدعم سماعة الرأس.

**اجراء**

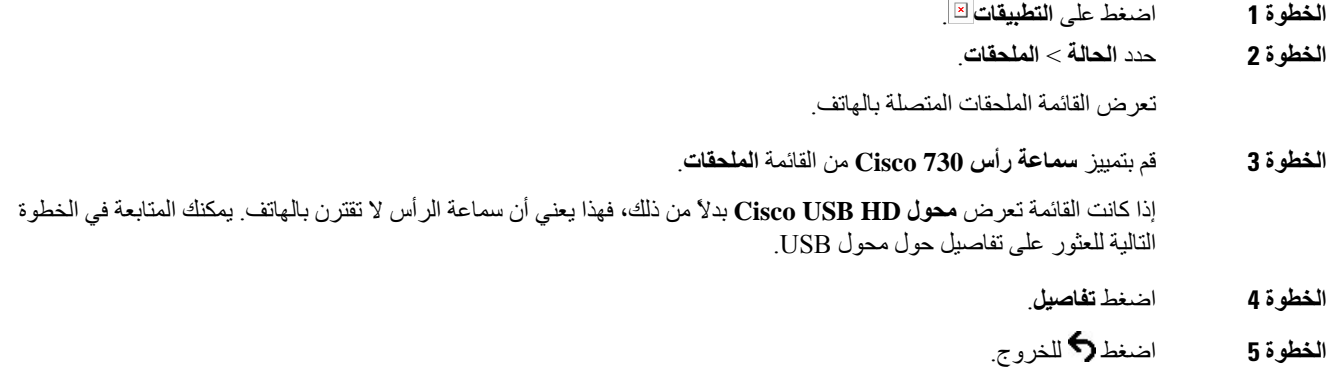

#### **Cisco Headset 720**

**توصيل سماعة هاتف Cisco طراز 720**

تحتاج إلى توصيل سماعة الهاتف بهاتفك.

**قبل البدء**

يقوم المسؤول بتمكين مخزون الأجهزة الطرفية.

**اجراء**

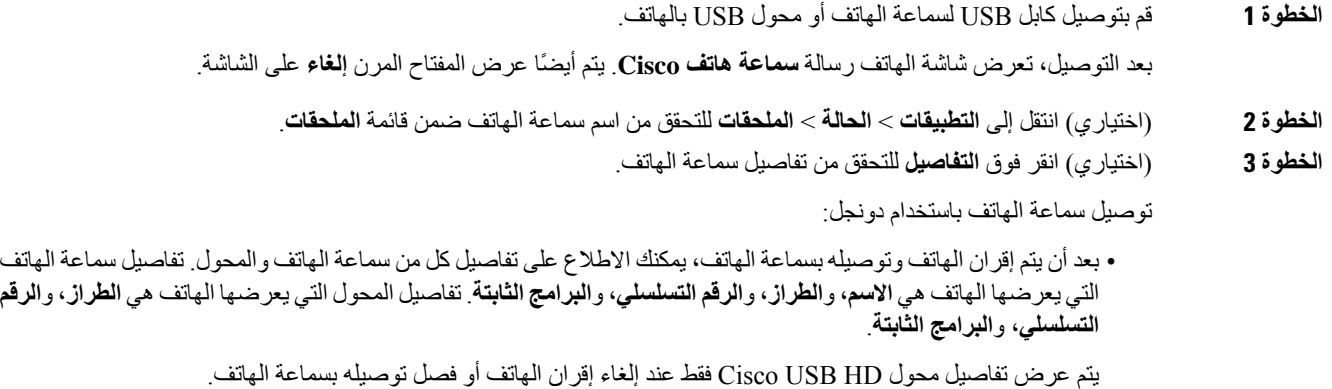

**دليل مستخدم هواتف 8800 IP Cisco ذات األنظمة المتعددة**

توصيل سماعة الهاتف باستخدام USB: • بعد إقران الهاتف وتوصيله بسماعة الهاتف، يتم عرض اسم الجهاز. • عند النقر فوق المفتاح المرن **تفاصيل**، سترى تفاصيل مثل **االسم**، و**الطراز**، و**الرقم التسلسلي**، و**البرامج الثابتة**. **الخطوة 4** قم بإلغاء توصيل سماعة الهاتف بالهاتف.

يعرض الهاتف **الملحقات غير المتصلة**. ضمن قائمة **الملحقات**، يتم إزالة سماعة الهاتف.

#### **أدوات التحكم في سماعة الهاتف طراز 720 - Webex**

يظهر الرسم البياني التالي وحدة التحكم ومصابيح LED الخاصة بسلسلة سماعة هاتف Cisco .720

 $\Box$ 

**الجدول :18 أزرار سلسلة سماعة هاتف 720 Cisco**

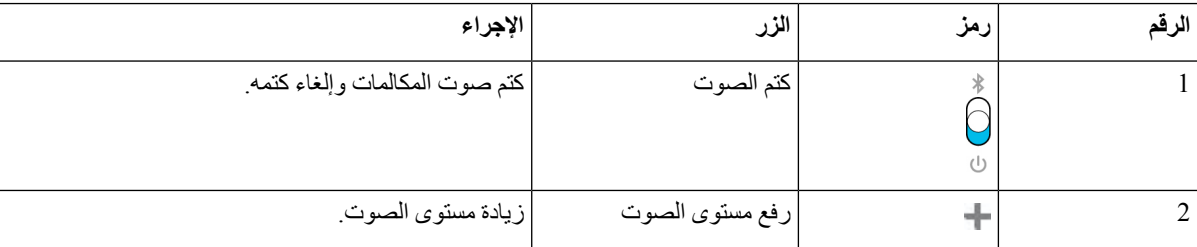

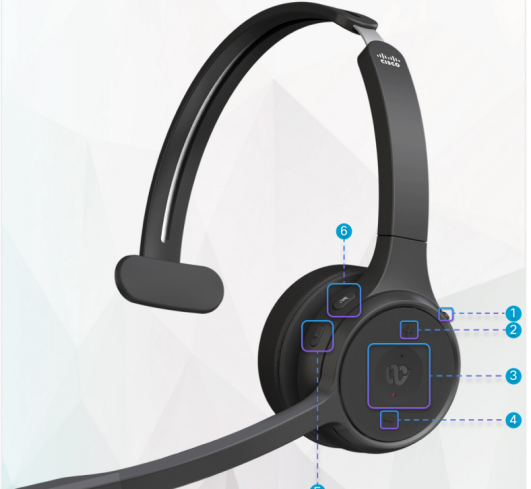

 $\overline{\phantom{a}}$ 

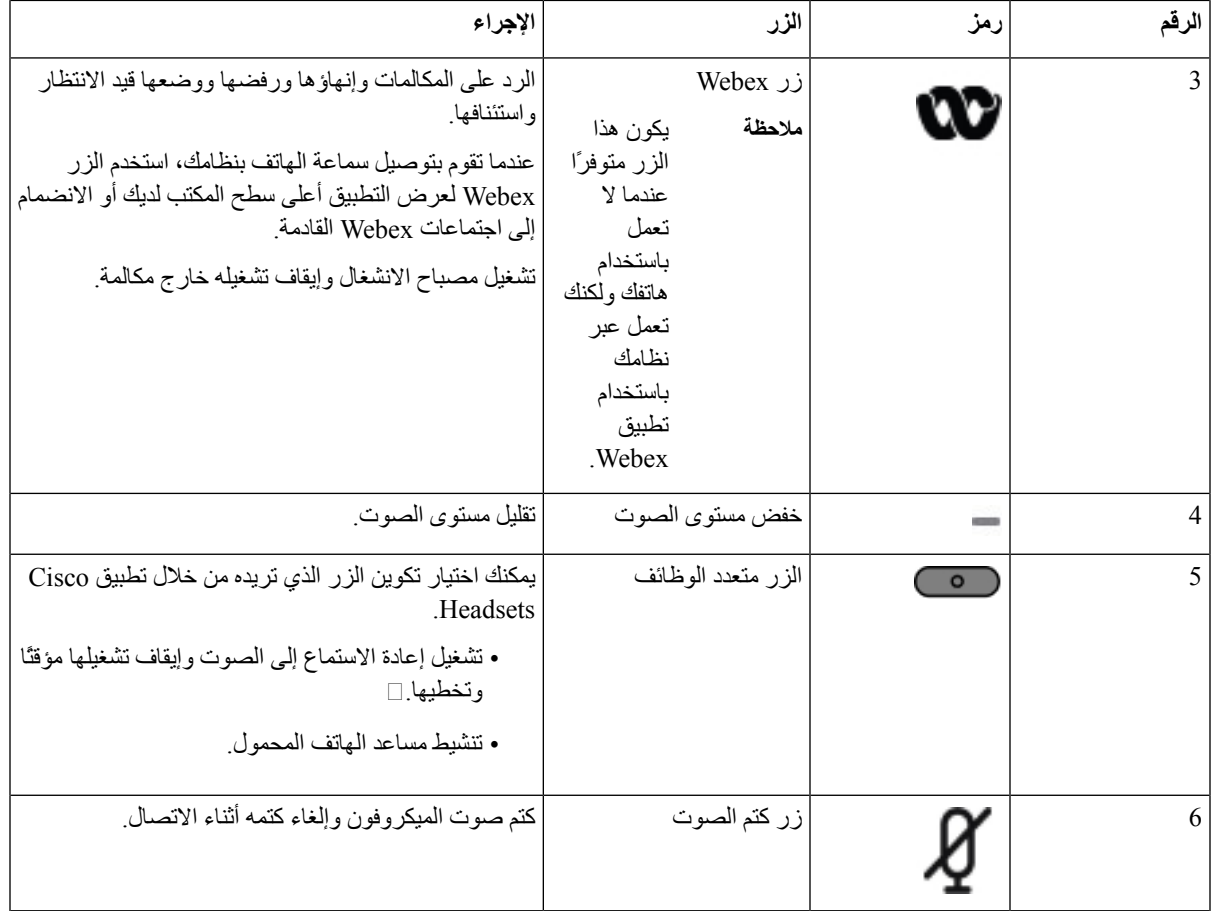

#### **أدوات التحكم في سماعة الهاتف طراز 720 - تطبيق Teams**

يوضح الرسم التخطيطي التالي [[[أدوات التحكم في سلسلة سماعة هاتف 720°Fisco.

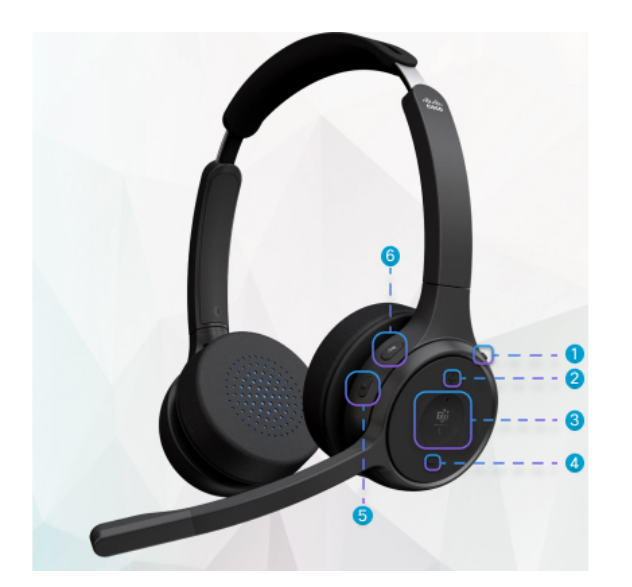

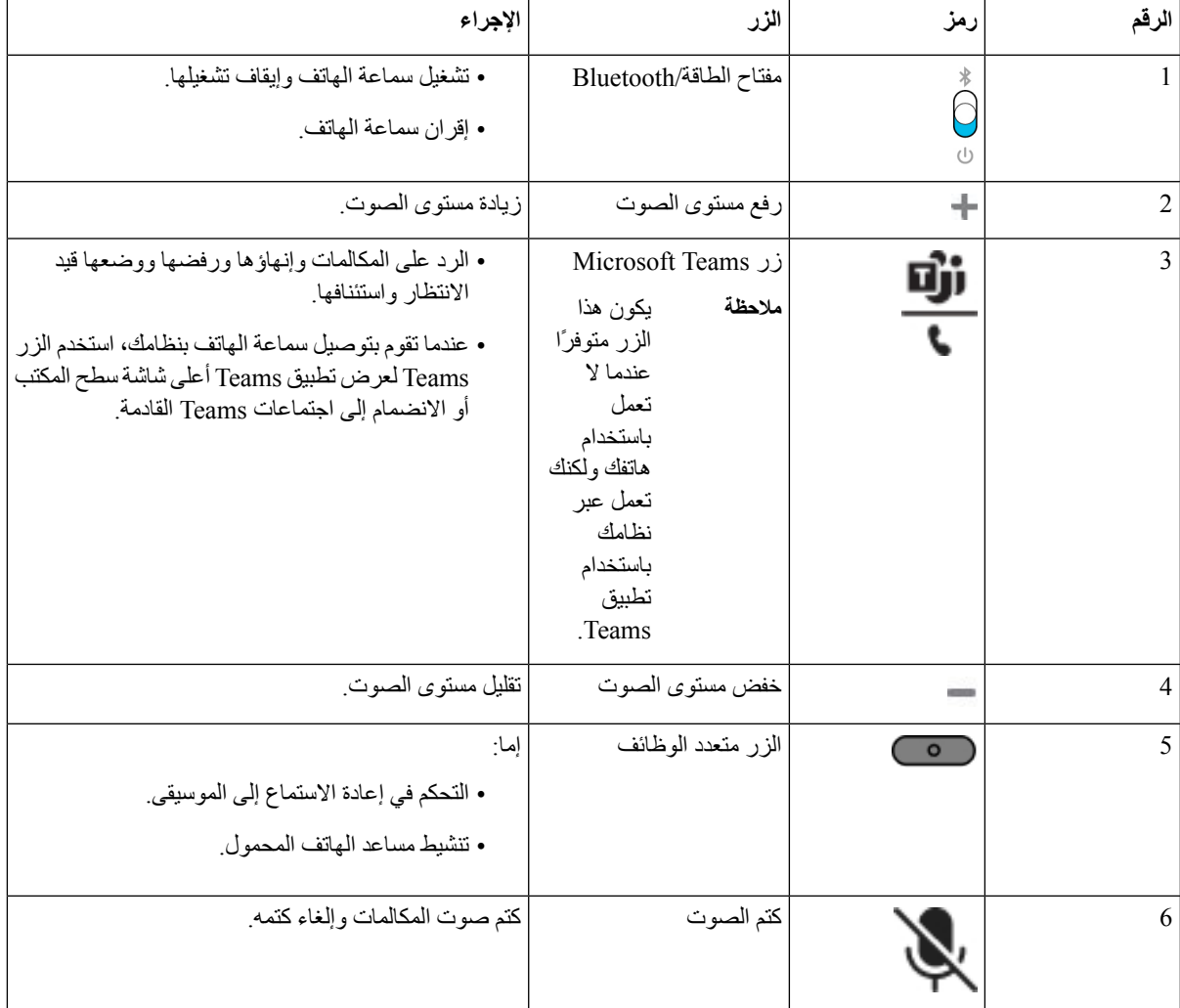

#### **الجدول :19 أزرار سلسلة سماعة هاتف 720 Cisco**

## **كتم صوت سماعة الهاتف أو إلغاء كتم الصوت بها**

يمكنك كتم صوت سماعة الهاتف أو إلغاء كتم الصوت بطريقتين مختلفتين.

**اجراء**

I

لكتم صوت سماعة الهاتف أو إلغاء كتم الصوت، قم بتنفيذ أي مما يلي. • اضغط على مفتاح كتم الصوت. • لضبط فرض كتم الصوت أو عدم فرض كتم صوت، ارفع حامل سماعة الهاتف أو اخفضه. للحصول على مزيد من المعلومات، ارجع إلى كتم الصوت أو إلغاء كتم الصوت [باستخدام](#page-207-0) حامل سماعة الهاتف, في الصفحة .192

يوجد بالهاتف طريقة واحدة لكتم الصوت أو إللغاء كتم الصوت. اضغط على مفتاح كتم الصوت لكتم صوت الهاتف أو إللغاء كتم الصوت. **مالحظة**

## **تبديل كتم صوت سماعة الرأس أو الهاتف**

عند الضغط على مفتاح كتم صوت سماعة الرأس أو الهاتف، يعرض الجدول التالي االختالفات في حالة كتم الصوت:

| النتيجة         | الإجراء                                                               | الحالة الحالية  | حالة حامل سماعة الهاتف |
|-----------------|-----------------------------------------------------------------------|-----------------|------------------------|
|                 | اضغط على سماعة الرأس أو زر   كتم الصوت<br> <br>  انديل كتم صوت الهاتف | كتم الصوت       | فرض كتم الصوت          |
| إلغاء كتم الصوت |                                                                       | كتم الصوت       | عدم فرض كتم الصوت      |
| كتم الصوت       |                                                                       | إلغاء كتم الصوت |                        |

**مالحظة** سيضطر الهاتف إلى كتم الصوت إذا تم فرض كتم صوت سماعة الهاتف.

- قم بتبديل كتم صوت سماعة الهاتف أو كتم صوت الهاتف، وستظل حالة كتم الصوت كما هي في حالة فرض كتم صوت حامل سماعة الهاتف.
- قم بتبديل كتم صوت سماعة الرأس أو سيؤدي كتم صوت الهاتف إلى تغيير حالة كتم الصوت إذا لم يتم فرض كتم الصوت على حامل سماعة الرأس

## **كتم الصوت أو إلغاء كتم الصوت باستخدام حامل سماعة الهاتف**

عندما يتم خفض حامل سماعة الهاتف أو رفعه، ستظهر النتائج في الجدول التالي:

<span id="page-207-0"></span>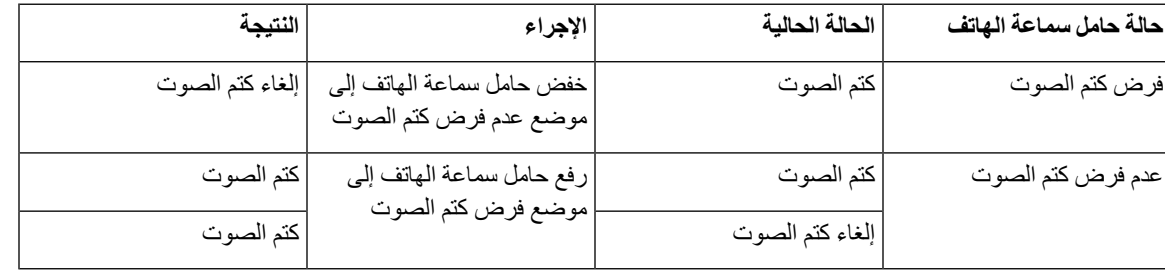

**مالحظة** سيضطر الهاتف إلى كتم الصوت عند كتم صوت سماعة الهاتف.

- خفض حامل سماعة الهاتف إذا تم فرض كتم صوت سماعة الهاتف، وستتغير الحالة إلى إلغاء كتم الصوت.
	- سيؤدي رفع حامل سماعة الهاتف إلى تغيير حالة كتم الصوت إلى إلغاء كتم الصوت.

#### **فشلت مزامنة كتم الصوت بين سماعة الرأس والهاتف**

#### **المشكلة**

ال يمكن مزامنة حالة كتم الصوت بين سماعة الرأس والهاتف.

#### **السبب**

- عندما يكون الهاتف في الوضع الخامل
- عندما يكون الهاتف في وضع االنتظار
	- عندما يقوم الهاتف بالطلب
	- عندما يكون الهاتف في حالة رنين
- عندما تكون شروط المكالمة الحالية نشطة وال يتم استيفاء مسار الصوت مع سماعة الهاتف.

لذلك، لن يكون للضغط على مفتاح كتم الصوت أو إلغاء كتم الصوت أي تأثير.

#### **الحل**

- تحقق مما إذا كانت سماعة الهاتف الخاصة بك متصلة بهاتف، ولكن بهاتف واحد فقط.
	- تحقق مما إذا كانت المكالمة نشطة (ليست في حالة رنين أو اتصال أو قيد االنتظار)
		- تحقق مما إذا كانت سماعة الهاتف هي المسار الصوتي لهاتفك.
		- تحقق مما إذا كان إعداد فرض كتم الصوت على سماعة الهاتف لديك نشطًا.

## **سماعات الهواتف ألطراف خارجية**

<span id="page-208-0"></span>تنفذ Systems Cisco االختبار الداخلي لسماعات الرأس الخارجية الستخدامها مع هواتف Phones IP Cisco. ولكن ال ترخص Cisco وال تدعم المنتجات من موردي سماعات الرأس أو الهاتف.

تتصل السماعات بالهاتف الخاص بك باستخدام منفذ USB أو المنفذ اإلضافي. استنادًا إلى طراز سماعة الرأس الخاصة بك، تحتاج إلى ضبط إعدادات الصوت في الهاتف الخاص بك للحصول على أفضل تجربة صوت، بما في ذلك إعداد النغمة الجانبية لسماعة الرأس.

إذا كانت لديك سماعة هاتف جهة خارجية، وكنت تستخدم إعداد نغمة جانبية جديدًا، فانتظر دقيقة واحدة ثم أعد تشغيل الهاتف حتى يتم تخزين اإلعداد في flash.

يقلل الهاتف بعض الضوضاء الخلفية التي يكتشفها ميكروفون سماعة الرأس. يمكنك استخدام سماعة هاتف إلغاء الضوضاء لمواصلة الحد من الضوضاء الخلفية وتحسين جودة الصوت العام.

إذا كنت تفكر في استخدام سماعة هاتف جهة خارجية، فنوصي باستخدام أجهزة خارجية على درجة عالية من الجودة؛ على سبيل المثال، سماعات الهواتف المحمية ضد إشارات التردد الالسلكي (RF (والتردد الصوتي (AF (غير المرغوب فيها. قد يستمر ظهور بعض الضجيج أو الصدى في الصوت وفقًا لجودة سماعات الهاتف ودرجة قربها من الأجهزة الأخرى، مثل الهواتف المحمولة وأجهزة الإرسال والاستقبال. قد يسمع الطرف البعيد أو كل من الطرف البعيد ومستخدم IP Cisco طنينًا أو أزيزًا. قد يسبب نطاق المصادر الخارجية أصوات طنين أو أزيز؛ على سبيل المثال، المصابيح الكهربائية أو المحركات الكهربائية أو شاشات الكمبيوتر الشخصي كبيرة الحجم.

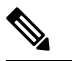

**مالحظة** وفي بعض الحاالت، قد يؤدي استخدام محول الطاقة المحلي على شكل مكعب أو حاقن الطاقة إلى تقليل الطنين أو التخلص منه.

وحاالت عدم التناسق المالزمة للبيئات واألجهزة المستخدمة في المواقع التي يتم نشر هواتف IP Cisco بها تعني عدم وجود حل أمثل لسماعة الرأس يصلح لجميع البيئات.

ونوصي العمالء باختبار سماعات الرأس في البيئات المعنية باستخدامها لتحديد مستوى أدائها قبل اتخاذ قرار الشراء لنشرها على نطاق واسع. يمكن استخدام سماعة هاتف واحدة فقط في كل مرة. أحدث سماعة هاتف تم توصيلها مؤخرًا تعد سماعة الرأس النشطة.

#### **جودة الصوت**

بعيدًا عن الأداء الحركي والميكانيكي والفني، فإن صوت سماعة الرأس يجب أن يكون جيدًا بالنسبة للمستخدم وبالنسبة للطرف الآخر <sub>.</sub> يختلف تقييم الصوت من شخص آلخر وال نضمن أداء أية سماعة هاتف لطرف خارجي. ومع ذلك، أفادت التقارير بوجود مجموعة متنوعة من سماعات الرأس، منتجة بواسطة رواد في مجال تصنيع سماعات الرأس، تعمل جيدًا مع هواتف IP Cisco.

ال توصي Cisco بالتوصية أو اختبار أية سماعات هاتف لطرف خارجي مع منتجاتها. للحصول على مزيد من المعلومات حول دعم سماعة الهاتف لجهة خارجية لمنتجات Cisco، انتقل إلى موقع الويب الخاص بالشركة المصنّعة.

تقوم شركة Cisco باختبار سماعات هاتف Cisco باستخدام هواتف IP Cisco. للحصول على معلومات حول سماعات هاتف Cisco ودعم .<https://www.cisco.com/c/en/us/products/collaboration-endpoints/headsets/index.html> راجع ،Cisco IP هاتف

#### **سماعات الهاتف السلكية**

تعمل سماعة هاتف سلكية بكل ميزات هاتف IP Cisco، بما في ذلك زري مستوى الصوت وكتم الصوت. يقوم هذان الزرين بضبط مستوى صوت سماعة الأذن وكتم الصوت الصادر من ميكروفون سماعة الهاتف.

عندما تقوم بتثبيت سماعة هاتف سلكية، تأكد من أنك تضغط الكبل في القناة الموجودة في الهاتف.

$$
\overline{\mathbb{A}}
$$

**تنبيه** قد يؤدي التقصير في الضغط على الكبل في القناة الموجودة في الهاتف إلى تلف الكبل.

#### **سماعات الرأس الالسلكية**

يمكنك استخدام معظم سماعات الرأس الالسلكية مع هاتفك. للحصول على قائمة بسماعات الهاتف الالسلكية المدعومة، راجع [http://www.cisco.com/c/en/us/products/unified-communications/uc\\_endpoints\\_accessories.html](http://www.cisco.com/c/en/us/products/unified-communications/uc_endpoints_accessories.html)

راجع وثائق سماعة الرأس الالسلكية لمعرفة معلومات حول توصيل سماعة الرأس واستخدام الميزات.

## **سماعات الرأس القياسية**

يمكنك استخدام سماعة هاتف قياسية مع هاتفك المكتبي. يتم توصيل سماعات الرأس القياسية بالجزء الخلفي للهاتف باستخدام موصل من نوع .R<sub>J</sub>

#### **توصيل سماعة هاتف قياسية**

**اجراء**

قم بتوصيل سماعة الرأس في المقبس الموجود خلف الهاتف واضغط الكبل بداخل قناة الكبل.

**الشكل :9 توصيل سماعة الرأس القياسية**

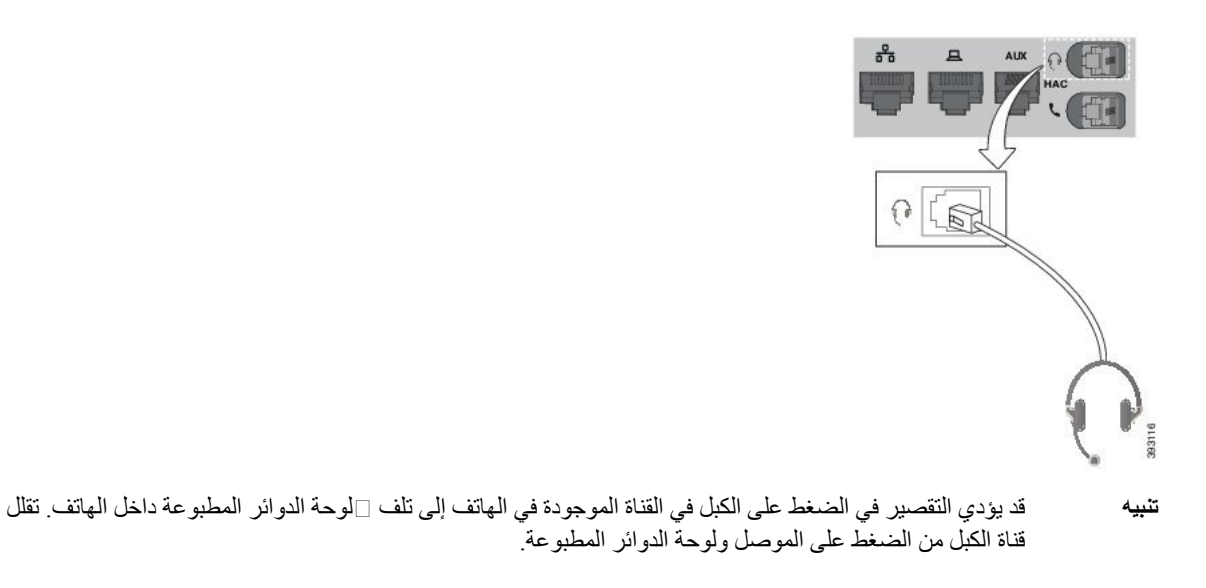

## **سماعات رأس بوصلة USB**

يمكنك استخدام سماعة رأس تعمل بوصلة USB إلجراء المكالمات إذا كان هاتفك به منفذ USB.

إذا احتوى هاتفك على أكثر من منفذ USB، فلن يمكن توصيل إال سماعة رأس USB واحدة في كل مرة.

لمطالعة قائمة بسماعات الرأس المدعومة، انظر نقطة نهاية [االتصاالت](http://www.cisco.com/c/en/us/products/unified-communications/uc_endpoints_accessories.html) الموحدة وملحقات العميل. أما سماعات رأس USB غير المسرودة فربما ال تعمل بشكل صحيح حين إذا قمت بتوصيلها بمنفذ USB. للحصول على مزيد من المعلومات، انظر المستندات المرفقة من جهة تصنيع سماعة رأس USB.

#### **توصيل سماعة هاتف بها وصلة USB**

عند استخدامك سماعات رأس بوصلة USB في هاتفك، ينبغي األخذ في الحسبان ما يلي:

- يمكن استخدام سماعة هاتف واحدة فقط في كل مرة. أحدث سماعة هاتف تم توصيلها مؤخرًا تعد سماعة الرأس النشطة.
- في حالة إجراء مكالمة نشطة وتم فصل سماعة هاتف بوصلة USB من المنفذ، ال يتغير مسار الصوت تلقائيًا. يلزمك الضغط على زر **مكبر صوت الهاتف** أو رفع سماعة الهاتف.
	- إذا كنت في مكالمة نشطة وقمت بإلغاء توصيل سماعة هاتف USB، فسوف يتغير الصوت تلقائيًا إلى مكبر الصوت.
	- إذا كنت في مكالمة نشطة وقمت بتوصيل سماعة هاتف USB، فسوف يتغير الصوت تلقائيًا إلى سماعة هاتف USB.

#### **اجراء**

قم بإدخال سماعة الرأس بوصلة USB في منفذ USB الموجود في الهاتف.

## **سماعات الهاتف الالسلكية بتقنية Bluetooth**

يدعم هاتف 8845 IP Cisco و8851 و8861 و8865 المزود بالبرامج الثابتة ذات األنظمة المتعددة سماعات رأس السلكية تعمل بتقنية Bluetooth. للحصول على قائمة بسماعات هواتف الجهات الخارجية المدعومة، راجع /http://www.cisco.com/c/en/us/products .[unified-communications/uc\\_endpoints\\_accessories.html](http://www.cisco.com/c/en/us/products/unified-communications/uc_endpoints_accessories.html)

تمكن تقنية بلوتوث الاتصالات اللاسلكية بالنطاق الترددي المنخفض داخل نطاق 66 قدمًا (20 مترًا). يكون الأداء الأفضل داخل نطاق متر واحد إلى مترين (3 إلى 6 أقدام). تعمل تقنية بلوتوث الالسلكية في النطاق 2.4 جيجاهيرتز، وهو نفس نطاق 802.11 g/b. قد تحدث مشكالت تداخل. نوصي بأن تقوم:

• استخدم 802.11a أو 802.11n أو 802.11ac الذي يعمل في النطاق 5 جيجاهرتز.

• التقليل من درجة القرب بأجهزة 802.11g/b األخرى وأجهزة الـ بلوتوث وأفران الميكروويف واألجسام المعدنية الكبيرة.

يستخدم IP Cisco مصادقة مفتاح مشترك وطريقة تشفير لالتصال بسماعات الهاتف. يمكن توصيل هاتف IP Cisco بما يصل إلى 50 سماعة هاتف مرة واحدة. ويتم استخدام آخر سماعة هاتف تم توصيلها لتكون السماعة االفتراضية. يتم تنفيذ االقتران عادةً مرة واحدة لكل سماعة هاتف.

بعد أن يتم اقتران جهاز ما، يتم الاحتفاظ باتصال بلوتوث طالما يتم تمكين كل من الأجهزة (الهاتف وسماعه الهاتف) وداخل نطاق بعضها البعض. الاتصال بشكل عام يعيد إنشاء نفسه تلقائيًا إذا تم إبطال تشغيل الأجهزة ثم إعادة تشغيلها. وعلى الرغم من ذلك، تتطلب بعض سماعات الهاتف إجراء من المستخدم إلعادة إنشاء االتصال.

يشير رمز بلوتوث إلى أن بلوتوث قيد التشغيل بغض النظر عما إذا كان الجهاز موصالً أم ال.

قد تحدث مشكالت تداخل محتملة. ننصحك بأن تقلل من درجة القرب بأجهزة 802.11g/b األخرى وأجهزة الـ بلوتوث وأفران الميكروويف واألجسام المعدنية الكبيرة. إذا أمكن تكوين أجهزة 802.11 أخرى الستخدام قنوات 802.11a.

لكي تعمل سماعة الهاتف الالسلكية، ال يلزم أن تكون على خط الرؤية المباشر للهاتف. ولكن قد تؤثر بعض الحواجز مثل الجدران أو األبواب على الاتصال. قد يؤثر التداخل من أجهزة إلكترونية أخرى على الأداء.

عندما تكون سماعات الهاتف أكثر من 30 قدمًا (10 أمتار) بعيدًا عن IP Cisco ، ينقطع اتصال بلوتوث بعد انتهاء مهلة 15 إلى 20 ثانية. يتم إعادة توصيل سماعة الهاتف المقترنة عندما تعود إلى مجموعة IP Cisco . بالنسية لبعض أنواع الهواتف التي تعمل في أوضاع توفير الطاقة، يمكنك تنشيط سماعة الهاتف بالضغط على زر التشغيل.

قم بتمكين سماعة الهاتف قبل إضافتها كملحق هاتف.

يدعم الهاتف ميزات ملف تعريف وضع حر اليدين المتنوعة التي تسمح لك باستخدام أجهزة مثل ∏سماعات الهاتف اللاسلكية بتقنية بلوتوث∏ لأداء مهام معينة. على سبيل المثال، بدلاً من الضغط على زر إعادة الطلب على الهاتف، يمكنك إعادة طلب رقم من [[إسماعات الهاتف اللاسلكية بتقنية بلوتوث الخاصة بهم باتباع إرشادات الشركة المصنعة لسماعه الهاتف.

تنطبق تلك الميزات دون استخدام األيدي على سماعات الرأس الالسلكية المزودة بتقنية Bluetooth التي يتم استخدامها مع هاتف IP Cisco ،8845 و8851 و8861 و:8865

- الرد على مكالمة
	- إنهاء مكالمة
- تغيير مستوى صوت سماعة الهاتف في مكالمة
	- إعادة طلب
	- معرف المتصل
		- تحويل
	- االنتظار والقبول
	- التحرير والقبول

تمتلك الأجهزة حرة اليدين طرق تنشيط ميزات مختلفة. قد تستخدم الشركات المصنعة للأجهزة أيضًا شروطًا مختلفة عند الإشارة إلى الميزة نفسها.

#### Ú

يعمل نوع سماعة هاتف واحد فقط في أي وقت. إذا كنت تستخدم كالً من سماعة هاتف بتقنية بلوتوث وسماعه هاتف تناظرية مرفقة بالهاتف،فإن تمكين سماعة هاتف بتقنية بلوتوث يعمل على تعطيل سماعة الهاتف التناظرية. لتمكين سماعة الهاتف التناظرية، قم بتعطيل سماعة هاتف بتقنية بلوتوث. إنّ توصيل سماعة هاتف USB في هاتف به سماعة هاتف بتقنية بلوتوث ممكنة يؤدي إلى تعطيل كلٍ من سماعة الهاتف بتقنية بلوتوث وسماعه الهاتف التناظرية. إذا قمت بفصل سماعة هاتف USB، فيمكنك إما تمكين سماعة هاتف بتقنية بلوتوث أو تعطيل سماعة هاتف بتقنية بلوتوث الستخدام سماعة الهاتف التناظرية. **مهم**

لمزيد من المعلومات حول كيفية استخدام سماعة الهاتف الالسلكية بتقنية بلوتوث، راجع:

- دليل مستخدم هواتف *8800 IP Cisco* ذات األنظمة المتعددة ، راجع سماعات رأس تعمل بتقنية Bluetooth.
	- أدلة المستخدم المتوفرة مع سماعة الهاتف الخاصة بك

## **تشغيل تقنية Bluetooth أو إيقاف تشغيلها**

عندما يتم تنشيط تقنية Bluetooth، يظهر رمز Bluetooth في عنوان شاشة الهاتف.

**اجراء**

- **الخطوة 1** اضغط على **التطبيقات** . **الخطوة 2** حدد **Bluetooth**.
- **الخطوة 3** اضغط على **تشغيل** أو **إيقاف تشغيل**.
	- **الخطوة 4** حدد **تعيين**.

**إضافة سماعة رأس بتقنية بلوتوث**

**اجراء**

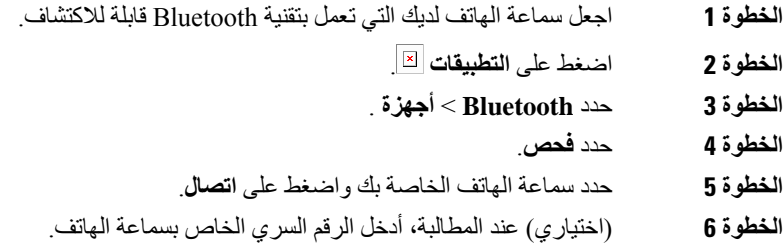

#### **قطع اتصال سماعة رأس بتقنية بلوتوث**

يجب عليك قطع االتصال مع سماعة الهاتف التي تعمل بتقنية Bluetooth قبل استخدامها مع جهاز آخر.

**اجراء**

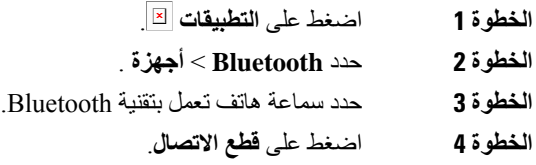

#### **إزالة سماعة رأس بتقنية بلوتوث**

قم بإزالة سماعة الهاتف التي تعمل بتقنية Bluetooth إذا لم تكن ترغب في استخدامها مع هاتفك مرة أخرى.

**اجراء**

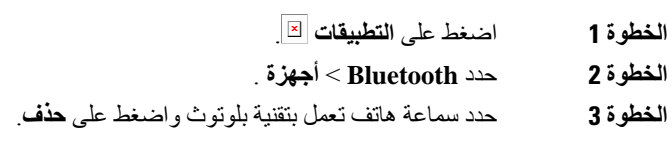

## **سماعات الرأس الالسلكية**

يمكنك استخدام معظم سماعات الرأس الالسلكية مع هاتفك. لمطالعة قائمة بسماعات الرأس المدعومة، انظر الموقع .[http://www.cisco.com/c/en/us/products/unified-communications/uc\\_endpoints\\_accessories.html](http://www.cisco.com/c/en/us/products/unified-communications/uc_endpoints_accessories.html)

راجع وثائق سماعة الرأس الالسلكية لمعرفة معلومات حول توصيل سماعة الرأس واستخدام ميزاتها.

## **تبديل سماعات الرأس أثناء المكالمة**

يمكنك توصيل سماعة هاتف تناظرية وسماعة هاتف بتقنية Bluetooth وسماعة هاتف USB في آن واحد. لكن يمكن استخدام سماعة هاتف واحدة فقط في كل مرة.

عندما تقوم بتوصيل عدة سماعات رأس بالهاتف، يمكنك التبديل بينها أثناء المكالمة بالضغط على المفتاح **سماعة الرأس** على الهاتف. رغم أن الهاتف متصل بعدة أجهزة، فإنك ترى سماعة هاتف معينة قد تم تحديدها كالجهاز الصوتي المفضل بترتيب األولوية التالي:

- عندما تقوم بتوصيل سماعة هاتف تناظرية وسماعة هاتف بتقنية Bluetooth وسماعة هاتف USB بالهاتف، يمكنك جعل سماعة هاتف USB جهاز الصوت المفضل.
- عندما تقوم بتوصيل سماعة هاتف بتقنية Bluetooth وسماعة هاتف تناظرية بهاتفك، يمكنك جعل جهاز Bluetooth جهاز الصوت المفضل. تحتل سماعة الهاتف بتقنية Bluetooth األولوية على سماعة الهاتف السلكية، حيث يتم إرسال الصوت أو تلقيه من سماعة هاتف بتقنية Bluetooth، ولن يكون هناك أي صوت في سماعة الهاتف السلكية.
	- عندما تقوم بتوصيل سماعة هاتف تناظرية فقط بهاتفك، فإنك تجعل سماعة الرأس التناظرية جهاز الصوت المفضل.

#### **اجراء**

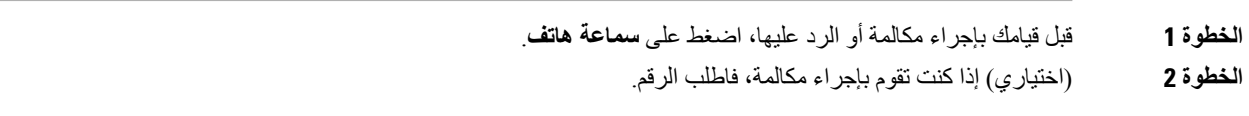

## **ضبط اكتساب النغمة الجانبية**

النغمة الجانبية هي مقدار المالحظات التي تسمعها في أذنك عندما تتحدث. يمكنك ضبط مستوى اكتساب النغمات الجانبية للهاتف والسماعات التناظرية، ولكن ليست سماعات الرأس التي تستخدم مقبس 3.5 ملم أو منافذ USB.

#### **اجراء**

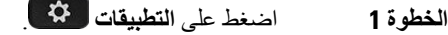

- **الخطوة 2** حدد **تفضيالت المستخدم** > **التفضيالت الصوتية** > **اكتساب النغمة الجانبية**.
	- **الخطوة 3** اختر مستوى اكتساب النغمة الجانبية المفضّل.
	- **إيقاف تشغيل**—إيقاف تشغيل النغمة الجانبية
	- **منخفض للغاية**—الحد األدنى لمستوى اكتساب النغمة الجانبية
		- **منخفض** مستوى اكتساب النغمة الجانبية االفتراضي
		- **مرتفع** الحد األقصى لمستوى اكتساب النغمة الجانبية
			- **الخطوة 4** اضغط على **حفظ** لحفظ اإلعداد.

## **ضبط اكتساب الميكروفون**

يمكنك ضبط اكتساب الميكروفون لسماعة الرأس ودون استخدام األيدي، وسماعات الرأس التناظرية، ولكن ليس سماعات الرأس التي تستخدم مقبس 3.5 ملم أو منافذ USB. يمكنك جعل اكتساب أعلى أو أكثر ليونة للحصول على مستوى مدخالت جيدة.

يمكنك تغيير اكتساب الميكروفون أثناء إجراء مكالمة. إذا قمت بحفظ اإلعدادات أثناء المكالمة، سيكون التغيير فوريًا ويتم استخدامه في المكالمات الالحقة. إذا لم تحفظ اإلعدادات أثناء المكالمة، فسيتم استخدام التغيير فقط للمكالمة الحالية.

#### **اجراء**

- **الخطوة 1** اضغط على **التطبيقات** .
- **الخطوة 2** حدد **تفضيالت المستخدم** > **تفضيالت الصوت** > **اكتساب الميكروفون**.
- **الخطوة 3** اضغط على **>>** لجعل مستوى االكتساب أعلى واضغط على **<<** لجعله أكثر ليونة.

الخيارات المتاحة هي: الأنعم، أنعم، ناعم، افتراضي، مرتفع، الأعلى، أعلى.

يمكنك أيضًا ضبط اكتساب الميكروفون بناءً على الجهاز الذي تستخدمه كثيرًا. استخدم أيًا من الطرق: **مالحظة**

- جهاز الصوت المفضل: قم بتعيين جهاز الصوت المفضل إلى ما تستخدمه بشكل متكرر. على سبيل المثال، إذا كنت تستخدم سماعة هاتف تناظرية بشكل متكرر، فقم بتعيين جهازك المفضل كسماعة رأس من قائمة الهاتف **تفضيالت المستخدم** > **التفضيالت الصوتية** > **الجهاز الصوتي المفضل**. ثم ضبط اكتساب الميكروفون من سماعة الرأس التناظرية، واالستماع إلى التأثير. ثم احفظ الذي تريده. إذا كنت تستخدم سماعة الهاتف بشكل متكرر، فاختر السماعة وتأكد من إلغاء المكالمة الواردة. ثم اضبط اكتساب الميكروفون.
- آخر جهاز صوت تم استخدامه: اضبط جهاز الصوت المفضّل على **بال** من قائمة الهاتف **خيارات المستخدم** > **تفضيالت الصوت** > **جهاز الصوت المفضّل**. ثم قم بتبديل المعالِج الصوتي مرة واحدة. على سبيل المثال، اضغط على ميكروفون دون استخدام اليدين أو قم بإيقاف تشغيله مرة واحدة. ثم عند ضبط اكتساب الميكروفون، سيتم استخدام الميكروفون دون استخدام اليدين لضبط االكتساب.

**الخطوة 4** اضغط على **حفظ** لحفظ اإلعداد.

**اختبار الميكروفون**

يمكنك اختبار ميكروفون الهاتف بعد تكوين اكتساب الميكروفون. يتيح لك هذا االختبار تقييم ما إذا كان اكتساب الميكروفون يعطي النتيجة المتوقّعة.

#### **اجراء**

- **الخطوة 1** اضغط على **التطبيقات** .
- **الخطوة 2** حدد **تفضيالت المستخدم** > **التفضيالت الصوتية** > **اختبار الميكروفون**.
	- **الخطوة 3** اضغط **تسجيل** لبدء التسجيل.
	- **الخطوة 4** اضغط على **StopRec** عند االنتهاء من التحدث.
	- الحد الأقصى لوقت التشغيل لاختبار التسجيل هو 20 ثانية.
		- **الخطوة 5** اضغط على **إعادة تشغيل** لالستماع إلى التسجيل.
	- **الخطوة 6** (اختياري) إلعادة اختبار الميكروفون، كرر الخطوات من 3 إلى .5
		- **الخطوة 7** اضغط للخروج.

### **ضبط مكبر الصوت**

يمكنك ضبط السماعة من أجل سماعة الهاتف والوضع غير اليدوي والسماعات التناظرية، ولكن ال يمكنك ضبط سماعات الرأس التي تستخدم مقبس مقاس 3.5 مم أو منافذ USB.

يمكنك ضبط السماعة أثناء إجراء مكالمة. إذا قمت بحفظ اإلعدادات أثناء المكالمة، سيكون التغيير فوريًا ويتم استخدامه في المكالمات الالحقة. إذا لم تحفظ اإلعدادات أثناء المكالمة، فسيتم استخدام التغيير فقط للمكالمة الحالية.
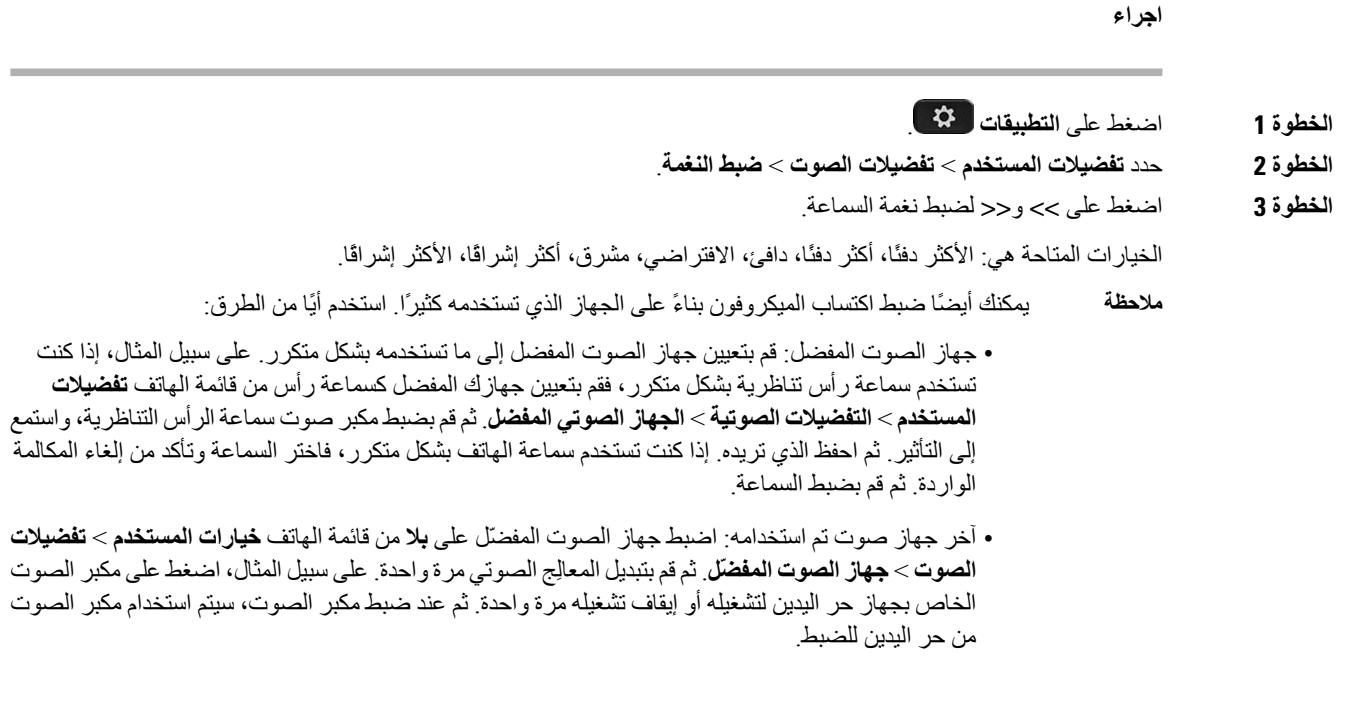

### **حدد جهازًا صوتيًا لمكالمة ما**

يمكنك توصيل سماعة هاتف تناظرية وسماعة هاتف بتقنية Bluetooth وسماعة هاتف USB في آن واحد. لكن، يمكن استخدام سماعة هاتف واحدة فقط في كل مرة.

يمكنك توصيل عدة سماعات رأس بهاتفك، ويمكنك اختيار الجهاز الصوتي المراد استخدامه للمكالمة. ينطبق اختيارك عندما تقوم بإجراء أو استالم مكالمة باستخدام مفتاح خط أو المفتاح المرن المناظر.

**اجراء**

**الخطوة 4** اضغط على **حفظ** لحفظ اإلعداد.

- **الخطوة 1** اضغط على **التطبيقات** .
- **الخطوة 2** حدد **تفضيالت المستخدم** > **التفضيالت الصوتية** > **الجهاز الصوتي المفضل**.
	- **الخطوة 3** اضغط على **تحديد** الختيار أحد الخيارات:
	- **بال** يؤدي إلى تحديد آخر جهاز صوتي تم استخدامه.
	- **مكبر الصوت** يؤدي إلى تحديد مكبر الصوت كالجهاز الصوتي.
- **سماعة الهاتف** يؤدي إلى تحديد سماعة الهاتف كالجهاز الصوتي. ترتيب أولوية سماعة الرأس هو:
	- USB) األعلى)
	- تقنية Bluetooth) متوسط)
	- سماعة الرأس التناظرية (األسفل)

• **Bluetooth**—يؤدي إلى تحديد Bluetooth كالجهاز الصوتي. ترتيب األولوية هو بلوتوث) األعلى) ثم USB) األوسط) ثم سماعة الرأس التناظرية (الأقل).

**الخطوة 4** اضغط على **تعيين** لحفظ التحديد.

#### **التحديد الديناميكي لمسار صوتي لمكالمة**

يمكنك توصيل سماعة هاتف تناظرية وسماعة هاتف بتقنية Bluetooth وسماعة هاتف USB في آن واحد. لكن يمكن استخدام سماعة واحدة فقط من هذه السماعات في كل مرة.

عندما تقوم بتوصيل عدة سماعات رأس بالهاتف، فإن المسار الصوتي المستخدَم أثناء المكالمة سوف يتغير حسب األجهزة الصوتية المتصلة.

**اجراء**

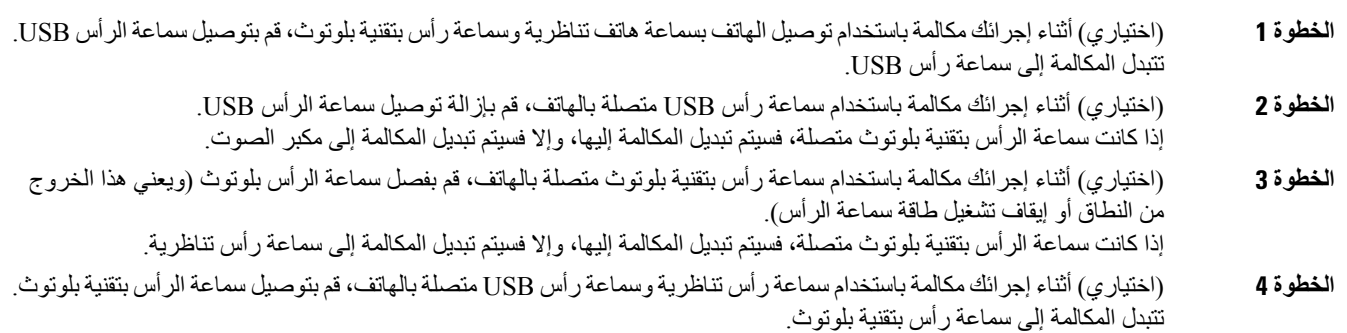

# **مكبرات الصوت والميكروفونات الخارجية**

تُعد مكبرات الصوت والميكروفونات الخارجية ملحقات توصيل وتشغيل. يمكنك توصيل ميكروفون وسماعات مدعومة بالطاقة (مزودة بمكبر) خارجية مخصصة ألنواع الكمبيوتر الشخصي على "هاتف IP Cisco "باستخدام مقابس دخل/خرج الخط. ويؤدي توصيل ميكروفون خارجي إلى تعطيل الميكروفون الداخلي، كما يؤدي توصيل مكبر صوت خارجي إلي تعطيل مكبر الصوت الداخلي للهاتف.

قد يؤدي استخدام أجهزة صوتية خارجية رديئة الجودة أو تشغيل مكبرات الصوت الصاخبة أو وضع الميكروفون قريبًا بدرجة كبيرة من مكبر الصوت إلى صدور صدى غير مرغوب فيه لألطراف األخرى خالل مكالماتك عبر مكبر الصوت. **مالحظة**

# **نظرة عامة على إعداد وحدة توسعة المفاتيح لسلسلة 8800 Cisco**

**الشكل :10 وحدة التوسيع الرئيسية باستخدام شاشة LCD أحادية**

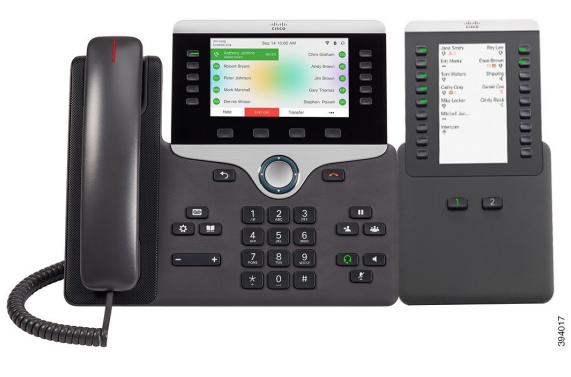

الشكل 11: وحدة التوسيع الرئيسية لهاتف Cisco IP 8851/8861 باستخدام الشاشة الشكل12: وحدة التوسيع الرئيسية لهاتف Gisco IP 8855 باستخدام الشاشة المزدوجة **المزدوجة**

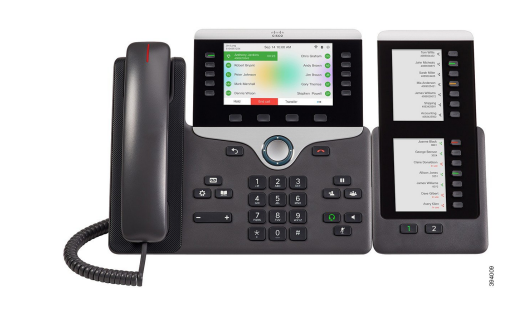

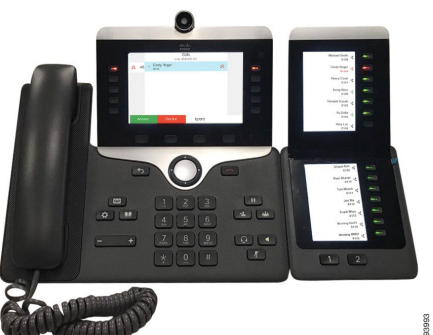

تضيف وحدة توسيع مفاتيح هاتف 8800 IP Cisco أزرار إضافية قابلة للبرمجة إلى الهاتف. يمكن إعداد األزرار القابلة للبرمجة على أنها أزرار طلب هاتفي سريع أو أزرار ميزات الهاتف.

تتوفر 3 وحدات توسيع:

- وحدة توسيع مفاتيح هاتف 8800 IP Cisco —وحدة شاشة LCD واحدة، 18 مفتاح خط، صفحتان، شاشة عرض من عمودين فقط.
- وحدة التوسيع األساسية لهاتف 8851/8861 IP Cisco —وحدة شاشات LCD الثنائية للهواتف الصوتية، 14 مفتاح خط، صفحتان، شاشة عرض من عمود واحد فقط.
- وحدة توسيع مفاتيح هاتف 8865 IP Cisco —وحدة شاشات LCD الثنائية لهواتف الفيديو، 14 مفتاح خط، صفحتان، شاشة عرض من عمود واحد فقط.

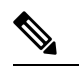

يتطلب وحدة التوسيع األساسية لهاتف 8851/8861IP Cisco ووحدة توسيع مفاتيح هاتف 8865IP Cisco إصدار البرامج الثابتة 11.2(3) والإصدارات الأحدث. **مالحظة**

يمكنك استخدام أكثر من وحدة توسيع واحدة لكل هاتف. ولكن يجب أن تكون كل وحدة من نفس النوع. ال يمكنك الجمع بين وحدة توسيع مفاتيح هاتف 8800 IP Cisco ووحدة التوسيع األساسية لهاتف 8851/8861 IP Cisco أو وحدة توسيع مفاتيح هاتف 8865 IP Cisco. ال يمكنك خلط وحدات توسيع الصوت بوحدات توسيع الفيديو. كما ال يمكنك استخدام وحدة توسيع فيديو على هاتف صوتي أو وحدة توسيع صوت على هاتف فيديو.

يسرد الجدول التالي طرازات الهواتف ورقم وحدات التوسيع األساسية التي يدعمها كل طراز هاتف.

**الجدول :20 هواتف Phones IP Cisco ووحدة التوسيع األساسية المدعومة**

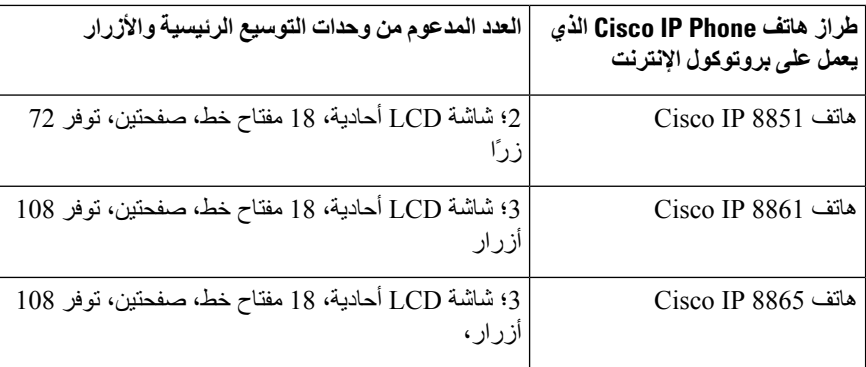

الجدول 21: هواتف Cisco IP Phones ووحدة التوسيع الرئيسية لهواتف Cisco IP Phones أدات الطراز 8851/8861 المدعومة ووحدة توسيع مفاتيح هاتف Cisco IP Phones وتدمس مفاتيح هاتف Cisco IP Phones

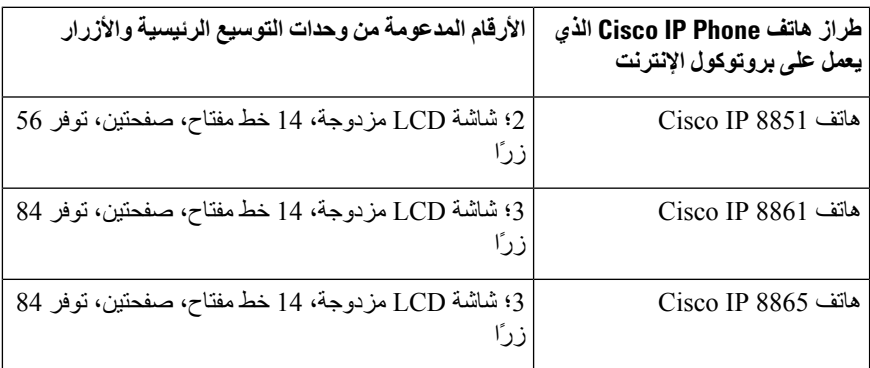

# **معلومات تشغيل وحدة توسعة المفاتيح**

إذا كنت تستخدم وحدة توسيع أساسية مع هاتف Phone IP، فإن الطاقة عبر إيثرنت (PoE (يكفي لتشغيل الوحدات األساسية. ولكن يجب أن يحتوي هاتفك على عنوان IP من أجل شحن وحدة توسيع.

يلزم وجود مكعب طاقة لشحن الهاتف الذكي أو الكمبيوتر اللوحي عند توصيل الوحدة النمطية الرئيسية للتوسيع.

تستخدم وحدة التوسيع الأساسية تستخدم 48 فولت تيار مباشر، 5 واط لكل وحدة. إذا كنت تشحن هاتفًا ذكيًا أو جهازًا لوحيًا، فلاحظ ما يلي:

• منفذ USB الجانبي: شحن يصل إلى 500 ميلي أمبير2.5/ وات

• منفذ USB الخلفي: شحن سريع، يدعم ما يصل إلى 2.1 أمبير10.5/ فولت

**الجدول :22 توافق إمداد الطاقة لـ وحدة توسيع مفاتيح هاتف 8800 IP Cisco**

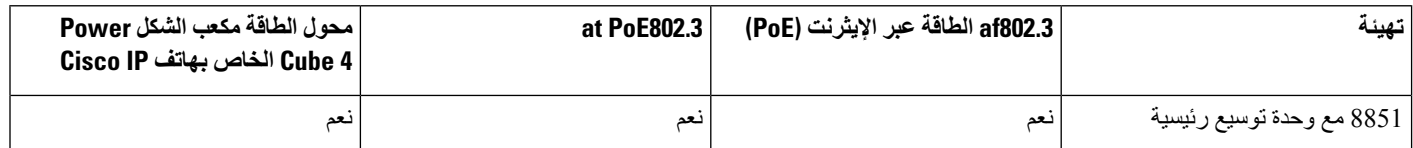

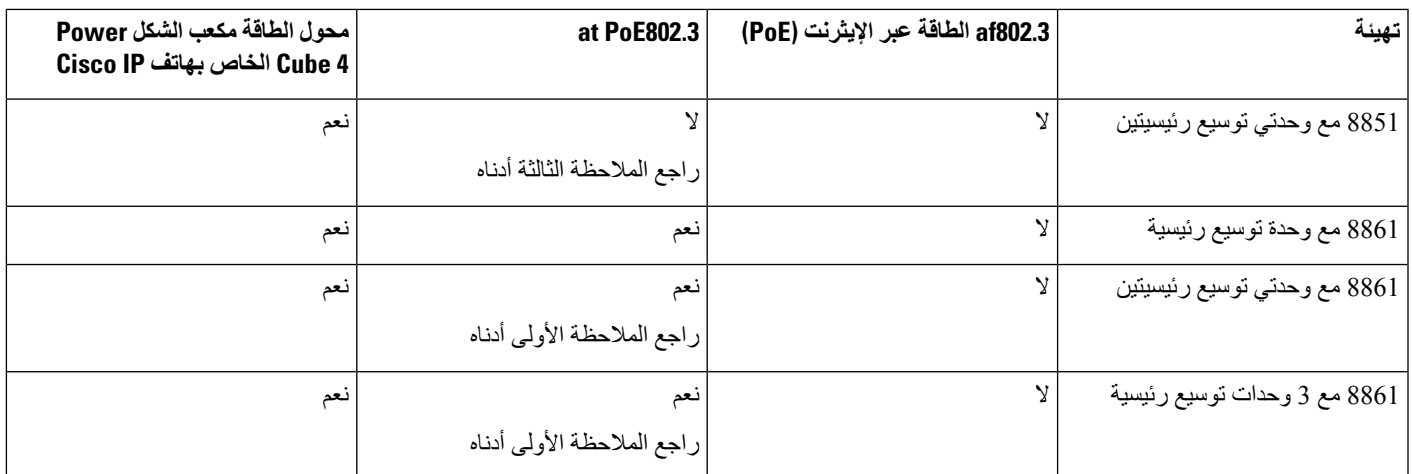

- ال تعمل ميزة الشحن السريع على منفذ USB الخلفي عند توصيل أكثر من وحدة توسيع رئيسية واحدة بهاتف 8861IP Cisco باستخدام .at PoE802.3 **مالحظة**
- ال تعمل ميزة الشحن السريع على منفذ USB الخلفي عند توصيل أكثر من وحدة توسيع رئيسية واحدة بهاتف 8861 IP Cisco ما لم .Cisco من) Universal PoE (UPoE استخدام يتم
- سيعمل هاتف 8851 IP Cisco المزود بوحدتي توسيع رئيسيتين على 802.3PoE at فقط باستخدام أجهزة إصدار 08v أو أحدث. يمكنك العثور على معلومات إصدار الهاتف على أسفل الجانب الخلفي للهاتف كجزء ملصق TAN وPID. كما توجد معلومات اإلصدار في حزمة الهاتف الفردية.

الجدول 23: توافق إمداد الطاقة لـ وحدة التوسيع الأساسية لهاتف 6851/8861 Cisco IP ووحدة توسيع مفاتيح هاتف 6865 Cisco IP

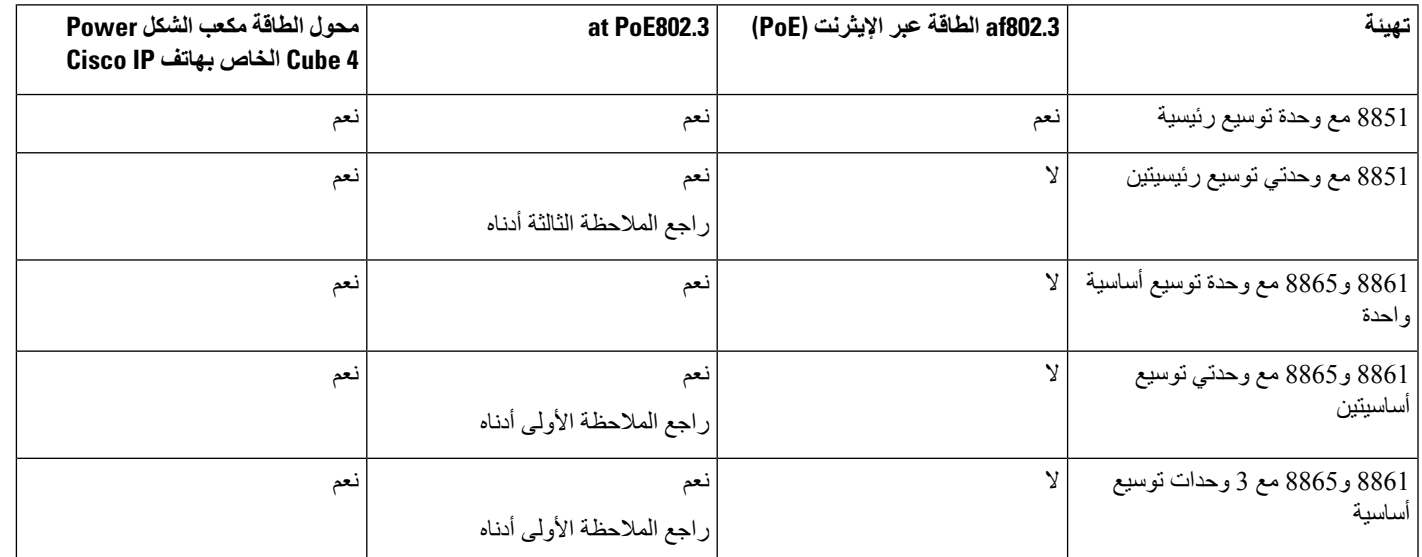

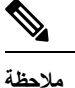

- ال تعمل ميزة الشحن السريع على منفذ USB الخلفي عند توصيل أكثر من وحدة توسيع رئيسية واحدة بهاتف 8861 IP Cisco و8865 .at PoE802.3 باستخدام
- ال تعمل ميزة الشحن السريع على منفذ USB الخلفي عند توصيل أكثر من وحدة توسيع رئيسية واحدة بهاتف 8861 IP Cisco و8865 ما لم يتم استخدام UPoE (PoE Universal (من Cisco.
- سيعمل هاتف 8851 IP Cisco المزود بوحدتي توسيع رئيسيتين على 802.3PoE at فقط باستخدام أجهزة إصدار 08v أو أحدث. يمكنك العثور على معلومات إصدار الهاتف على أسفل الجانب الخلفي للهاتف كجزء ملصق TAN وPID. كما توجد معلومات اإلصدار في حزمة الهاتف الفردية.

# **أزرار وحدة توسعة المفاتيح واألجهزة**

**الشكل :13 أزرار وحدة التوسيع األساسية (شاشة LCD أحادية) لهواتف IP Cisco وأجهزتها**

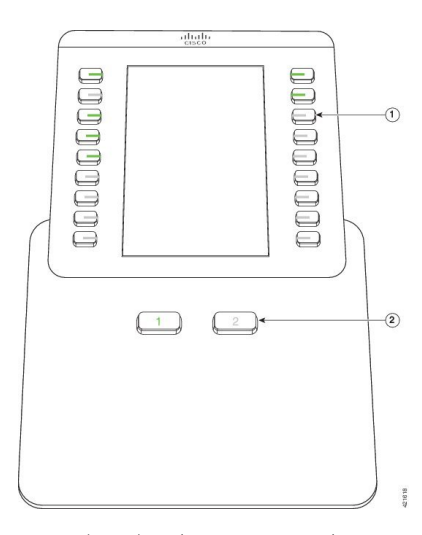

**الشكل :14 أزرار وحدة التوسيع األساسية (شاشة LCD مزدوجة) لهواتف IP Cisco وأجهزتها**

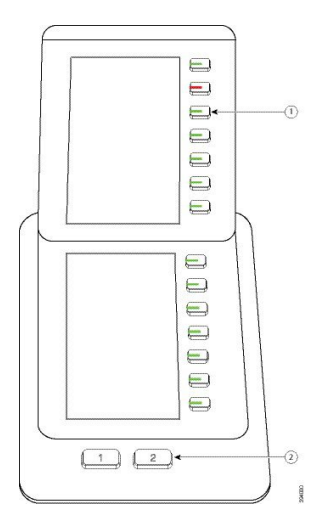

يصف الجدول التالي ميزات وحدة التوسيع األساسية.

#### **الجدول :24 أزرار وحدة توسيع األجهزة واألجهزة**

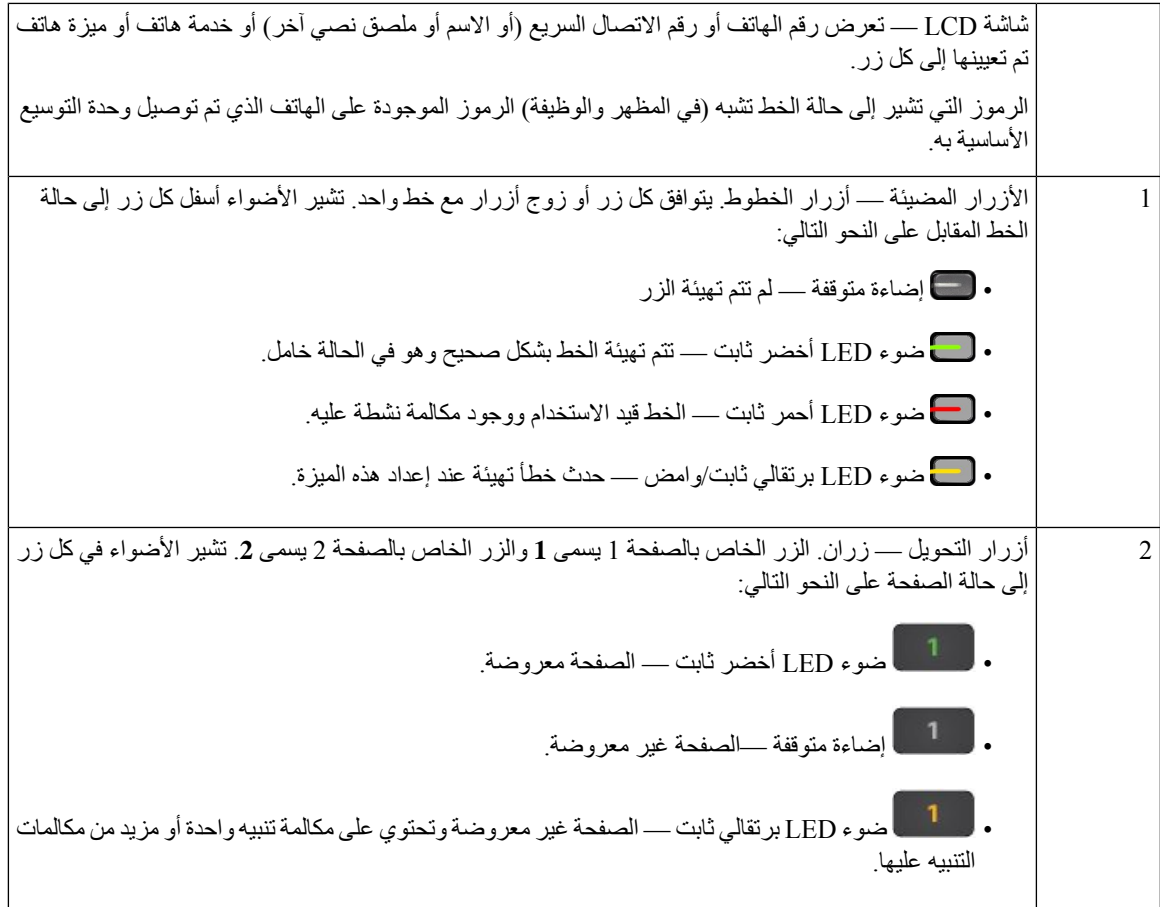

#### **أوضاع العمود**

إذا كنت تستخدم وحدة توسيع مفاتيح هاتف 8800 IP Cisco، فإن الوضع المكون من عمودين هو الوضع االفتراضي في وحدة التوسيع .Cisco IP Phone 8800 من الرئيسية

يدعم وحدة التوسيع األساسية لهاتف 8851/8861 IP Cisco ووحدة توسيع مفاتيح هاتف 8865 IP Cisco الوضع أحادي العمود فقط وال تدعم وحدات توسيع المفاتيح هذه وضع العمودين.

#### **وضع عمود واحد**

في وضع العمود الواحد في وحدة التوسيع األساسية لهاتف 8851/8861 IP Cisco ووحدة توسيع مفاتيح هاتف 8865 IP Cisco - يتم تعيين كل زر على يمين الشاشة إلى رقم اتصال سريع مختلف (أو اسم أو ملصق نصي آخر) أو خدمة هاتف أو ميزة هاتف. في هذا التكوين، تعرض وحدة التوسيع الأساسية حتى 14 عنصرًا على الصفحة 1، وحتى 14 عنصرًا على الصفحة 2.

**الشكل :15 وحدة التوسيع األساسية لهاتف 8851/8861 IP Cisco الشكل :16 وحدة توسيع مفاتيح هاتف 8865 IP Cisco**

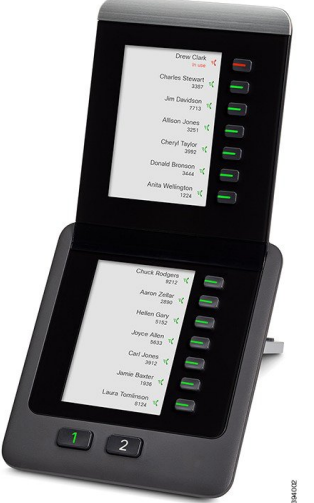

#### **وضع العمودين**

\$4001

إذا كنت تستخدم وحدة توسيع مفاتيح هاتف 8800 IP Cisco وحدة توسيع شاشة LCD واحدة، فيمكنك إعداد الوحدة في وضع العمودين.

في وضع العمودين، يتم تعيين كل زر على يسار ويمين الشاشة إلى رقم اتصال سريع مختلف (أو اسم أو ملصق نصي آخر) أو خدمة هاتف أو ميزة هاتف. في هذه التهيئة، تعرض وحدة التوسيع األساسية حتى 18 عنصرًا على الصفحة ،1 وحتى 8 عناصر على الصفحة 2

#### **الشكل :17 وحدة توسيع مفاتيح هاتف 8800 IP Cisco**

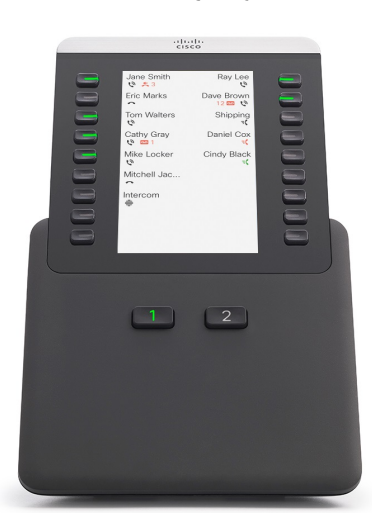

# **تخصيص نوع وحدة توسعة المفاتيح باستخدام قائمة الهاتف**

يمكنك تعيين نوع وحدة التوسيع الرئيسية التي يدعمها الهاتف.

#### **اجراء**

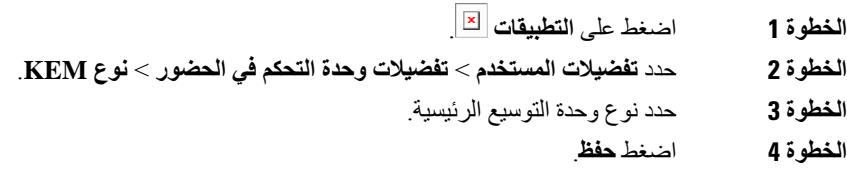

# **ضبط سطوع الشاشة**

يمكنك تغيير سطوع شاشة وحدة التوسيع الأساسية لتصبح قراءة محتويات الشاشة أمرًا أكثر سهولة.

#### **اجراء**

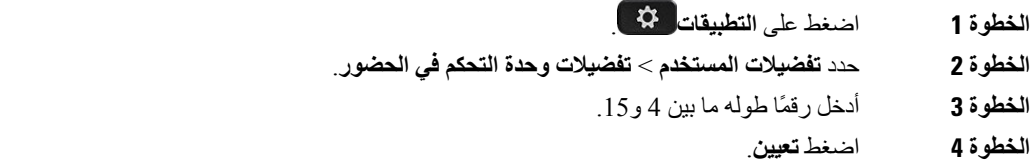

# **تعديل اتصال سريع على وحدة توسعة المفاتيح**

إذا تم تكوين مفتاح من مفاتيح وحدة توسعة المفاتيح كمفتاح اتصال سريع، فيمكنك الضغط على مفتاح الخط لتغيير رقم االتصال السريع. كما يمكنك أيضًا التحقق من هذا التغيير بالتأكد من حقل **الوحدة** على صفحة ويب الهاتف. إذا تم تكوين مفاتيح الخطوط على وحدة توسعة المفاتيح كـ blf أو blf+التقاط مكالمة أو blf+تعليق مكالمة أو تعليق مكالمة، فلن يمكنك تغيير رقم االتصال السريع عندما تضغط على مفتاح الخط.

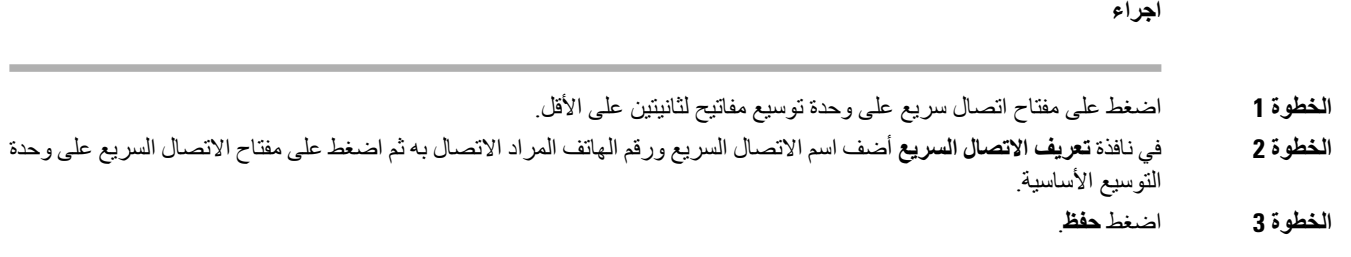

# **عرض معلومات UDI لوحدة توسيع المفتاح**

يمكنك عرض معلومات معرف الجهاز الفريد (UDI (لوحدة توسيع المفتاح. تتضمن معلومات UDI ما يلي:

- اسم المنتج (PID(
- معرّف إصدار المنتجات (VID(

• الرقم التسلسلي (SN(

**اجراء**

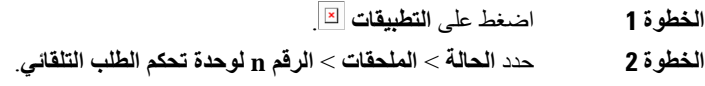

# **إضافة ميزات أو اختصارات قائمة إلى مفاتيح خط وحدة توسعة المفاتيح**

بعد تكوين مفتاح خط على وحدة توسيع المفاتيح باستخدام اختصار قائمة أو ميزة، يمكنك الضغط على مفتاح الخط الذي تمت تهيئته لفتح القائمة أو الوصول إلى الميزة.

> **قبل البدء** يجب أن يقوم مسؤولك بتمكين هذه الميزة على هاتفك.

> > **اجراء**

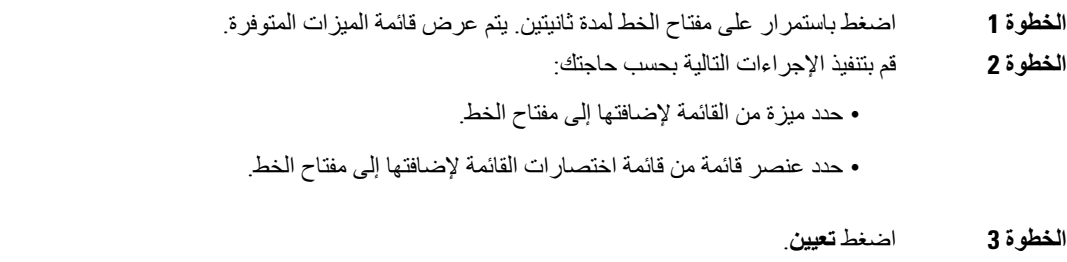

### **استخدام خط وحدة توسعة المفاتيح كخط 8800) SIP فقط)**

عندما يتم تعيين امتداد لمفتاح خط وحدة توسعة المفاتيح بواسطة المسؤول، يمكنك استخدام مفتاح خط وحدة توسعة المفاتيح كخط SIP.

**قبل البدء**

قام المسؤول لديك بتكوين مفتاح خط وحدة توسعة المفاتيح كخط SIP.

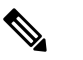

تتوفر هذه الميزة فقط في هواتف IP Cisco طراز 8851 و8861 و.8865 تدعم هذه الميزة فقط وحدة توسعة مفاتيح الفيديو ووحدة توسعة مفاتيح الصوت. **مالحظة**

I

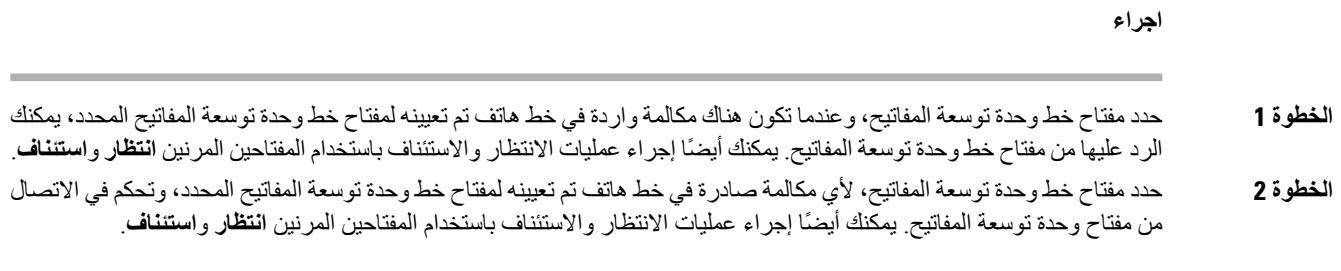

# **إزالة الميزات أو اختصارات القائمة من مفاتيح سطر وحدة توسعة المفاتيح**

**اجراء**

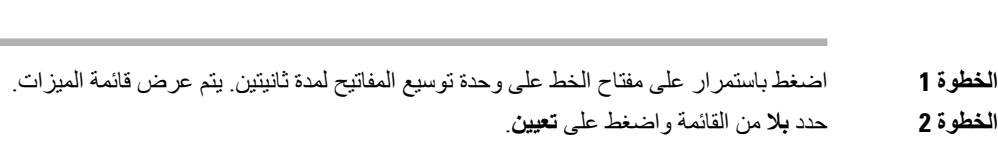

 $\mathbf I$ 

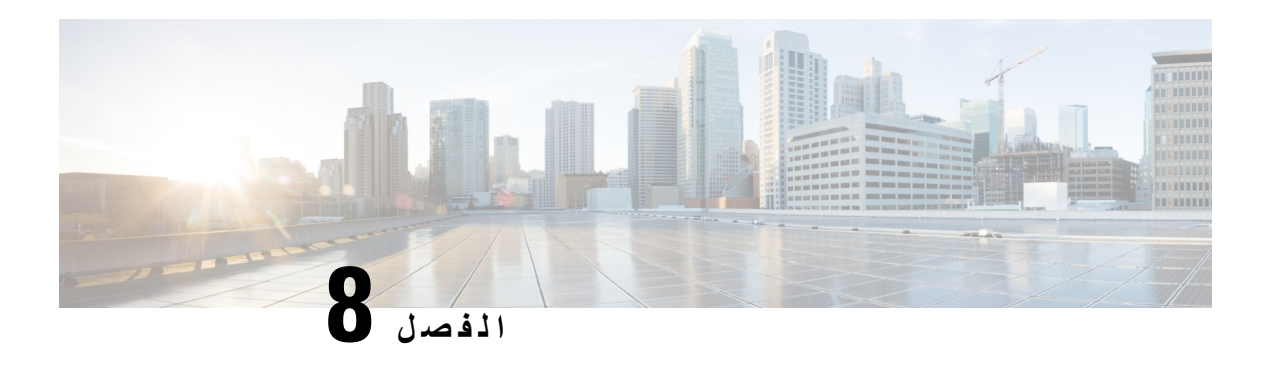

**سالمة وأمان المنتج**

- [معلومات](#page-228-0) األداء والسالمة, في الصفحة 213
	- بيانات االمتثال, في [الصفحة](#page-230-0) 215
- نظرة عامة على أمان منتج [Cisco,](#page-234-0) في الصفحة 219
	- [االقتصاد](#page-235-0) الدائري من Cisco, في الصفحة 220
	- [معلومات](#page-236-0) مهمة عبر اإلنترنت, في الصفحة 221

# **معلومات األداء والسالمة**

#### **انقطاع التيار الكهربائي**

<span id="page-228-0"></span>يتطلب وصولك إلى خدمة الطوارئ عبر الهاتف أن يتصل الهاتف بالتيار الكهربائي. في حالة انقطاع التيار الكهربائي، تتوقف الخدمة أو طلب خدمة مكالمات الطوارئ عن العمل لحين وصول التيار الكهربائي. في حالة حدوث انقطاع أو عطل في التيار الكهربائي، قد تضطر إلى إعادة ضبط الجهاز أو إعادة تهيئته قبل أن تتمكن من استخدام الخدمة أو طلب خدمة مكالمات الطوارئ.

#### **المجاالت التنظيمية**

يتم تهيئة إشارات التردد اللاسلكي (RF) الخاصة بهذا الهاتف من أجل مجالات تنظيمية معينة. إذا كنت تستخدم هذا الهاتف خارج المجال التنظيمي المعين، فلن يعمل الهاتف بطريقة صحيحة، وقد تنتهك اللوائح التنظيمية المحلية.

#### **بيئات الرعاية الصحية**

هذا المنتج ليس جهازًا طبيًا ويستخدم نطاق تردد غير مرخص والذي يمكن أن يحدث تداخل معه من قبل أجهزة أو معدات أخرى.

#### **األجهزة الخارجية**

نوصي باستخدام أجهزة خارجية على درجة عاليةمن الجودة ومحمية ضد إشارات التردد الالسلكي (RF (والتردد الصوتي (AF (غير المرغوب فيها. تضم الأجهزة الخارجية سماعات الرأس، والكبلات، والموصلات.

قد يظهر بعض التشويش في الصوت وفقًا لجودة تلك الأجهزة ودرجة قربها من الأجهزة الأخرى مثل الهواتف الخلوية أو أجهزة الإرسال واالستقبال. في هذه الحاالت، نوصي باتباع واحد أو أكثر من هذه اإلجراءات:

- قم بنقل الجهاز الخارجي بعيدًا عن مصدر إشارات التردد الالسلكي (RF (والتردد الصوتي (AF(.
- قم بتوجيه كبالت الجهاز الخارجي بعيدًا عن مصدر إشارات التردد الالسلكي (RF (والتردد الصوتي (AF(.
- استخدم كبالت محمية لألجهزة الخارجية، أو استخدم كبالت بموصل وحماية أفضل.
	- قم بتقصير طول كبل الجهاز الخارجي.
	- ضع طبقة حديدية أو أي نوع آخر من تلك األجهزة على كبالت الجهاز الخارجي.

ال تستطيع شركة Cisco أن تضمن أداء األجهزة الخارجية والكبالت والموصالت.

 $\sqrt{1}$ 

في دول الاتحاد الأوروبي، استخدم فقط مكبرات صوت وميكروفونات وسماعات رأس خارجية تتوافق تمامًا مع التوجيهات الخاصة بالتوافق .[EMC [89/336/EC الكهرومغناطيسي **تنبيه**

### **أداء سماعة الرأس الالسلكية بتقنية بلوتوث**

تدعم هواتف IP Cisco التي تعمل على بروتوكول اإلنترنت تقنية Bluetooth من الفئة 2 عندما تدعم سماعات الرأس تقنية Bluetooth. تمكن تقنية Bluetooth الاتصالات اللاسلكية بالنطاق الترددي المنخفض داخل نطاق 10 أمتار (30 قدمًا). يكون الأداء الأفضل داخل نطاق متر واحد إلى مترين (3 إلى 6 أقدام). يمكنك توصيل ما يصل إلى خمس سماعات رأس، لكن يتم فقط استخدام آخر سماعة تم توصيلها كافتراضية.

بسبب احتمال حدوث مشكالت خاصة بالتداخل، ننصح بإبعاد أجهزة g/b802.11، واألجهزة التي تعمل بتقنية Bluetooth، وأفران الميكروويف، والأجسام المعدنية الكبيرة عن سماعة الرأس اللاسلكية.

ال يلزم وضع سماعة الرأس الالسلكية التي تعمل بتقنية Bluetooth على طول مباشر لخط الرؤية الخاص بالهاتف. وعلى الرغم من ذلك، يمكن أن يؤثر على الاتصال بعض الحواجز، مثل الجدران أو الأبواب، والتداخل من الأجهزة الإلكترونية الأخرى.

#### **طرق تزويد هاتفك بالطاقة**

يمكنك تزويد هاتفك بالطاقة بواحدة من الطرق التالية:

- استخدم محول الطاقة الذي يأتي مع الهاتف.
- إذا كانت الشبكة لديك تدعم ميزة "تشغيل عبر اإليثرنت" (PoE(، فيمكنك توصيل هاتفك بالشبكة. قم بتوصيل كبل إيثرنت في منفذ إيثرنت بالهاتف وبالشبكة.

إذا لم تكن متأكدًا من أن الشبكة لديك تدعم ميزة التشغيل عبر اإليثرنت أم ال، فارجع إلى مسؤول النظام لديك.

#### **سلوك الهاتف خالل أوقات الذروة على الشبكة**

أي شيء يقلل من أداء الشبكة يمكن أن يؤثر على جودة الصوت والفيديو للهاتف، وفي بعض الحاالت، يمكن أن يتسبب في انقطاع المكالمة. يمكن أن تشمل المصادر المؤدية لسوء جودة الشبكة، على سبيل المثال لا الحصر ، الأنشطة التالية:

- المهام اإلدارية، مثل إجراء فحص على منفذ داخلي أو فحص أمان.
	- الهجمات التي تحدث على شبكتك، مثل هجمة "رفض الخدمة.

#### **تحذير UL**

يجب أال يتم توسيع كبل Ethernet/LAN أو الكابالت األخرى المتصلة بالجهاز خارج المبنى.

#### **انيرجيستار**

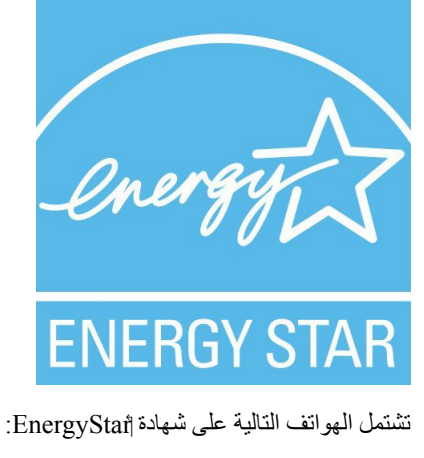

- Cisco IP 8811 هاتف•
- Cisco IP 8841 هاتف•
- Cisco IP 8851 هاتف•
- Cisco IP 8851NR هاتف•

أي طراز هاتف غير مدرج في القائمة أعاله غير معتمد.

# **ملصق المنتج**

توجد تسميه المنتج في الجزء السفلي من الجهاز.

# **بيانات االمتثال**

## **بيانات االمتثال الخاصة باالتحاد األوروبي**

#### **وضع عالمة CE**

يتم إلصاق عالمة CE التالية على المعدات ومواد التعبئة.

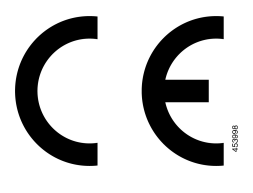

**بيانات التعرض للترددات الالسلكية الخاصة باالتحاد األوروبي**

<span id="page-230-0"></span>تم تقييم هذا الجهاز ووجد أنه متوافق مع توجيه EMF EU رقم /2014/53EU.

#### **بيانات االمتثال الخاصة بالواليات المتحدة األمريكية**

#### **جهاز الراديو في الجزء 15**

يعمل جهاز الراديو في الجزء 15 على أساس عدم التداخل مع الأجهزة الأخرى التي تعمل بهذا التردد. تؤدي أية تغييرات أو تعديلات في المنتج المذكور لم يتم الموافقة عليها صراحةً بواسطة شركة Cisco، والتي تشمل استخدام هوائيات من نوع آخر غير Cisco إلى إلغاء سلطة المستخدم لتشغيل هذا الجهاز. **تنبيه**

### **بيانات االمتثال الخاصة بكندا**

يمتثل هذا الجهاز لمعيار (معايير) RSS الكندية لإلعفاء من ترخيص الصناعة. يخضع التشغيل للشرطين التاليين: 1) ال يسبب الجهاز تداخالً ضارًا، و2) يجب أن يقبل الجهاز أي تداخل يتم استقباله، متضمنًا التداخل الذي قد يتسبب في تشغيل غير مر غوب فيه. قد لا يتم ضمان خصوصية االتصاالت عند استخدام هذا الهاتف.

يستوفي هذا المنتج المواصفات التقنية القابلة للتطبيق لالبتكار والعلم والتنمية االقتصادية في كندا.

#### **Avis de Conformité Canadien**

Ce dispositif est conforme aux normes CNR exemptes de licence d'Industrie Canada. Le fonctionnement de cet appareil est soumis à deux conditions : (1) ce périphérique ne doit pas causer d'interférence et (2) ce périphérique doit supporter les interférences, y compris celles susceptibles d'entraîner un fonctionnement non La protection des communications ne peut pas être assurée lors de l'utilisation de ce .souhaitable de l'appareil .téléphone

Le présent produit est conforme aux spécifications techniques applicables d'Innovation, Sciences et .Développement économique Canada

#### **بيان التعرض للترددات الالسلكية الكندي**

هذا الجهاز يفي بالحدود على النحو المُشار إليه من قِبل 5R -102RSS ISED BY للتعرض لموجات الراديو

يشتمل الجهاز على جهاز استقبال وجهاز إرسال السلكي. تم تصميمه ليتجاوز حدود عامة الجمهور (غير الخاضعين للرقابة) للتعرض لموجات الراديو (المجاالت الكهرومغناطيسية لترددات الراديو) على النحو المُشار إليه في -102RSS، الذي يشير إلى قانون الصحة والسالمة الكندي 6 ويتضمن هامش أمان حقيقيًا تم وضعه من أجل ضمان سالمة جميع األشخاص، بغض النظر عن العمر والصحة.

كما أن هذه الأنظمة تم تصميمها لتشغيلها فيما يتعلق بتجنب الاتصال بالهوائيات من قِبل المستخدم النهائي. يُوصـي بتعيين النظام في موقع يمكن فيه للهوائيات أن تبقى على األقل عند أدنى مسافة كما هو محدد من قِبل المستخدم وفقًا للمبادئ التوجيهية التنظيمية المصممة لتقليل التعرض اإلجمالي للمستخدم أو عامل التشغيل.

تم اختبار الجهاز ووُجد أنه متوافق مع اللوائح المعمول بها كجزء من عملية إصدار شهادات الراديو.

#### **Déclaration d'Exposition aux RF Canadienne**

#### CE PÉRIPHÉRIQUERESPECTE LES LIMITES DÉCRITESPARLA NORMERSS-102R5 D'EXPOSITION À DES ONDES RADIO

Votre appareil comprend un émetteur et un récepteur radio. Il est conçu pour ne pas dépasser les limites applicables à la population générale (ne faisant pas l'objet de contrôles périodiques) d'exposition à des ondes radio (champs électromagnétiques de fréquences radio) comme indiqué dans la norme RSS-102 qui sert de référence au règlement de sécurité n°6 sur l'état de santé du Canada et inclut une marge de sécurité importantes .conçue pour garantir la sécurité de toutes les personnes, quels que soient leur âge et état de santé En tant que tels, lessystèmessont conçus pour être utilisés en évitant le contact avec les antennes par l'utilisateur final. Il est recommandé de positionner le système à un endroit où les antennes peuvent demeurer à au moins une distance minimum préconisée de l'utilisateur, conformément aux instructions des réglementations qui .sont conçues pour réduire l'exposition globale de l'utilisateur ou de l'opérateur

Le périphérique a été testé et déclaré conforme aux réglementations applicables dans le cadre du processus .de certification radio

#### **البيان الكندي للرادارات ذات الطاقة العالية**

الرجاء أيضًا إعالم المستخدمين بتخصيص الرادارات ذات الطاقة العالية كمستخدمين أساسيين (أي مستخدمي األولوية) للنطاقين 5350-5250 ميجا هرتز و5850-5650 ميجا هرتز وأن هذه الرادارات يمكنها أن تسبب تداخالً و/أو تلفًا ألجهزة LAN-LE.

Devraient également être informés des utilisateurs que les radars à haute puissance sont désignés comme utilisateurs principaux (à savoir des utilisateurs prioritaires) des bandes 5250-5350 MHz et 5650 à 5.850 MHz .et que ces radars pourraient provoquer des interférences et / ou endommager les périphériques LE-LAN

#### **بيانات االمتثال الخاصة بنيوزيلندا**

#### **التحذير العام للسماح باالتصال (PTC(**

منح Telepermit) (إذن الاتصال) لأي عنصر من معدات المحطة يشير فقط إلى أن Spark NZ قد وافقت أن هذا العنصر يمتثل للحد الأدنى من ظروف االتصال بشبكتها. وال يشير إلى أي موافقة رسمية للمنتج من قبل Telecom، وال يوفر أي نوع من الضمان. وفوق ذلك، ال يوفر أي تأكيد أن أي عنصر سيعمل بطريقة صحيحة في جميع المجاالت مع عنصر آخر من معدات حصلت على Telepermit) إذن االتصال) من نوع أو طراز مختلف، وال تنص ضمنيًا على أن أي منتج متوافق مع جميع خدمات شبكة NZ Spark.

**بيانات االمتثال الخاصة بتايوان**

**بيان تحذير DGT**

**إشعارات الطاقة المنخفضة والتحذير المرئي**

視力保護警語:使用過度恐傷害視力 低功率射頻電機警語: 經型式認證合格之低功率射頻電機,非經許可,公司、商號或使用者均不得擅自變更頻率、加大功

率或變更原設計之特性之功能。 低功率射頻電機之使用不得影響飛航安全及干擾合法通信:經發現有干擾現象時,應立即停用,並

改善至無干擾時方得繼續使用。前項合法通信,指依電信法規定作業之無線電通信。低功率射頻電機須忍 受合法通信或工業、科學及醫療用電波輻射性電機設備之干擾。

4.7.9.1 應避免影響附近雷達系統之操作。

4.7.9.2 高增益指向性天線只得應用於固定式點對點系統。

# **بيان االمتثال الخاص باألرجنتين**

#### **Advertencia**

.No utilizar una fuente de alimentación con caracteristícas distintas a las expresadas ya que podría ser peligroso

# **معلومات االمتثال الخاصة بالبرازيل**

#### **المقالة 6805 - º**

هذا الجهاز غير مؤهل للحماية من التشويش الضار ، ولا يمكنه إحداث تشويش في الأنظمة المعتمدة المناسبة.

للحصول على مزيد من المعلومات، يرجى زيارة هذا العنوان http://www.anatel.gov.br :URL

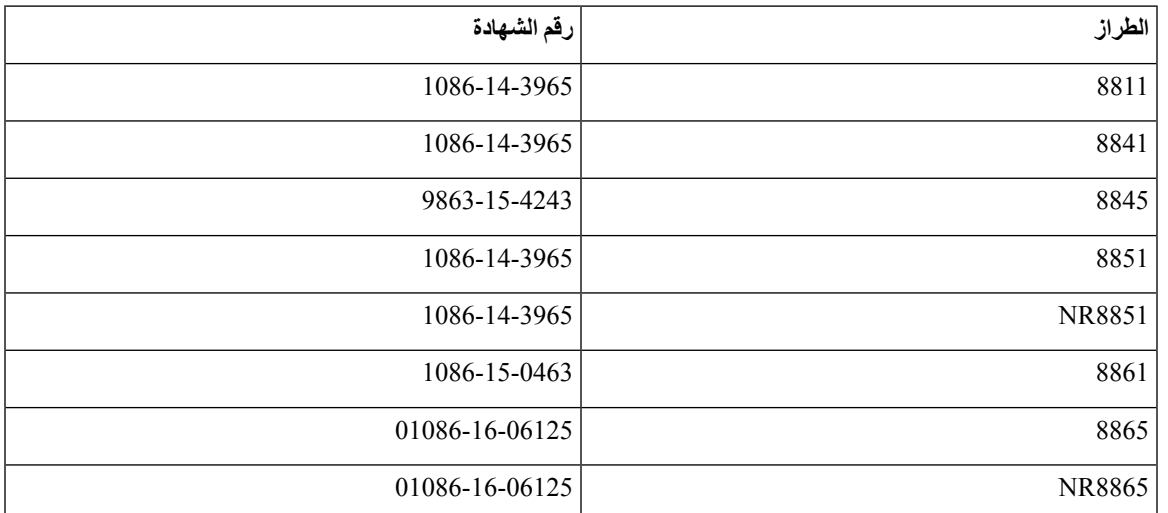

# **بيان االمتثال الخاص بسنغافورة**

# **Complies with IMDA Standards** DB101992

**معلومات االمتثال الخاصة باليابان**

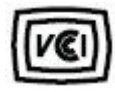

االمتثال لمجلس التحكم الطوعي للتدخل (VCCI (لمعدات الفئة B

#### **بيانات االمتثال لقواعد لجنة االتصاالت الفيدرالية (FCC(**

تشتر ط لجنة الاتصالات الفيدر الية بيانات الامتثال للبيانات التالية.

#### **بيان الجزء 15.19 من قواعد لجنة االتصاالت الفيدرالية (FCC(**

يتوافق هذا الجهاز مع الجزء 15 من قواعد لجنة االتصاالت الفيدرالية (FCC(. يخضع التشغيل للشرطين التاليين : 1) ال يسبب الجهاز تشويشًا ضارًا، و2) يجب أن يقبل الجهاز أي تشويش يتم استقباله، متضمنًا التشويش الذي قد يسبب التشغيل غير المرغوب فيه.

#### **بيان الجزء 15.21 من قواعد لجنة االتصاالت الفيدرالية (FCC(**

من الممكن للتغييرات أو التعديالت غير المعتمدة صراحة من الطرف المسؤول عن االمتثال للقواعد أن تلغي سلطة المستخدم في تشغيل الجهاز.

#### **بيان لجنة االتصاالت الفيدرالية بخصوص التعرض إلشعاعات الترددات الالسلكية**

يتوافق هذا الجهاز مع قيود لجنة االتصاالت الفيدرالية على التعرض لإلشعاع والمحددة للبيئة غير المنضبطة. يجب على المستخدمين اتباع تعليمات التشغيل المحددة لتلبية ما ينبغي االمتثال به في حدود التعرض للترددات الالسلكية. يجب أن يكون جهاز اإلرسال هذا على بعد ال يقل عن 20 سم من المستخدم وال يجب أن يكون في نفس المكان أو يعمل بالتزامن مع أي جهاز هوائي أو جهاز إرسال آخر.

#### **أجهزة االستقبال المعتمدة من لجنة االتصاالت الفيدرالية (FCC (والبيان الرقمي الخاص بالفئة B**

لقد تم اختبار هذا المنتج وثبت أنه يلتزم بمواصفات الجهاز الرقمي الخاص بالفئة B، وذلك وفقًا للجزء 15 من لوائح لجنة االتصاالت الفيدرالية. وتم وضع هذه الحدود لتوفير حماية معقولة تجاه التداخل الضار عند التركيب في منطقة سكنية. يصدر هذا الجهاز طاقة التردد الالسلكي ويستخدمها ويطلقها، وإذا لم يتم تركيبه واستخدامه وفقًا لإلرشادات، فقد يتسبب في حدوث تداخل ضار مع االتصاالت الالسلكية. وبالرغم من ذلك، ليس هناك ضمان لعدم حدوث هذا التداخل في تثبيت معين.

<span id="page-234-0"></span>إذا تسبب هذا الجهاز في حدوث تداخل ضار في استقبال الراديو أو التليفزيون، والذي يمكن تحديده بتشغيل الجهاز وإيقاف تشغيله، فيوصى بأن يحاول المستخدم تصحيح التداخل بإجراء واحد أو أكثر من اإلجراءات التالية:

- أعد توجيه هوائي االستقبال أو غير موقعه
- قم بزيادة المسافة الفاصلة بين الجهاز أو األجهزة
- قم بتوصيل الجهاز بمصدر طاقة غير ذلك الخاص بجهاز االستقبال.
- استشر الموزع أو فني راديو أو تلفزيون خبير للحصول على مساعدة.

# **نظرة عامة على أمان منتج Cisco**

يحتوي هذا المنتج على ميزات تشفير ويخضع لقوانين الواليات المتحدة وقوانين البلد المحلية التي تحكم عمليات االستيراد والتصدير والنقل واالستخدام. توصيل منتجات Cisco المشفرة ال يتضمن سلطة الطرف اآلخر الستيراد التشفير أو تصديره أو توزيعه أو استخدامه. يجب أن يمتثل المستوردون والمصدرون والموزعون والمستخدمون إلى قوانين الواليات المتحدة وقوانين البلد المحلية. استخدام هذا المنتج يعني موافقتك على الالتزام بالقوانين واللوائح السارية. في حالة عدم تمكنك من الالتزام بقوانين الولايات المتحدة والقوانين المحلية، أعد هذا المنتج فورًا.

يمكن العثور على معلومات إضافية بشأن لوائح الولايات المتحدة الخاصة بالتصدير على /https://www.bis.doc.gov/index.php [.regulations/export-administration-regulations-ear](https://www.bis.doc.gov/index.php/regulations/export-administration-regulations-ear)

# **االقتصاد الدائري من Cisco**

<span id="page-235-0"></span>وقد اعتمدت Cisco مبادئ التصميم الدائري في منتجاتها من خالل الريادة في استخدام البالستيك المعاد تدويره بعد االستهالك. تقلل النماذج المذكورة أدناه اآلن من استخدام الموارد الطبيعية مع إغالق الحلقة مع النفايات اإللكترونية الخاصة بها.

- Cisco IP 8811 هاتف•
- Cisco IP 8841 هاتف•
- Cisco IP 8851NR هاتف و Cisco IP 8851 هاتف•
	- Cisco IP 8861 هاتف•

قم بزيارة موقع "االقتصاد الدائري من Cisco "لمعرفة المزيد حول ما يعنيه هذا:

<https://www.cisco.com/c/en/us/about/circular-economy.html> :الويب لموقع URL عنوان•

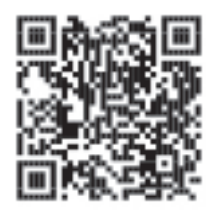

• رمز المسح الضوئي لموقع الويب:

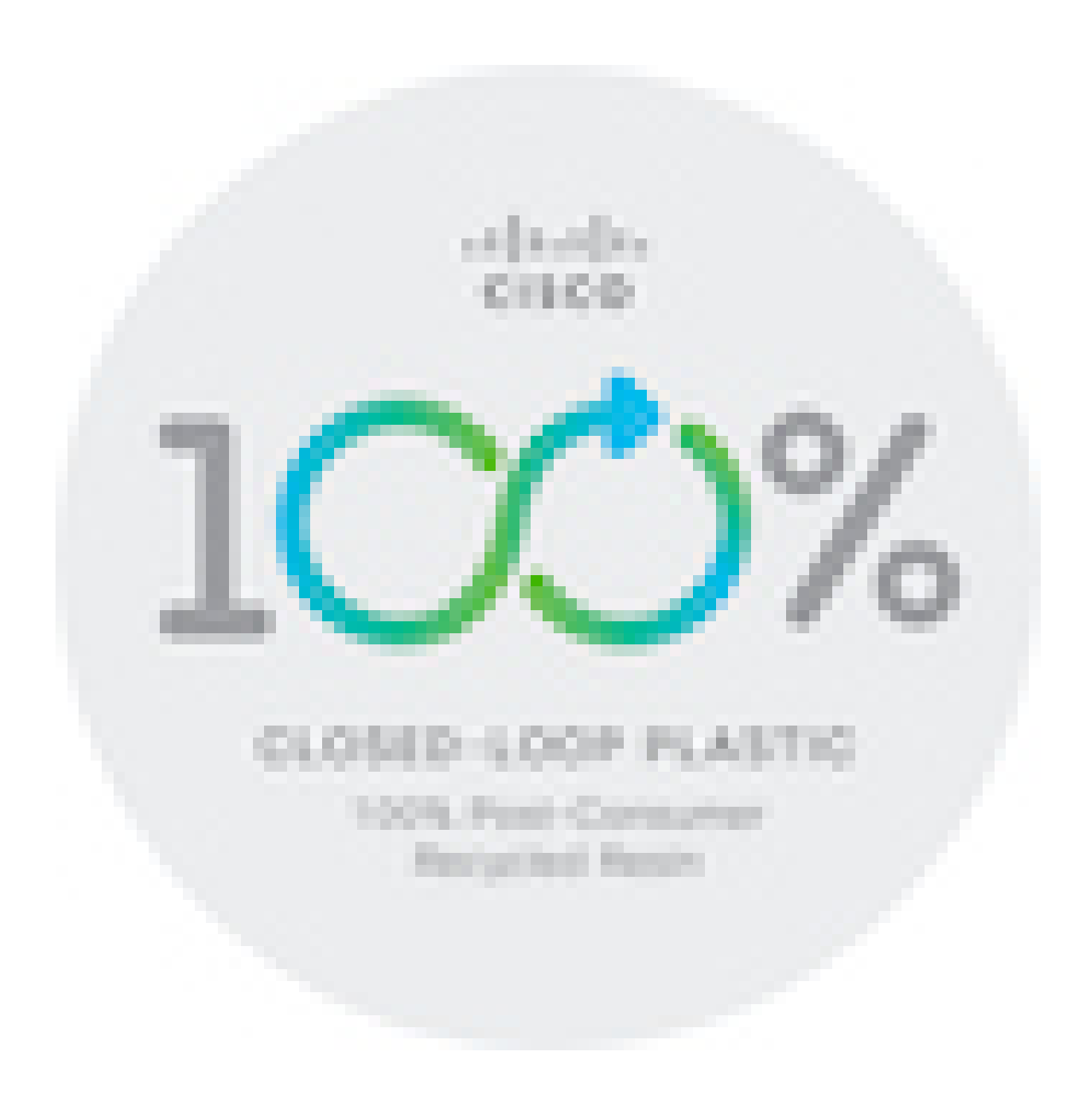

# **معلومات مهمة عبر اإلنترنت**

#### **اتفاقية ترخيص المستخدم النهائي**

<https://www.cisco.com/go/eula> :هنا) هنا) هنا) https://www.cisco.com/go/eula

#### **االلتزام بالمعايير التنظيمية ومعلومات األمان**

تتواجد تعليمات االمتثال للقوانين التنظيمية ومعلومات السالمة هنا:

<span id="page-236-0"></span>[https://www.cisco.com/c/dam/en/us/td/docs/voice\\_ip\\_comm/cuipph/8800-series/regulatory\\_compliance/](https://www.cisco.com/c/dam/en/us/td/docs/voice_ip_comm/cuipph/8800-series/regulatory_compliance/RCSI-0313-book.pdf) [RCSI-0313-book.pdf](https://www.cisco.com/c/dam/en/us/td/docs/voice_ip_comm/cuipph/8800-series/regulatory_compliance/RCSI-0313-book.pdf)

 $\mathbf I$